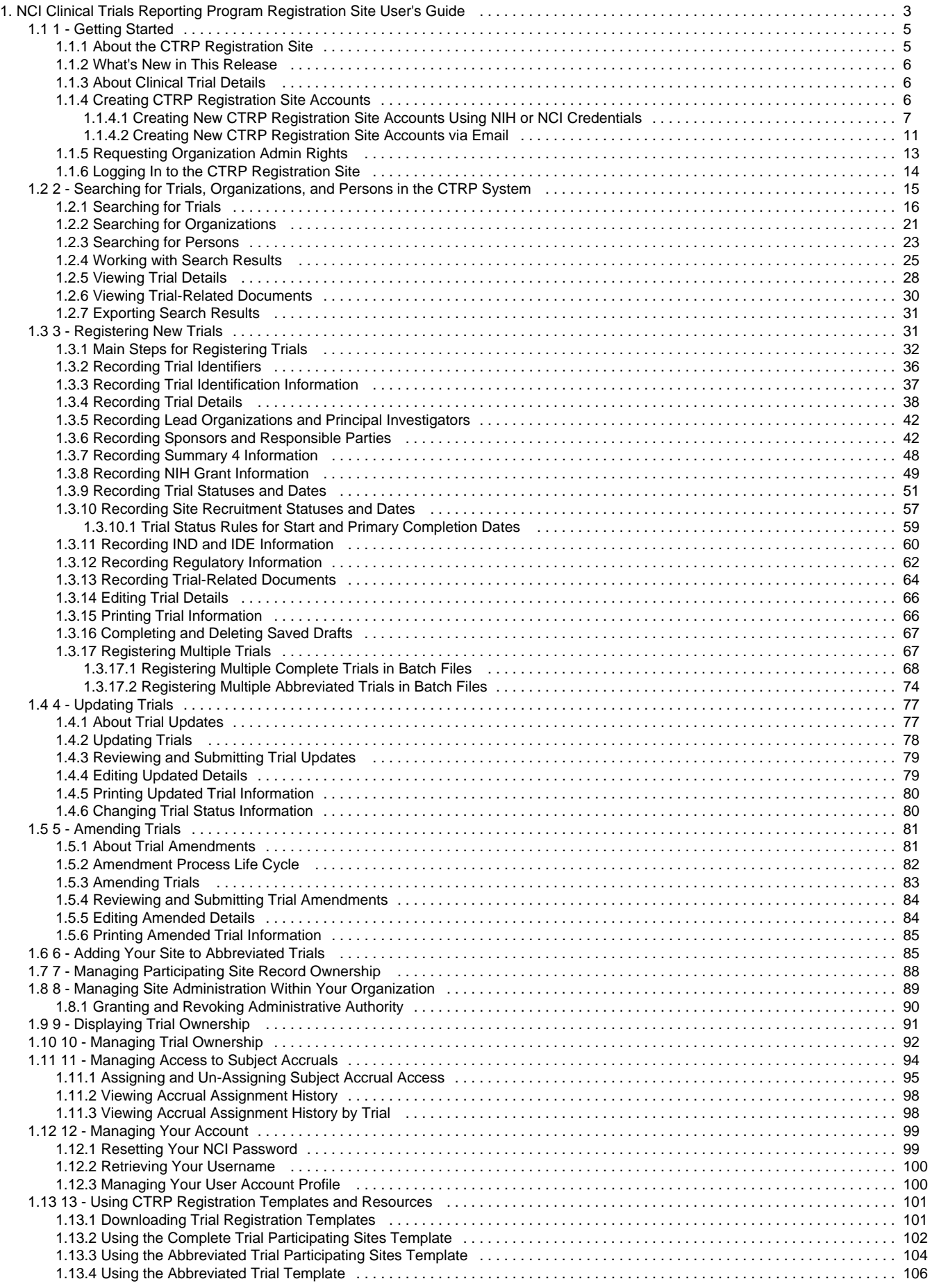

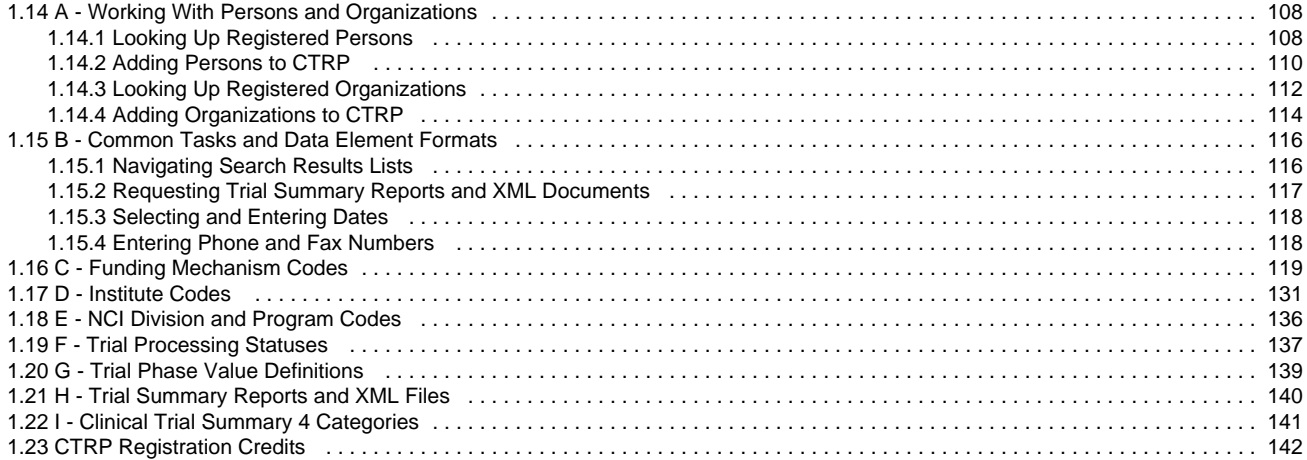

# <span id="page-2-0"></span>**NCI Clinical Trials Reporting Program Registration Site User's Guide**

# **NCI Clinical Trials Reporting Program Registration Site User's Guide**

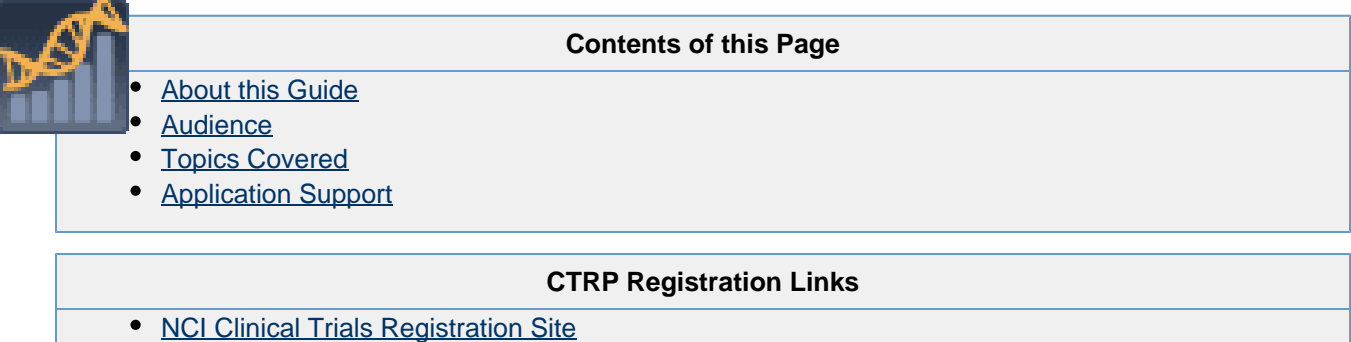

- Overview of CTRP Applications
- [Templates for batch trial or accrual submissions](https://ncisvn.nci.nih.gov/svn/coppa/trunk/documents/trial_batch_templates/current_templates/)
- **[CTRP Registration Site video tutorials](https://wiki.nci.nih.gov/x/W7N4BQ)**

#### **CTRP Resources**

- [CTRP Issue Tracker \(JIRA\)](https://tracker.nci.nih.gov/browse/PO) (Login required)
- [CTRP Website](http://www.cancer.gov/clinicaltrials/ctrp/)
- **[Dictionary of cancer terms](http://www.cancer.gov/dictionary)**
- **[Terminology resources](http://www.cancer.gov/cancertopics/cancerlibrary/terminologyresources)**

#### **You can convert the wiki version of this guide to PDF for viewing and printing**

For instructions refer to Printing multiple pages. If you want to print a single page, refer to Printin g a page.

Some longer links may appear truncated when viewed in PDFs, but they work regardless.

#### **Application Support**

If you have problems with the program or have suggestions for any of the CTRP User Guides, contact the NCI Clinical Trials Reporting Office using the information and guidelines provided in the [Application](#page-4-2) [Support](#page-4-2) section below.

## <span id="page-2-1"></span>**About this Guide**

This guide provides an overview of the NCI Clinical Trials Reporting Program Trial Registration Site (CTRP Registration Site) and instructions for using its tools and resources to search for and view details of existing clinical trials. Additionally, users can submit new clinical trials and amend and/or update those currently registered and

# <span id="page-3-0"></span>**Audience**

This guide is designed for members of the NCI clinical research community, who, in their role as submitters and/or principal investigators, register details about clinical trials for use by the broader scientific community.

# <span id="page-3-1"></span>**Topics Covered**

If you are new to NCI Clinical Trials Reporting Program Trial Registration Site, read this brief overview, which explains what you will find in each chapter and appendix.

- [1 Getting Started](#page-4-0) introduces you to the CTRP Registration Site and provides instructions for registering for an account and for logging in to the system.
- [2 Searching for Trials, Organizations, and Persons in the CTRP System](#page-14-0) provides instructions for searching for existing trials, persons, and organizations that have been registered the CTRP system.
- [3 Registering New Trials](#page-30-1) describes how to register, Institutional, National, and Externally Peer-Reviewed trials using the CTRP Registration Site. It also provides instructions for registering multiple trials in batches.
- [4 Updating Trials](#page-76-0) describes how to update complete and abbreviated trials that are currently registered and verified in CTRP.
- [5 Amending Trials](#page-80-0) describes how to submit amendments to complete trials currently registered and verified in the CTRP.
- [6 Adding Your Site to Abbreviated Trials](#page-84-1) provides instructions for adding your organization as a participating site to Industrial (abbreviated) trials.
- [7 Managing Participating Site Record Ownership](#page-87-0) provides instructions for assigning and un-assigning participating site record ownership to other registered CTRP users from your organization for abbreviated trials in which your organization is a participant.
- [8 Managing Site Administration Within Your Organization](#page-88-0) introduces you to site administration management and provides instructions for granting and revoking administrative authority.
- [9 Displaying Trial Ownership](#page-90-0) provides instructions for site administrator to view trial ownership.
- [10 Managing Trial Ownership](#page-91-0) provides instructions for managing trial ownership.
- [11 Managing Access to Subject Accruals](#page-93-0) provides instructions for assigning and un-assigning access to the Subject Accruals application.
- [12 Managing Your Account](#page-98-0) provides instructions for modifying your CTRP Registration Site account.
- [13 Using CTRP Registration Templates and Resources](#page-100-0) provides instructions for submitting participating site information for complete and abbreviated trials; and disease/condition and intervention information for abbreviated trials.
- [A Working With Persons and Organizations](#page-107-0) provides instructions for looking up persons and organizations registered in the CTRP system, and for adding new persons and organizations to it.
- **B** Common Tasks and Data Element Formats provides detailed instructions for tasks that are common to many of the procedures for recording trial information in the Clinical Trials Reporting Program (CTRP). It also provides a key to the user interface (icons, buttons, etc.) and valid formats for entering information such as dates and phone numbers.
- [C Funding Mechanism Codes](#page-118-0) provides the values for funding mechanism codes, the NCI codes used to identify areas of extramural research activity applied to various funding mechanisms.
- [D Institute Codes](#page-130-0) provides the values for institute codes, the NCI codes used to identify the name of the primary organization responsible for funding the trial.
- [E NCI Division and Program Codes](#page-135-0) provides the values for Division codes, the NCI codes used to identify the name of the NCI Division responsible for a grant.
- [F Trial Processing Statuses](#page-136-0) provides definitions for each of the statuses that occur during the course of the trial processing work flow. It also illustrates the work flow so that you can see the relationships between the trial statuses.
- [G Trial Phase Value Definitions](#page-138-0) provides definitions for each of the trial phases.
- [H Trial Summary Reports and XML Files](#page-139-0) provides definitions and examples of the system-generated Trial Summary Report and XML files.
- **I** Clinical Trial Summary 4 Categories provides definitions of CTRP trial categories.

# <span id="page-4-2"></span>**Application Support**

If you have questions or comments regarding this document, or other CTRP topics, contact the Clinical Trials Reporting Office (CTRO) at ncictro@mail.nih.gov as per the instructions below.

When submitting support requests, please include:

- Your contact information, including your telephone number
- The name of the application/tool you are using
- The URL if it is a Web-based application
- A description of the problem and steps to recreate it
- The text of any error messages you have received

# <span id="page-4-0"></span>**1 - Getting Started**

# **1 - Getting Started**

This section introduces you to the NCI Clinical Trials Reporting Program Trial Registration Site (CTRP Registration Site) and provides instructions for registering for an account and logging in to the system. It also provides information for accessing templates and other resources.

This section includes the following topics:

- [About the CTRP Registration Site](#page-4-1)
- [What's New in This Release](#page-5-0)
- [About Clinical Trial Details](#page-5-1)
- [Creating CTRP Registration Site Accounts](#page-5-2)
- [Requesting Organization Admin Rights](#page-12-0)
- [Logging In to the CTRP Registration Site](#page-13-0)

#### **Browser Support**

This version of the application supports Firefox 14.0.1, and Internet Explorer 8. Although tested on these browsers alone, CTRP applications should work with all popular browsers. However, if you use another browser to access CTRP applications, you may experience problems.

# <span id="page-4-1"></span>**About the CTRP Registration Site**

### **About the CTRP Registration Site**

The CTRP Registration Site provides cancer clinical trial access to researchers who have Clinical Trials Reporting Program (CTRP) accounts. It enables these users to view details of existing trials submitted by members of the cancer research community, and to register, amend, and update trials one-at-a-time or in batches consisting of multiple trials. Currently you can register complete and abbreviated interventional trials. Future releases of this product will enable you to register observational, ancillary, and correlative studies as well.

#### **Related Topics**

- [About Clinical Trial Details](#page-5-1)
- [Accessing Registered Trials](#page-14-0)

# <span id="page-5-0"></span>**What's New in This Release**

### **What's New in This Release**

This version of the CTRP Registration Site has the following new features and improvements:

- **Accrual Access Management**
	- You can now assign and un-assign access to the CTRP Subject Accrual application to users in your organization
- **Email Messages and Trial Ownership**
	- Email messages that are sent to trial owners who have updated or amended their trials contain details of the changed elements
	- You can now indicate whether a user would like to receive system notifications, including TSRs and XML files, on a trial-by-trial basis
- **Navigation and User Interface Improvements**
	- A "Back to Search Results" button enables you to return to your search results after leaving the Search Results page
- **Person and Organization Search Features and Improvements**
	- You can now search for organizations and persons by their PO IDs

# <span id="page-5-1"></span>**About Clinical Trial Details**

### **About Clinical Trial Details**

The CTRP Registration Site captures clinical trial details, a sanctioned set of key data elements, entered into the system by trial protocol submitters. This set of recorded data enables the research community to share and analyze standardized clinical trial details.

#### **f** Tip

The glossary on the CTRP web site at <http://www.cancer.gov/clinicaltrials/ctrp/page12> provides definitions, attributes, and examples of metadata associated with trials.

As a CTRP account holder, you can search for and review a subset of registered data that has been submitted to CTRP and validated by the Clinical Trials Reporting Office (CTRO).

# <span id="page-5-2"></span>**Creating CTRP Registration Site Accounts**

### **Creating CTRP Registration Site Accounts**

To search for and submit individual clinical trial protocol details, you must have an NIH (or NCI) account and a Clinical Trials Reporting Program account. You can create both types of accounts using the Registration

application's account creation feature. The way in which you create a new account in the CTRP Registration Site depends on whether you have a current NIH account, as follows:

- If you are a new user AND you do not have an NIH account, request one via the CTRP Registration Site. Follow the instructions in [Creating New CTRP Registration Site Accounts via Email.](#page-10-0)
- If you are a new user AND you have an NIH account, use your current credentials to register for a CTRP account via the CTRP Registration Site. Follow the instructions in [Creating New CTRP Registration Site](#page-6-0) [Accounts Using NIH or NCI Credentials.](#page-6-0)

New users must have access to a valid email address to create an account.

Additionally, you can request authorization from the CTRO to use the batch upload feature to register, update, and amend multiple new trials conducted at a given site. Follow the instructions in [Registering Multiple Trials.](#page-66-1)

### <span id="page-6-0"></span>**Creating New CTRP Registration Site Accounts Using NIH or NCI Credentials**

**Creating New CTRP Registration Site Accounts Using NIH or NCI Credentials**

**Although you already have an NIH (or NCI) account, you must register for an associated CTRP Registration Site account. The CTRP account identifies your organization affiliation, whether or not you own a particular trial, and other such details specific to the NCI Clinical Trials Reporting Program Trial Registration Site.**

**How to Create New CTRP Registration Site Accounts Using NIH Credentials**

- 1. Navigate to the CTRP Registration Site home page at <http://trials.nci.nih.gov/registration.>
- 2. Click **Create an account**. The Register for a CTRP Account page appears.

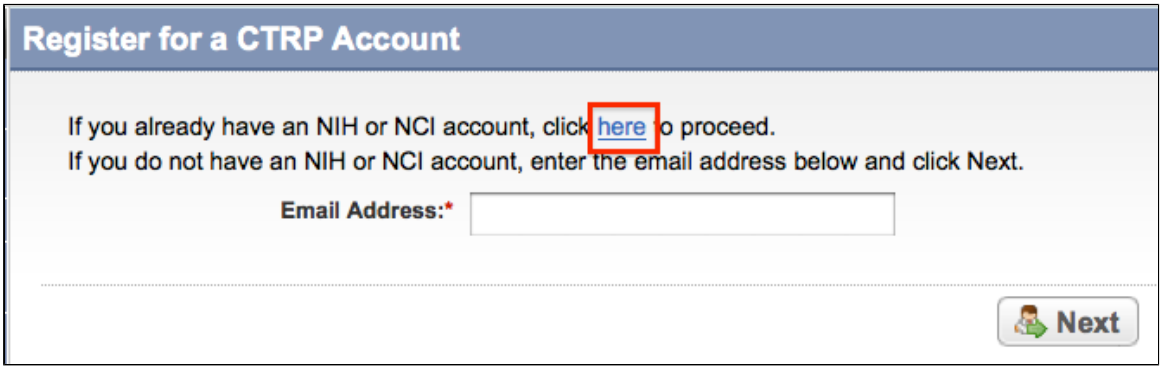

Register for a CTRP Account Page

3. Because you already have an NIH account, click the **here** link. The Register for a CTRP Account page displays username and password fields.

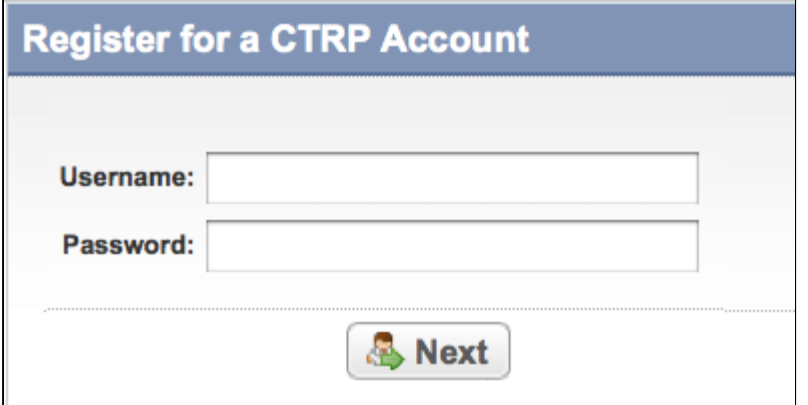

Register for a CTRP Account Page

4. Enter your username and password, and then click **Next**.

The My Account Page appears, pre-populated automatically with all the information associated with your NIH/NCI account.

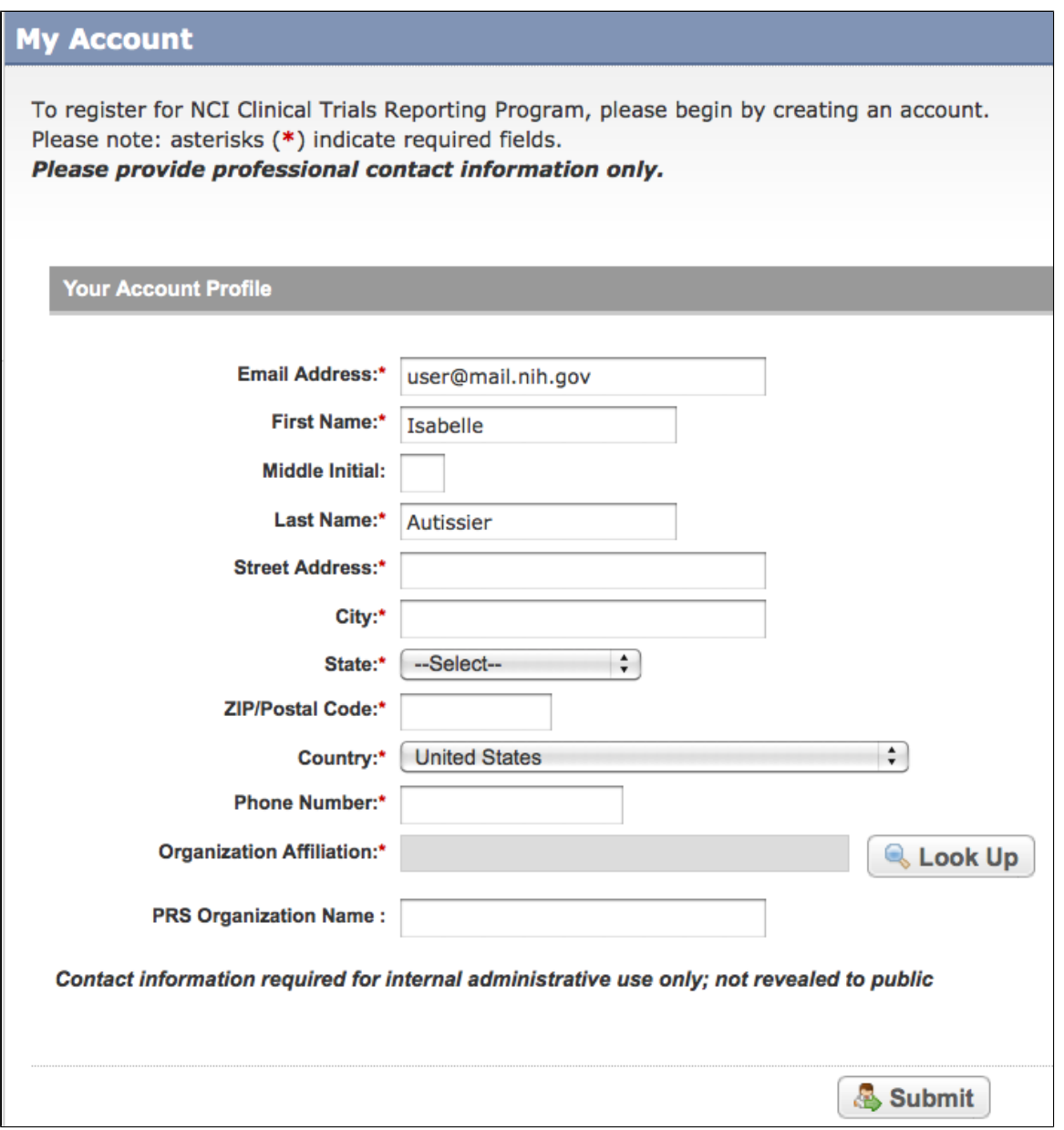

My Account Page

5. Select or enter the appropriate information in the text fields and drop-down lists in **Your Account Profile**. Fields with an asterisk (\*) are required.

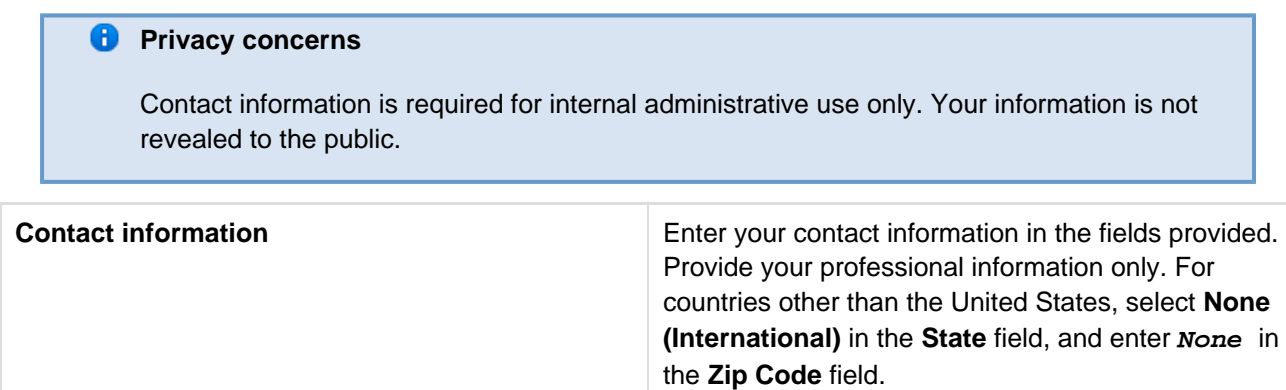

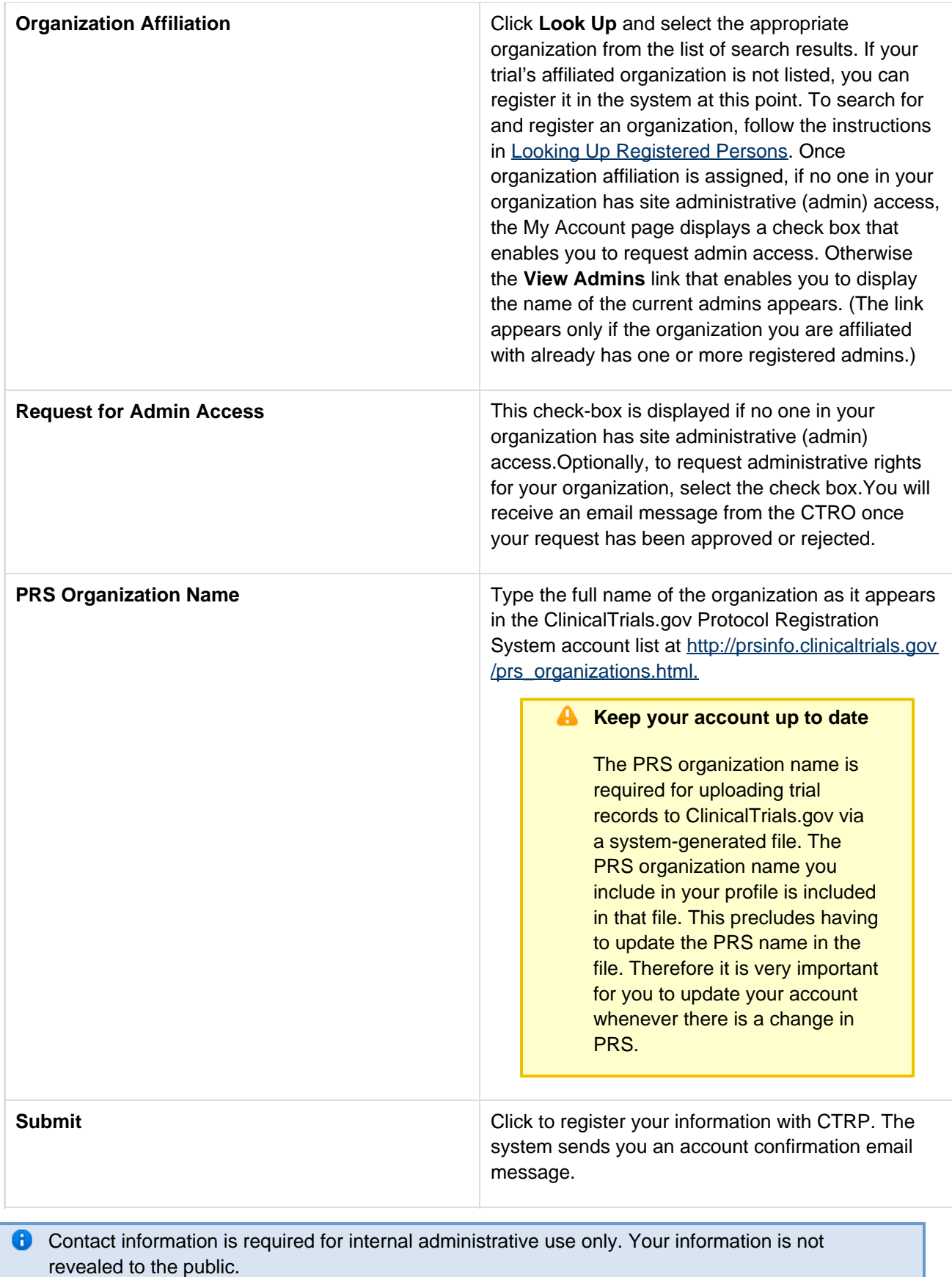

- [Creating CTRP Registration Site Accounts](#page-5-2)
- [Logging In to the CTRP Registration Site](#page-13-0)

### <span id="page-10-0"></span>**Creating New CTRP Registration Site Accounts via Email**

#### **Creating New CTRP Registration Site Accounts via Email**

If you are new to the NCI Clinical Trials Reporting Program Trial Registration Site and you do not have an NCI account, request a CTRP Registration Site account via the CTRP Registration Site account creation feature.

# **How to Create a New CTRP Registration Site Account**

- 1. Navigate to the CTRP Registration Site home page at [http://trials.nci.nih.gov/registration.](http://trials.nci.nih.gov/registration)
- 2. Click **Create an account**.

The Register for a CTRP Account page appears.

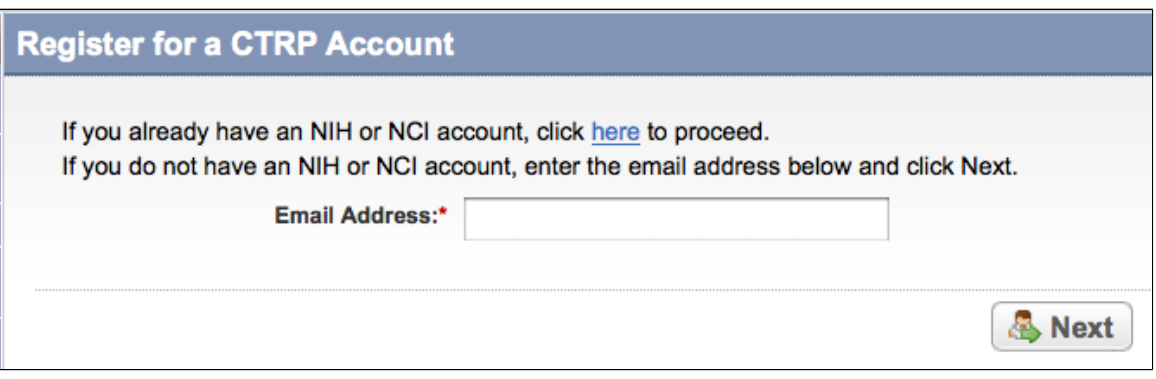

Register for a CTRP Account Page

3. In the **Email Address** field, type the email address you will use for registering trials (this should be your business email address), and then click **Next**.

The system sends you a message stating that you will receive an email notification with instructions for activating your account.

#### **Allow two business days for your account to be processed**

It may take up to two business days to create your account. If you have any questions in the interim, contact NCI CBIIT Application Support directly by sending an email to ncicb@ pop.nci.nih.gov or by calling 888-478-4423.

4. Open the account information email when it arrives, and click the embedded link to the **My Account** page. The My Account page appears, pre-populated with the email address you provided.

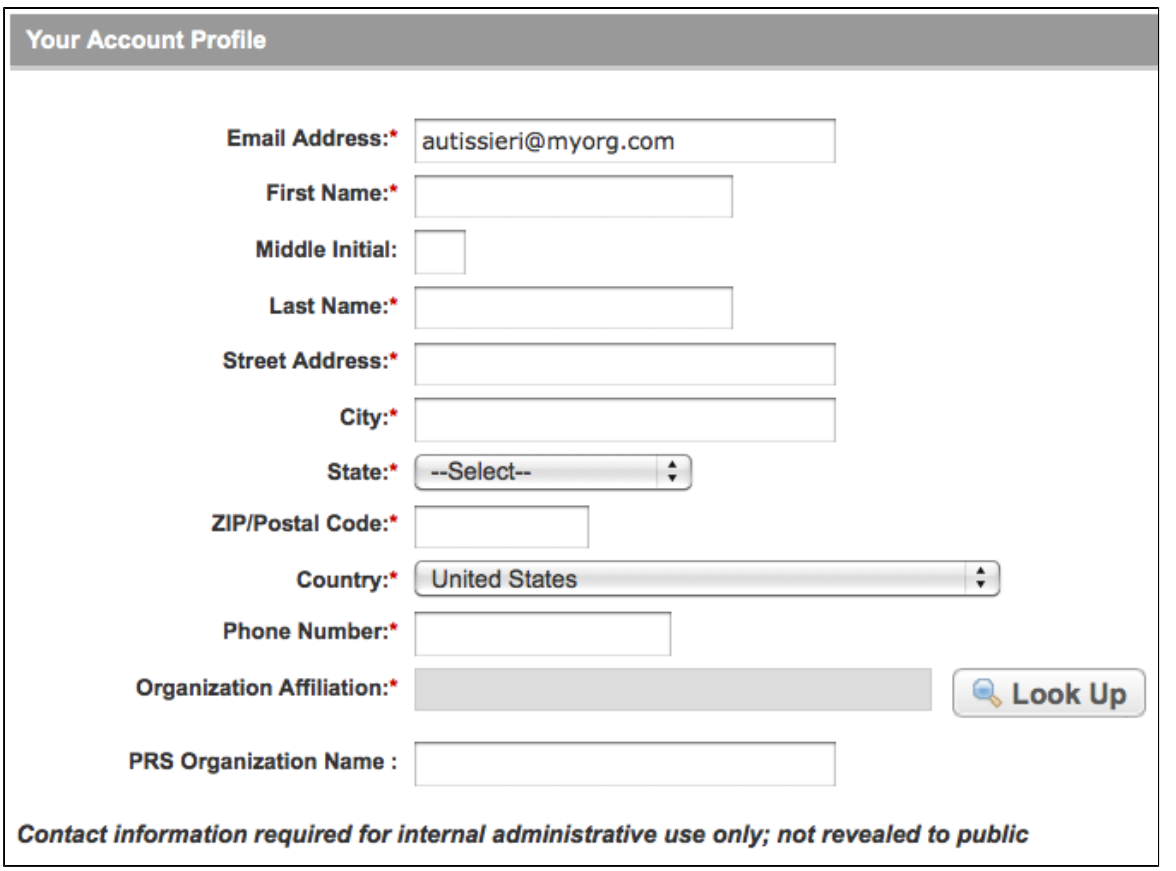

My Account Page--Your Account Profile

5. Select or enter the appropriate information in the text fields and drop-down lists in **Your Account Profile**. Fields with an asterisk (\*) are required.

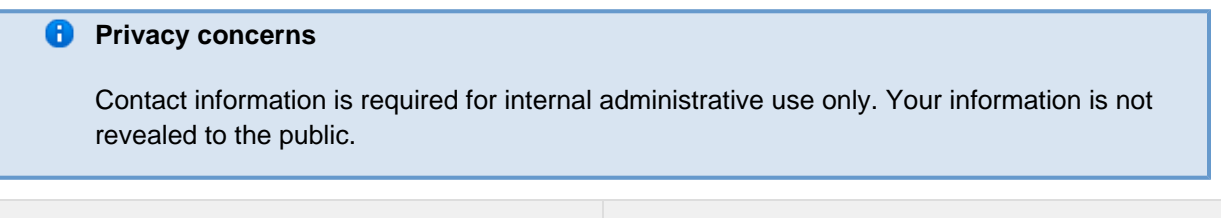

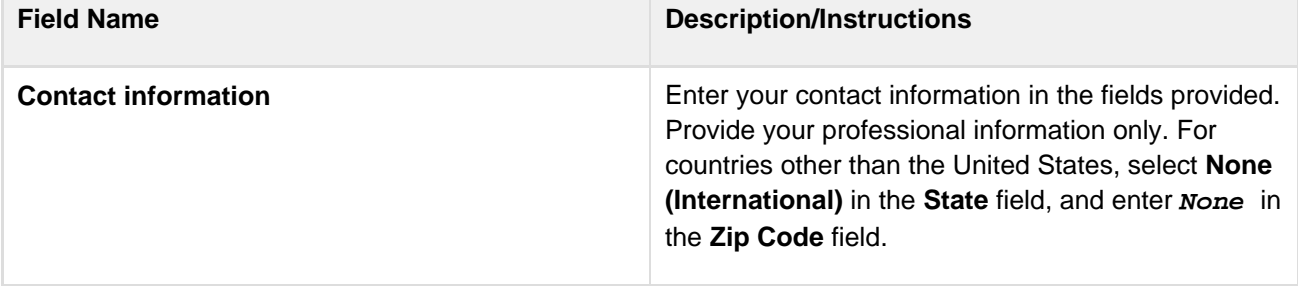

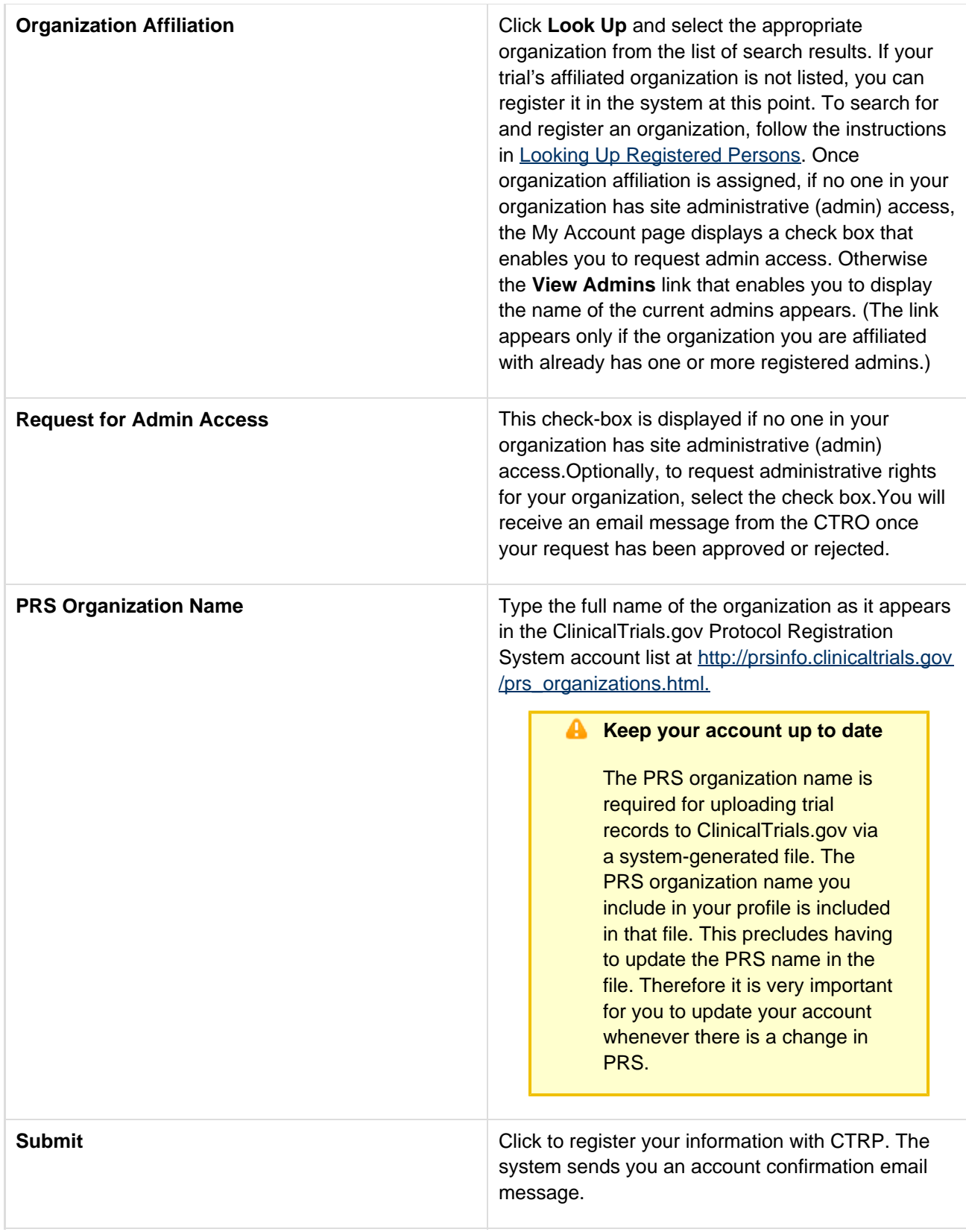

# <span id="page-12-0"></span>**Requesting Organization Admin Rights**

# **Requesting Organization Admin Rights**

You can request Admin rights for your affiliated organization to take advantage of the following features:

- Site Administration Enables you to accept or reject requests for Admin rights from other users within your organization.
- Trial Ownership management Enables you to assign and un-assign ownership of your organization's trials to other registered users within your organization.

### **Condition**

The **Request for Admin Access** check-box on the **My Account** page is displayed if no one in your organization has been granted administrative (admin) access.

#### **How to Request Admin Access**

Do one of the following on the **My Account** page to request admin access:

- Select the **Request for Admin Access** check box, and then click **Submit**. -or-
- Click the **View Admins** link, and contact one of the current Affiliated Organization Administrators to request admin aceess.

**C** The CTRO will send you an email message when your request has been approved or rejected. If approved, you can access all trials for your affiliated organization, review and update trial ownership, and assign new administrator status to other users in your organization.

## <span id="page-13-0"></span>**Logging In to the CTRP Registration Site**

### **Logging In to the CTRP Registration Site**

Once you have created a CTRP Registration Site account, you can log in to search for and submit clinical trial details.

#### **Gather all the protocol data you need before you begin**

The system logs you off if it detects that you have not used the application for 90 minutes. The system also locks you out after three unsuccessful attempts to log in within 24 hours. In the event that you have been locked out of your account, contact NCICB Support at ncicb@pop.nci.nih.go  $y$ , or phone: 301-451-4384 or toll free: 888-478-4423. If you have forgotten your password, see [Resetting Your NCI Password.](#page-98-1)

#### **How to Log In to the CTRP Registration Site**

- 1. Navigate to the CTRP Registration Site home page at [http://trials.nci.nih.gov/registration.](http://trials.nci.nih.gov/registration)
- 2. On the **Home** page, click the **Log In** link.

You can also display the **Login** page by clicking **Log In** on the navigation pane on the left side of the page or on the banner at the top of the page on the right side.

The Login page appears.

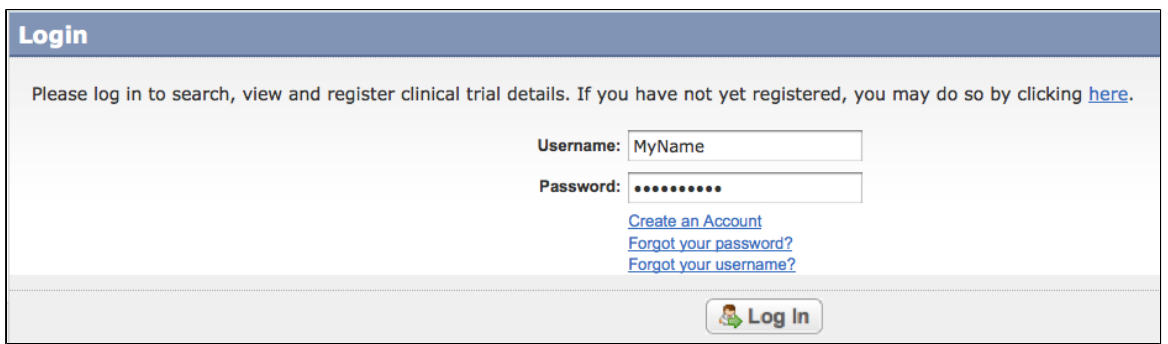

CTRP Registration Site – Login page

- 3. Type your username and password in the fields provided. If you do not have a registered username and password, see [Creating CTRP Registration Site Accounts.](#page-5-2) If you have forgotten your password or username, or have been locked out of your account, see the instructions in [Managing Your Account](#page-98-0).
- 4. Click **Log In**. The notification regarding respondent burden appears.
- 5. After you read the public reporting burden notice, click **Accept**. The **Search Trials** page appears.
- 6. After you have logged in to CTRP Registration Site, you can proceed to search for and/or add clinical trials in the system.

### **Related Topics**

- [Searching for Trials](#page-15-0)
- [Registering New Trials](#page-30-1)

# <span id="page-14-0"></span>**2 - Searching for Trials, Organizations, and Persons in the CTRP System**

# **2 - Searching for Trials, Organizations, and Persons in the CTRP System**

The CTRP Registration Site enables you to search for trials, persons, and organizations that have been registered with the CTRP system. In each case you are presented with a pre-defined set of search criteria that is appropriate for the type of search you are conducting. For example, when you search for a trial, the set of criteria includes Title, Trial Phase, and Purpose, whereas a set of criteria for searching for a person will include Last name and First Name.

All criteria are presented as fields in which you type attributes, or as drop-down lists from which you select them. You can run your search once you have selected or typed an attribute for at least one criterion.

This section includes the following topics:

- [Searching for Trials](#page-15-0)
- [Searching for Organizations](#page-20-0)
- [Searching for Persons](#page-22-0)
- [Working with Search Results](#page-24-0)
- [Viewing Trial Details](#page-27-0)
- [Viewing Trial-Related Documents](#page-29-0)
- **[Exporting Search Results](#page-30-0)**

#### **Related Topics**

- [Working With Persons and Organizations](#page-107-0)
- [About Clinical Trial Details](#page-5-1)

# <span id="page-15-0"></span>**Searching for Trials**

### **Searching for Trials**

You can retrieve existing interventional trials once you have registered for an account. See [Creating CTRP](#page-5-2) [Registration Site Accounts](#page-5-2).

After you have selected your search criteria, you can further limit or expand your search for trials as follows:

- Use the **Search All Trials** feature to search for all trials registered with the CTRP from all organizations/accounts, whether or not you are the submitter or owner.
- Use the **Search My Trials** feature to search for trials that you have submitted or own, whether or not your organization is listed as the lead organization or participating site.
- Use the **Search Saved Drafts** feature to search for trials that you have saved as drafts but have not submitted.
- Use the **Search On Hold Trials** to search for trials that the CTRO has placed on hold.

The search feature you choose determines which categories of trials will be returned, and the actions you can perform with those results, as shown in the table below. See [Working with Search Results](#page-24-0) for rules that determine which trial details are displayed.

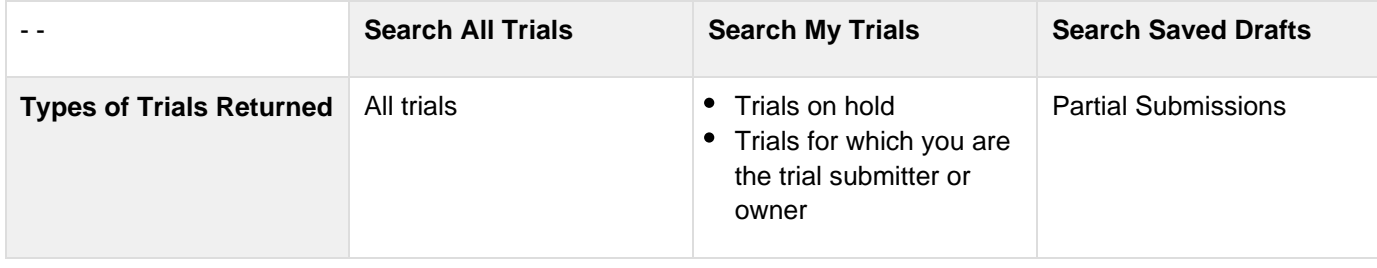

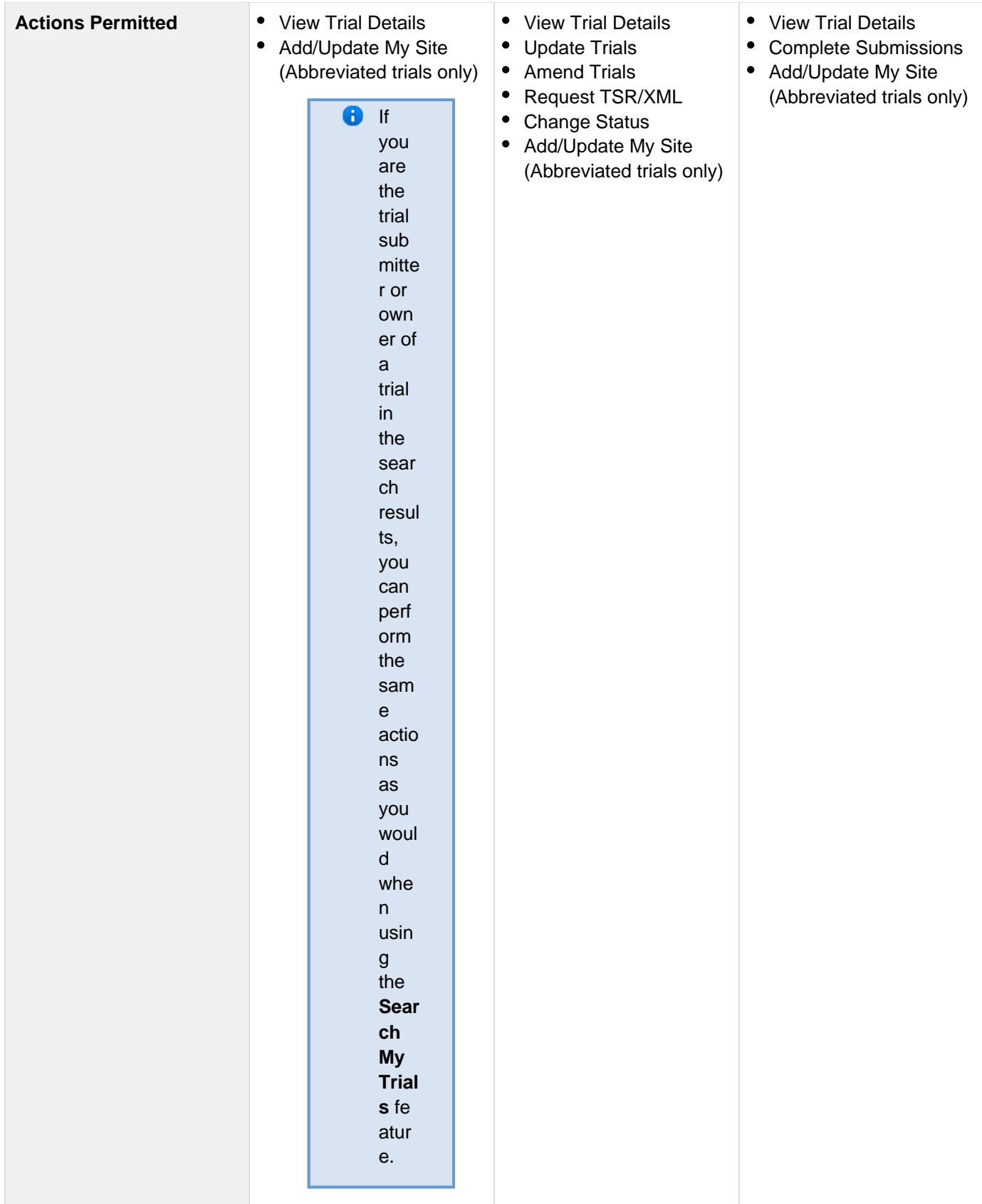

**C** All registered users can search trials with the "Accepted" and subsequent processing status. Additionally, you can search trials that you registered or own which have not been validated. These trials are indicated by the "Submitted" status.

#### **How to Search for Existing Trials**

1. On the navigation pane on the left side of the page, click **Search Clinical Trials**. The Search Trials page appears.

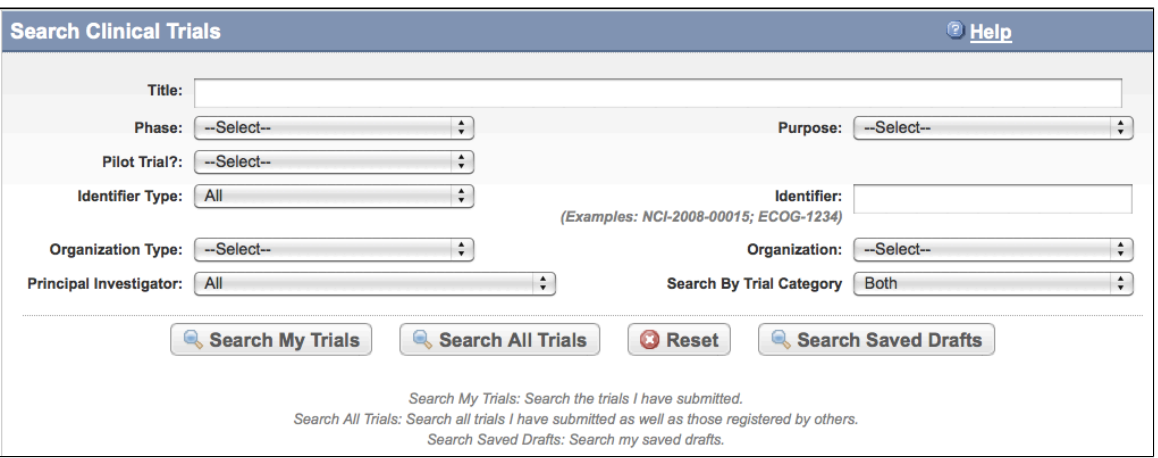

#### Search Clinical Trials Page

2. Select or enter the appropriate information in the text fields and drop-down lists $^{[1]}$  $^{[1]}$  $^{[1]}$  Fields are described in the following table.

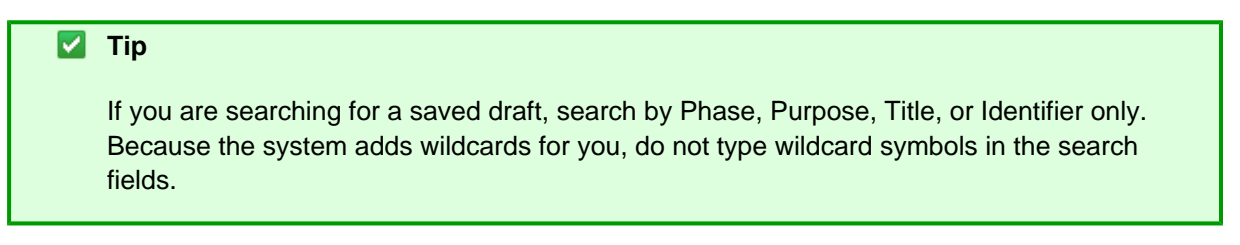

#### Trial Search Criteria

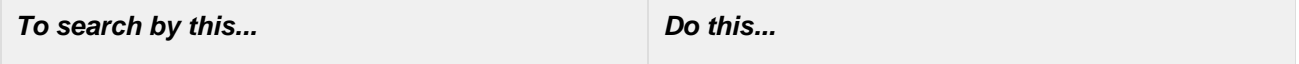

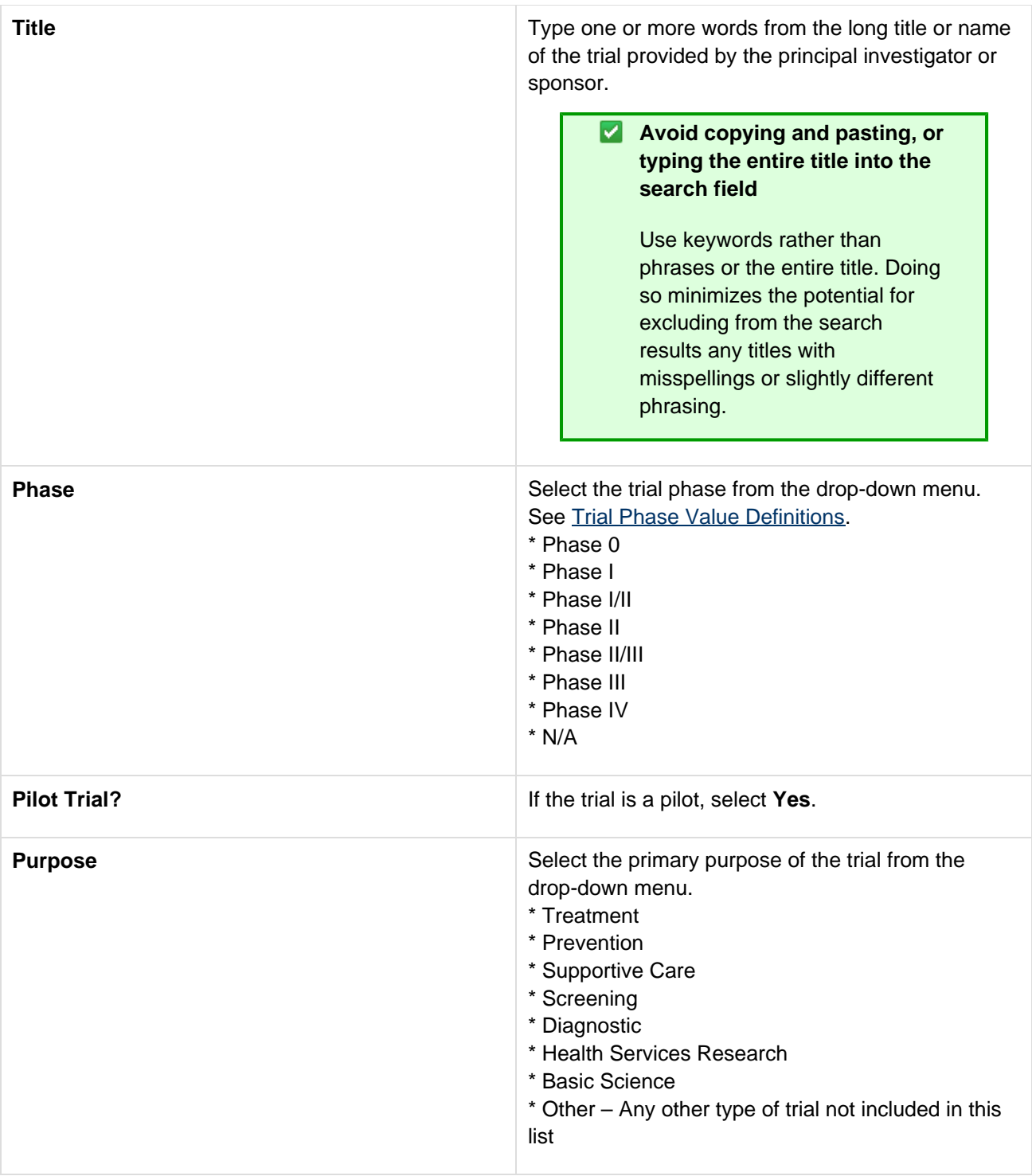

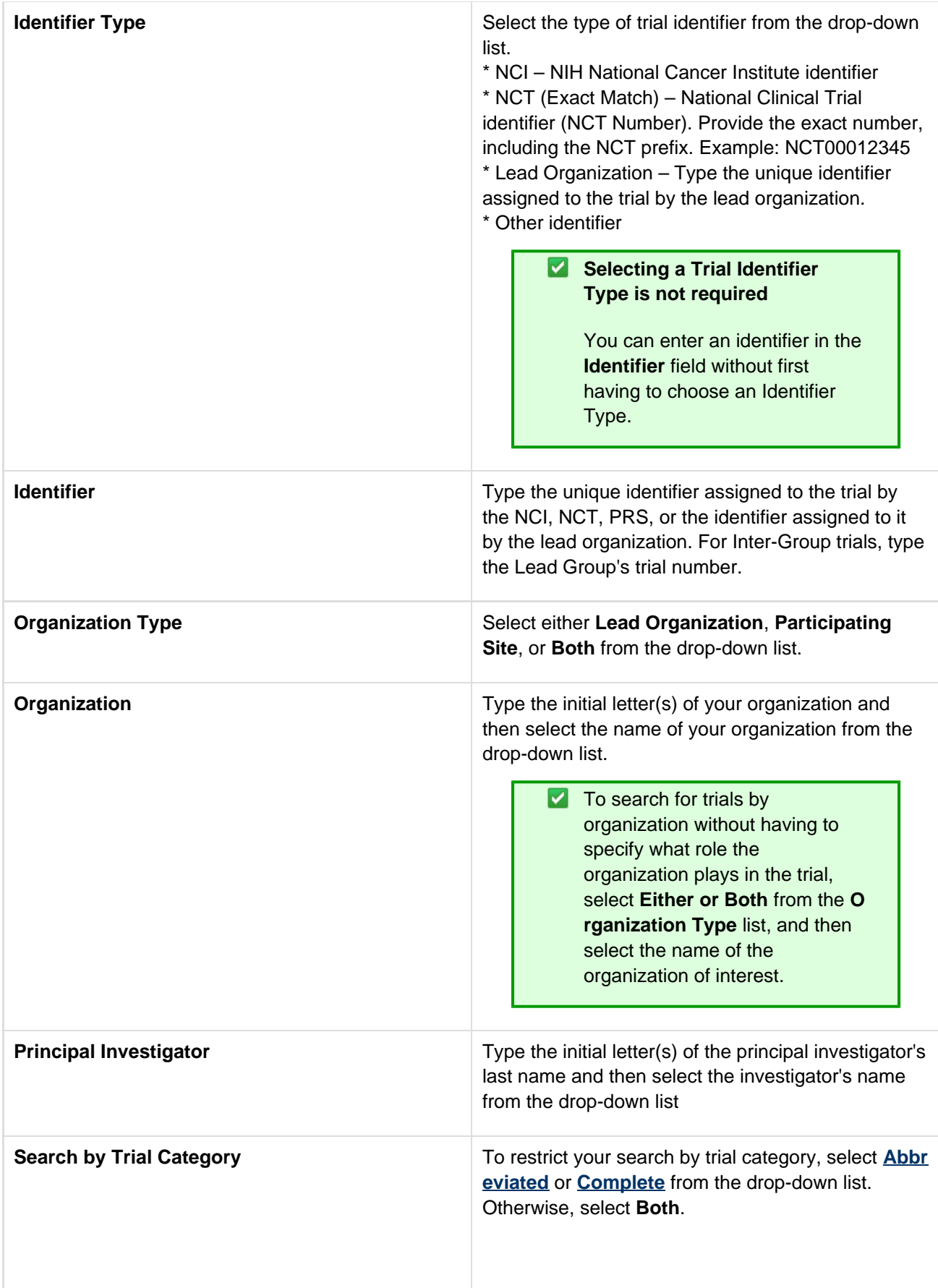

3. Do one of the following:

- To search all registered trials in the system, click **Search All Trials**. -or-
- To search only the trials that you submitted or own, click **Search My Trials**. This feature enables access to all the trials that you have submitted, including those that are currently on hold  $1/2$  $1/2$ -or-
- To search only the trials that you have saved for later completion, click **Search Saved Drafts**. -or-
- To clear all search criteria and begin a new search, click **Reset**.

The Search Trials page refreshes and displays a list of search results. For more information on navigating and working with search results, see [Navigating Search Results Lists.](#page-115-1)

4. To view the trial, click the link corresponding to the NCI Trial Identifier. The Trial Details page appears. For more information on viewing trial details, see [Viewing Trial Details.](#page-27-0)

### **Tip**

You can create more space on your monitor for the search results list by hiding the search fields. To do so, select the **Hide Search Fields** check box at the top left side of the search criteria section.

#### null

#### **Related Topics**

- [Working with Search Results](#page-24-0)
- [Adding Organizations as Participating Sites to Registered Industrial Trials](#page-84-1)
- [Searching for Organizations](#page-20-0)
- [Searching for Persons](#page-22-0)
- **[Exporting Search Results](#page-30-0)**

# <span id="page-20-0"></span>**Searching for Organizations**

### **Searching for Organizations**

You can search for organizations that are currently registered with the Clinical Trials Reporting Program.

Y You can use this search feature to identify organizations when you use the batch upload template to register multiple trials simultaneously.

#### **How to Search for Registered Organizations**

1. On the navigation pane, click **Search Organizations**. The Search Organizations window appears.

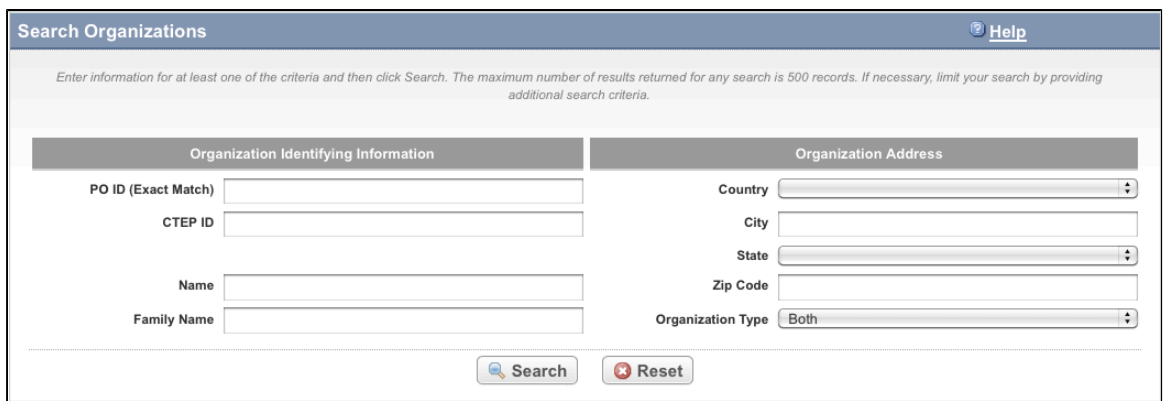

#### Search Organizations Window

2. Provide as much information as you can about the organization you are looking for, or, enter the Person/Organization (PO) ID or Cancer Therapy Evaluation Program (CTEP) Identifier. You must enter search criteria in at least one field.

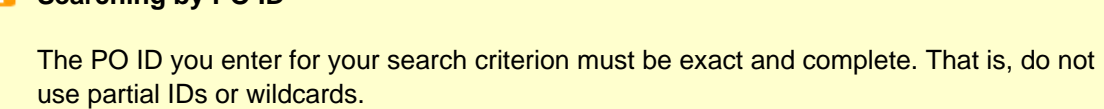

#### **Using wildcard characters ( % )**

**Searching by PO ID**

You can type a series of characters in any of the search fields (except the PO ID, which must be an exact match) to narrow the search results. The system adds wildcards on both sides of the search string (the series of letters you type) for you implicitly. You can type wildcard symbols (%) between characters of the string as necessary..

#### 3. Click **Search**.

The Search Organizations window displays the results of your search.

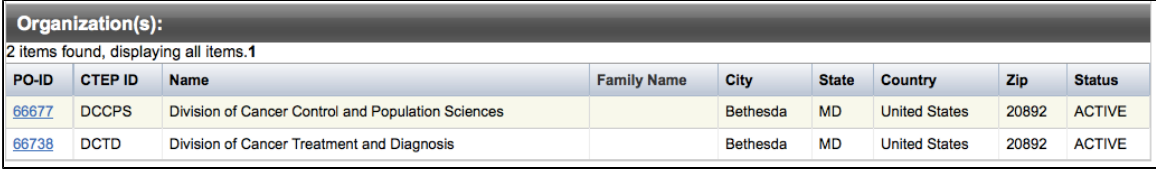

#### Search Organizations Window – Search Results

#### **Tip**

If the organization you are searching for is not listed, you may have searched too narrowly (that is, you may have provided too much information about the organization). If the list of results is very long and contains many organizations that are similar to the one you are searching for, you can narrow your search by providing more information.

- 4. If the organization does not appear in the results table, do one of the following to modify your search:
	- To broaden your search so that more organizations are listed in the search results, delete one or more of your criteria. For example, if you searched by part of the organization's name, city, state, and zip code in your original search, you may want to search by state alone. - or -
	- To narrow your search so that fewer organizations are listed in the search results, provide more about your organization. For example, if you searched by state in your original search, you may want to

search by city in addition to the state.

5. To view the details of any organization in the search results list, click its **PO-ID**.

The Organization Details window displays current information about the organization, including an email link that you can use to contact the organization.

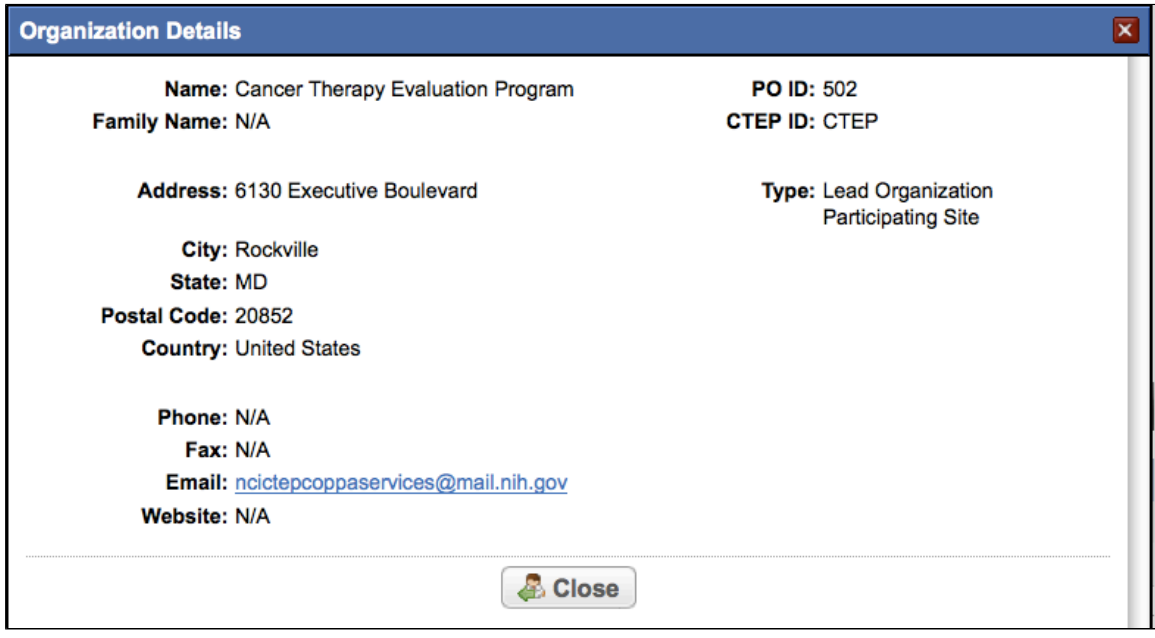

Organization Details Window

## <span id="page-22-0"></span>**Searching for Persons**

### **Searching for Persons**

You can search for persons that are currently registered with the Clinical Trials Reporting Program.

☑ You can use this search feature to identify persons when you use the batch upload template to register multiple trials simultaneously.

#### **How to Look Up Registered Persons**

1. On the navigation pane, click **Search Persons**. The Search Persons window appears.

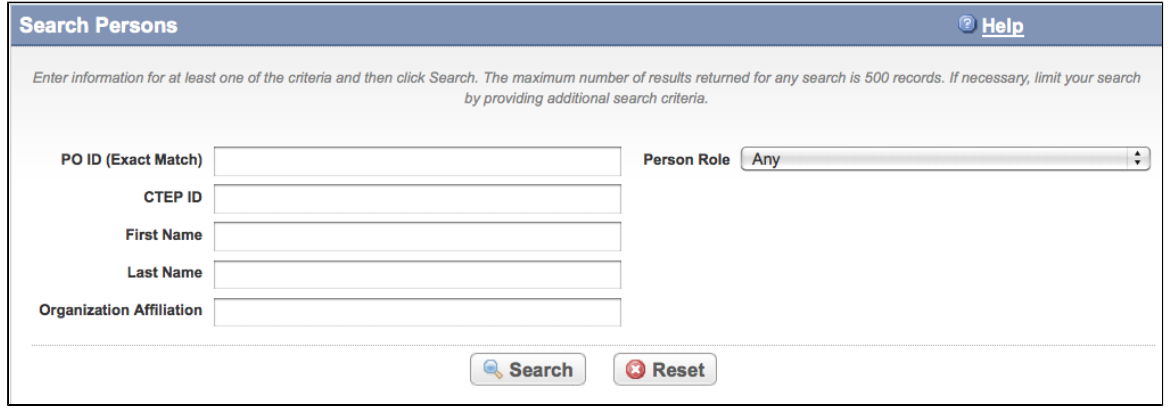

Search Persons Window

2. Provide as much information as you can about the person you are looking for, or, enter the Person/Organization (PO) ID or Cancer Therapy Evaluation Program (CTEP) Identifier. To search by person role, select a role from the **Person Role** drop-down list. You must enter search criteria in at least one field.

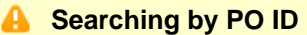

The PO ID you enter for your search criterion must be exact and complete. That is, do not use partial IDs or wildcards.

**Using wildcard characters ( % )**

You can type a series of characters in any of the search fields (except the PO ID, which must be an exact match) to narrow the search results. The system adds wildcards on both sides of the search string (the series of letters you type) for you implicitly. You can type wildcard symbols (%) between characters of the string as necessary..

#### 3. Click **Search**.

The Search Persons window displays the results of your search.

| Person(s):                            |                   |                      |                     |                     |                                                                       |                        |                  |              |  |
|---------------------------------------|-------------------|----------------------|---------------------|---------------------|-----------------------------------------------------------------------|------------------------|------------------|--------------|--|
| 5 items found, displaying all items.1 |                   |                      |                     |                     |                                                                       |                        |                  |              |  |
| PO-ID                                 | <b>CTEP</b><br>ID | First<br><b>Name</b> | Last<br><b>Name</b> | Email               | <b>Organization Affiliation</b>                                       | <b>Role</b>            | City             | <b>State</b> |  |
| 868406                                | 23978             | Michael              | Last                | unknown@example.com | <b>Eisenhower Medical Center</b><br>Cancer Therapy Evaluation Program | Healthcare<br>Provider | Rancho<br>Mirage | CA           |  |
| 903845                                | 19372             | Len                  | Lastinger           | unknown@example.com | <b>Office Address</b><br>Cancer Therapy Evaluation Program            | Healthcare<br>Provider | Galax            | VA           |  |

Search Persons Window – Search Results

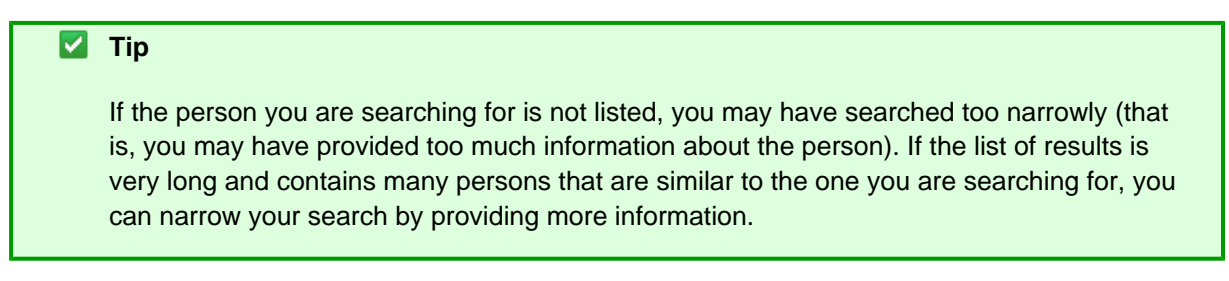

- 4. If the person does not appear in the results table, do one of the following to modify your search:
	- To broaden your search so that more persons are listed in the search results, delete one or more of your criteria. For example, if you searched by part of the person's name, city, state, and zip code in your original search, you may want to search by state alone.

- or -

- To narrow your search so that fewer persons are listed in the search results, provide more about your person. For example, if you searched by state in your original search, you may want to search by city in addition to the state.
- 5. To view the details of any person in the search results list, click its **PO-ID** link.

The Person Details window displays current information about the person.

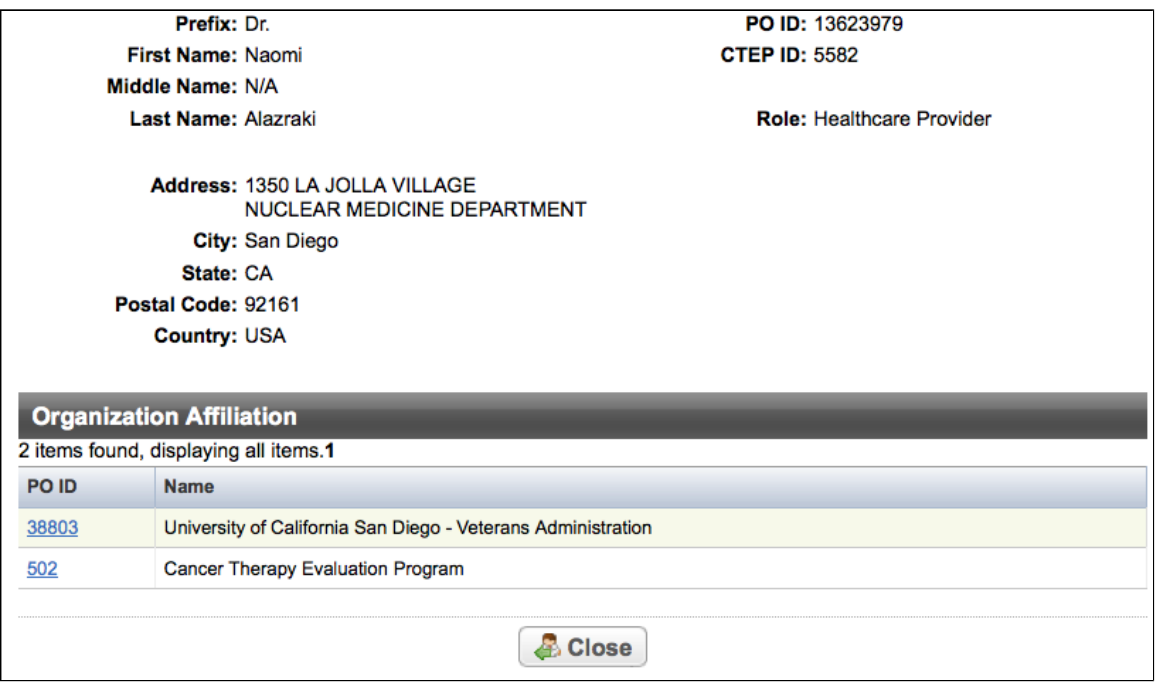

Person Details Window

6. To view the details of the organization with which the person is affiliated, click its **PO-ID** link.

# <span id="page-24-0"></span>**Working with Search Results**

### **Working with Search Results**

The Clinical Trials Reporting Office (CTRO) reviews each trial submitted to the system in order to validate submitted information. During the validation process, the reviewers check for duplicate records and ensure that the submitter has provided all required information. CTRO does one of the following as part of the validation/abstraction process:

- If all data is complete and accurate, the reviewers assign the trial a status of "accepted," and the system notifies the site by email.
- If information is missing, or there are discrepancies in the information provided, the reviewers can place a trial "on hold". The CTRO contacts the submitter for clarification and/or to request missing documents, and resumes processing once the trial is validated.
- If the trial is a duplicate (i.e., another user has submitted the same trial), the reviewers assign the trial a status of "rejected," and the system sends the submitter an email message indicating the status and reason for the rejection.

Reviewers may also reject a trial for the following reasons:

- CTEP/DCP/CCR has approved the trial. NCI transfers these trials internally.
- The trial is non-interventional. Non-interventional trials will be supported in future releases.

**If** you have questions about a rejected trial, contact the CTRO at ncictro@nih.nci.gov.

The trials that match your search criteria are listed in the Submitted Clinical Trials Search Results table. Which of the search results are displayed is determined by the following criteria:

- Processing status of the trial at the time of the search. [Trial](#page-136-0) statuses are listed and illustrated in Trial [Processing Statuses](#page-136-0).
	- Submitted Original trial submitted but not validated
	- Amendment Submitted Amendment submitted but not validated
	- Accepted Trial passed validation
	- Rejected Trial did not pass validation. These trials are not displayed.
	- Abstracted Trial has been abstracted
	- Verification Pending Trial has been abstracted, and the Trial Summary Report (TSR) has been sent to the trial submitter for abstraction verification
	- Abstraction Verified Response Submitter has verified the abstraction as per the TSR, and has returned feedback to the CTRO within five business days after receiving the TSR
	- Abstraction Verified No Response Submitter has not responded or returned verification feedback to the CTRO within five business days after receiving the TSR
- User's role with respect to the trial. User roles include the following:
	- Site Administrator Has full access to the trials led by the organization (plays lead organization role)
	- Trial Submitter/Owner Has full access to the trials they own or submitted
	- Other user Any user other than the trial submitter, owner, or trial's lead organization system administrator
- Trial ownership. Trial ownership types are as follows:
	- Private trials Trials submitted or owned by the user who is currently logged in to the CTRP Registration Site
	- Public trials Trials submitted by other registered users

**C** No data are displayed for Private trials with a processing status of Rejected nor for Public trials with a processing status of Submitted or Rejected.

| <b>Submitted Clinical Trials Search Results</b> |                                                                 |                                      |                                                      |                                  |                             |                             |                                                 |                                                      |                                  |                                      |           |                        |
|-------------------------------------------------|-----------------------------------------------------------------|--------------------------------------|------------------------------------------------------|----------------------------------|-----------------------------|-----------------------------|-------------------------------------------------|------------------------------------------------------|----------------------------------|--------------------------------------|-----------|------------------------|
| 5 trials found, displaying all trials.1         |                                                                 |                                      |                                                      |                                  |                             |                             |                                                 |                                                      |                                  |                                      |           |                        |
| <b>NCI Trial</b><br><b>Identifier</b>           | <b>Title</b>                                                    | Lead<br><b>Organization</b>          | <b>Lead Org</b><br><b>Trial</b><br><b>Identifier</b> | <b>Principal</b><br>Investigator | <b>NCT</b><br><b>Number</b> | Other<br><b>Identifiers</b> | <b>Current</b><br><b>Trial</b><br><b>Status</b> | <b>Current</b><br><b>Processing</b><br><b>Status</b> | <b>Available Actions</b>         | <b>Participating</b><br><b>Sites</b> | Phase     | <b>Primary Purpose</b> |
| NCI-2012-00448                                  | Complete<br>trial Doc2                                          | Example                              | CTRP-DOC2                                            | Tester1, Doc                     |                             |                             | <b>Enrolling</b><br>by<br>Invitation            | Submitted                                            |                                  | View                                 | т.        | <b>BASIC SCIENCE</b>   |
| NCI-2012-00447                                  | Industrial<br>Trial                                             | <b>Example</b>                       | CTRP-DOC1                                            |                                  |                             |                             |                                                 | <b>Submitted</b>                                     |                                  | View                                 | Ш         | <b>DIAGNOSTIC</b>      |
| NCI-2012-00446                                  | Alaska<br>Cancer<br>Research<br><b>Test</b>                     | Cancer<br><b>Treatment</b><br>Center | <b>CTC TEST</b>                                      |                                  |                             |                             |                                                 | Accepted                                             | $\triangledown$<br>Select action | View                                 | $\perp$ H | <b>TREATMENT</b>       |
| NCI-2012-00390                                  | Example<br>of trial<br>registration                             | Example                              | 6542                                                 | Autissier.<br>Isabelle           | 2012                        | '12345'                     | Active                                          | Accepted                                             | $\triangledown$<br>Select action | View                                 |           | <b>SUPPORTIVE CARE</b> |
| NCI-2012-00380                                  | <b>Trial</b><br>registration<br>search for<br>on-hold<br>trials | Example                              | 123456                                               | Autissier.<br>Isabelle           | 000012                      |                             | <b>Enrolling</b><br>by<br>Invitation            | Submitted                                            |                                  | <b>View</b>                          | LШ        | <b>TREATMENT</b>       |
| Export options: CSV   Excel                     |                                                                 |                                      |                                                      |                                  |                             |                             |                                                 |                                                      |                                  |                                      |           |                        |

Search Results Table - Columns on the Left Side

| Category    | <b>Trial Start</b><br><b>Date</b> | <b>Responsible</b><br>Party | <b>Sponsor</b>                             | <b>Summary 4 Funding Sponsor</b><br><b>Type</b> | <b>Record</b><br><b>Verification</b><br><b>Date</b> | <b>Submittter</b> | <b>Primary</b><br><b>Completion</b><br><b>Date</b> | Last<br><b>Update</b><br><b>Submitted</b> | Last<br><b>Updater</b><br><b>Name</b> | Last<br>Amendment<br><b>Submitted</b> | Last<br>Amender<br><b>Name</b> | On-Hold<br>Reason |
|-------------|-----------------------------------|-----------------------------|--------------------------------------------|-------------------------------------------------|-----------------------------------------------------|-------------------|----------------------------------------------------|-------------------------------------------|---------------------------------------|---------------------------------------|--------------------------------|-------------------|
| Complete    | 05/03/2011                        | Doc, Tester1                | Cancer<br><b>Treatment</b><br>Center       | <b>INSTITUTIONAL</b>                            |                                                     | Test, Doc         | 05/02/2014                                         |                                           |                                       |                                       |                                |                   |
| Abbreviated |                                   |                             |                                            | <b>INDUSTRIAL</b>                               |                                                     | Test, Doc         |                                                    |                                           |                                       |                                       |                                |                   |
| Abbreviated |                                   |                             |                                            | <b>INDUSTRIAL</b>                               |                                                     | Test, Doc         |                                                    |                                           |                                       |                                       |                                |                   |
| Complete    | 04/09/2012                        | <b>Isabelle, Autissier</b>  | Cancer<br>Therapy<br>Evaluation<br>Program | <b>NATIONAL</b>                                 |                                                     | Test, Doc         | 04/03/2015                                         |                                           |                                       |                                       |                                |                   |
| Complete    | 04/02/2012                        |                             |                                            | EXTERNALLY_PEER_REVIEWED                        |                                                     | Test, Doc         | 04/30/2013                                         |                                           |                                       |                                       |                                |                   |

Search Results Table - Columns on the Right Side

Trial records returned from Search My Trials" and "Search All Trials" options display the following details and actions you can take for each trial when applicable. Column headers in **bold italic text** below indicate the information that is displayed for Public trials.

- **NCI Trial Identifier** Unique identifier assigned to the trial by the CTRP
- **Title** Official name of the protocol provided by the study principal investigator or sponsor (same as in the protocol document)
- **Lead Organization** Organization responsible for the overall scientific and administrative coordination, study monitoring, and data management activities of a given clinical trial
- **Lead Organization Trial Identifier** Unique identification assigned to the protocol by the sponsoring organization, usually an accession number or a variation of a grant number. Multiple studies conducted under the same grant must each have a unique number.
- **Principal Investigator** Appointed investigator responsible for conducting clinical trial, or for multi-site trials, the study chair
- **NCT Number** Number assigned to the trial by PRS (ClinicalTrials.gov) (for trials that have been submitted to ClinicalTrials.gov previously.
- **Other Identifiers**\_ Identifiers other than Lead Organization Trial Identifier or NCT Number
- **Current Trial Status** Code that represents the status of a trial in relation to the ability to enroll participants/patients
- Current Trial Processing Status Stage in the trial processing work flow
- **Available Actions** Actions that are applicable to the trial according to the processing rules
	- Update Link used to initiate trial updates
	- Amend Link used to initiate trial amendments. Available for trials with processing statuses abstraction verified (response/no response).
	- Change Status Link used to initiate a change to the trial status and status dates
	- Add My Site Link used to initiate adding an organization as a participating site
	- Update My Site Link available to Participating Site Record owners to initiate participating site information changes
	- Request TSR and XML documents (for complete trials). The documents are sent via email to all trial owners

**A** The actions available for a trial depend on its processing status and participating site record ownership.

- **Participating Sites** One or more organizations participating in the trial. Click **View** in the **Participating Sites** column to view participating site details
- Phase Phase of the investigation, as defined by the US FDA for trials involving investigational new drug
- Primary Purpose Main purpose of the trial
- Category Summary 4 Funding Sponsorship or Trial Submission Category
- Trial Start Date Date on which the trial starts
- Responsible Party Responsible party, as defined by FDAAA
- Sponsor Primary organization that oversees the implementation of the study and is responsible for data analysis as defined in 21 CFR 50.3
- Summary 4 Funding Type Trial category selected for trial submission
- Record Verification Date Date on which the CTRO validated the trial submission
- Submitter Name of person who submitted the trial
- Primary Completion Date Date on which the trial reaches/reached its primary completion date
- Last Update Submitted Date on which the trial was last updated
- Last Amendment Submitted Date on which the trial was last amended
- Last Amender Name Name of person who amended the trial
- On-Hold Reason Reason why the trial was placed on hold

Trial records returned from "Search Saved Drafts" display the following details and actions you can take for each trial when applicable:

- Temporary Trial Identifier Unique identifier that the system assigned to the saved draft
- Title Official name of the protocol provided by the study principal investigator or sponsor (same as in the protocol document)
- Lead Organization Organization responsible for the overall scientific and administrative coordination, study monitoring, and data management activities of a given clinical trial
- Lead Organization Trial Identifier Unique identification assigned to the protocol by the sponsoring organization. Multiple studies conducted under the same grant must each have a unique number
- Action
	- Complete Link to initiate trial record completion
	- Delete Link to initiate trial deletion

**The Trial ownership and current processing status determine which of the trial details and actions** listed above are displayed in the Search Results table. Refer to [Trial Processing Statuses.](#page-136-0)

#### **Related Topics**

- [Navigating Search Results Lists](#page-115-1)
- [Exporting Search Results](#page-30-0)

## <span id="page-27-0"></span>**Viewing Trial Details**

### **Viewing Trial Details**

Trials you search for are listed in the Submitted Clinical Trials Search Results table as shown below.

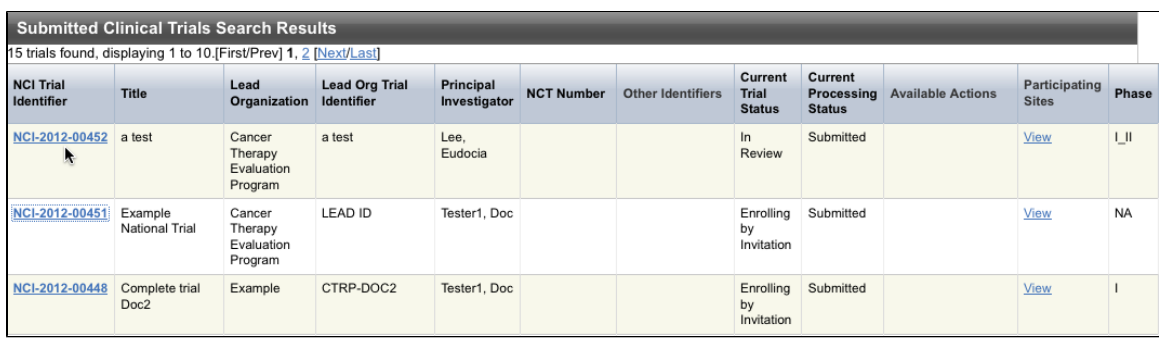

To view details for a given clinical trial listed on a search results page, click its associated **NCI Trial Identifier** hypert ext link.

The details provided for a given trial depend on trial ownership (private or public) and [Summary 4 Category](#page-140-0) (complet e or abbreviated).

The Trial Details page displays the metadata as entered by a trial submitter. The upper part of the Trial Details page is shown below. Refer to the [Glossary of CTRP Terms](http://www.cancer.gov/clinicaltrials/conducting/ncictrp/resources/glossary) for a description of the metadata.

### **Trial Details**

**Trial Identifiers** 

NCI Trial Identifier: NCI-2012-00451

Lead Organization Trial Identifier: LEAD ID

**NCT Number:** 

**Trial Details** 

Title: Example National Trial

Phase: NA

Pilot Trial?: Pilot

Primary Purpose: Basic Science

Lead Organization / Principal Investigator

Lead Organization: Cancer Therapy Evaluation Program

Principal Investigator: Tester1, Doc

**Summary 4 Information** 

Summary 4 Funding Sponsor Type: National

Summary 4 Funding Sponsor/Source: National Cancer Institute

**Status / Dates** 

Current Trial Status: Enrolling by Invitation

Why the Study Stopped:

Current Trial Status Date: 05/17/2012

Responsible party, IND/IDE, NIH grant information and trial-related documents are only 8 displayed for Private trials.

To return to the **Search Trials** page, scroll to the bottom of the **Trial Details** page, and click **Back to Search Results.**

#### **Related Topics**

- [Viewing Trial Details](#page-27-0)
- **[Searching for Trials, Organizations, and Persons in the CTRP System](#page-14-0)**
- [Navigating Search Results Lists](#page-115-1)

### <span id="page-29-0"></span>**Viewing Trial-Related Documents**

### **Viewing Trial-Related Documents**

Only trial owners and system administrators can view/download trial-related documents.

#### **How to Download Trial-Related Documents**

- 1. Click the **NCI Trial Identifier** link associated with the trial of interest. The metadata for the selected trial is displayed in a new page.
- 2. In the section at the bottom of the page, click the link associated with the document of interest. A dialog box appears in which you are given the option to open the document or save it to a location of your choice.
- 3. Follow the instructions for your browser and operating system to view or save the document.

**If** a trial has been updated or amended, there is likely to be more than one (1) [Trial Summary](#page-139-0) [Report](#page-139-0) (TSR) listed. You can view and download each of them separately.

#### **Related Topics**

- [Viewing Trial Details](#page-27-0)
- [Working with Search Results](#page-24-0)

# <span id="page-30-0"></span>**Exporting Search Results**

### **Exporting Search Results**

You can export the results from any search you conduct in a format suitable for Excel or other spreadsheet application.

#### **How to Export Search Results**

- 1. Conduct a search for the trial(s) of interest. Refer to [Searching for Trials](#page-15-0).
- 2. At the bottom left corner of the **Search Results** table, next to **Export Options**, click one of the following links:
	- **CSV** exports comma-separated values to a **resultsTrialSearch.csv** file
	- **Excel** exports Excel-formatted data to a **resultsTrialSearch.xsl** file

A download pop-up dialog box appears.

3. Open or save the file.

# <span id="page-30-1"></span>**3 - Registering New Trials**

# **3 - Registering New Trials**

This section describes how to register new National, Externally Peer-Reviewed and Institutional interventional protocols (collectively referred to as complete trials), and Industrial trials, (referred to as abbreviated trials), in the CTRP system.

This section includes the following topics.

- [Main Steps for Registering Trials](#page-31-0)
- [Recording Trial Identifiers](#page-35-0)
- [Recording Trial Identification Information](#page-36-0)
- **[Recording Trial Details](#page-37-0)**
- [Recording Lead Organizations and Principal Investigators](#page-41-0)
- [Recording Sponsors and Responsible Parties](#page-41-1)
- [Recording Summary 4 Information](#page-47-0)
- [Recording NIH Grant Information](#page-48-0)
- [Recording Trial Statuses and Dates](#page-50-0)
- [Recording Site Recruitment Statuses and Dates](#page-56-0)
- [Recording IND and IDE Information](#page-59-0)
- [Recording Regulatory Information](#page-61-0)
- [Recording Trial-Related Documents](#page-63-0)
- [Editing Trial Details](#page-65-0)
- [Printing Trial Information](#page-65-1)
- [Completing and Deleting Saved Drafts](#page-66-0)
- [Registering Multiple Trials](#page-66-1)

# <span id="page-31-0"></span>**Main Steps for Registering Trials**

### **Main Steps for Registering Trials**

The CTRP Registration Site provides a user-friendly interface through which you can register and update complete and abbreviated trials. Additionally, it enables you to amend complete interventional protocols in the CTRP system.

- **Complete**. Trials in this category include the following types of interventional trials:
	- **National**. National Cooperative Group Trials. These trials are conducted by the following cooperative groups:
		- American College of Radiology Imaging Network
		- American College of Surgeons Oncology Group
		- Cancer and Leukemia Group B
		- Children's Oncology Group
		- Eastern Cooperative Oncology Group
		- European Organization for Research and Treatment of Cancer
		- Gynecologic Oncology Group
		- National Cancer Institute of Canada, Clinical Trials Group
		- National Surgical Adjuvant Breast and Bowel Project
		- North Central Cancer Treatment Group
		- Radiation Therapy Oncology Group
		- Southwest Oncology Group
	- **Externally Peer-Reviewed**. R01s and P01s or other trial mechanisms funded by NIH or supported by other peer-reviewed funding organizations.
	- In-house trials authored or co-authored by cancer center investigators and undergoing scientific peer-review solely by the Protocol Review and Monitoring System of the Center. The center investigator should have primary responsibility for conceptualizing, designing and implementing the trial and reporting results. It is acceptable for industry and other entities to provide some support (e.g., drug, devices, other funding) but the trial should clearly be the intellectual product of the center investigator.
- **Abbreviated**. Trials in this category are Industrial trials. The design and implementation of these studies is controlled by the pharmaceutical company.

#### **A** Check for duplicate trials first

Before you begin to register a trial, ensure that the trial does not exist in the system already. You can do this by searching for trials using any of the criteria as per the instructions in [Searching for](#page-15-0) [Trials.](#page-15-0) The system uses the Lead Organization ID, Lead Organization Trial ID, and the NCT number to detect duplicates. If a duplicate is detected, the system will not record your trial.

#### **How to Register New Trials**

1. On the navigation pane on the left side of the page, click **Register Trial**. The Select Trial Submission Category window appears.

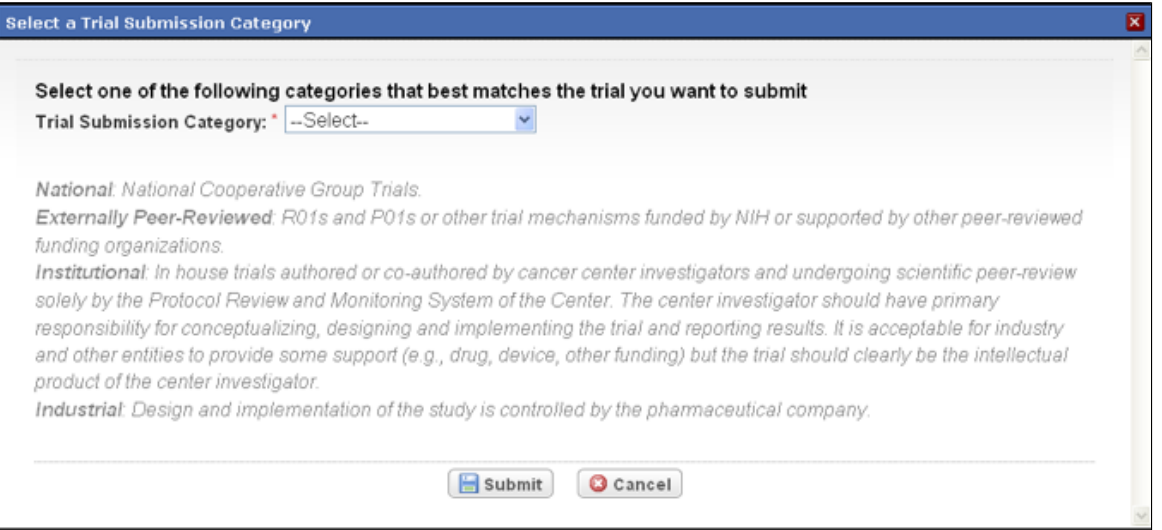

Select a Trial Submission Category Window

2. Trials are categorized by Summary 4 Trial Submission Category. Select **National**, **Externally Peer-Reviewed**, **Institutional**, or **Industrial**, and then click **Submit**.

The Register Trial page appears. Information displayed on the Register Trial page differs according to the category of trial you selected.

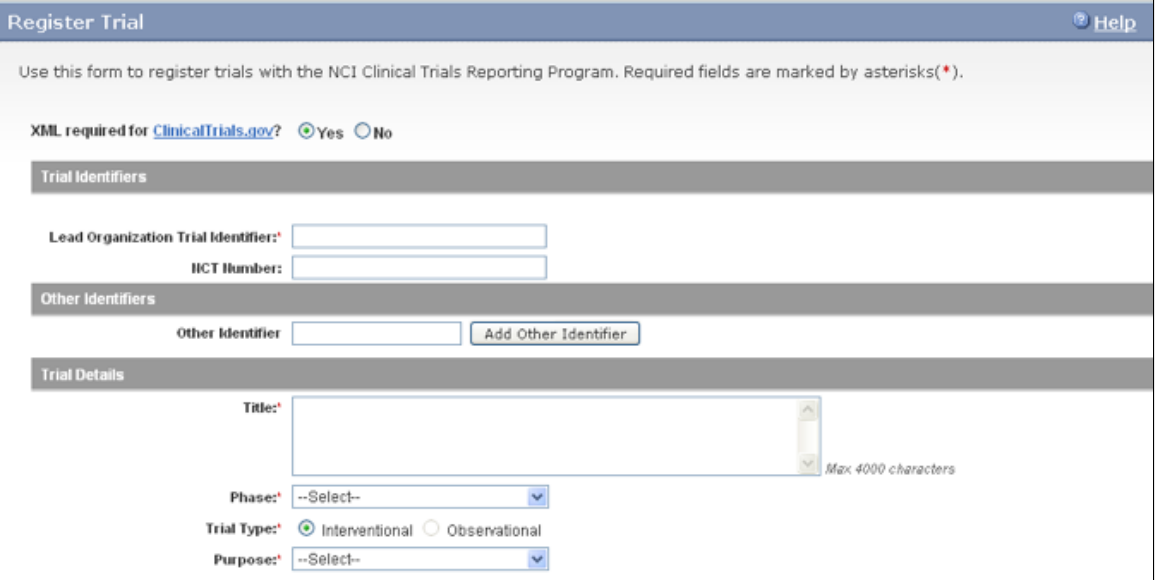

Register Trial Page – Complete Trials, Upper Section

For complete trials, the system can create an XML document that is formatted to facilitate trial registration with ClinicalTrials.gov. The document it creates contains all the information that you submit during registration and all the trial data abstracted by the CTRO. If you indicate that you do not need to register the trial with ClinicalTrials.gov, you will not be asked to provide regulatory and responsible party information.

3. Select or enter the appropriate information in the text fields and drop-down lists. Fields are described in the following table.

### **Tip**

Be sure to provide information for all fields marked with an asterisk (\*). If you cannot complete the registration of a trial in one CTRP Registration Site session, you can save a draft of the trial details you have completed. Later you can return to complete the registration in another session.

Instructions for registering trials

| <b>Field Label</b>                                                    | <b>Description/Instructions</b>                                                                                                    |
|-----------------------------------------------------------------------|----------------------------------------------------------------------------------------------------|
| <b>XML required for ClinicalTrials.gov?</b> (complete<br>trials only) | If you require an XML document to register your trial<br>with ClinicalTrials.gov, select Yes.<br>If you are not going to submit your trial to<br>ClinicalTrials.gov, select No.<br>The option you select here will dictate which other<br>sections you will be required to complete. For<br>example, if you select No, you will not be required<br>to complete responsible party and regulatory<br>information. If you select Yes, NCI will be added as<br>a collaborator to the Funding Source. |

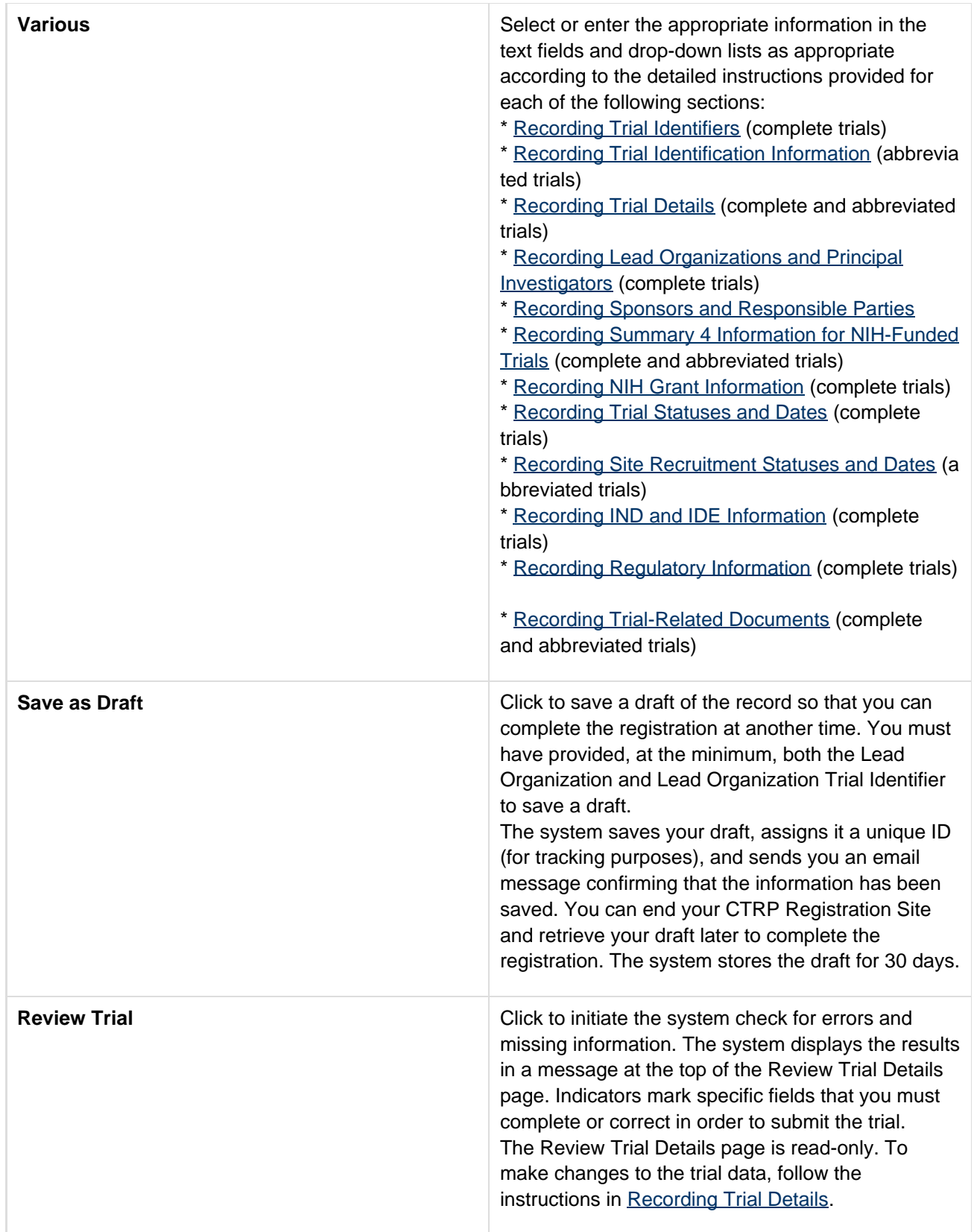

- 4. Correct any errors if indicated, and repeat the previous steps as many times as necessary until the trial is error-free.
- 5. To continue with the trial registration, scroll to the bottom of the **Review Trial Details** page, and then click **Su bmit**. To prevent creating a duplicate record, do not click **Submit** more than once. If you have to make changes after you click **Submit**, contact the CTRO at ncictro@mail.nih.gov rather than using your browser's

back button to make changes.

The registration notification message system sends you an email message to acknowledge that the trial has been submitted. Later it sends another email message to notify you when your trial has been accepted or rejected.

**After submission, most users other than the trial submitter can not see the trial information** you provided until the information has been validated. However, an organization administrator (if one exists) and an assigned owner can access the information prior to validation.

#### **Related Topics**

- [Printing Trial Information](#page-65-1)
- [Completing and Deleting Saved Drafts](#page-66-0)
- [Registering Multiple Trials in a Batch](#page-66-1)

# <span id="page-35-0"></span>**Recording Trial Identifiers**

### **Recording Trial Identifiers**

This section pertains to complete trials only. You must provide a Lead Organization trial identifier for each trial you register. Optionally, provide an NCT number in addition.

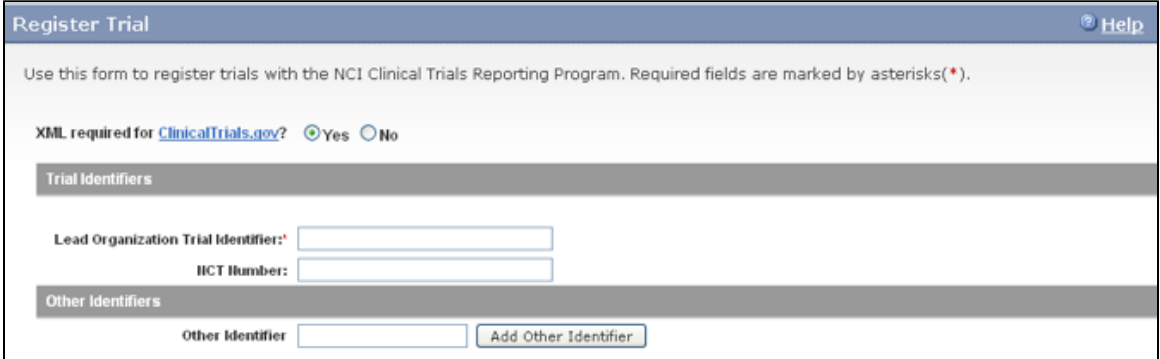

Register Trial Page – Trial Identifiers Section

#### **How to Complete the Trial Identifiers Section**

- 1. Indicate whether or not you require an XML document for registration with ClinicalTrials.gov. The default is **Ye s**. If you select **No**, you will not be asked to provide regulatory and responsible party information.
- 2. Select or enter the appropriate information in the text fields and drop-down lists. Fields are described in the following table. Items with an asterisk are required fields. Instructions for recording Trial Identifiers

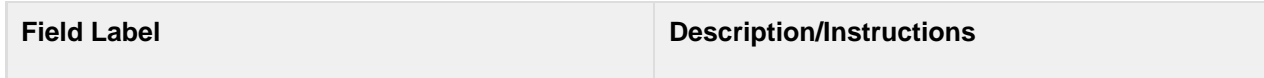
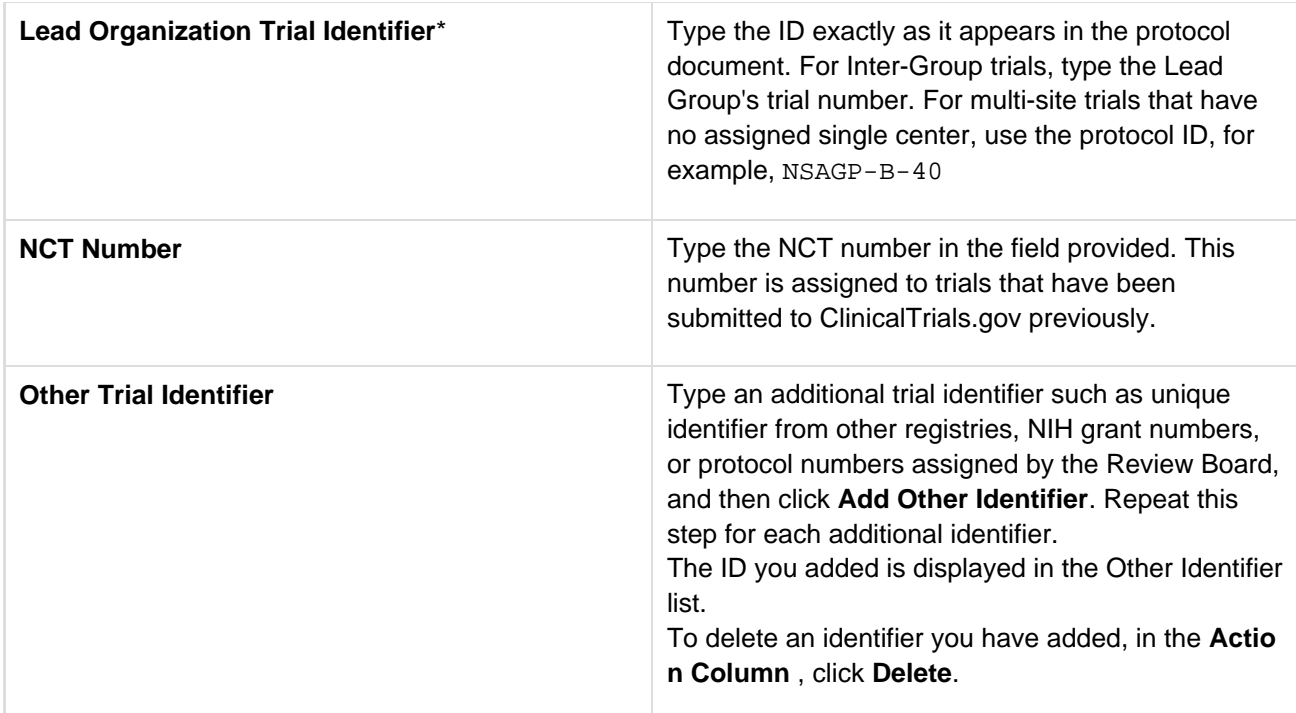

# **Recording Trial Identification Information**

## **Recording Trial Identification Information**

This section pertains to abbreviated trials only. You must provide a Lead Organization trial identifier for each trial you register. Optionally, provide an NCT number in addition.

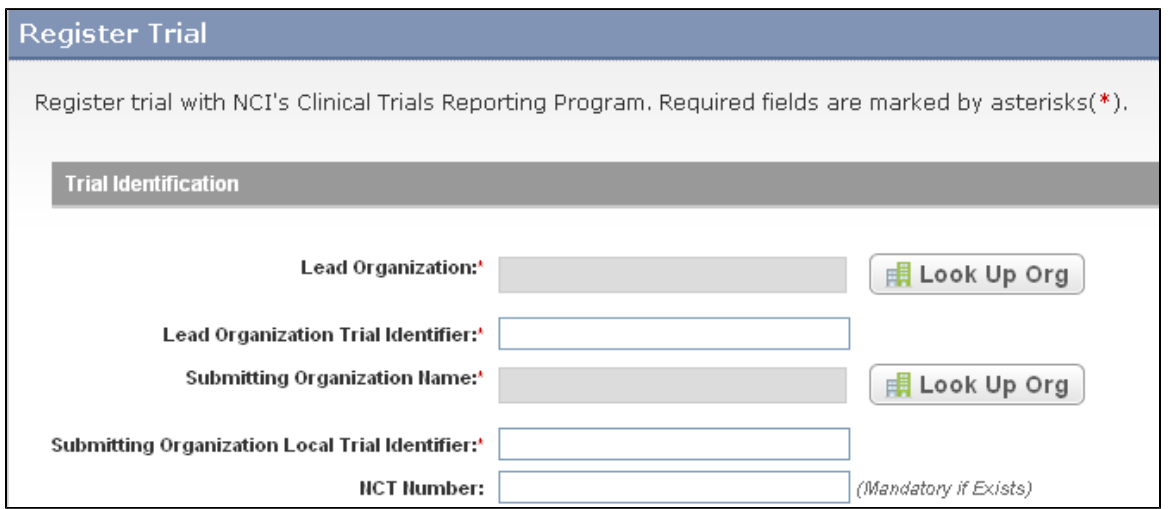

Register Trial Page – Trial Identification Section

### **How to Complete the Trial Identifiers Section**

Select or enter the appropriate information in the text fields and drop-down lists. Fields are described in the following table. All fields are required.

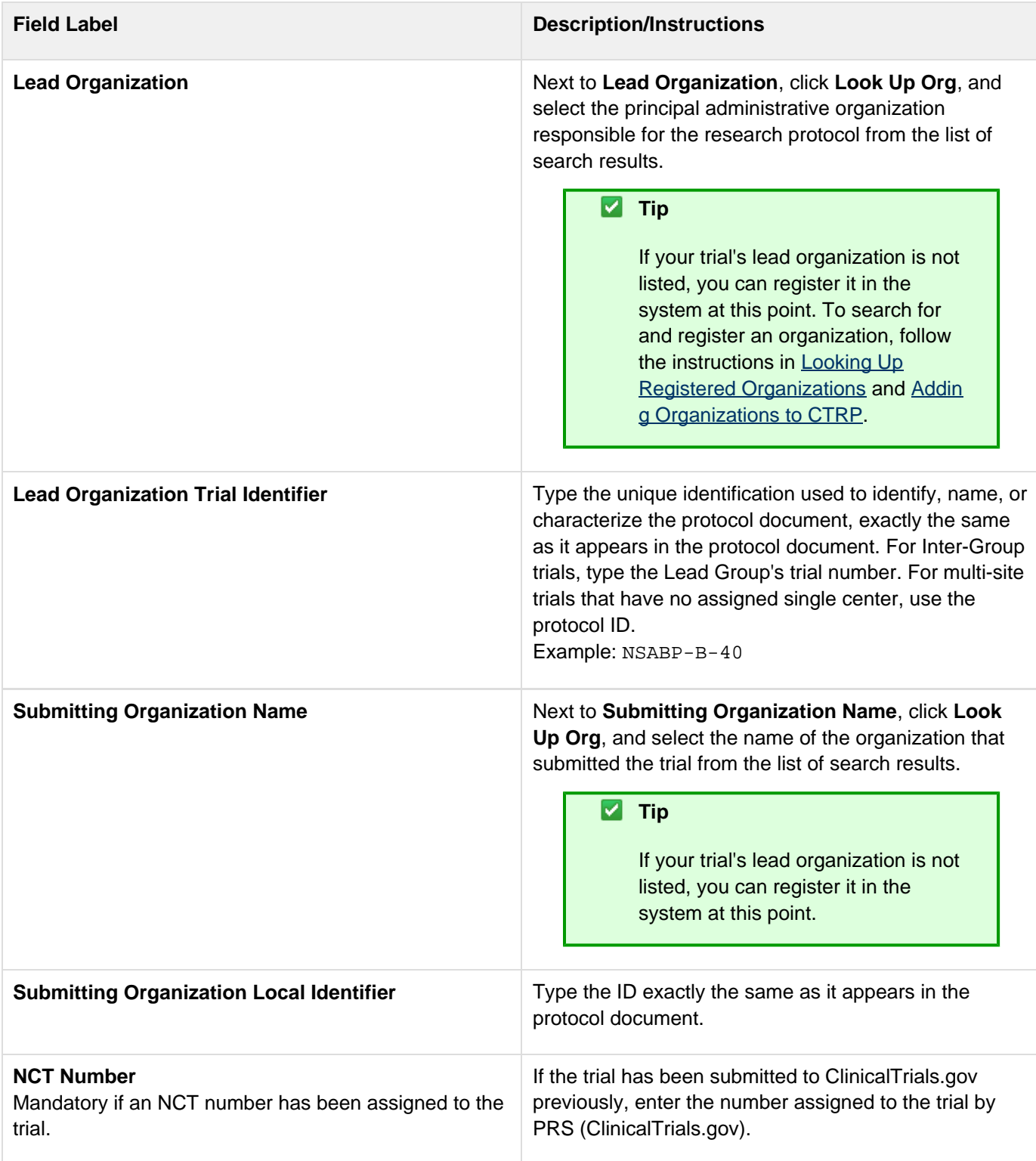

# **Recording Trial Details**

## **Recording Trial Details**

This section pertains to complete and abbreviated trials. Not all trial details pertain to them both however, as indicated in the instructions below.

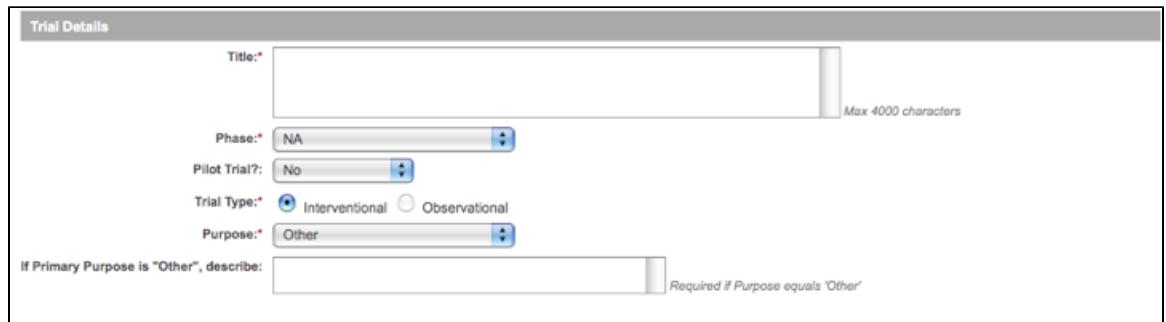

Add Trial Page – Trial Details Section, Complete Trial

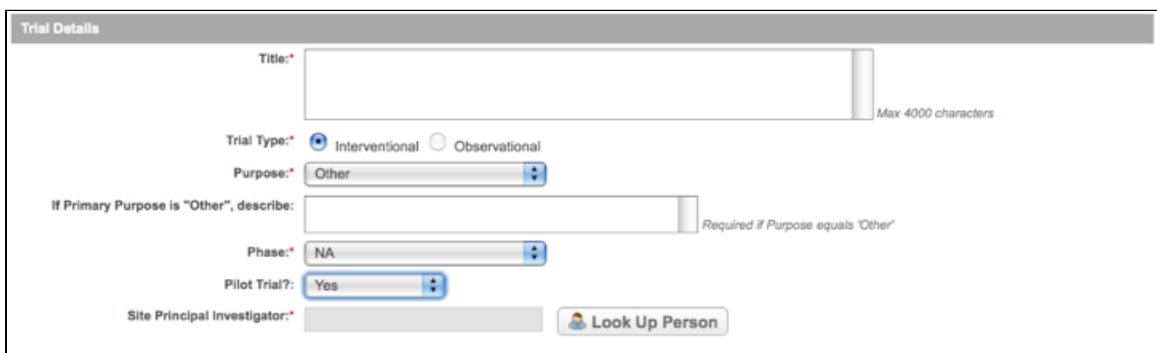

Add Trial Page – Trial Details Section, Abbreviated Trial

### **How to Complete the Trial Details Section**

Select or enter the appropriate information in the text fields and drop-down lists. Fields are described in the following table. All items are required fields.

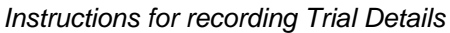

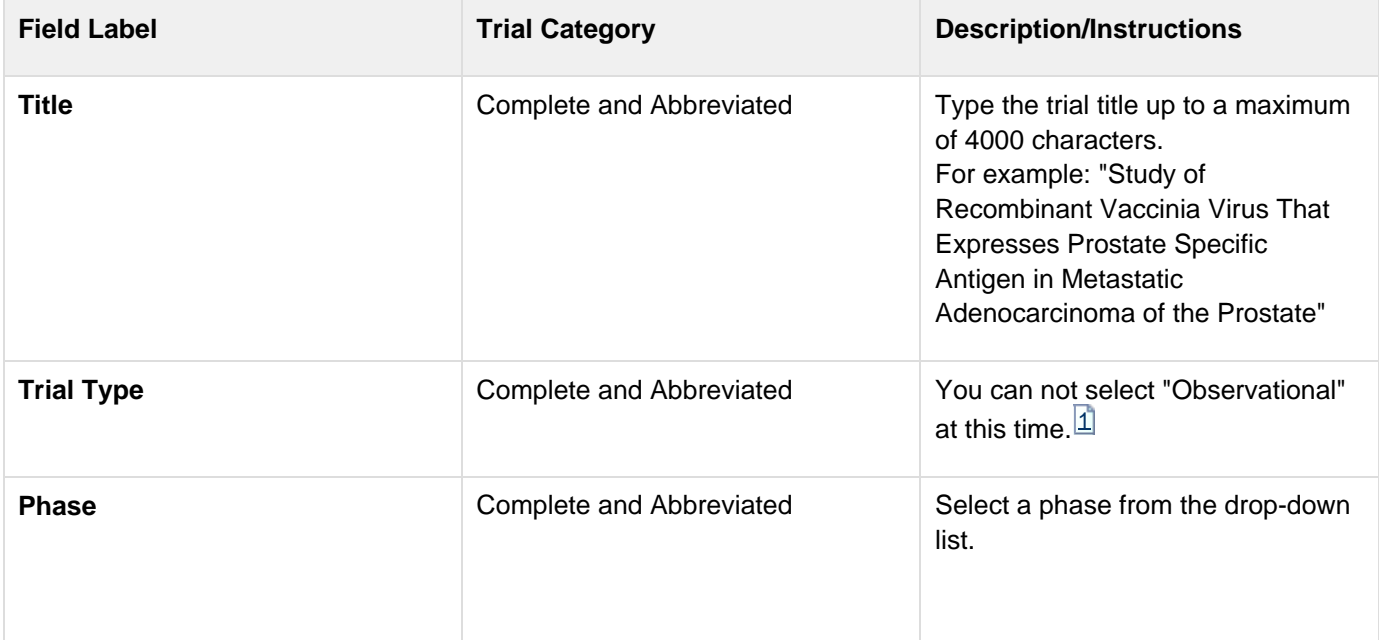

- **0** Exploratory trials, involving very limited human exposure, with no therapeutic or diagnostic intent (e.g., screening studies, micro dose studies). See FDA guidance on exploratory IND studies for more information.
- **I** Includes initial studies to determine the metabolism and pharmacologic actions of a medical approach in humans, the side effects associated with increasing doses or exposure, and to gain early evidence of effectiveness; may include healthy participants and/or patients.
- **I/11** Includes trials that are a combination of phases I and II.
- **II** Includes controlled clinical studies conducted to evaluate the effectiveness of the medical approach for a particular indication or indications in patients with the disease or condition under study and to determine the common short-term side effects and risks.
- **II/III** Trials that are a combination of phases II and III.
- **III** Includes expanded controlled and uncontrolled trials after preliminary evidence suggesting effectiveness of the medical approach has been obtained, and are intended to gather additional information to evaluate the overall benefit-risk relationship of the drug and provide an adequate basis for physician labeling.
- **IV** Studies of FDA-approved drugs, interventions, tests or diagnostic procedures to delineate additional information including the medical approach risks, benefits, and optimal use.
- **NA** (Not applicable) For epidemiologic, cancer control/behavioral, observational, ancillary, correlative, or other biological studies.

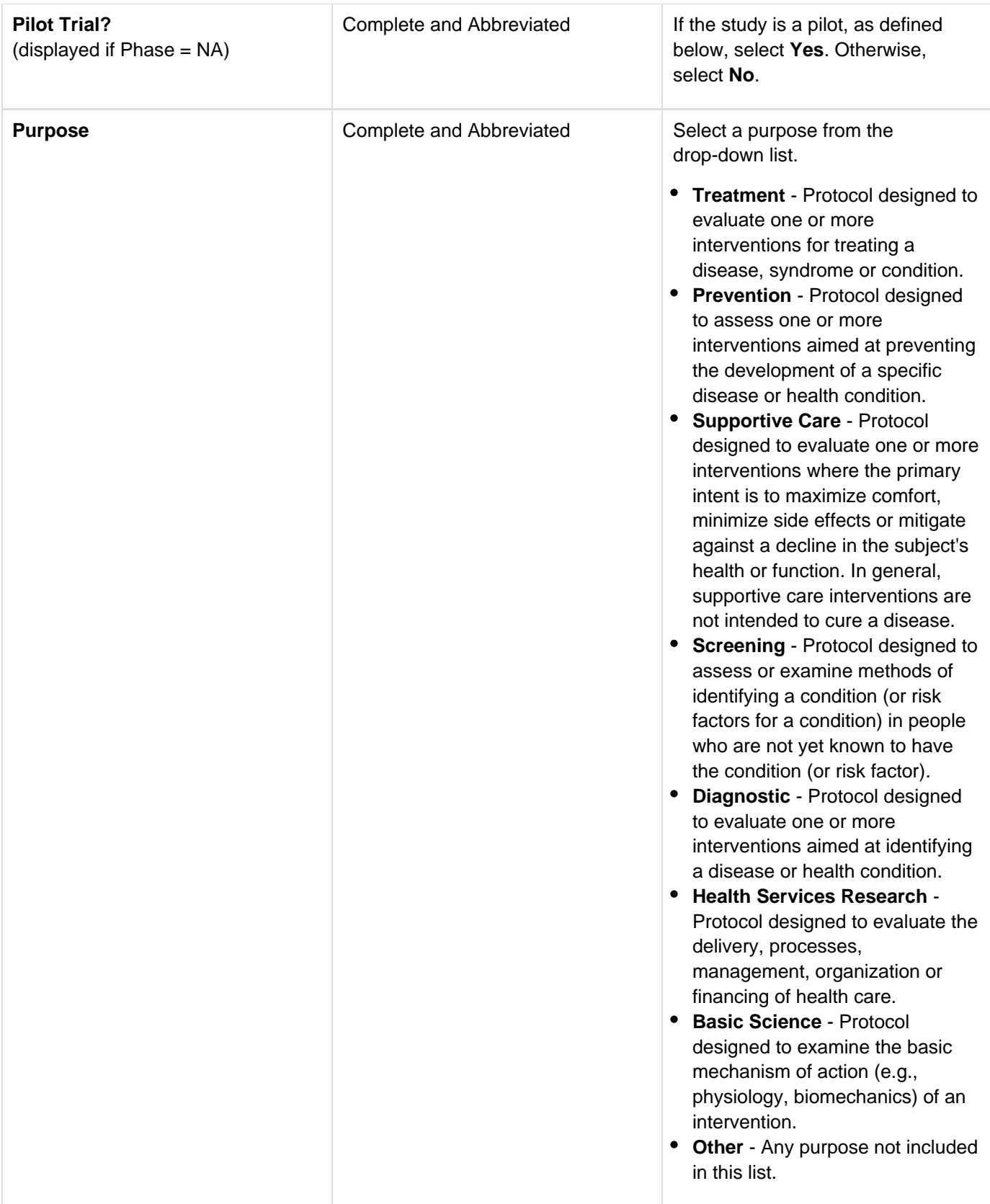

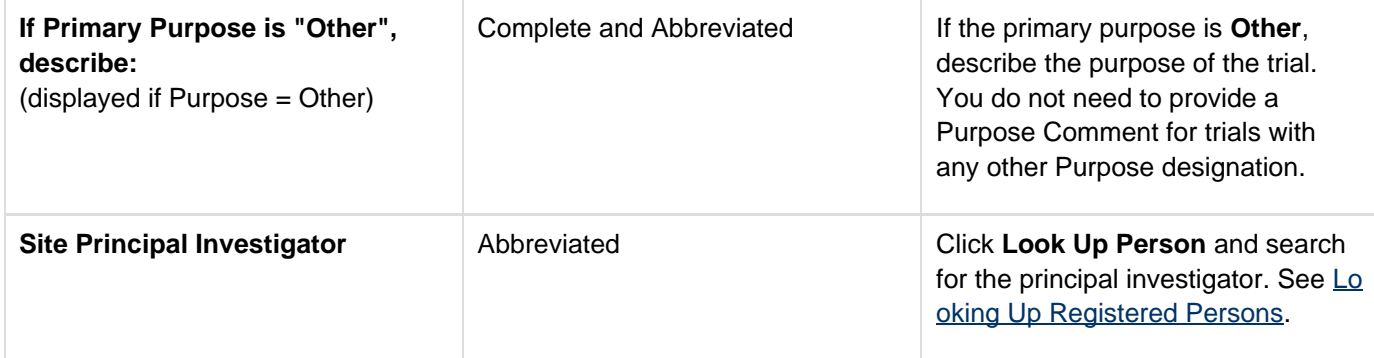

null

# **Recording Lead Organizations and Principal Investigators**

### **Recording Lead Organizations and Principal Investigators**

The Lead Organization is the institution that is the principal administrative organization responsible for the study. In multi-site trials that do not have a single assigned coordination center, every participating organization can be named as lead organization.

You must complete both fields in the Lead Organization/Principal Investigator section.

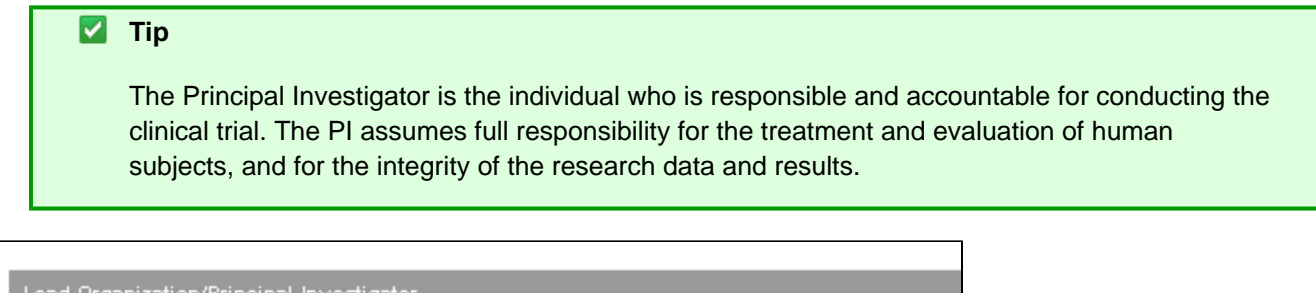

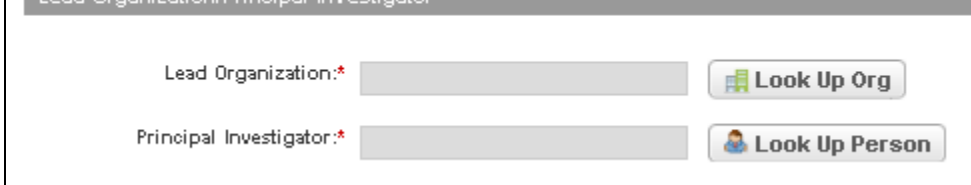

Add Trial Page – Lead Organization/Principal Investigator Section

### **How to Complete the Lead Organization/Principal Investigator Section**

- 1. Next to the **Lead Organization** field, click **Look Up**, and search for the organization as per the instructions in [Looking up Registered Organizations.](#page-111-0)
	- a. If your trial's lead organization is not listed, you can register it in the system at this point. To register an organization, follow the instructions in [Adding Organizations to CTRP](#page-113-0).
- 2. Next to **Principal Investigator** click **Look Up Person**, and search for the principal investigator as per the instructions in [Looking Up Registered Persons](#page-107-0) .
	- a. If your trial's principal investigator's name is not listed, you can register it in the system at this point. To register an investigator, follow the instructions in [Adding Persons to CTRP](#page-109-0).

## **Recording Sponsors and Responsible Parties**

### **Recording Sponsors and Responsible Parties**

Complete this section only if you indicated that you require an XML document to register your trial with ClinicalTrials.gov.

The system will not display this section if you indicated that you do not require an XML document.

The Responsible Party can be either a sponsor or a principal investigator (PI). The term "responsible party" is either of the following:

- Sponsor of the clinical trial (as defined in 21 CFR 50.3 or successor regulation) - or -
- Principal investigator of such clinical trial if so designated by a sponsor, grantee, contractor, or awardee, so long as the principal investigator is responsible for conducting the trial, has access to and control over the data from the clinical trial, has the right to publish the results of the trial, and has the ability to meet all of the requirements for the submission of clinical trial information.

You must complete all fields in the Sponsor/Responsible Party section.

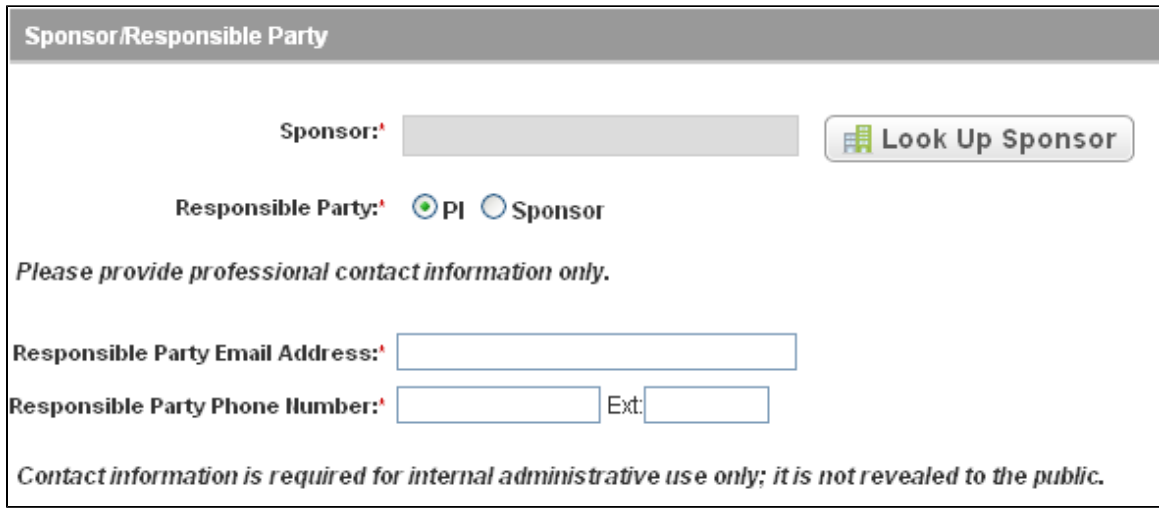

Add Trial Page – Sponsor/Responsible Party Section

If the Responsible Party is the Sponsor, this section expands to display the Responsible Party Personal Contact and Responsible Party Generic Contact fields.

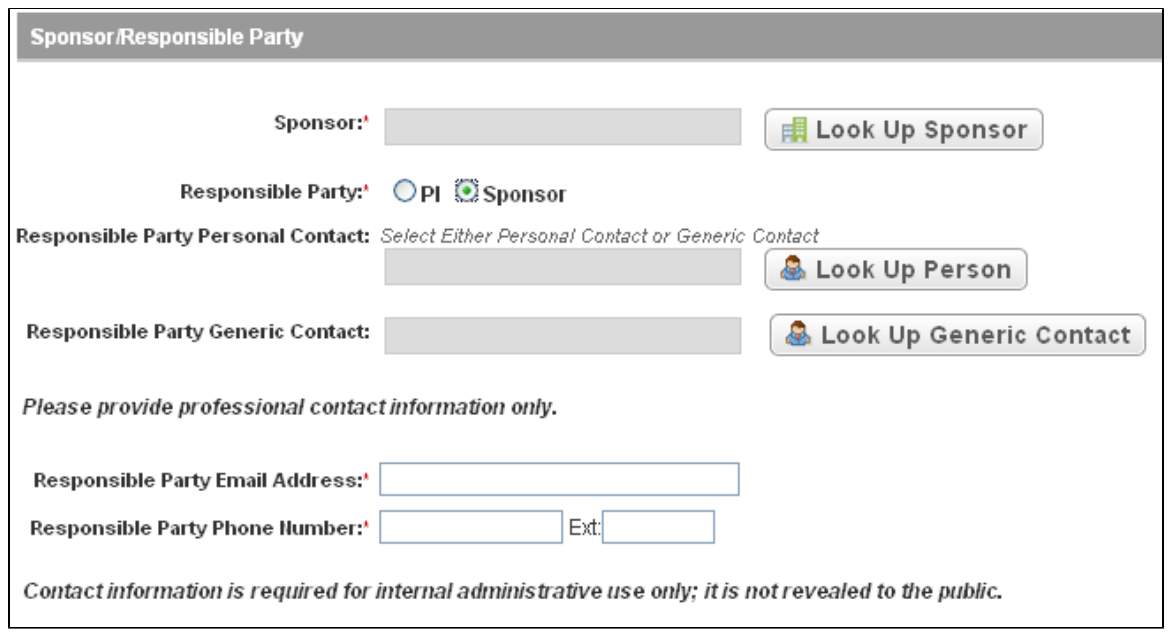

Add Trial Page – Sponsor/Responsible Party Section, Expanded

### **How to Complete the Sponsor/Responsible Party Section**

Select or enter the appropriate information in the text fields and drop-down lists. Fields are described in the following table. Fields marked with an asterisk (\*) are required.

Instructions for recording Sponsors/Responsible Parties

| <b>Field Label</b> | <b>Description/Instructions</b>                                                                               |
|--------------------|----------------------------------------------------------------------------------------------------|
| Sponsor*           | Click Look Up Sponsor and search for the sponsor as<br>per the instructions in Looking Up Registered Persons. |

<span id="page-44-0"></span>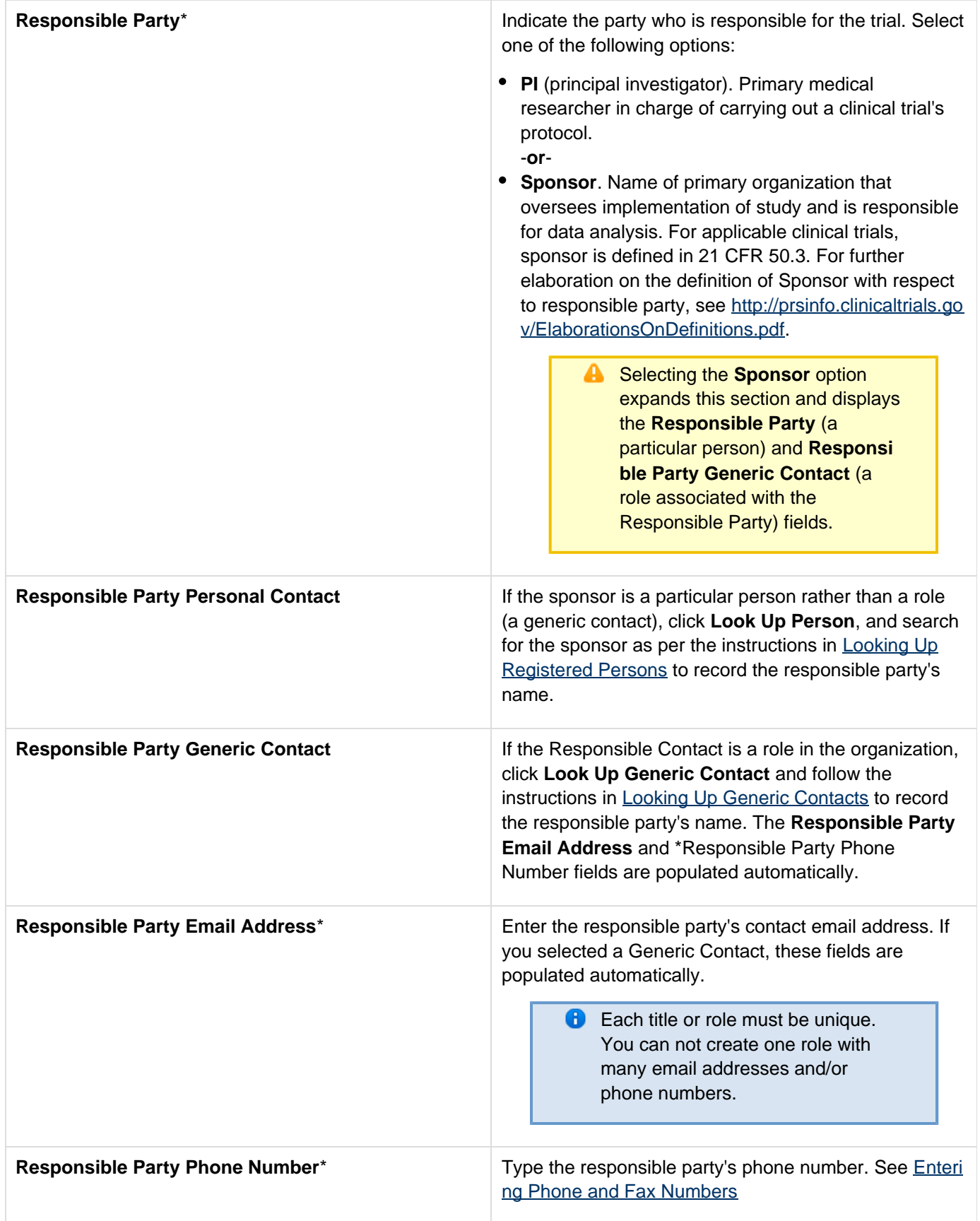

Generic contacts are names associated with a role in an organization.

#### **How to Look Up Generic Contacts**

- 1. In the **Sponsor** field click **Look Up Sponsor**, and select the appropriate organization.
- 2. Next to the **Responsible Party Generic Contact** field, click **Look Up Generic Contact**. The Select Responsible Party Generic Contact window appears.
	- Select Responsible Party Generic Contact Enter the Title and click on Search. Title: Search Add Generic Contact **X** Close

Select Responsible Party Generic Contact Window

3. In the **Title** field, type the contact's title or part of the title, and then click **Search**. The Select Responsible Party Generic Contact window appears.

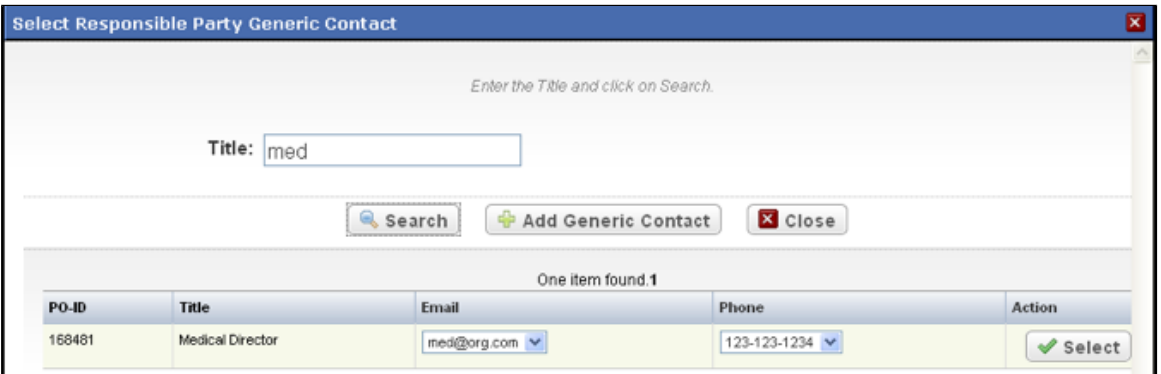

Select Generic Contact Window

4. In the contact record you searched for, select the contact's email address and phone number from the drop-down lists, and then click **Select**.

The title appears in the Generic Contact field, and the contact's email address and phone number appear in their respective fields below the title.

### **A** Correct role or title errors

If the contact role or title you searched for contains an incorrect email address and/or phone number, do not select an address/number from the drop down list before you click . Instead, type the correct email address/phone number on the Register Trial page, then email the CTRO to request a change to the contact role record.

### **Adding Generic Contacts**

If the generic contact is not listed in your search results, you can add the generic contact information.

### **How to Add Generic Contacts**

- 1. In the **Sponsor** field click **Look Up Sponsor**, and select the appropriate organization.
- 2. Next to the **Responsible Party Generic Contact** field, click **Look Up Generic Contact**. The Select Responsible Party Generic Contact window appears.

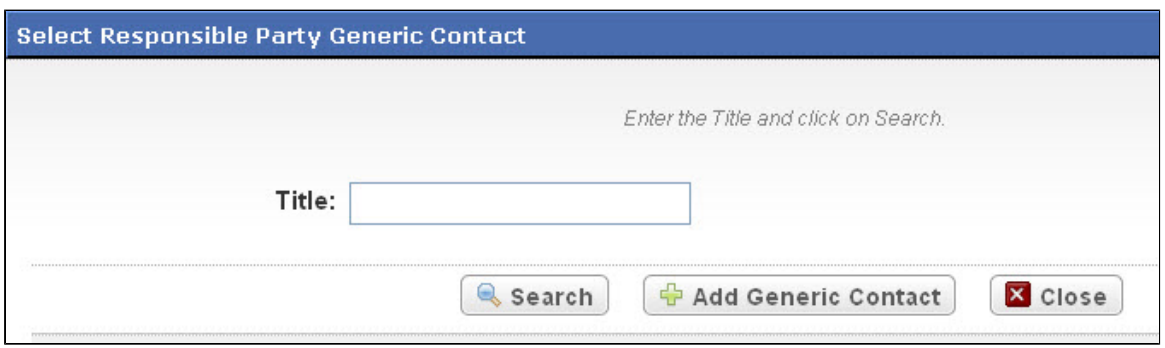

Select Responsible Party Generic Contact Window

### 3. Click **Add Generic Contact**.

The Add Generic Contact window appears.

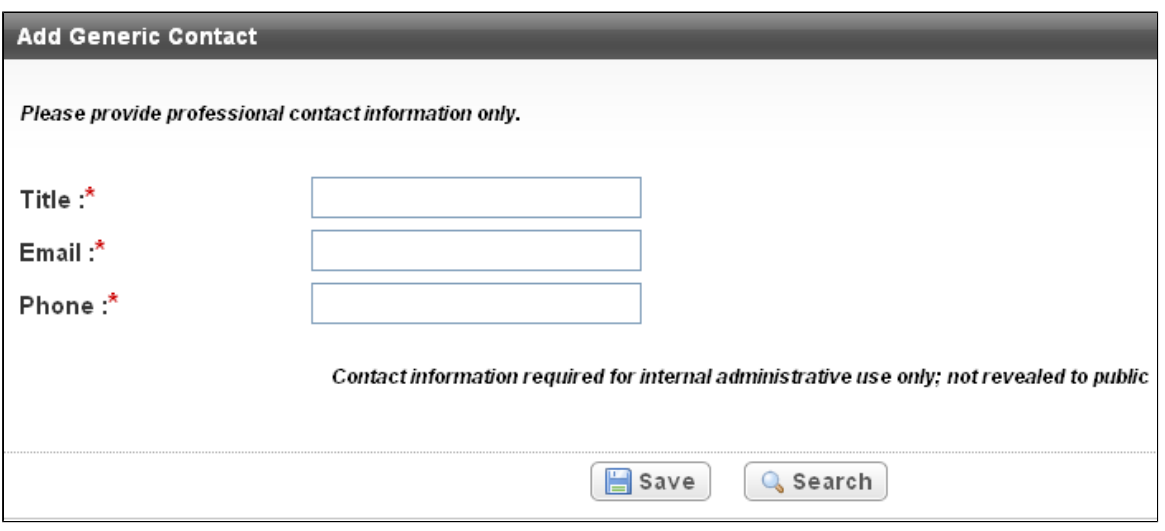

Add Generic Contact Window

4. Type the contact's title or role, and contact information in the fields provided, and then click **Save**. The record you created appears in the results table at the bottom of the window.

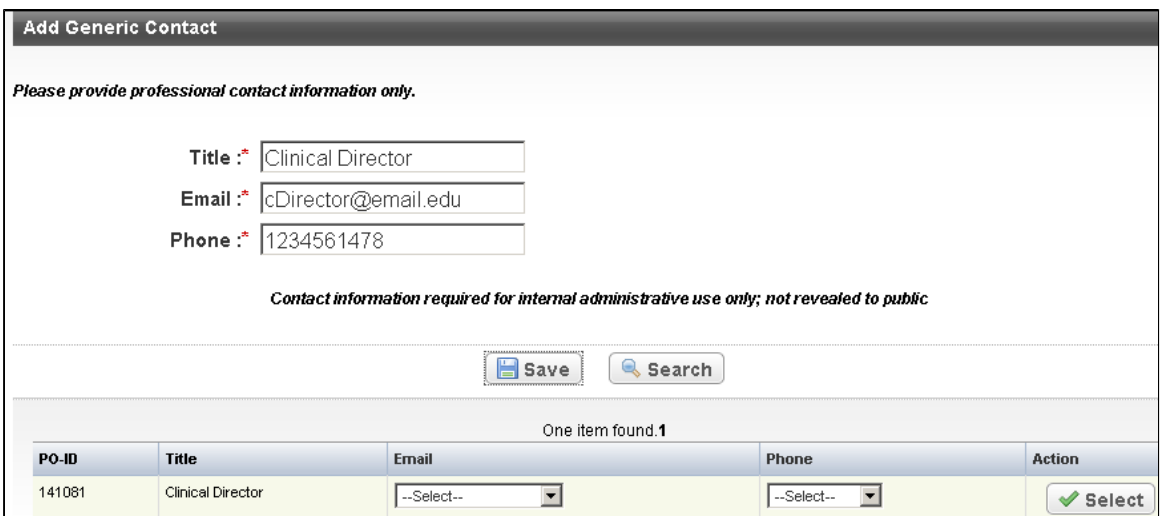

Add Generic Contact Window – Contact Record

5. In the contact record you created, select the contact's email address and phone number from the drop-down lists, and then click **Select**.

The title appears in the field, and the contact's email address and phone number appear in their respective fields below the title.

### *Correct role or title errors*

If the contact role or title you searched for contains an incorrect email address and/or phone number, do not select an address/number from the drop down list before you click. Instead, type the correct email address/phone number on the Register Trial page, then email the CTRO to request a change to the contact role record.

## **Recording Summary 4 Information**

### **Recording Summary 4 Information**

To register complete trials only, the lead organization or at least one participating site must be an NCI-designated cancer center. Complete all fields in the Summary 4 Information section. The Trial Submission Category or Summary 4 Funding Sponsor Type fields are pre-populated with the sponsor type (for complete trials) or trial submission category (for abbreviated trials) you chose at the beginning of the Register Trial process. See [I - Clinical](#page-140-0) [Trial Summary 4 Categories.](#page-140-0)

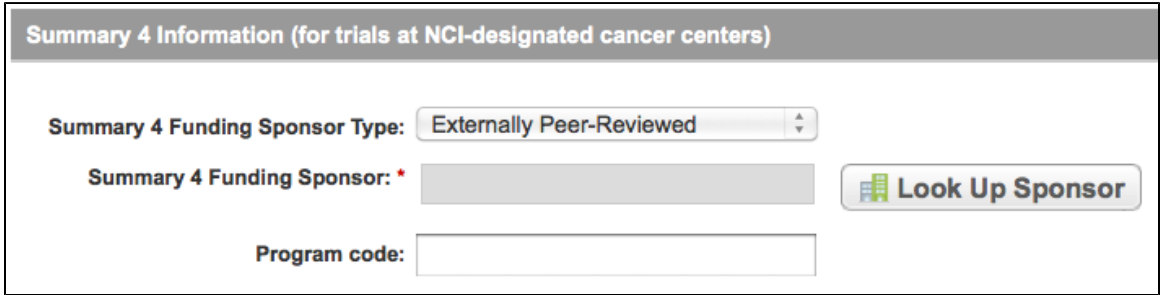

Add Trial Page – Summary 4 Information Section for Complete Trials

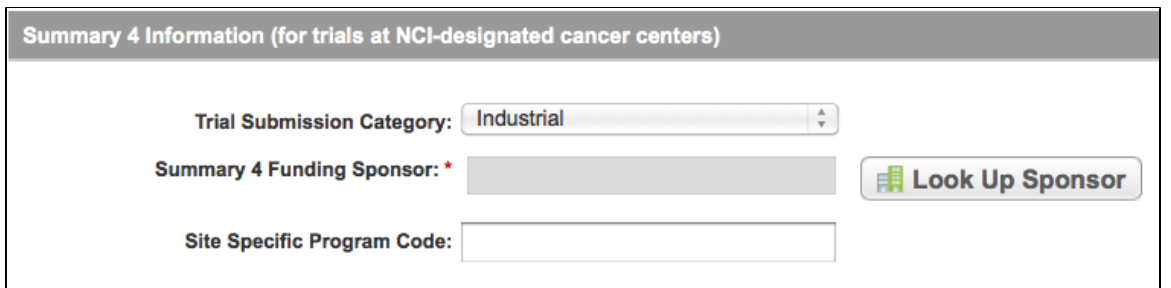

Add Trial Page – Summary 4 Information Section for Abbreviated Trials

### **How to Complete the Summary 4 Information Section**

- 1. Click **Look up Sponsor**, and select the name of the external sponsor or funding source as defined by the Summary 4 report. See the instructions in [Looking Up Registered Organizations.](#page-111-0)
	- a. If your trial's funding sponsor is not listed, you can register it in the system at this point. To register an organization, follow the instructions in [Adding Organizations to CTRP](#page-113-0).
- 2. In the **Program Code** field (for complete trials) or the **Site Specific Program Code** field (for abbreviated trials), type the code that includes the study.

## **Recording NIH Grant Information**

### **Recording NIH Grant Information**

This section pertains to complete trials. You must record NIH grant information for your trial, including the funding mechanism, institute code, serial number, and NCI division/program. You can add up to five NIH grants.

An NIH grant identification number consists of several parts, each having a distinct meaning.

#### For example: **1R01CA009999-08A1S2**

where,

- **1** is the single-digit code identifying the type of application received and processed
- **R01** (position 2 4) is the three-digit code identifying a specific category of extramural activity. It corresponds to Funding Mechanism element in the NIH grant information section.
- **CA** (position 5 6)is the two-letter code identifying the assignment or funding NIH Institute or Center. It corresponds to Institute Code element in the NIH grant information section.
- **009999** (position 7 the dash) is the five- or six-digit number generally assigned sequentially to a series within an Institute, Center, or Division. It corresponds to the Serial Number element in the NIH grant information section.
- **-** (dash) separates the serial number from the grant year
- **08** is the two-digit number indicating the actual segment or budget period of a project The grant year is preceded by a dash to separate it from the serial number.
- **A1** is the letter code for a resubmitted application, (commonly referred to as an Amendment) and related number that identifies a particular amendment record
- **S2** is the letter code for Revision (for Supplemental funding) and related number identifying a particular supplemental record.

**C** The Grant Identification Number is also commonly referred to as assignment number, as grant identification Assignment Number, application number, as grant identification Application Number, or the award identification number, as grant identification Award Identification Number, depending upon its processing status.

For a complete guide to NIH grant information, see the following web pages:

- [http://ocga.ucsd.edu/Proposals/NIH/Grants/Proposal\\_Preparation.htm](http://ocga.ucsd.edu/Proposals/NIH/Grants/Proposal_Preparation.htm) &
- [http://grants.nih.gov/grants/funding/funding\\_program.htm](http://grants.nih.gov/grants/funding/funding_program.htm)

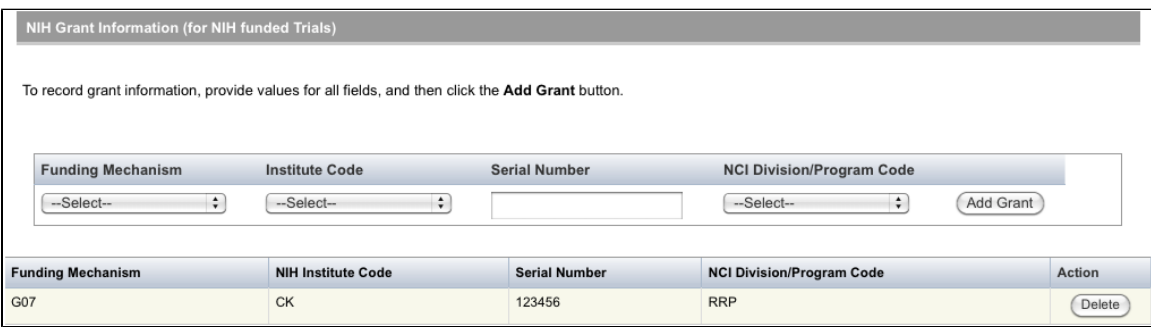

Add Trial Page – NIH Grant Information Section

### **How to Complete the NIH Grant Information Section**

1. Select or enter the appropriate information in the text fields and drop-down lists. Fields are described in the following table. All items are required fields if your study is funded by NIH. Instructions for recording NIH Grant Information

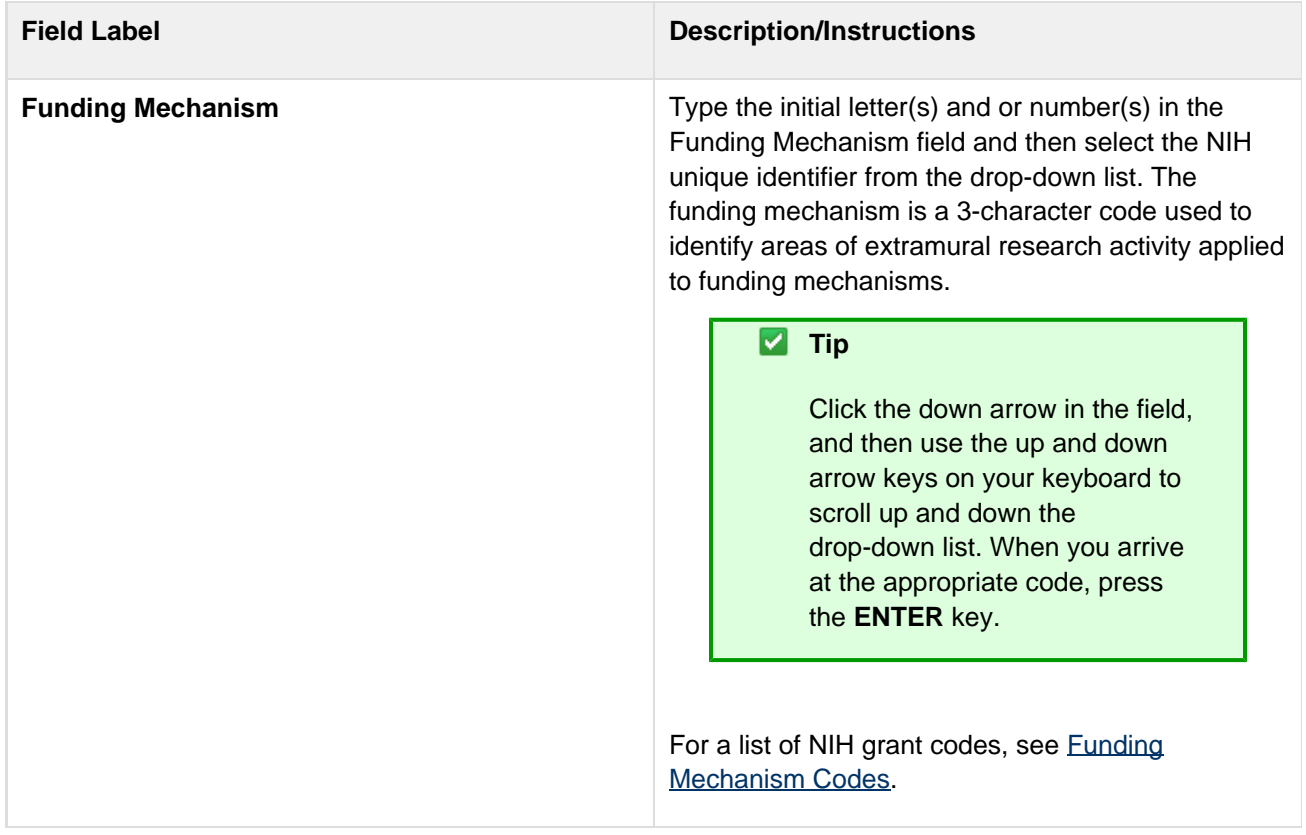

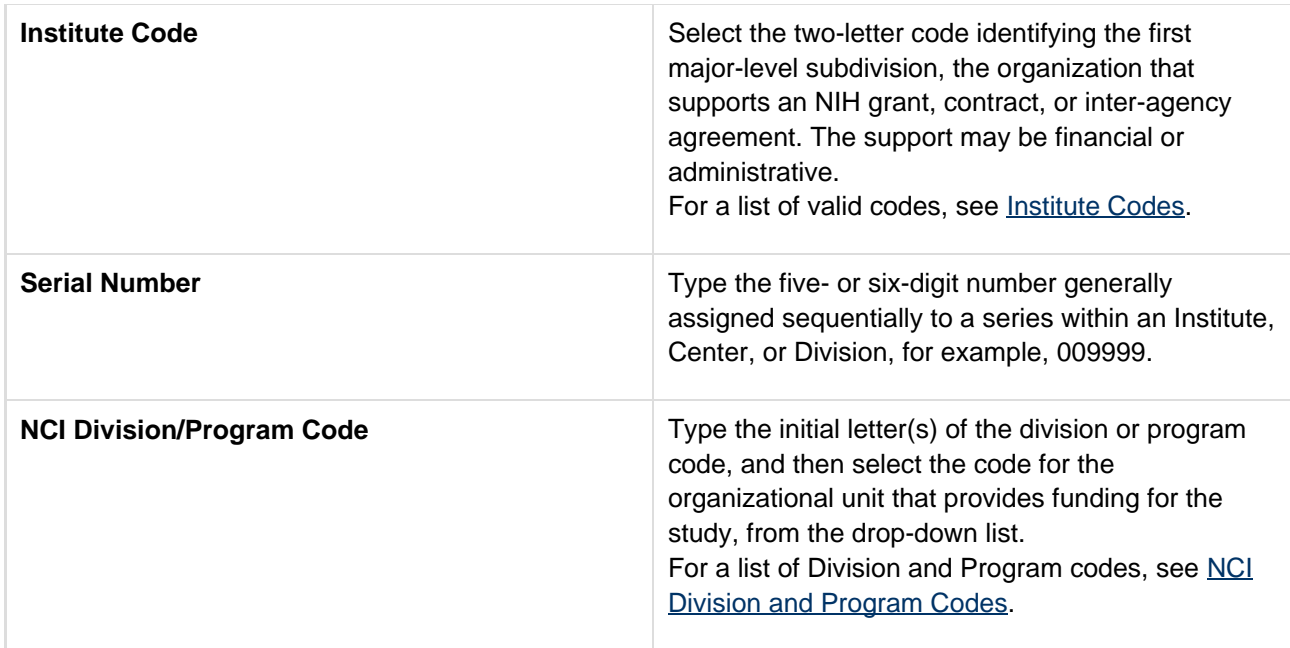

### 2. Click **Add Grant**.

**The Add** button is operable only after you have provided the grant information in all fields.

The grant is displayed and added to the trial, and the Grant fields are reset.

- 3. If your trial is funded by more than one grant, repeat the steps above, and then click **Add Grant**.
- 4. To delete a grant record from a trial, in the **Action** column, click **Delete**.

## **Recording Trial Statuses and Dates**

### <span id="page-50-0"></span>**Recording Trial Statuses and Dates**

This section pertains to complete trials. Trial status refers to the current stage or state of a clinical trial or study relative to other stages and its ability to enroll participants/patients.

It includes the following topics:

- [Recording Trial Statuses and Dates](#page-50-0)
	- [Trial Status Transitions](#page-52-0)
	- [Status Rules for Start and Primary Completion Dates](#page-54-0)

#### **How to Complete the Status/Dates Section**

Select or enter the appropriate information in the text fields and drop-down lists. Fields are described in the following table. Items with an asterisk are required fields.

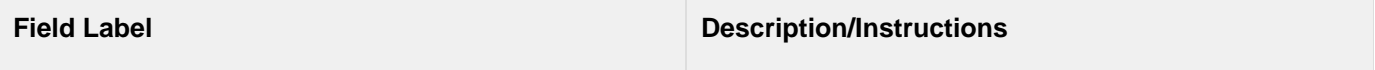

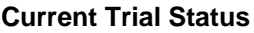

Select the trial's accrual status from the drop-down list. Valid values are as follows:

- **In Review** Trial is currently under IRB review.
- **Withdrawn** Trial has been withdrawn from development and review prior to enrollment of the first participant.
- **Approved** Trial has been approved, but is not yet recruiting or enrolling participants.
- **Active** Trial is open for accrual and enrollment.
- **Enrolling by Invitation** Participants are being (or will be) selected from a predetermined population.
- **Temporarily Closed to Accrual** Participant recruitment or enrollment has been halted prematurely but may resume. Participants already on trial continue to receive intervention.
- **Temporarily Closed to Accrual and Intervention** Participant recruitment or enrollment has been halted prematurely but may resume. Participants already on trial do not receive intervention.
- **Closed to Accrual** Trial has been closed to participant accrual, but trial is ongoing (i.e., participants continue to receive treatment and/or examination).
- **Closed to Accrual and Intervention** Trial has been closed to participant accrual. Participants already on trial do not receive treatment, but continue to be monitored for endpoints such as long-term survival.
- **Administratively Complete** Participant recruitment or enrollment has been halted prematurely (for example, due to poor accrual, insufficient drug supply, IND closure, etc.), and will not resume. Participants already on the the trial do not receive further treatment or examination.
- **Complete** Trial has been closed to accrual and follow-up. Participant treatment/intervention has been completed and participants are no longer monitored for trial endpoints (i.e., last patient's visit has occurred). The trial has met its objectives.

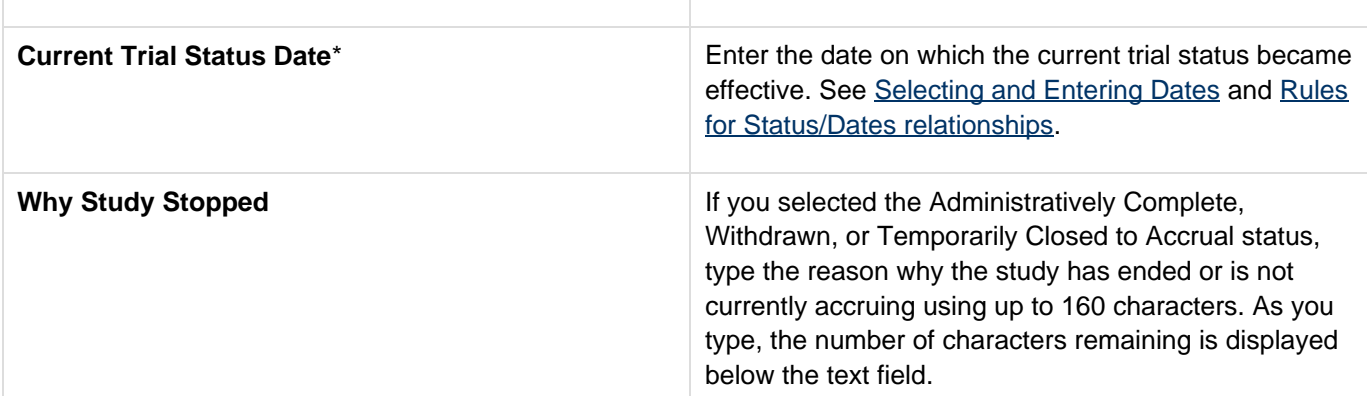

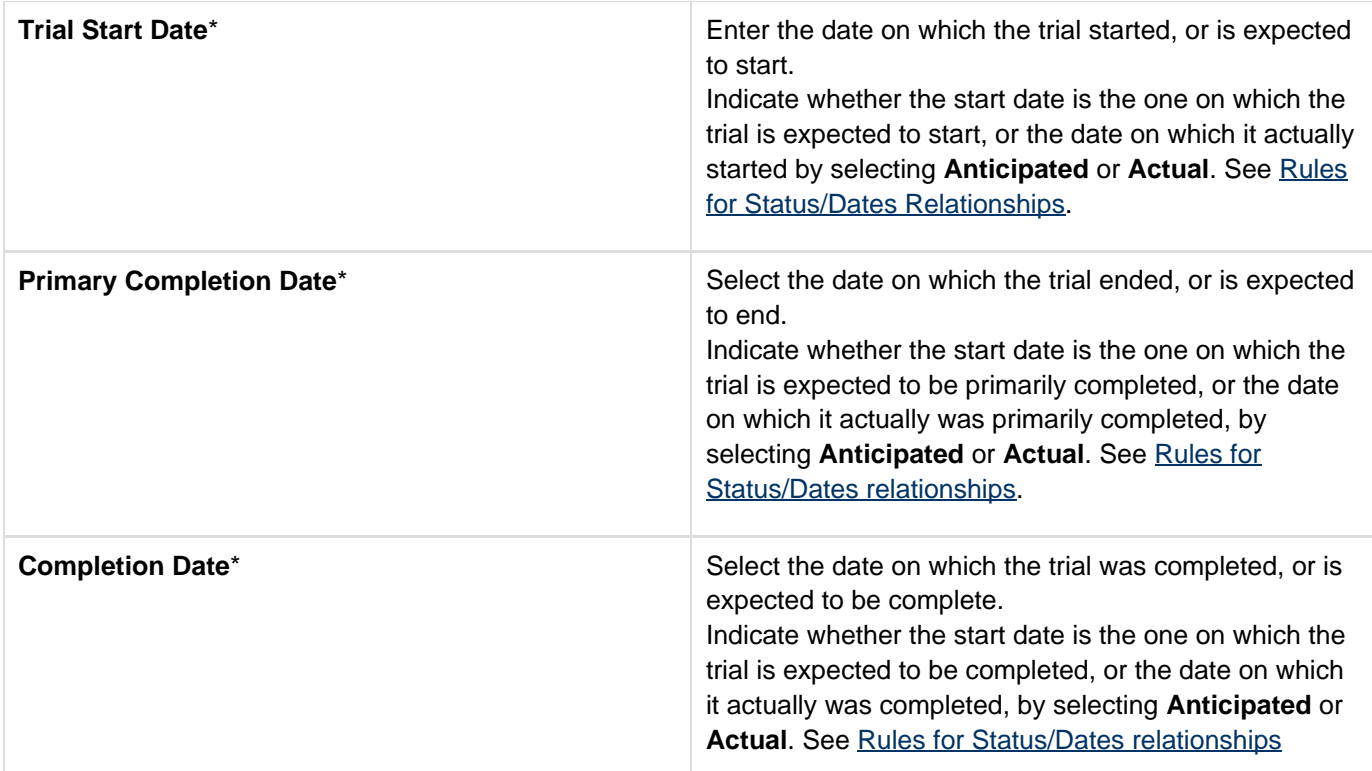

### **LACCO** Updating trial statuses from the Search Results table

After your trial has been accepted, you can change the trial status information directly from the Search Results table without having to open the trial record. To use this method, search for the trial, and then, in the Search Results table's **Action** column, select **Change Status**.

Valid trials used in CTRP are mapped to ClinicalTrials.gov-defined recruitment values as listed in the table below. ClinicalTrials.gov status definitions are provided in [Recording Site Recruitment Statuses and Dates.](#page-56-0)

### <span id="page-52-0"></span>**Trial Status Transitions**

The table and diagram below illustrate the relationships between statuses. Statuses are recorded in the order indicated by the arrows.

### Trial Status Flow Relationships

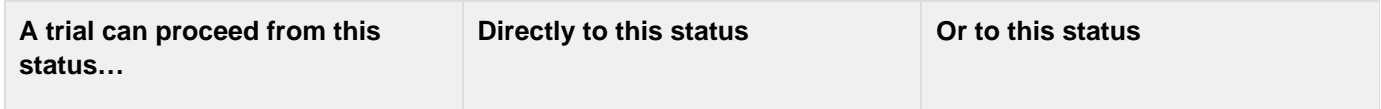

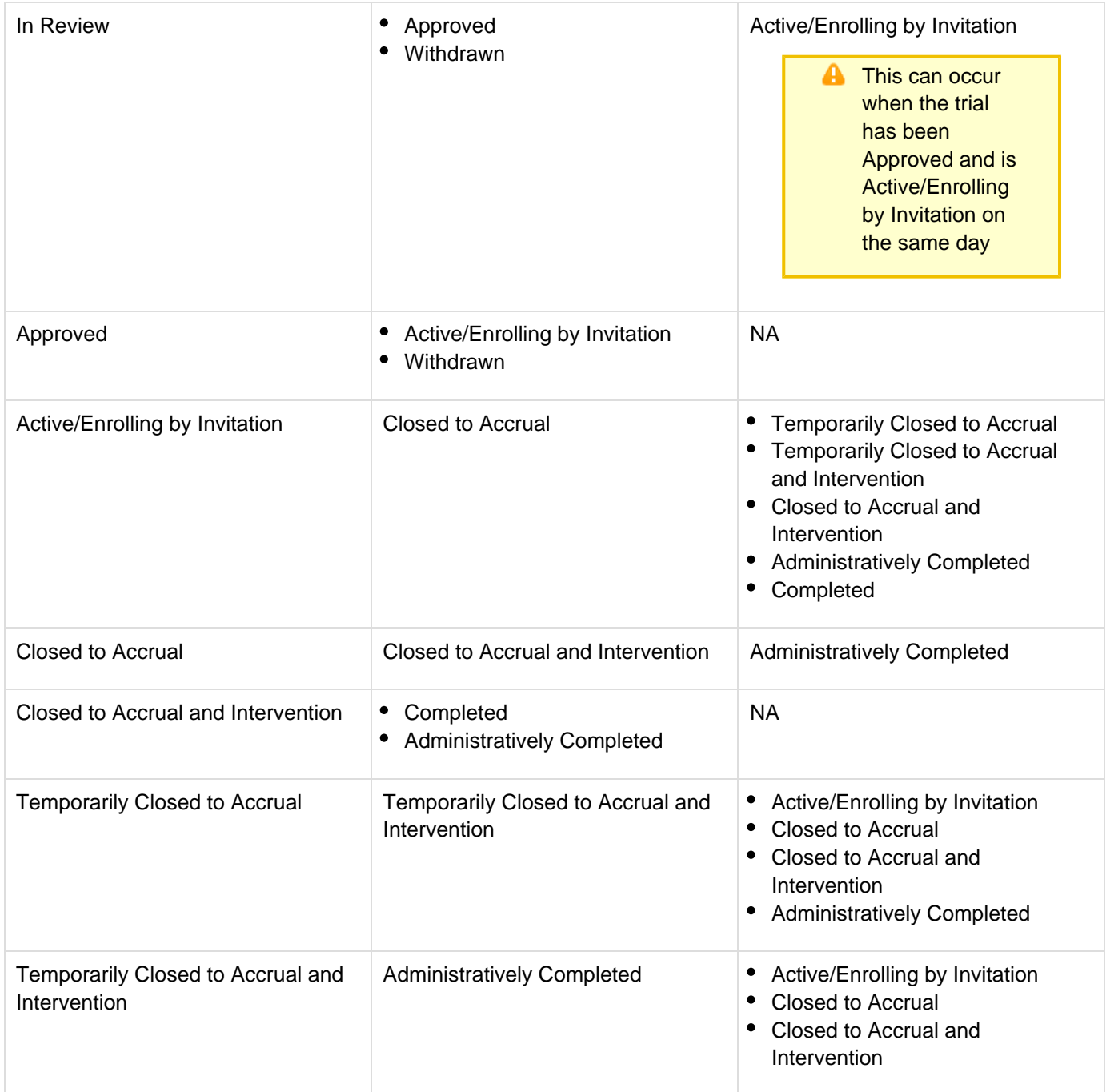

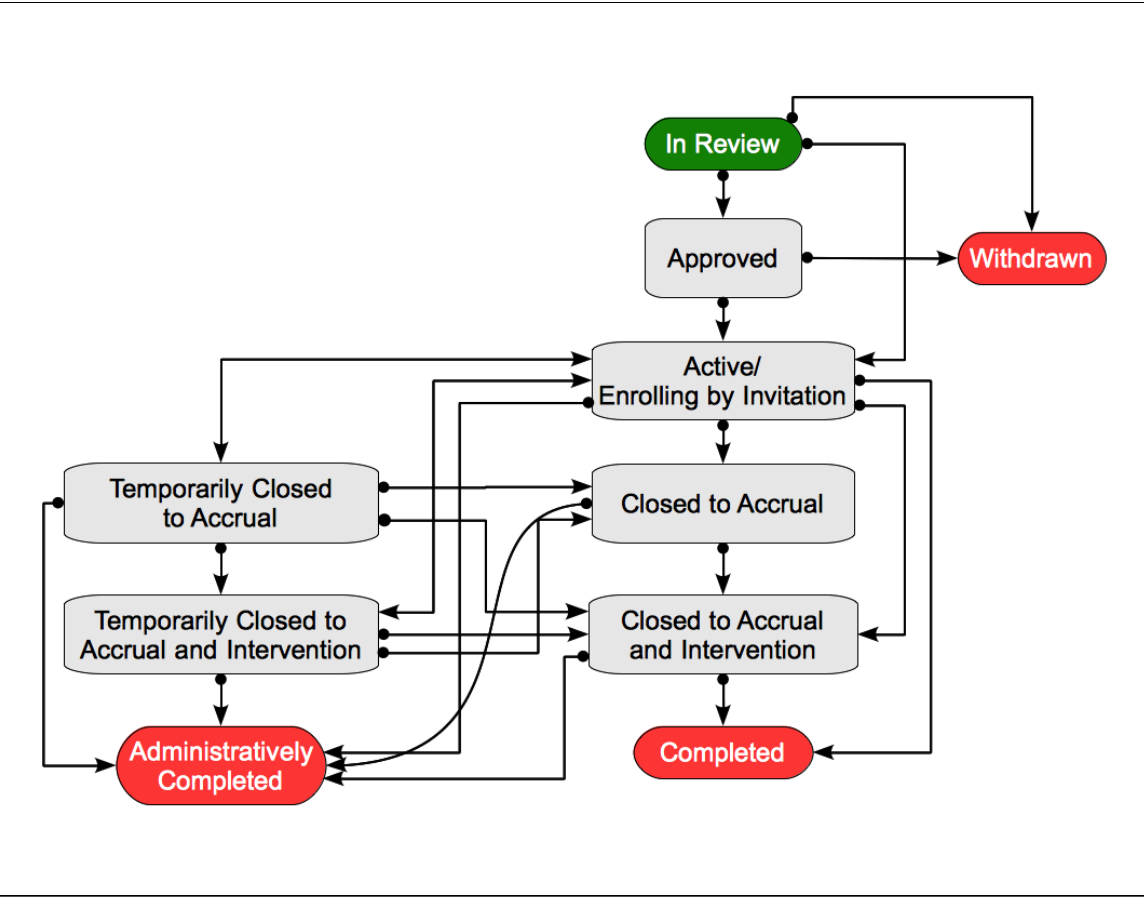

Relationships Between Trial Statuses

### <span id="page-54-0"></span>**Status Rules for Start and Primary Completion Dates**

Valid dates for a given trial status depend on the other values you have entered, and whether those dates are Actual (current, or past) or Anticipated (future).

The following diagram illustrates these rules. The arrow at the top of the diagram represents a time line for the life of a trial. The three horizontal bands at the bottom of the diagram represent the date rules, relative to the statuses, for trial Start Dates compared with Primary Completion Dates and Completion Dates.

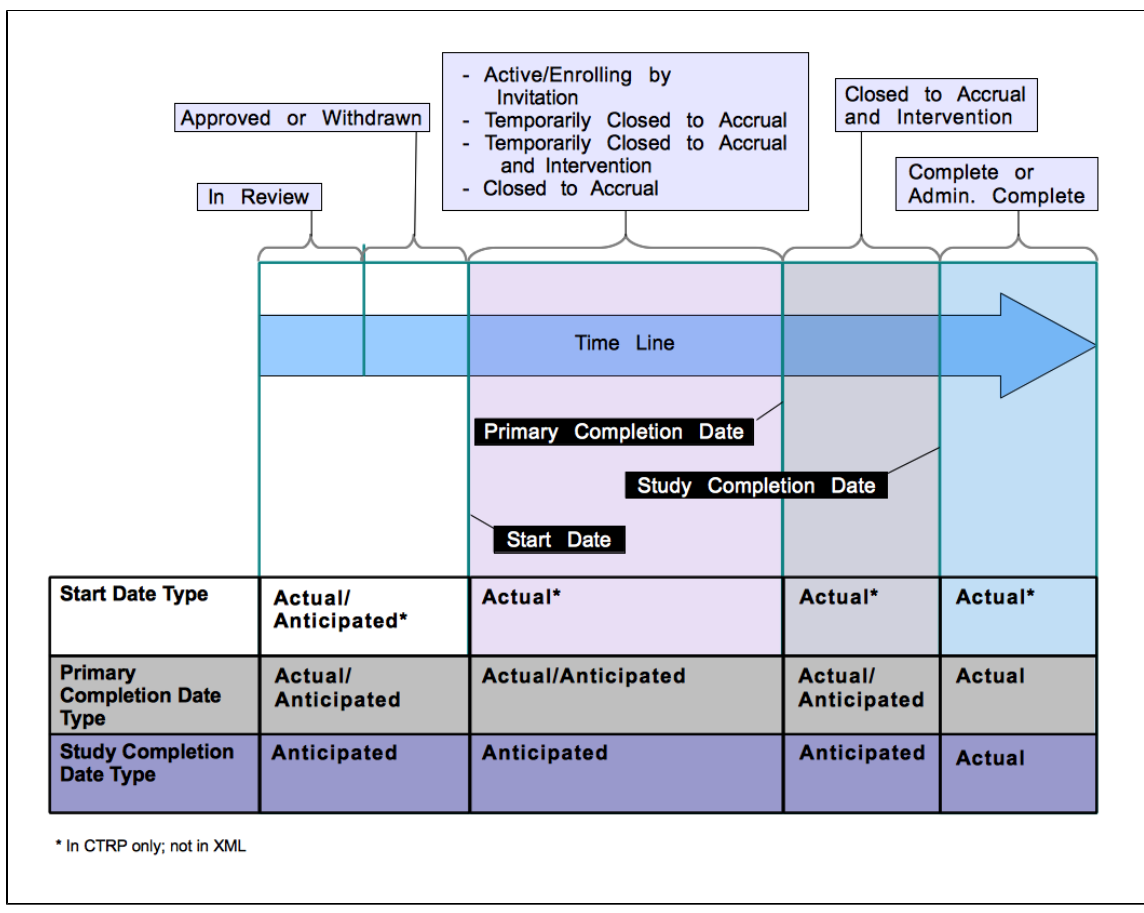

### Status Rules for Start and Primary Completion Dates

The general rules for Study Date types are as follows:

- If the date is in the past, the type must be actual.
- If the date is today, the type could be actual or anticipated.
- If the date is in the future, the type must always be anticipated.

The general rules for Study Date values are as follows:

- The trial Start Date can be in the past, present, or future
- The Primary Completion Date is always equal to or greater than the Trial Start Date
- The Completion Date is always equal to or greater than the Primary Completion Date

The following table provides the rules for trial status dates as diagrammed.

#### Rules for Status/Dates relationships

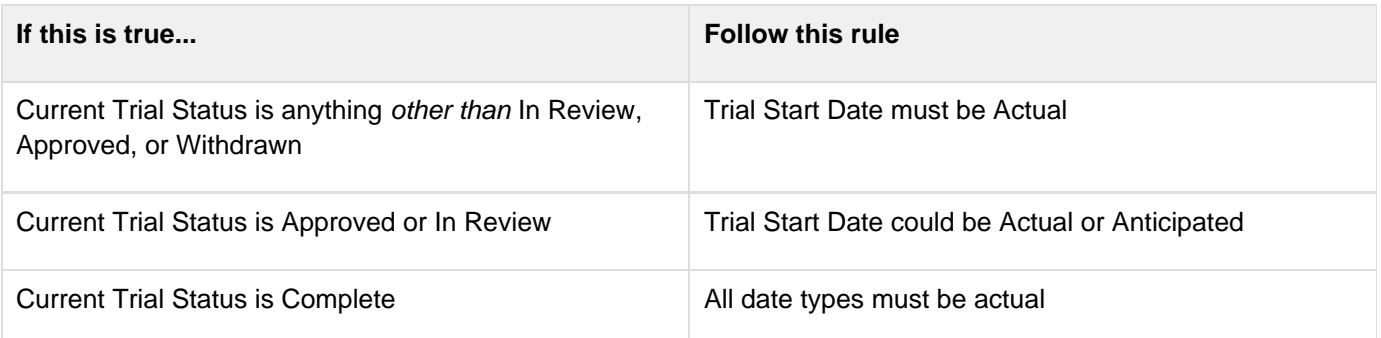

## <span id="page-56-0"></span>**Recording Site Recruitment Statuses and Dates**

## **Recording Site Recruitment Statuses and Dates**

This section pertains to abbreviated trials. Trial status refers to the current stage or state of participant/patient enrollment at the participating site level.

Valid trial statuses are listed in the table below.

### Current trial status definitions

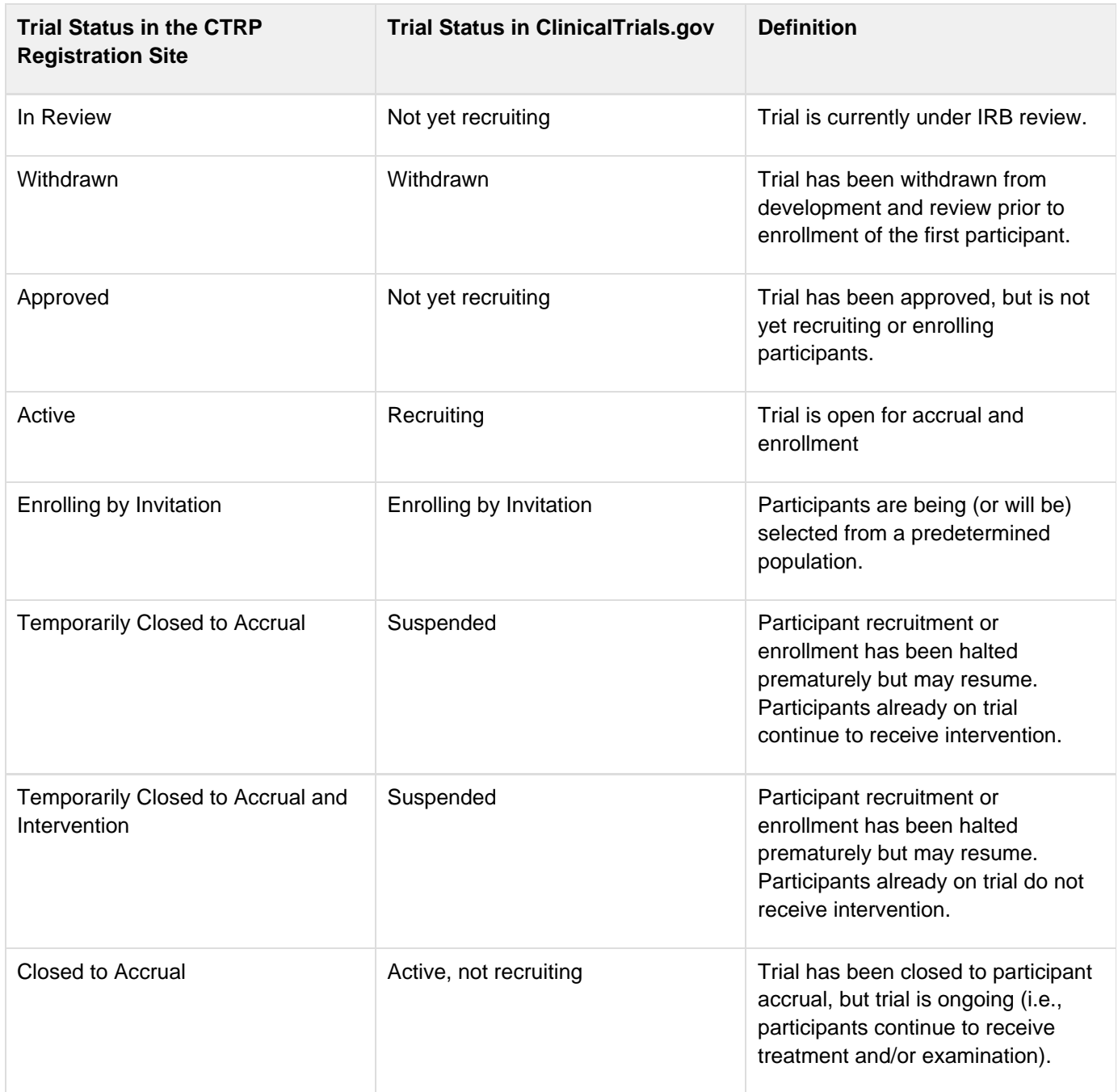

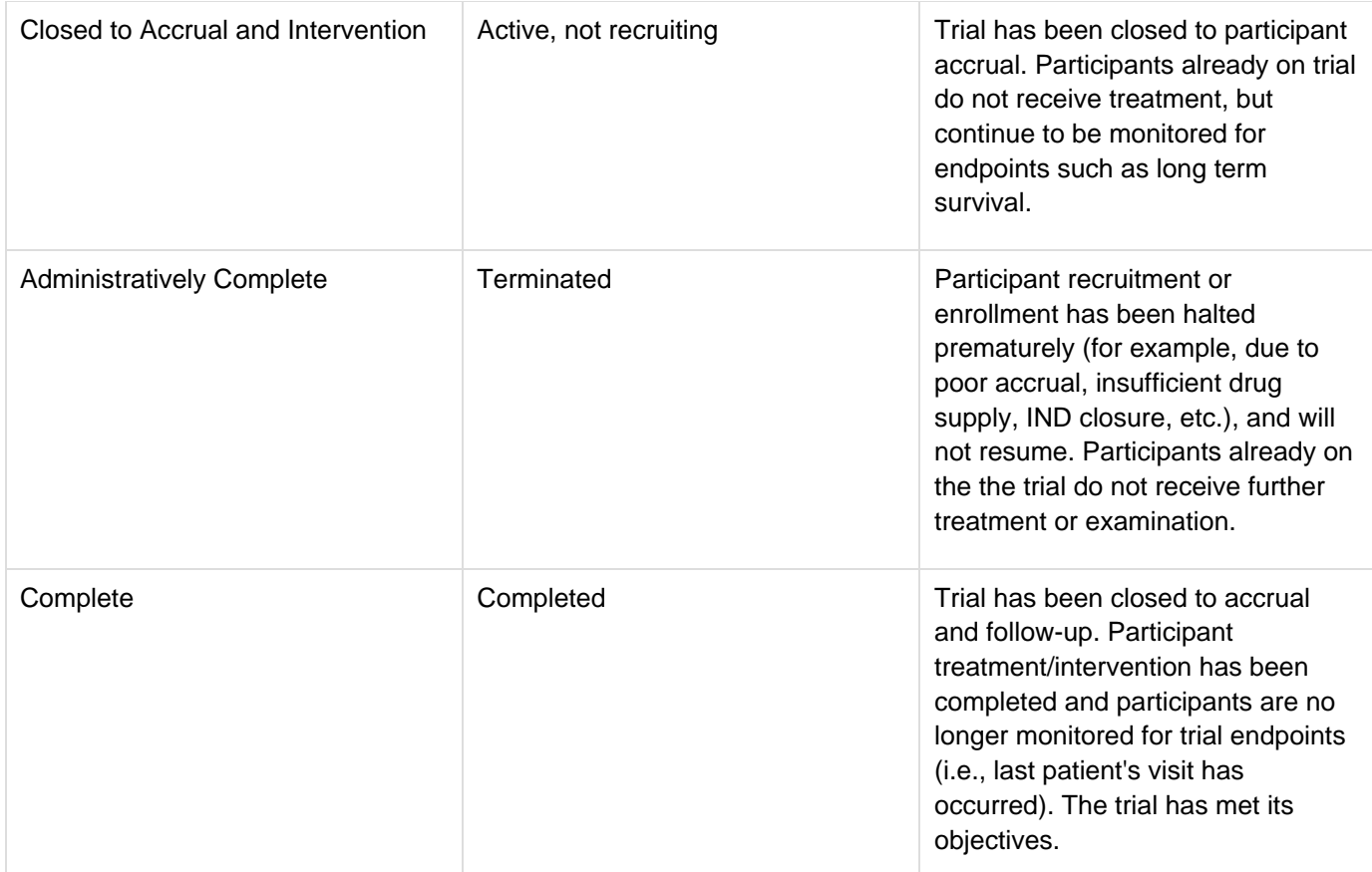

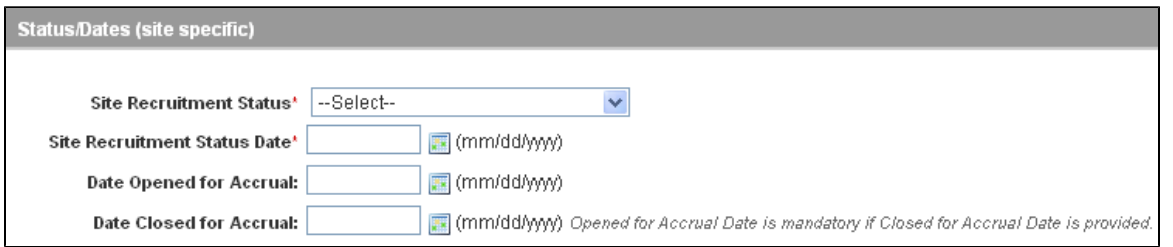

Add Trial Page – Status/Dates Section, Abbreviated Trial

### **How to Complete the Status/Dates Section**

Select or enter the appropriate information in the text fields and drop-down lists. Fields are described in the following table. Items with an asterisk are required fields.

Instructions for recording Site Recruitment Statuses/Dates

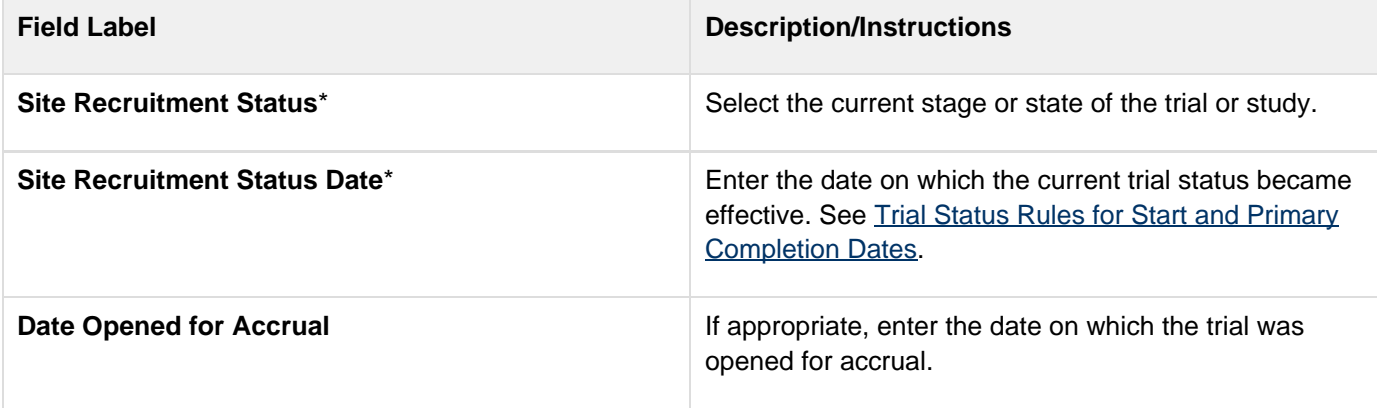

## <span id="page-58-0"></span>**Trial Status Rules for Start and Primary Completion Dates**

### **Trial Status Rules for Start and Primary Completion Dates**

Valid dates for a given trial status depend on the other values you have entered, and whether those dates are Actual (current, or past) or Anticipated (future).

The following diagram illustrates these rules. The arrow at the top of the diagram represents a time line for the life of a trial. The three horizontal bands at the bottom of the diagram represent the date rules, relative to the statuses, for trial Start Dates compared with Primary Completion Dates and Completion Dates.

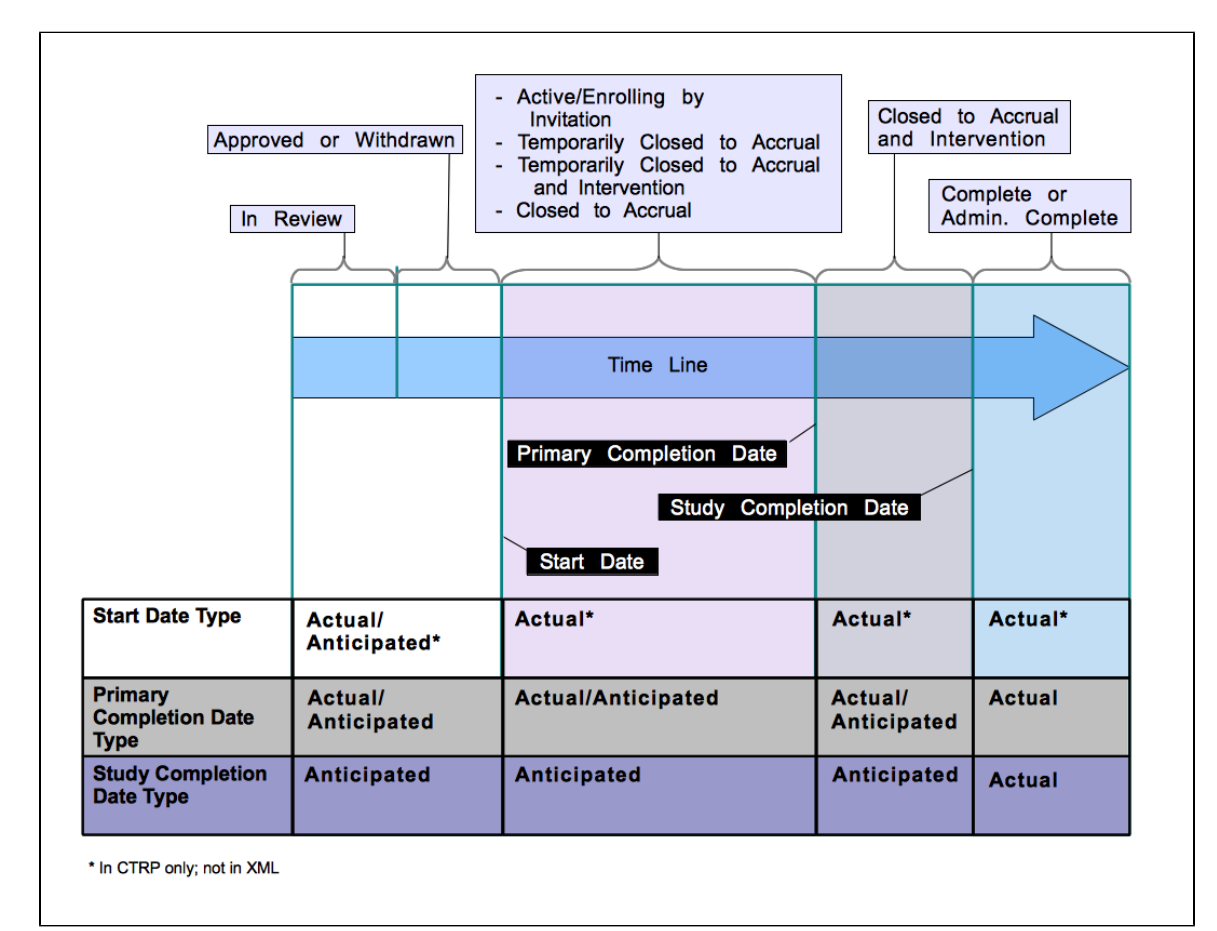

Status Rules for Start and Primary Completion Dates

The general rules for Study Date types are as follows:

- If the date is in the past, the type must be actual.
- If the date is today, the type could be actual or anticipated.
- If the date is in the future, the type must always be anticipated.

The general rules for Study Date values are as follows:

- The trial Start Date can be in the past, present, or future
- The Primary Completion Date is always equal to or greater than the Trial Start Date
- The Completion Date is always equal to or greater than the Primary Completion Date

The following table provides the rules for trial status dates as diagrammed.

Rules for Status/Dates relationships

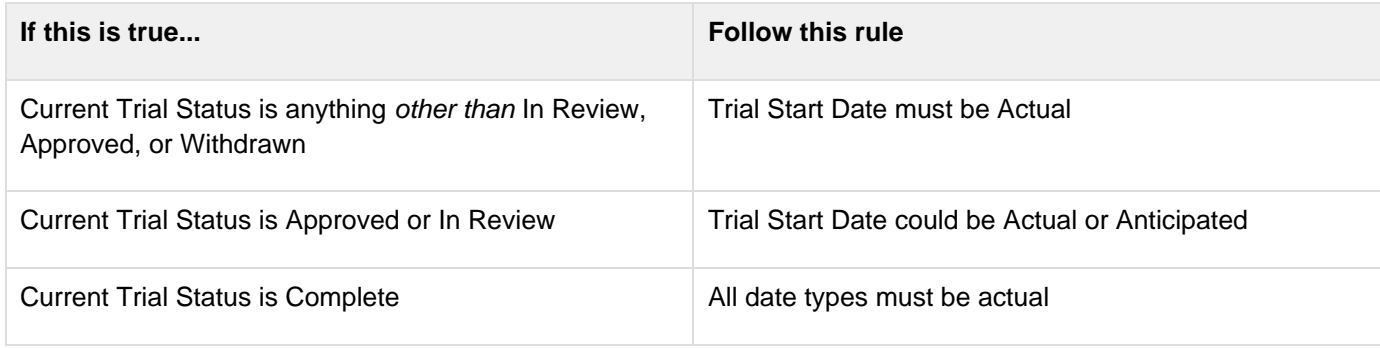

## **Recording IND and IDE Information**

### **Recording IND and IDE Information**

This section pertains to complete trials. Complete the IND/IDE number and grantor fields only if your trial is/was conducted in the United States. You must indicate whether your trial qualifies as an Investigational New Drug Application (IND) or Investigational Device Exemption (IDE) protocol.

There are several dependencies between elements in the IND/IDE section. Follow the instructions below in the order in which they are presented.

| FDA IND/IDE Information for applicable trials                                                        |                                 |                                  |                                      |                                                               |        |                            |                                                |                               |             |  |
|----------------------------------------------------------------------------------------------------|---------------------------------|----------------------------------|--------------------------------------|---------------------------------------------------------------|--------|----------------------------|------------------------------------------------|-------------------------------|-------------|--|
| To record IND/IDE information, provide values for all fields, and then click the Add IND/IDE button. |                                 |                                  |                                      |                                                               |        |                            |                                                |                               |             |  |
| <b>IND/IDE</b><br><b>Types</b>                                                                       | <b>IND/IDE</b><br><b>Number</b> | <b>IND/IDE</b><br><b>Grantor</b> | <b>IND/IDE</b><br><b>Holder Type</b> | NIH Institution, NCI Division/Program Code (if<br>applicable) |        | <b>Expanded</b><br>Access? | <b>Expanded Access Type (if</b><br>applicable) | Exempt?<br>(if<br>applicable) |             |  |
| -Select- $\div$                                                                                      |                                 | $-Select-^+$                     | $-Select-^{\circ}$                   | -Select-                                                      | $\div$ | □ Yes                      | -Select-                                       | $\div$ $\Box$ Yes             | Add IND/IDE |  |

Add Trial Page – IND/IDE Section

### **How to Register IND/IDE Trials**

1. Select or enter the appropriate information in the text fields and drop-down lists. Fields are described in the following table.

Instructions for recording IND/IDE Information

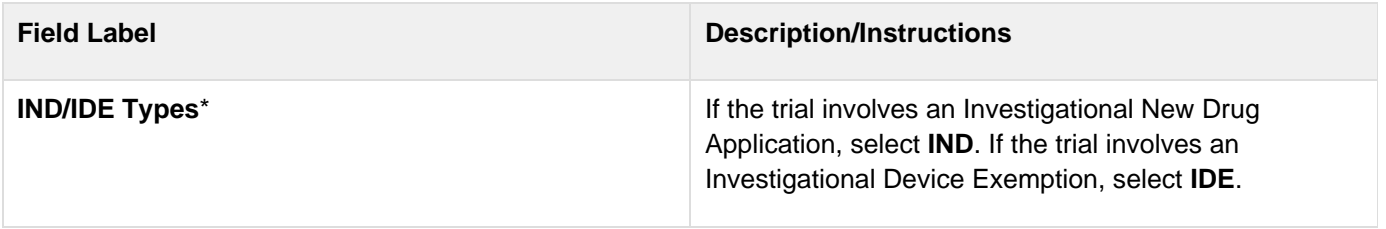

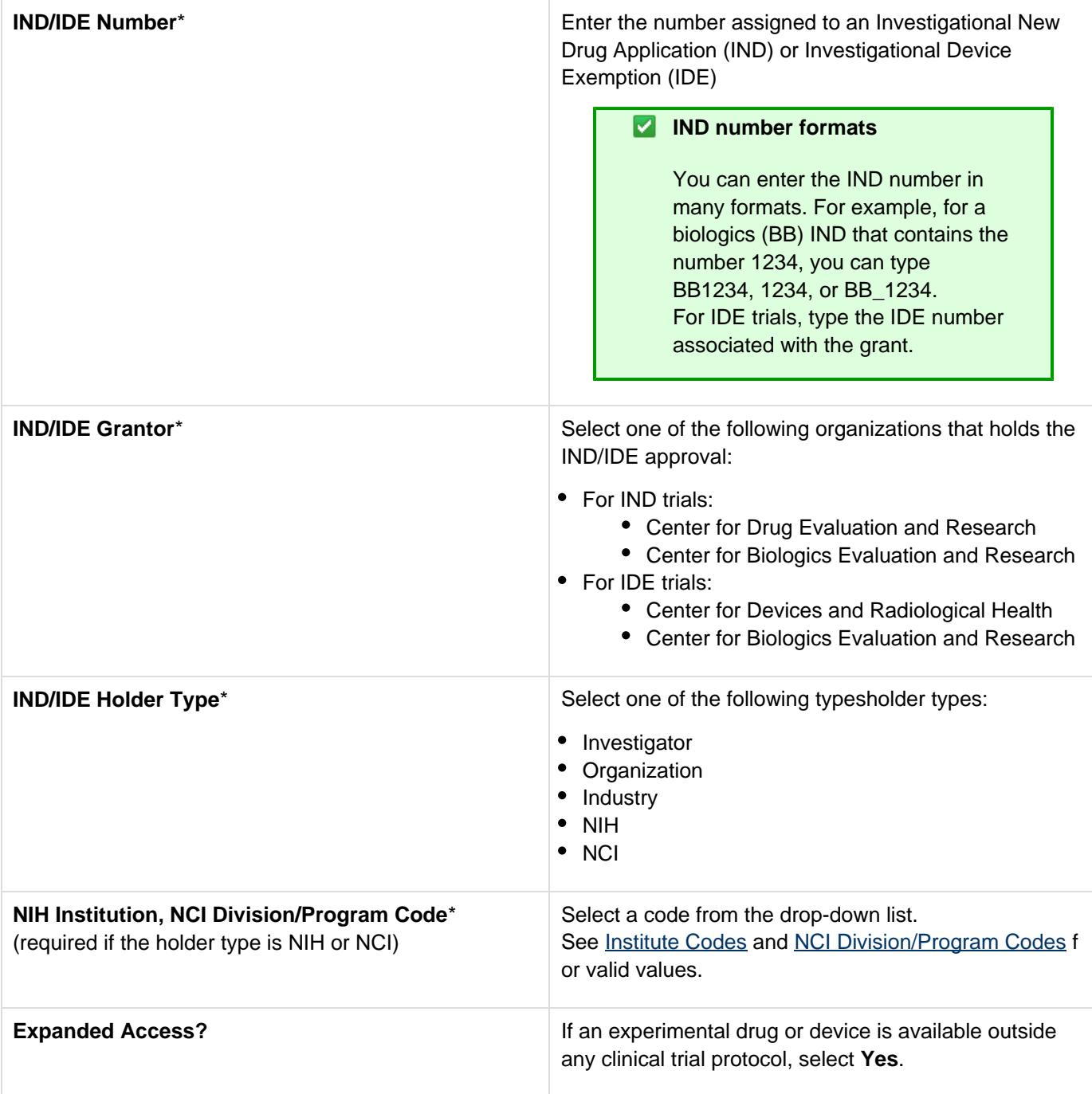

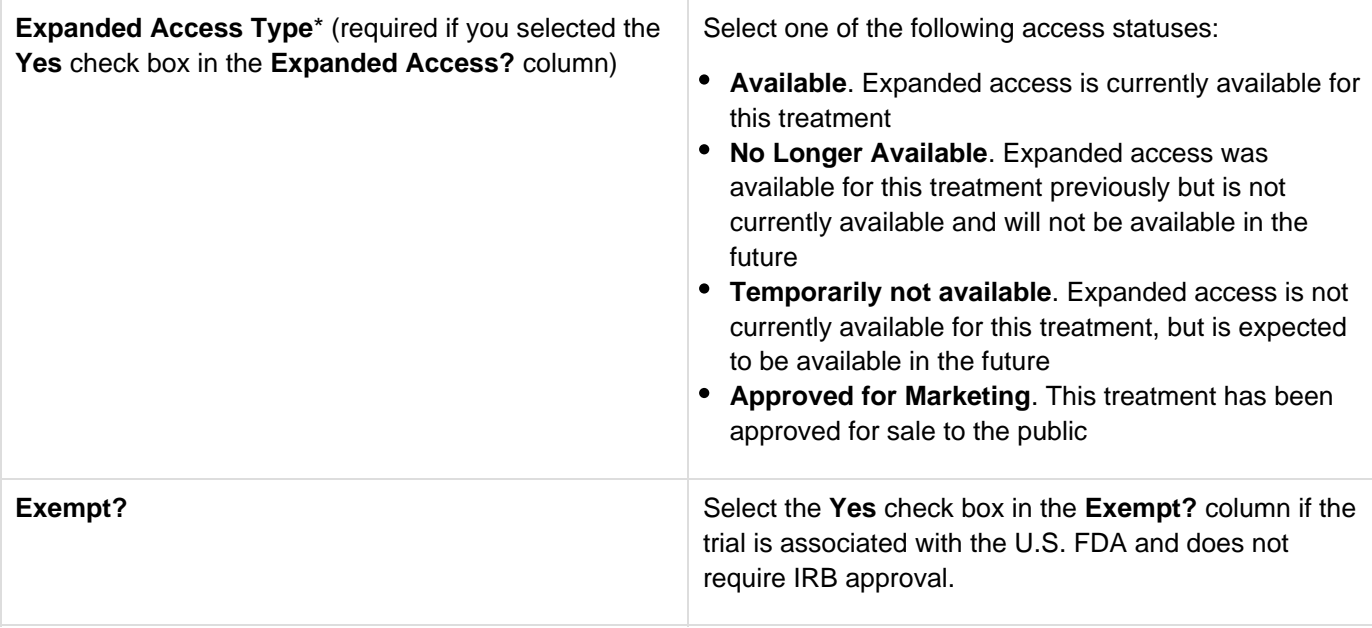

### 2. Click **Add IND/IDE**.

3. To delete an IND/IDE record from a trial, in the **Action** column, click **Delete**.

4. Optionally, to add another IND/IDE record, repeat the steps above.

## **Recording Regulatory Information**

### **Recording Regulatory Information**

Complete this section only if you indicated that you require an XML document to register your trial with ClinicalTrials.gov.

**C** The system will not display this section if you indicated that you do not require an XML document for ClinicalTrials.gov.

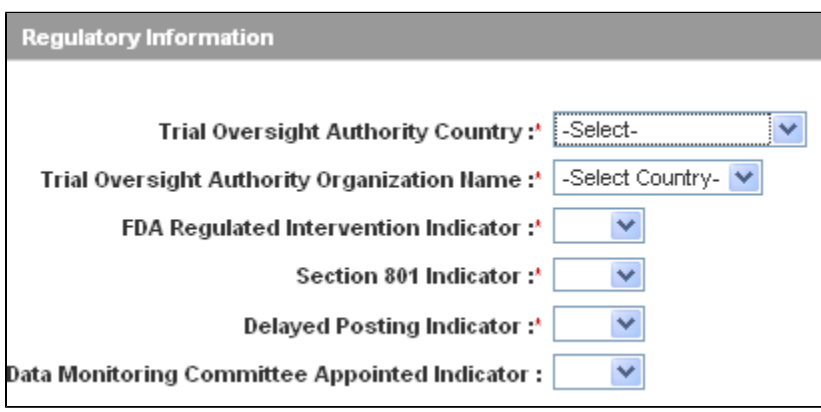

Regulatory Information Section

#### **How to Complete the Regulatory Information Section**

Select or enter the appropriate information in the text fields and drop-down lists. Fields are described in the following

table. Items with an asterisk are required fields. See the [ClinicalTrials.gov Protocol Data Element Definitions](http://prsinfo.clinicaltrials.gov/definitions.html) for definitions for these fields.

Instructions for recording regulatory information

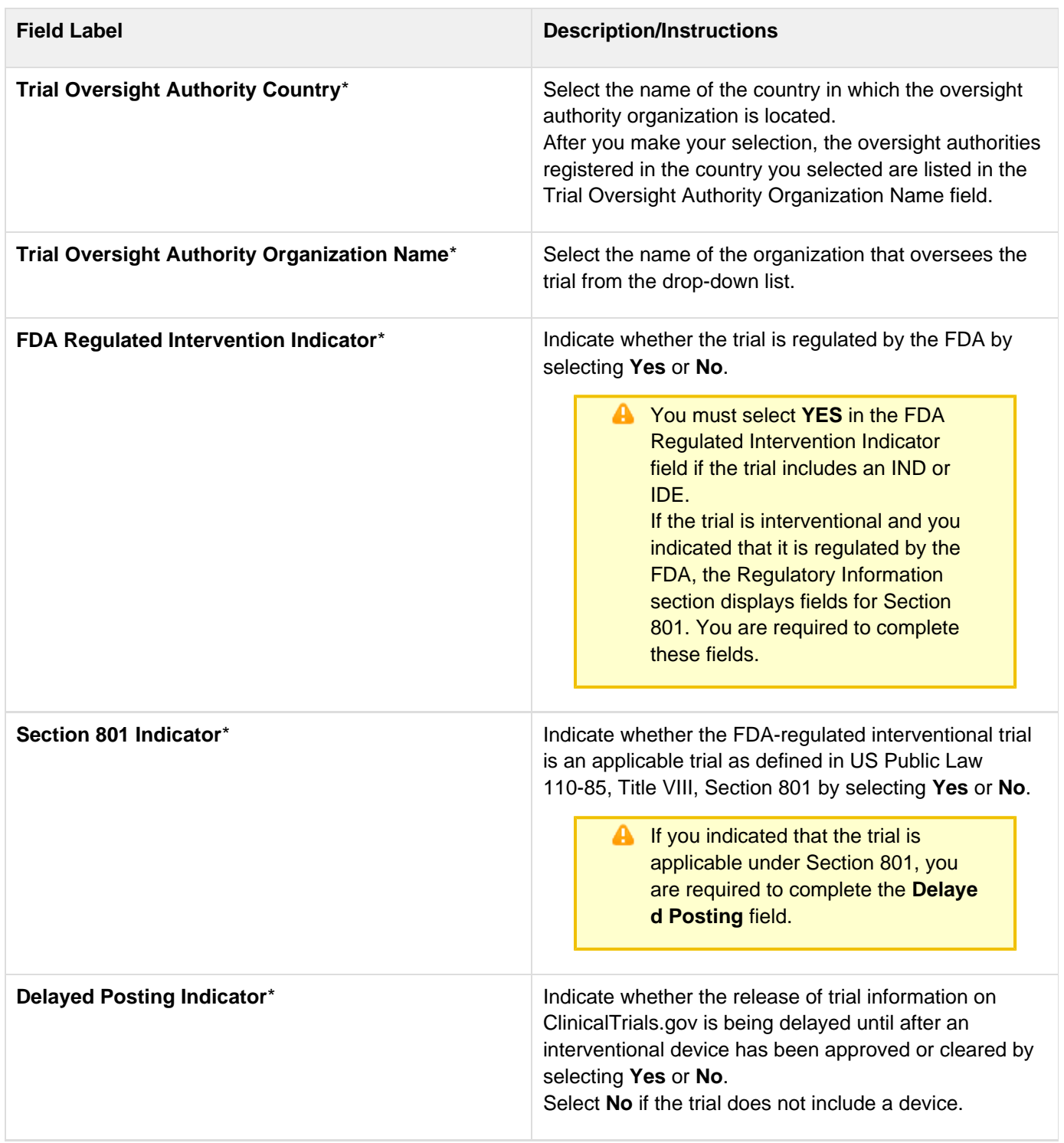

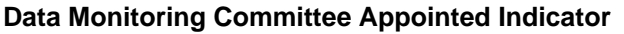

**Optionally, indicate whether a data monitoring** committee has been appointed for this trial by selecting **Yes** or **No**.

> **C** This information is required for compliance with the Public Law 110-85 of the Food and Drug Administration Amendment Act of 2007. If you are unsure about how to classify a trial, or what information to provide, contact the FDA's regulatory affairs office.

## <span id="page-63-0"></span>**Recording Trial-Related Documents**

## **Recording Trial-Related Documents**

You must include each of the following types of documents in order to register your trial:

- For [complete](#page-140-0) trials
	- Complete protocol document
	- Participating sites (if not included in the protocol document). Multi-site trials require a list of participating sites and contact information.
	- Informed Consent (complete trials only, if not included in the protocol document)

**If the Informed Consent and/or Participating Sites are not included as part of the** protocol document, upload them separately as "Trial-Related Documents."

- For [abbreviated](#page-140-0) trials
	- Abbreviated Trial Template (if you do not provide an NCT number)

Currently you are required to supply your documents as Microsoft Word (.doc, .docx, or .docm), Adobe PDF, Microsoft Excel (.xls, .xlsx, .xlsm, or .xlsb), and/or WordPerfect files. Use the .xls format for template files.

#### **Special processing for PDF files** A.

Adobe PDF files require special processing. Please see the information about creating PDFs in [C](#page-63-0) [onverting Documents to PDFs](#page-63-0) .

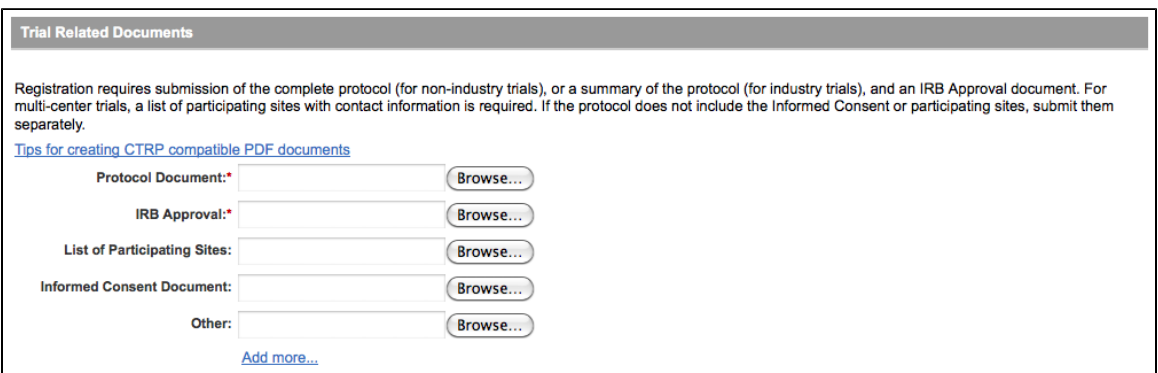

Add Trial Page – Trial Related Documents for Complete Trials

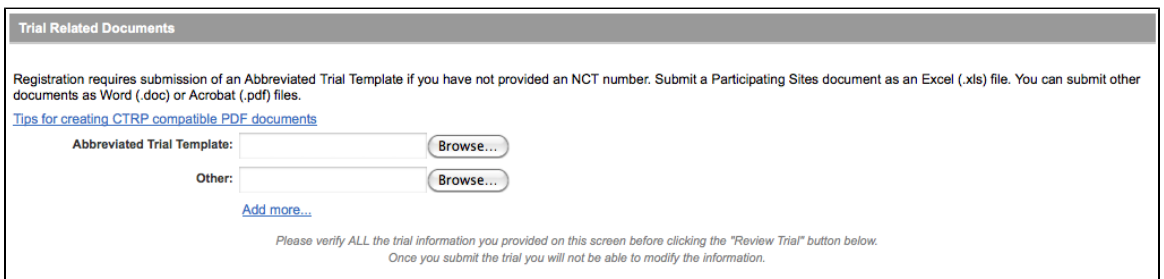

Add Trial Page – Trial Related Documents for Abbreviated Trials

**C** The procedure for uploading documents is the same for all document types.

### **How to Submit Trial Related Documents**

- 1. Next to the document-type field, (e.g., **Protocol Document**), click the **Browse** button.
- 2. Navigate to, and select, the appropriate document, and then click **Open**.

**D** Depending on your operating system, you may see a different command name for "Open."

3. Repeat these steps above for each type of document.

### **Adding Multiple "Other" Documents**

You can upload more than one (1) "Other" document. After you have uploaded the first of your "Other" documents, click the **Add More** link. A new **Other** document field is displayed.

### **Converting Documents to PDFs**

Abstractors use the information provided in the documents you upload in the Registration site to validate and complete trial data. To facilitate data entry, the abstractors may copy and paste information from your documents into fields provided in the Protocal Abstraction interface.

Trial-related documents uploaded as Microsoft Word (.doc), Microsoft Excel (.xls, .xlsx, .xlsm, or .xlsb), and WordPerfect files, contain text that can be copied and pasted directly. Documents uploaded as PDFs (portable document format) contain text that can be copied **if** the content was created from other text-based applications such as Word or Excel.

### **Abstractors are not able to copy and paste text from \_scanned\_ document pages**

PDFs of scanned documents can not be edited, copied, or read with OCR (optical character recognition) applications, and should therefore be avoided.

### **Converting Text-Based Files to PDFs in Windows OS**

Adobe provides a plug-in for most text-based word processing applications that enables you to convert your files to PDFs. Once you have converted the files, you can read the documents in Adobe Reader. Others can read the content as well but are not able to make changes to your file. You can download the Adobe PDF Reader for free from the [Adobe website](http://get.adobe.com/reader/).

Microsoft provides instructions for converting files to PDFs both on their [website](http://office.microsoft.com/en-us/help/save-as-pdf-HA010064992.aspx) and in the Help documentation in each of its applications.

### When searching for help, use the search term "save file as pdf".

### **Converting Text-Based Files to PDFs in Mac OSX**

You don't need a document converter in Mac OSX. Instead, *print* your documents to a PDF file.

### **How to Convert Text-Based Files to PDFs in Mac OSX**

- 1. Open your text file in its original format (.doc, .xls, etc.)
- 2. Click **File > Print**.
- 3. In the **Print** window, click the **PDF** button at the bottom-left and select the **Save as PDF** option.
- 4. Choose the location, rename your PDF file, and then click **Save**.

### **Related Topics**

- [Using CTRP Registration Templates and Resources](#page-100-0)
- [Using the Complete Trial Participating Sites Template](#page-101-0)

## **Editing Trial Details**

### **Editing Trial Details**

You can edit trial details after you have reviewed them at any time before you submit the trial to the CTRP. If you want to edit a trial that you own, follow the instructions in [Updating Trials](#page-76-0).

### **How to Edit Trial Details**

- 1. Scroll to the bottom of the **Register Trial** page, and then click **Review Trial**.
- 2. Scroll to the bottom of the **Review Trial Details** page, and then click **Edit**. The Register Trial page displays all information you have provided in editable form.
- 3. Make changes as necessary, and then click **Review Trial**.
- 4. After you have reviewed your edits, click **Submit**.

#### **Related Topics**

- [Registering Multiple Trials in a Batch](#page-66-0)
- **[Amending Trials](#page-82-0)**
- [Updating Trials](#page-77-0)

## <span id="page-65-0"></span>**Printing Trial Information**

### **Printing Trial Information**

You can print a copy of the trial details to facilitate the review and/or keep for your records. You must review the trial in order to access the print feature.

### **How to Print Trial Information**

1. Scroll to the bottom of the **Register Trial** page, and then click **Review Trial**. If necessary, provide any missing information.

2. Scroll to the bottom of the **Review Trial Details** page, and then click **Print**.

## **Completing and Deleting Saved Drafts**

### **Completing and Deleting Saved Drafts**

During the course of registering a trial, you can save the information you have already provided as a draft, and return to it later. Once you retrieve your draft, you can complete the registration or delete the draft altogether.

### **The systems deletes drafts after 30 days**

If you do not complete the registration, the system will automatically delete the draft 30 days after you have saved it.

### **How to Complete or Delete Saved Drafts**

1. Retrieve the draft by searching for it using the **Search Saved Drafts** option. (For details, see [Searching for](#page-15-0) [Trials.](#page-15-0))

Saved draft records are listed in the Saved Draft Search Results table.

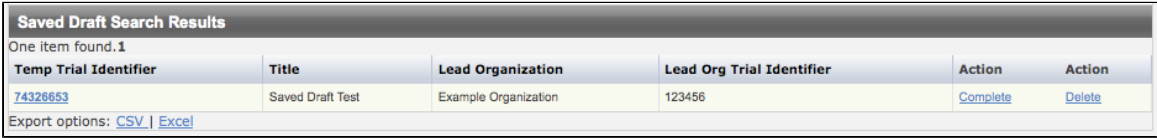

Saved Draft Record

- 2. Do one of the following in the appropriate columns on the right side of the table:
	- To delete the record, click **Delete**. The draft record is deleted from the system permanently. - or -
	- To complete the record, click **Complete**.

The Register Trial page displays all the information you provided previously. You can complete the rest of the information by following the steps in [Main Steps for Registering Trials.](#page-31-0)

### **Related Topics**

- [Printing Trial Information](#page-65-0)
- **[Amending Trials](#page-82-0)**
- [Reviewing and Submitting Trial Amendments](#page-83-0)

## <span id="page-66-0"></span>**Registering Multiple Trials**

### **Registering Multiple Trials**

You can submit multiple trials for registration by recording trial data in batch templates, preformatted Excel spreadsheets. There are separate templates for complete and abbreviated trials. Additionally, the way in which you submit the data differs between the two types of trials.

This section includes the following topics:

- [Registering Multiple Complete Trials in Batch Files](#page-67-0)
- [Registering Multiple Abbreviated Trials in Batch Files](#page-73-0)

### <span id="page-67-0"></span>**Registering Multiple Complete Trials in Batch Files**

### <span id="page-67-1"></span>**Registering Multiple Complete Trials in Batch Files**

This section includes the following topics:

- [Registering Multiple Complete Trials in Batch Files](#page-67-1)
	- [Main Steps for Uploading Your Complete Trial Data](#page-67-2)
	- [Preparing Trial Data Files](#page-67-3)
		- [Trial Requirements](#page-68-0)
			- [Data Specification Requirements](#page-70-0)
			- [Template Requirements](#page-71-0)
	- [Preparing Complete Trial Document ZIP Files](#page-71-1)
	- [Trial-Related Document Requirements](#page-71-2)
	- [Submitting Trial Registration Batch Files](#page-72-0)

As an authorized CTRP submitter you can use the CTRP Registration Site's batch upload feature to register multiple new complete trials that were conducted at a given site, and to update and/or amend them as necessary. The batch upload template, a predefined Excel spreadsheet, provides the structure for recording your trial data. When you have recorded the data and have prepared trial-related documents, upload them for submission using the CTRP Registration Site's batch upload feature. CTRO staff use the information you provide in these documents to register your trials.

#### 8 **Before You Begin**

Request authorization from the CTRP to upload batches. Send your request via email to the CTR O. Once you have received approval, you do not have to request approval for subsequent uploads.

Upload each of the following types of files whenever you register multiple trials:

- Data documents Documents that contain all the requisite information about the trial.
- Trial-related documents Protocol and IRB documents, among others.

#### <span id="page-67-2"></span>**Main Steps for Uploading Your Complete Trial Data**

- 1. Prepare the trial data file. See [Preparing Trial Data Files](#page-67-3).
- 2. Prepare the trial documents Zip file. See Preparing Trial Document ZIP Files.
- 3. Upload your files to the CTRP system via the NCI Trial Registration application batch upload web page at [http](https://trials.nci.nih.gov/registry/admin/batchUpload.action) [s://trials.nci.nih.gov/registry/admin/batchUpload.action](https://trials.nci.nih.gov/registry/admin/batchUpload.action). See Submitting Complete Trial Registration Batch Files.

#### <span id="page-67-3"></span>**Preparing Trial Data Files**

The CTRP website provides a batch upload template, valid data values, data definitions, examples, and rules for registering batches of trials and trial amendments/updates. This section contains a summary of the information required for the .xls file. See Using CTRP Registration Templates and Resources.

#### **C** You must provide trial data in the Microsoft Excel format, .xls.

### **How to Prepare Trial Data Files**

- 1. Download the batch upload template (Excel spreadsheet) containing the mandatory and optional data for the trial(s) from <http://www.cancer.gov/clinicaltrials/conducting/ncictrp/resources>.
- 2. Enter the trial data elements as specified in the template.

**The .xls file that contains the trial data you want to register via the CTRP Registration** Site's batch upload feature, and the trial-related documents associated with it, must meet certain requirements for successful registration. Refer to the specifications below and in  $Pr$ eparing Trial Document ZIP Files.

#### <span id="page-68-0"></span>**Trial Requirements**

To ensure successful submission, ensure that your trials conform to the following criteria:

#### **How to Prepare Trial Data Files**

1. Download the batch upload template (Excel spreadsheet) containing the mandatory and optional data for the trial(s) from [https://ncisvn.nci.nih.gov/svn/coppa/trunk/documents/trial\\_batch\\_templates/current\\_templates/](https://ncisvn.nci.nih.gov/svn/coppa/trunk/documents/trial_batch_templates/current_templates/).

8 The .xls file that contains the trial data you want to register via the CTRP Registration Site's batch upload feature, and the trial-related documents associated with it, must meet certain requirements for successful registration. Refer to the specifications below and in  $Pr$ eparing Trial Document ZIP Files.

#### **Trial Requirements**

To ensure successful submission, ensure that your trials conform to the following criteria:

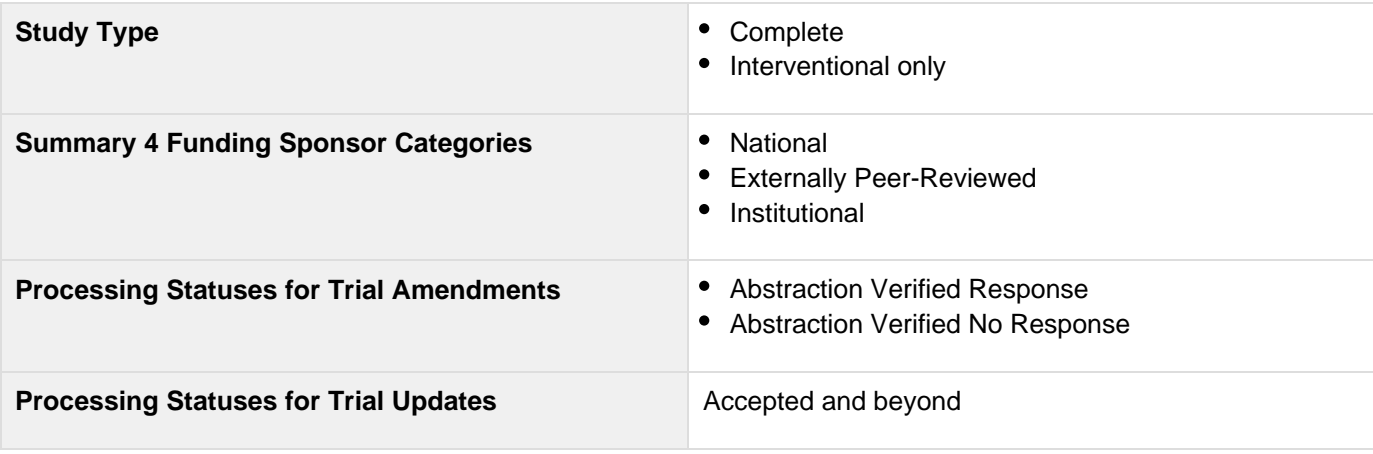

Ensure that the batch data files conform to the following criteria:

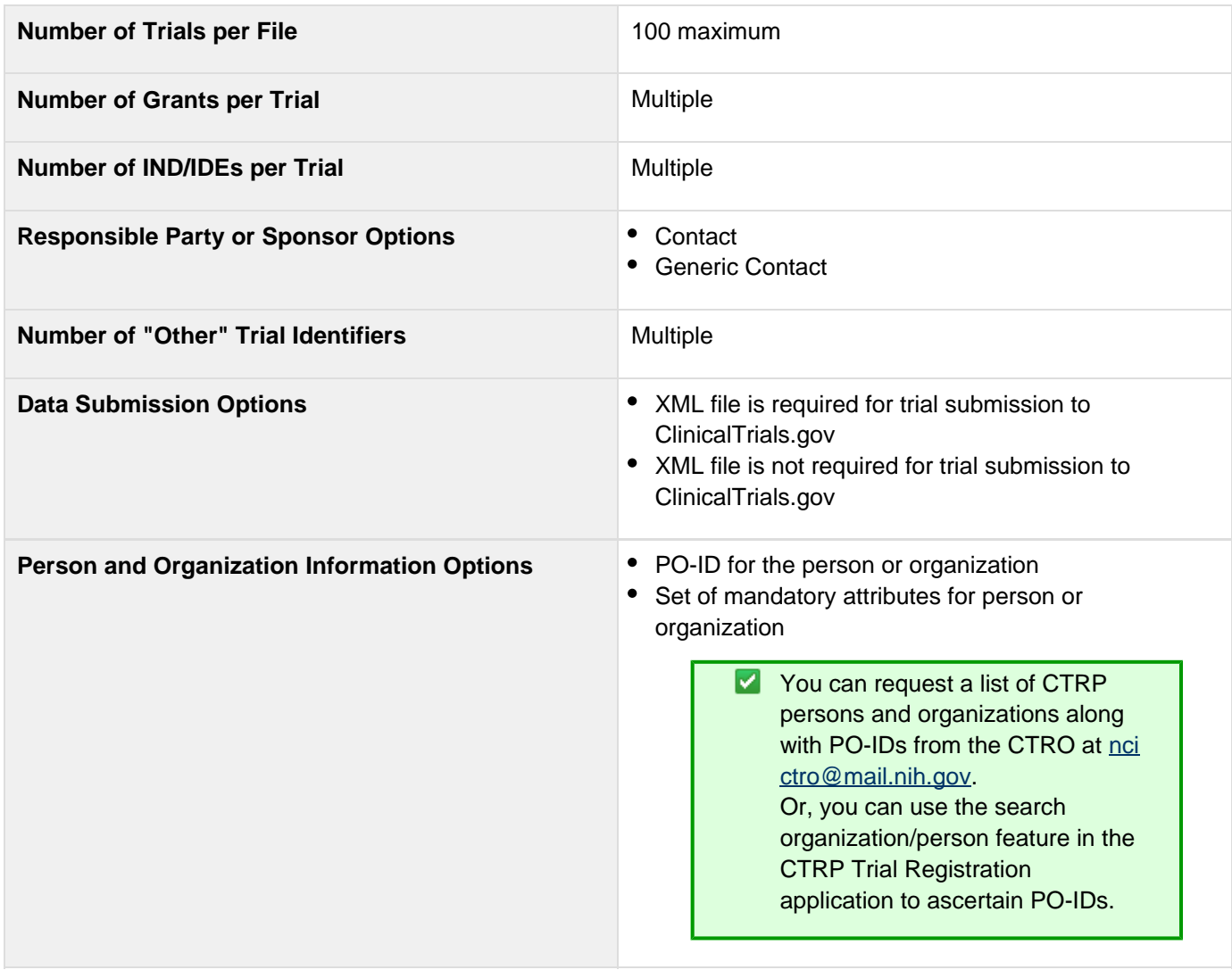

### **Template Requirements**

You *must* adhere to the following requirements:

- List trial elements required for registration in the order specified in the Batch Upload Data Element Spec tab in the [batch upload template.](http://www.cancer.gov/clinicaltrials/conducting/ncictrp/resources)
- Do not change the spelling of data elements, valid values, or the order of the columns in the spreadsheet. Changes to spelling or to the order of the trial elements will cause the upload to fail. Similarly, the addition of new/extra trial elements will also cause a failure. The column headings are not case-sensitive. For example, a heading could be "Lead Organization" or "LEAD ORGANIZATION".
- Conform to the valid values guidelines when entering trial data. Valid values for each of the trial elements, where applicable, are listed in the Batch Upload Data Element Spec tab and the Valid Values tab in the [batch](http://www.cancer.gov/clinicaltrials/conducting/ncictrp/resources) [upload template](http://www.cancer.gov/clinicaltrials/conducting/ncictrp/resources).
- Identify each trial uniquely. For example, append your cancer center unique trial identifier to the file name.

**a** You can enter dates in the following formats:

- MM/dd/yyyy
- MM-dd-yyyy
- yyyy/MM/dd  $\bullet$
- yyyy-mm-dd

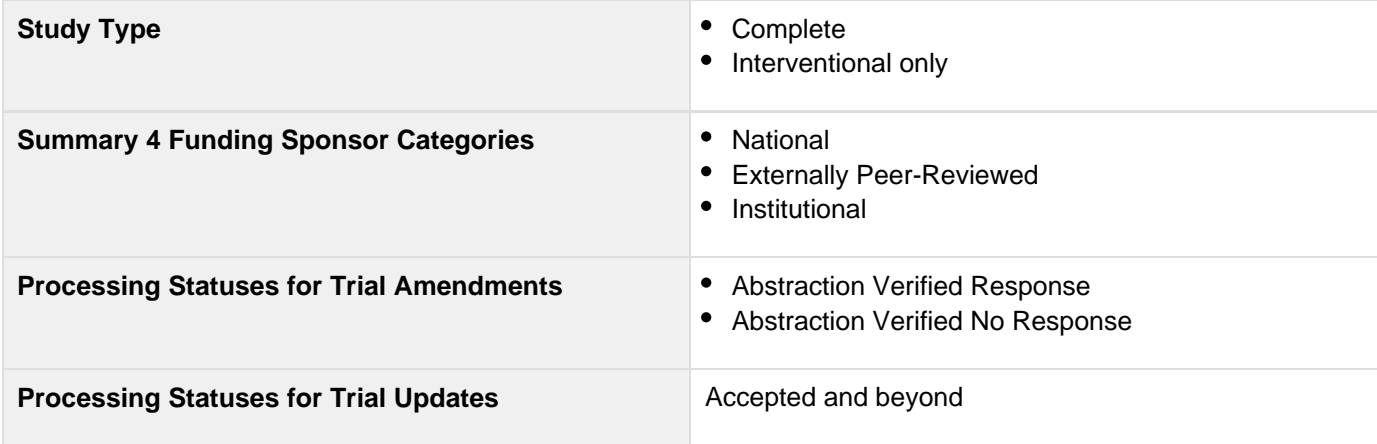

#### <span id="page-70-0"></span>**Data Specification Requirements**

Ensure that the batch data files conform to the following criteria:

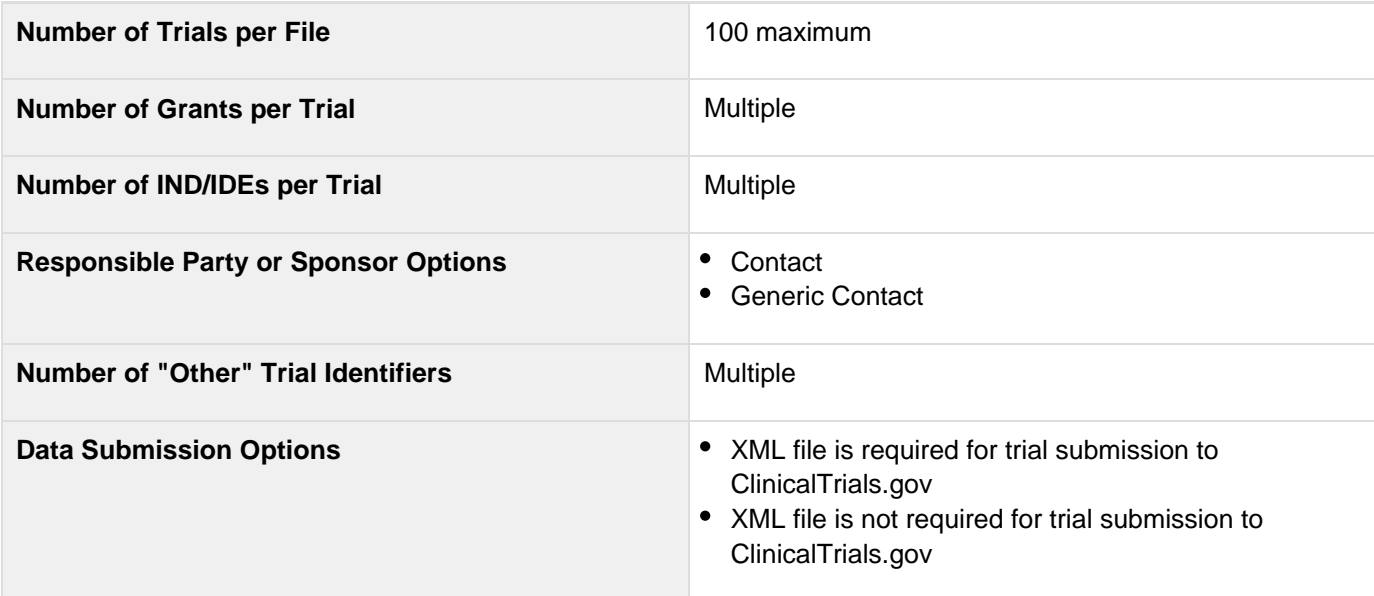

**Person and Organization Information Options • PO-ID for the person or organization** • Set of mandatory attributes for person or organization You can request a list of CTRP persons and organizations along with PO-IDs from the CTRO at ncictro@mail.nih.gov. Or, you can use the search organization/person feature in the CTRP Trial Registration application to ascertain PO-IDs.

#### <span id="page-71-0"></span>**Template Requirements**

### **You must adhere to the following requirements**:

- List trial elements required for registration in the order specified in the Batch Upload Data Element Spec tab in the [batch upload template.](http://www.cancer.gov/clinicaltrials/conducting/ncictrp/resources)
- Do not change the spelling of data elements, valid values, or the order of the columns in the spreadsheet. Changes to spelling or to the order of the trial elements will cause the upload to fail. Similarly, the addition of new/extra trial elements will also cause a failure.
- Conform to the valid values guidelines when entering trial data. Valid values for each of the trial elements, where applicable, are listed in the Batch Upload Data Element Spec tab and the Valid Values tab in the [batch](http://www.cancer.gov/clinicaltrials/conducting/ncictrp/resources) [upload template](http://www.cancer.gov/clinicaltrials/conducting/ncictrp/resources).
- Identify each trial uniquely. For example, append your cancer center unique trial identifier to the file name.

### <span id="page-71-1"></span>**Preparing Complete Trial Document ZIP Files**

Trial documents include Protocol, IRB approval, Informed Consent, Participating Sites, Change Memo, and other document types. Upload these files together in one Zip file.

#### **How to Prepare Trial-Related Document ZIP Files**

- 1. List the document names (including their extensions) in the file containing the trial data. You can specify up to seven (7) files in one single trial record.
- 2. Zip together all applicable trial documents (e.g., Protocol, IRB approval, Informed Consent, Participating Sites, Change Memo) for the trials in the data file.  $1/2$  $1/2$

**The trial document Zip file that you intend to upload <b>MUST NOT** include folders or other Zip files.

### <span id="page-71-2"></span>**Trial-Related Document Requirements**

Basic criteria for trial-related documents include the following:

- **File Types** Microsoft Word (.doc)
	- Adobe PDF $\mathbb{1}$  $\mathbb{1}$  $\mathbb{1}$
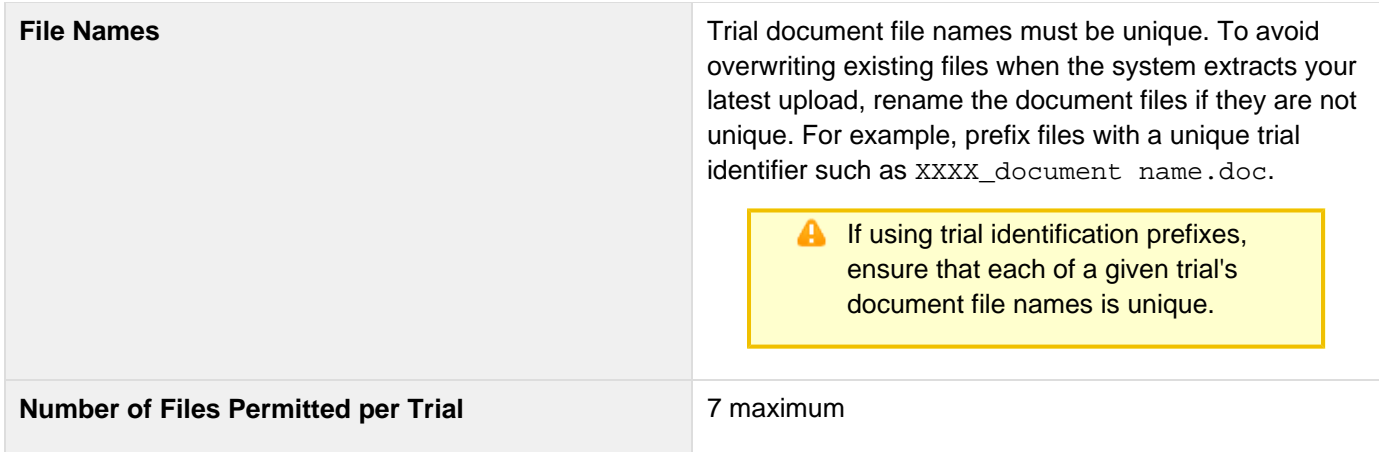

null

#### **Submitting Trial Registration Batch Files**

**C** The CTRP provides you with the link to the batch upload website when it issues authorization to upload batches.

You must upload each of the following types of files when you register multiple trials:

- Data documents Documents that contain all the requisite information about the protocol.
- Trial-related documents Protocol and IRB documents, among others. For details, see Trial-Related Document Requirements.

#### **How to Upload Trial Registration Batch Files**

1. Navigate to the batch upload URL that you received from the CTRO. The Batch Upload page appears. All fields are required.

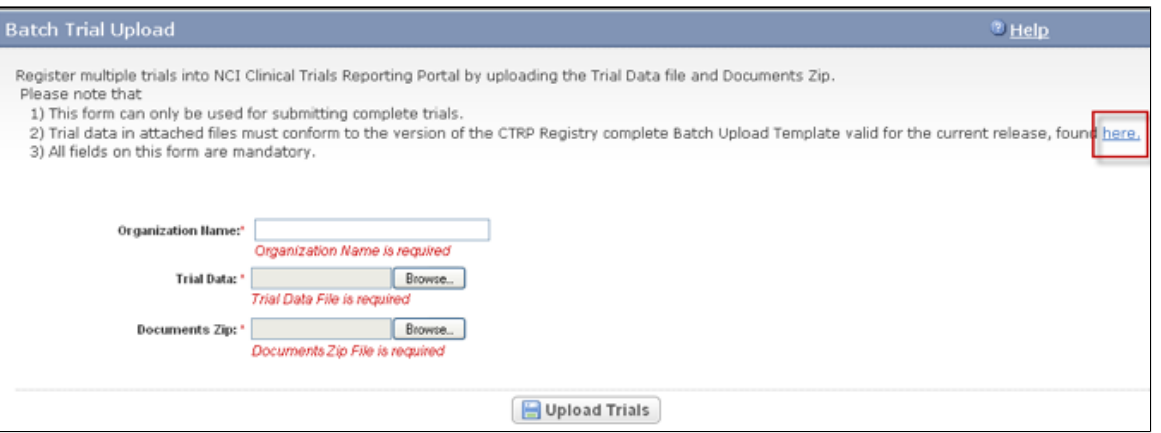

#### Batch Trial Upload Page

- 2. In the **Organization Name** field, type the name of the organization associated with the trials you want to register.
- 3. Next to the **Trial Data** field, click **Browse** and navigate to the file that contains all the trial data.

#### **V** Use the most current batch upload template

To ensure that you use the version of the batch upload template that is valid for the version of the CTRP Registration Site you are using, click the **here** link, which directs you to the [CTRP web site](http://www.cancer.gov/clinicaltrials/conducting/ncictrp/resources).

- 4. Next to the **Documents Zip** field, click **Browse** and navigate to the .zip file that contains all the trial-related documents.
- 5. Click **Upload Trials**.

The Batch Trial Upload Confirmation window appears.

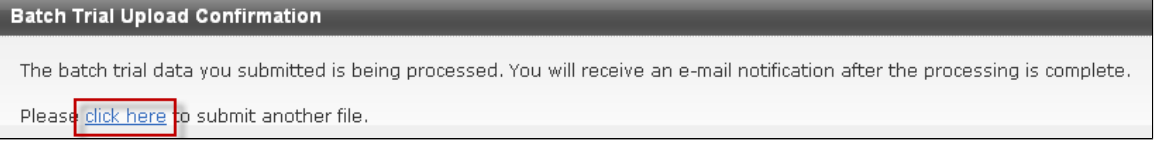

Batch Trial Upload Confirmation Window

6. To upload more files, click the **click here** link, which directs you back to the Batch Trial Upload window. The batch upload program generates a report after processing the batch data and emails it to the submitter. The report includes a brief summary and the detailed status of each trial.

#### **Related Topics**

- [Registering Multiple Abbreviated Trials in Batch Files](#page-73-0)
- [Recording Trial-Related Documents](#page-63-0)
- **[Searching for Persons](#page-22-0)**
- [Searching for Organizations](#page-20-0)

### <span id="page-73-0"></span>**Registering Multiple Abbreviated Trials in Batch Files**

### <span id="page-73-1"></span>**Registering Multiple Abbreviated Trials in Batch Files**

This section includes the following topics:

- [Registering Multiple Abbreviated Trials in Batch Files](#page-73-1)
	- [Main Steps for Submitting Your Abbreviated Trial Data](#page-74-0)
	- [Preparing Abbreviated Trial Data Files](#page-74-1)
		- [Trial Requirements](#page-74-2)
		- [Data Specification Requirements](#page-74-3)
		- [Template Requirements](#page-75-0)
	- [Submitting Abbreviated Trial Registration Batch Files](#page-75-1)

As an authorized CTRP submitter, you can use the CTRP Registration Site's abbreviated batch template to register multiple new trials that were conducted at a given site, and to update them as necessary. The abbreviated batch template, a predefined Excel spreadsheet, provides the structure for recording your trial data. Once you have recorded the trial data, email the spreadsheet to the CTRO. CTRO staff use the information you provide in these documents to register your trials.

#### **Before You Begin**

Contact the CTRO at ncictro@mail.nih.gov to request approval for sending batch files to CTRP. Include your login name, first and last names, and email address stored in your CTRP profile. Once you have received approval, you do not have to request approval for subsequent batches.

#### <span id="page-74-0"></span>**Main Steps for Submitting Your Abbreviated Trial Data**

- 1. Prepare the trial data file. See [Preparing Abbreviated Trial Data Files](#page-74-1).
- 2. Email the file to the CTRO at ncictro@mail.nih.gov as an attachment.

#### <span id="page-74-1"></span>**Preparing Abbreviated Trial Data Files**

The [CTRP web site](http://www.cancer.gov/clinicaltrials/conducting/ncictrp/resources) provides a batch template, valid data values, data definitions, examples, and rules for registering batches of abbreviated trials.

#### **How to Prepare Trial Data Files for Abbreviated Trials**

- 1. Download the abbreviated trial batch template (Excel spreadsheet) containing the mandatory and optional data for the trial(s) from [http://www.cancer.gov/clinicaltrials/conducting/ncictrp/resources.](http://www.cancer.gov/clinicaltrials/conducting/ncictrp/resources)
- 2. Enter the trial data elements as specified in the template.

**C** The .xls file that contains the trial data you want to register must meet certain requirements for successful registration. Refer to the specifications below.

#### <span id="page-74-2"></span>**Trial Requirements**

To ensure successful submission, ensure that your trials conform to the following criteria:

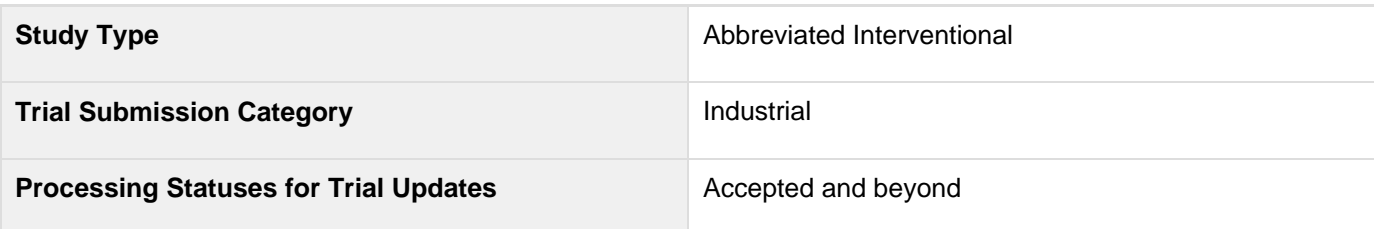

#### <span id="page-74-3"></span>**Data Specification Requirements**

Ensure that the batch data files conform to the following criteria:

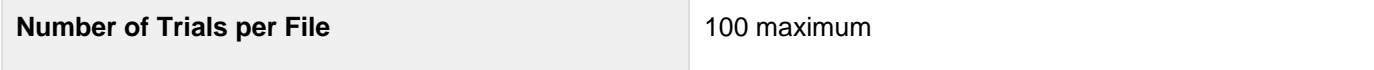

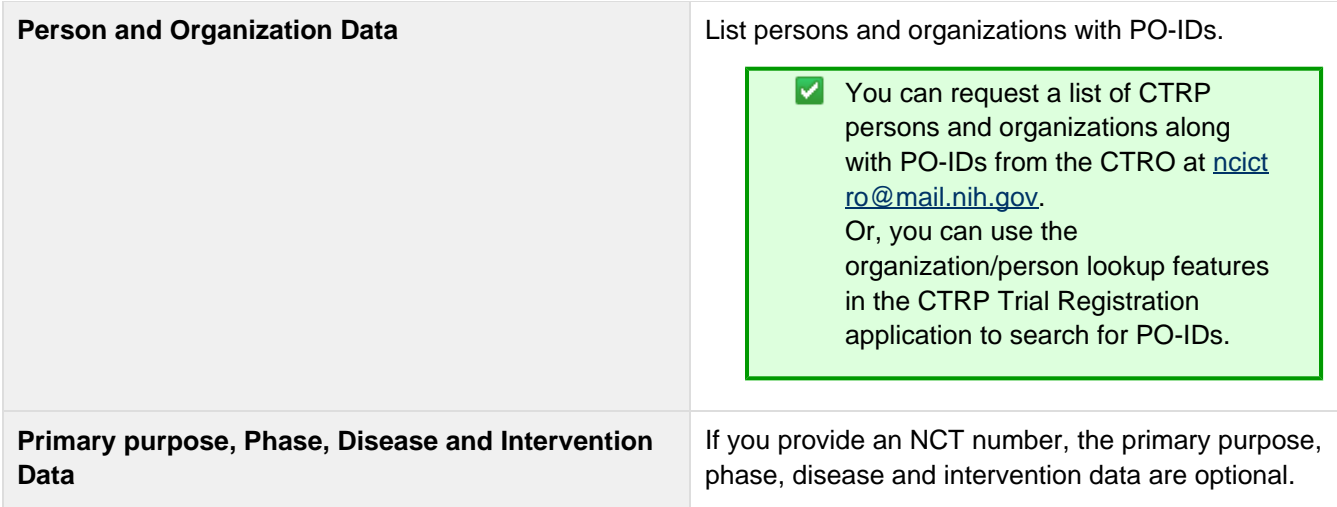

#### <span id="page-75-0"></span>**Template Requirements**

#### **You must adhere to the following requirements**:

- List trial elements required for registration in the order specified in the template.
- Do not change the spelling of data elements, valid values, or the order of the columns in the spreadsheet. Changes to spelling or to the order of the trial elements will cause the upload to fail. Similarly, the addition of new/extra trial elements will also cause a failure.
- Conform to the valid values guidelines when entering trial data. Valid values for each of the trial elements, where applicable, are listed in the Batch Upload Data Element Spec tab and the Valid Values tab in the [batch](http://www.cancer.gov/clinicaltrials/conducting/ncictrp/resources) [upload template](http://www.cancer.gov/clinicaltrials/conducting/ncictrp/resources).
- Identify each trial uniquely. For example, append your cancer center unique trial identifier to the file name.
- If more than one disease or intervention is included, list them on additional lines, one per line.

#### <span id="page-75-1"></span>**Submitting Abbreviated Trial Registration Batch Files**

The CTRP website provides an [abbreviated trial batch template](http://www.cancer.gov/clinicaltrials/conducting/ncictrp/resources), valid data values, data definitions, examples, and rules for registering batches of abbreviated trials.

#### **How to Submit Abbreviated Trial Batch Files**

- 1. In Microsoft Excel, list the trial elements required for registration in the order specified in the Registry\_Abbreviated\_Trial\_Template.xls file. To access the Registry\_Abbreviated\_Trial\_Template .xls file, see Downloading Trial Registration Templates.
- 2. Email the file to CTRO at ncictro@mail.nih.gov as an attachment. CTRO staff process your file and register your trials.

#### **f** Trial Ownership

Make sure to clearly indicate, using the appropriate fields in the batch file, which user from your institution you want assigned as trial owner for each of the trials you are submitting.

#### 8 **Duplicate Trial Management**

If the CTRO identifies a trial as a duplicate to an existing trial, you can request that they add your organization information to the existing trial as a participating site instead of creating a duplicate. You can send a request to the CTRO to add your organization information to the existing trial as a participating site using the same template, or, you can create a separate request using the [Abb](http://www.cancer.gov/clinicaltrials/conducting/ncictrp/resources) [reviated Participating Sites Template.](http://www.cancer.gov/clinicaltrials/conducting/ncictrp/resources)

#### **Related Topics**

- [Registering Multiple Complete Trials in a Batch](#page-67-0)
- **[Recording Trial-Related Documents](#page-63-0)**

# **4 - Updating Trials**

### **4 - Updating Trials**

This section describes how to update trials that are currently registered and verified in CTRP.

This section contains the following topics:

- [About Trial Updates](#page-76-0)
- [Updating Trials](#page-77-0)
- [Reviewing and Submitting Trial Updates](#page-78-0)
- [Editing Updated Details](#page-78-1)
- [Printing Updated Trial Information](#page-79-0)
- [Changing Trial Status Information](#page-79-1)

## <span id="page-76-0"></span>**About Trial Updates**

View Source

### **About Trial Updates**

The CTRP Registration Site enables you, in the role of trial owner, to update trials that have been registered with the CTRP previously. You can update only those trials that have been previously accepted (*i.e.*, the processing status must be Accepted or a subsequent processing status.)

You can also update the trial status and trial status start/completion dates without having to update other trial details. See [Updating Trial Statuses](#page-79-1) for instructions.

❸ Use the Update Trial feature when changes to the trial are not a consequence of changes to the protocol document. Use the Amend Trial feature--for complete trials only--when changes to the trial involve changes to the protocol document that require IRB approval.

**Tip**

You can also update trials in batches. See [Registering Multiple Complete Trials in Batch Files](#page-67-0).

# <span id="page-77-0"></span>**Updating Trials**

å

## **Updating Trials**

As trial owner, you can update a subset of the information included with the original trial submission, including the following:

- Other trial identifier
- NIH grant information (for NIH-funded trials).

**A** You can add grants but you can not update existing grant information.

- Participating site
	- Site recruitment status and associated date and site program code for abstracted trial sites. See [Recor](https://wiki.nci.nih.gov/x/PIhQAg) [ding NIH Trial Statuses/Dates](https://wiki.nci.nih.gov/x/PIhQAg), their definitions in the CTRP Registration Site, and equivalents in ClinicalTrials.gov.
- Status dates

**A** Changing the overall trial status must reflect changes to the trial status at the site. For example, if you change the overall status from Approved to Active, you must change the recruitment status from Not Yet Recruiting to Recruiting.

Trial documents

**A** Documents you upload when using the Update Trial feature do not overwrite existing documents.

#### **LACK Updating trial statuses from the Search Results table**

You can change the trial status information directly from the Search Results table without having to open the trial record. To use this method, in the Search Results table's **Action** column, select **Change Status** and make your changes as per the instructions in [Recording Trial Statuses and](#page-50-0) [Dates.](#page-50-0)

#### **How to Update Trials**

- 1. On the navigation pane on the left side of the page, click **Search Trials**. The Search Trials page appears.
- 2. Click **Search My Trials**.

The Search Results table displays the results of your search and actions available (if any) for each record. For information about navigating the search results list, see [Viewing Trial Details.](#page-27-0)

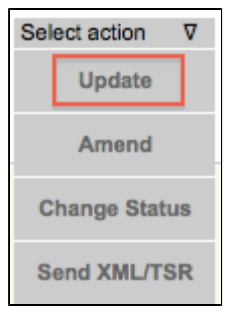

"Available Actions" Column - Select Action List

- 3. In the **Available Actions** column, click **Select action > Update**. The Update Trial page displays the data currently registered with CTRP.
- 4. Make changes to the fields as necessary. Instructions for recording each of the fields are provided in [Register](#page-30-0) [ing New Trials.](#page-30-0)
- 5. If appropriate, upload any new or updated documents. See [Recording Trial-Related Documents.](#page-63-0) If you upload an IRB document, the CTRO reviews the updated record you submit and makes changes to the record as necessary. For example, if you upload an IRB document for a trial currently in the In Review state, the CTRO updates the IRB information section of the trial record (e.g., IRB status and approval number).
- 6. To review the information you provided, click **Review Trial**. The system checks the updated information for errors, and displays the results at the top of the Update Trial page.
- 7. If necessary, correct any errors, and click **Review Trial**. Repeat this cycle until your update is error-free.
- 8. Submit the trial update.

The system sends you an update notification — with the details of what has changed — whenever you update accepted trials.

## <span id="page-78-0"></span>**Reviewing and Submitting Trial Updates**

## **Reviewing and Submitting Trial Updates**

After you have completed updating the trial, review the information for errors and edit any details that do not match the changes in your change memo or other source. You can print a copy of the Update Trial pages to facilitate the review and/or keep for your records.

### **How to Review and Submit Trial Updates**

- 1. Complete all modifications to the most recent trial submission.
- 2. Scroll to the bottom of the Update Trial page, and click **Review Trial**. The system checks for errors and missing information and displays the results in a message at the top of the Review Trial Details page. Indicators mark specific fields that you must complete or correct in order to submit the trial.
- 3. Correct any errors if indicated, and repeat the previous step as many times as necessary until the update is error-free.

**The Review Trial Details page is read-only. To edit information that you have reviewed,** see [Editing Updated Details](#page-78-1).

4. Click **Submit**.

## <span id="page-78-1"></span>**Editing Updated Details**

You can edit your updated trial details after you have reviewed them at any time before you submit them to the

CTRP.

#### **How to Edit Updated Details**

1. Scroll to the bottom of the **Review Trial** Details page, and click **Edit**.

The Update Trial page displays all information you have provided in editable form.

2. Make changes as necessary and then follow the instructions in [Reviewing and Submitting Trial Updates.](#page-78-0)

## <span id="page-79-0"></span>**Printing Updated Trial Information**

You can print a copy of the updated trial to facilitate the review and/or keep for your records. You must review the trial update in order to access the print feature. For instructions on reviewing the trial, see [Reviewing and Submitting](#page-78-0) [Trial Updates.](#page-78-0)

#### **How to Print Updated Trial Information**

- 1. Review the updated trial.
- 2. Scroll to the bottom of the Review Trial Details page, and click **Print**.

## <span id="page-79-1"></span>**Changing Trial Status Information**

### **Changing Trial Status Information**

You can update the trial status and trial status start/completion dates for trials you own without having to update other trial details.

#### **Processing Requirements**

You can change the accrual status of trials that have reached the processing status Accepted or beyond. Refer to [Recording Site Recruitment Statuses and Dates](#page-56-0) for status definitions.

#### **How to Update Trial Status Information**

1. Search for the trial whose status information you want to update by following the instructions in [Searching for](#page-15-0) [Trials.](#page-15-0)

The Search Results table displays the results of your search and actions available (if any) for each record.

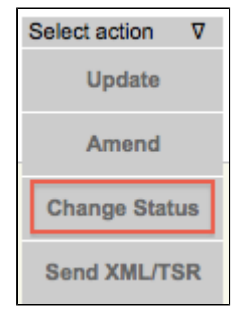

"Available Actions" Column - Select Action List

2. In the **Select action** drop-down list, click the **Change Status** link. The Update Status window appears.

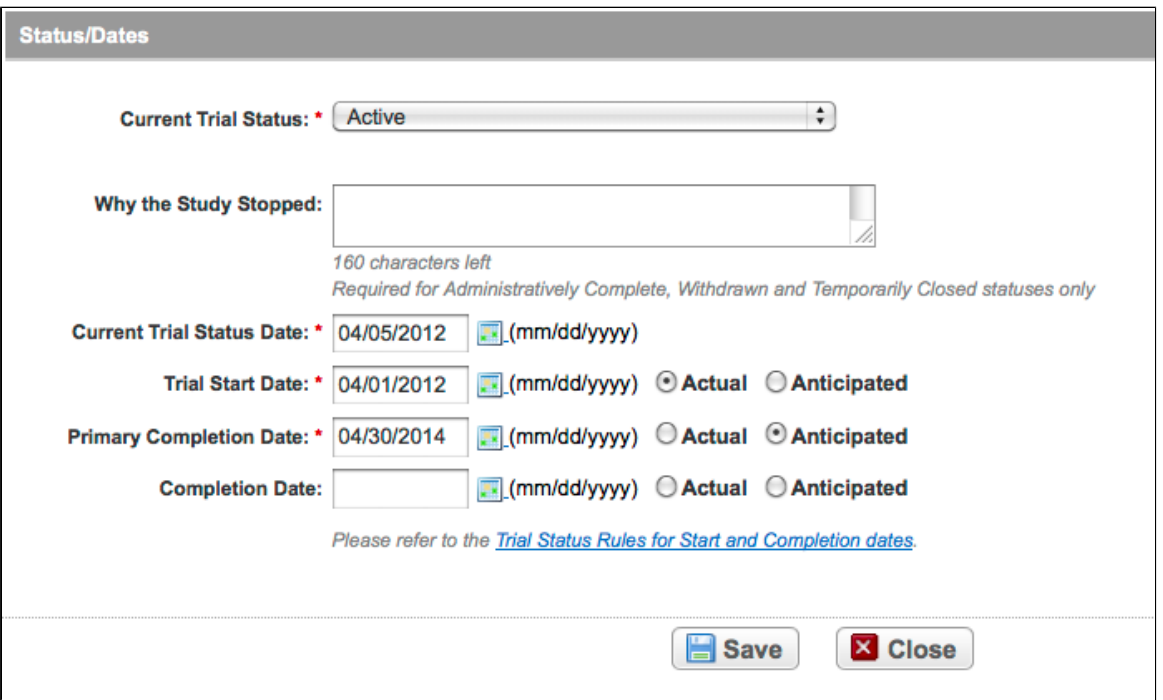

Update Status Window

- 3. Make changes to the status information as necessary. If you changed the status to Administratively Complete, Withdrawn, or Temporarily Closed, enter the reason for status change.
- 4. Click **Save**. See [Recording Trial Statuses and Dates](#page-50-0) for detailed instructions.

#### **Related Topics**

- [Rules for Trial Status Start and Primary Completion Dates](#page-58-0)
- [Recording Trial Statuses and Dates](#page-50-0)

# <span id="page-80-1"></span>**5 - Amending Trials**

### **5 - Amending Trials**

This section describes how to amend trials currently registered and verified in CTRP.

This section includes the following topics:

- [About Trial Amendments](#page-80-0)
- [Amendment Process Life Cycle](#page-81-0)
- **[Amending Trials](#page-82-0)**
- [Reviewing and Submitting Trial Amendments](#page-83-0)
- [Editing Amended Details](#page-83-1)
- [Printing Amended Trial Information](#page-84-0)

## <span id="page-80-0"></span>**About Trial Amendments**

**About Trial Amendments**

In your role as trial owner, you can amend National, Externally Peer-Reviewed, and Institutional trials that have been registered with the CTRP previously and have reached the Abstraction Verified Response/No Response status. (See the trial processing diagram.) The CTRO reviews and abstracts amended trial data just as it does with original submissions.

#### **A** The ability to amend a trial is restricted by its trial status

You can not amend trials in the Complete, Administratively Complete, Withdrawn, or Terminated statuses.

A trial may have more than one owner. Review the recorded information carefully to see if another owner has modified the trial.

Most of the information, including documentation, that is required for original submissions is also required in amendments. To ensure that these requirements are met, you can review, edit, and print your amended data using the CTRP Registration Site features prior to submission.

**1** You can also amend trials in batches. See Preparing the Trial Data File for Complete Trials.

#### **Related Topics**

- **[Amendment Process Life Cycle](#page-81-0)**
- **[Amending Trials](#page-80-1)**
- [Reviewing and Submitting Trial Amendments](#page-83-0)

## <span id="page-81-0"></span>**Amendment Process Life Cycle**

### **Amendment Process Life Cycle**

The CTRP processes submissions in much the same way as it processes original trial data. You may need to submit an amendment more than once during the course of your study, and the process is repeated each time you submit an amendment.

The progression of your trial throughout the phases of the life cycle relies on a series of communications—in the form of email messages—between you and the system at certain milestone events as follows:

- 1. The system sends you a submission confirmation letter.
- 2. The CTRO validates the new data and documents you provided, and the system sends you an acceptance (or rejection) message. If rejected, the system provides the reason for rejection and reinstates your latest verified trial.
- 3. If your amendment is accepted, the CTRO abstracts all the trial details and sends you a Trial Summary Report (TSR) and XML document that include all the newly-modified data in the CTRP.
- 4. You review and validate the new TSR and email your approval to the CTRO.
- 5. If you request a change, the CTRO makes corresponding modifications and re-sends the TSR and XML documents.
- 6. The amended trial appears in your Search My Trials results list upon acceptance.

**The TSR contains all the information that you submitted and all the trial data abstracted by** the CTRO.

#### **Related Topics**

- [Amending Trials](#page-82-0)
- [Reviewing and Submitting Trial Amendments](#page-83-0)

## <span id="page-82-0"></span>**Amending Trials**

## **Amending Trials**

In your role as trial owner (original submitter or current owner), you can amend only complete trials. The trials you own are listed when you use the Search My Trials feature. See [Searching for Trials](#page-15-0). In addition to rules provided in [Registering New Trials](#page-30-0), the following rules apply to amendments:

- You can create a new NIH grant record only if you can provide all of the following details:
	- Funding Mechanism
	- NIH Institution Code
	- Serial Number
	- NCI Division/Program
- You can not change the following existing information:
	- NCI trial identifier number
	- NIH grant number
	- IND/IDE serial number
- The following documents are required with submission:
	- Amendment Protocol<sup>[1](https://wiki.nci.nih.gov/display/CTRP/Amending+Trials#Footnote1)</sup>
	- Change Memo $\Box$  Contains a summary of changes to the original, or last amended, trial submission
	- Protocol Highlighted Document
	- IRB Approval for the amended protocol

#### null

#### **How to Amend Trials**

- 1. On the navigation pane on the left side of the page, click **Search Trials**. The Search Trials page appears.
- 2. Click **Search My Trials**.

The Search Results table displays the results of your search and actions available (if any) for each record. For information about navigating the search results list, see [Viewing Trial Details.](#page-27-0)

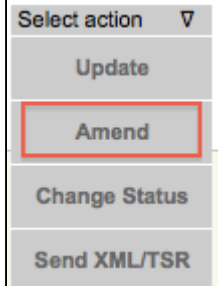

"Available Actions" Column - Select Action List

3. In the **Available Actions** column, click **Select action > Amend**.

The Amendment Trial page displays the data currently registered with the CTRP.

4. Select or enter the appropriate information in the text fields and drop-down lists, following the instructions

provided in [Registering New Trials.](#page-30-0)

You are required to provide information for all fields marked with an asterisk (\*).

5. Review the amendment. See [Reviewing and Submitting Trial Amendments](#page-83-0).

6. Submit the amended trial to the CTRP. The system sends you an email notification — with the details of what has changed — whenever you amend accepted trials.

#### **Related Topics**

- [About Trial Amendments](#page-80-0)
- [Updating Trials](#page-77-0)

## <span id="page-83-0"></span>**Reviewing and Submitting Trial Amendments**

### **Reviewing and Submitting Trial Amendments**

After you have finished amending the trial information, review the information for errors and edit any details that do not match the changes in your change memo, amended protocol document, or other source. You can print a copy of the Amendment Trial and pages to facilitate the review and/or keep for your records.

#### **How to Review and Submit Trial Amendments**

- 1. Complete all modifications to the most recent trial submission.
- 2. Scroll to the bottom of the **Amendment Trial** page, and click **Review Trial**. The system checks for errors and missing information and displays the results in a message at the top of the Review Trial Details page. Indicators mark specific fields that you must complete or correct in order to submit the trial.
- 3. Correct any errors if indicated, and repeat the previous step as many times as necessary until the amendment is error-free. The Review Trial Details page is read-only. To edit information that you have reviewed, see [Editing Amended Details](#page-83-1).
- 4. Click **Submit**.

#### **Related Topics**

- [Amending Trials](#page-82-0)
- **[Editing Amended Details](#page-83-1)**
- [Printing Amended Trial Information](#page-84-0)

## <span id="page-83-1"></span>**Editing Amended Details**

### **Editing Amended Details**

You can edit your amended trial details after you have reviewed them at any time before you submit them to the CTRP.

#### **How to Edit Amended Details**

1. Scroll to the bottom of the **Review Trial Details** page, and click **Edit**. The **Amendment Trial** page displays all information you have provided in editable form. 2. Make changes as necessary and then follow the instructions in [Reviewing and Submitting Trial Amendments.](#page-83-0)

#### **Editing Trial-Related Documents**

The Edit Trial page lists all documents that were submitted with previous trial submissions. You can view, but not delete these documents. However, you can remove/replace the documents associated with the amendment you are submitting.

#### **Related Topics**

- [Amending Trials](#page-82-0)
- [Printing Amended Trial Information](#page-84-0)

## <span id="page-84-0"></span>**Printing Amended Trial Information**

### **Printing Amended Trial Information**

You can print a copy of the amended trial to facilitate the review and/or keep for your records. You must review the amendment in order to access the print feature. For instructions on reviewing the trial, see [Reviewing and](#page-83-0) [Submitting Trial Amendments](#page-83-0).

#### **How to Print Amended Trial Information**

- 1. Review the amended trial.
- 2. Scroll to the bottom of the **Review Trial Details** page, and click **Print**.

#### **Related Topics**

- [Amending Trials](#page-82-0)
- [Editing Amended Details](#page-83-1)

# <span id="page-84-1"></span>**6 - Adding Your Site to Abbreviated Trials**

## **6 - Adding Your Site to Abbreviated Trials**

This section provides instructions for adding your site as a participating site to abbreviated trials. You can add your organization as a participating site to any Industrial  $\mathbb{1}$  $\mathbb{1}$  $\mathbb{1}$  (abbreviated) trial, excluding RSS trials, that has the processing status Accepted or beyond. Once added, you can update your site's record at any time. See [Updating](#page-84-1) [Participating Site Organization Records](#page-84-1) .

Information that you can update includes the following:

- Organization's local trial identifier
- Site principal investigator
- Site-specific program code
- Site recruitment status and dates

null

This section includes the following topics:

- [Main Steps for Adding Your Organization as a Participating Site](#page-85-0)
- [Updating Participating Site Organization Records](#page-86-0)

#### <span id="page-85-0"></span>**Main Steps for Adding Your Organization as a Participating Site**

#### <span id="page-85-1"></span>**How to Add Your Organization as a Participating Site**

1. Search for the trial that your site is participating in by following the instructions in [Searching for Trials.](#page-15-0) The **Available Actions** column in the search results table displays actions currently available for the trial.

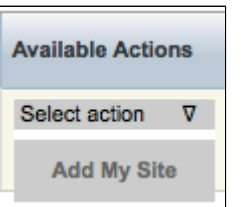

Available Actions - Add My Site

2. In the search results table's **Available Actions** column, click **Select action > Change Status**. The Add Your Participating Site dialog box appears. The organization associated with your Registration account appears in the Organization Name field by default.

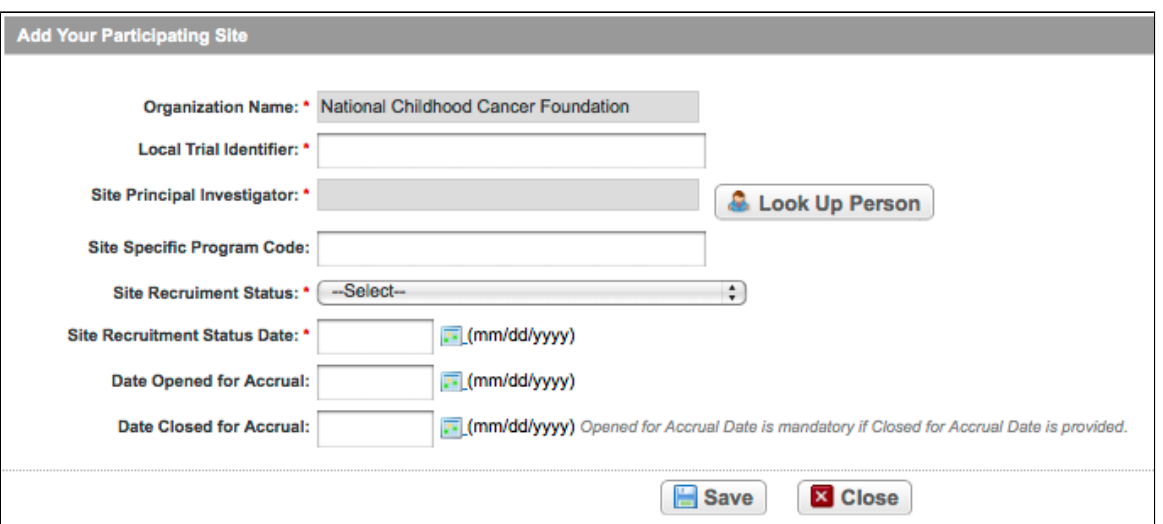

Add Your Participating Site

3. Select or enter the appropriate information in the text fields and drop-down lists. Fields are described in the following table. Items with an asterisk are required fields.

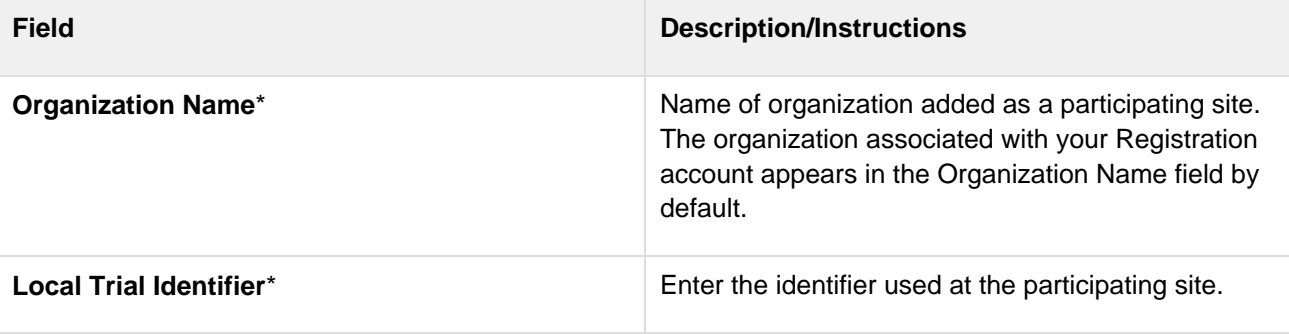

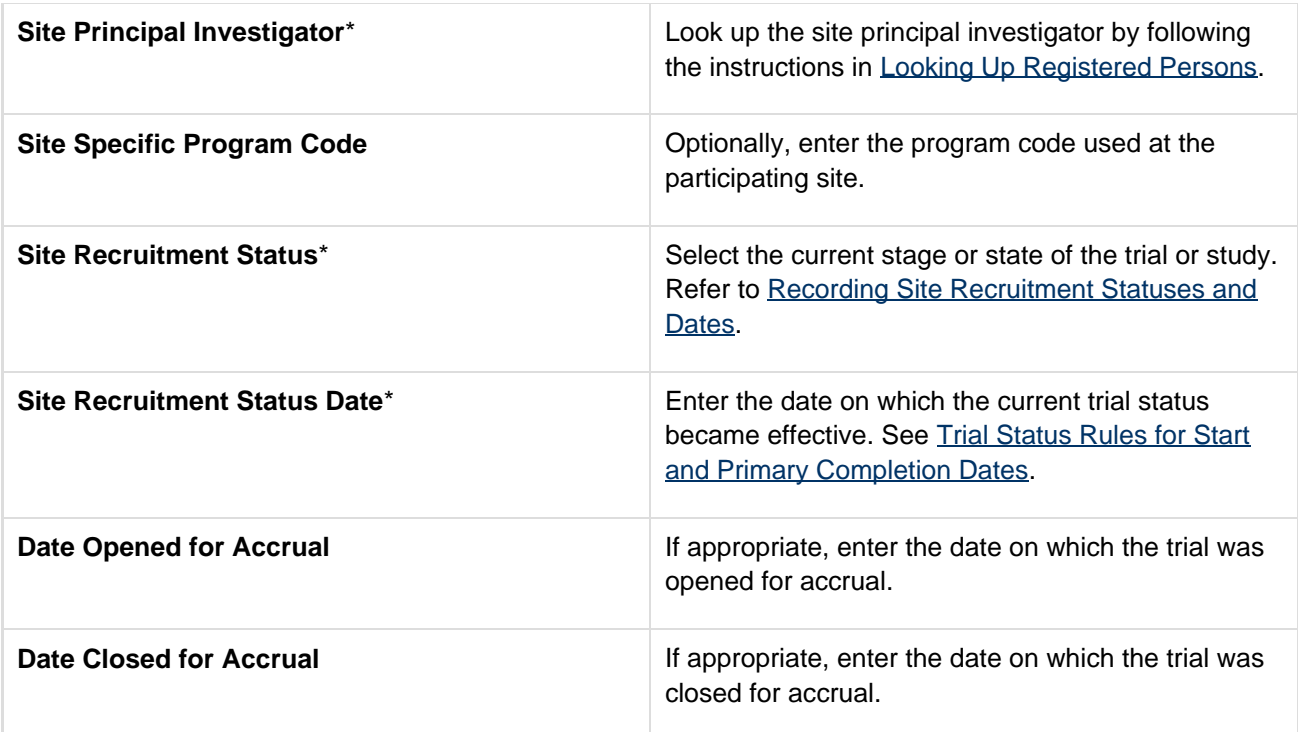

4. Click **Save**. Your information is added to the trial details.

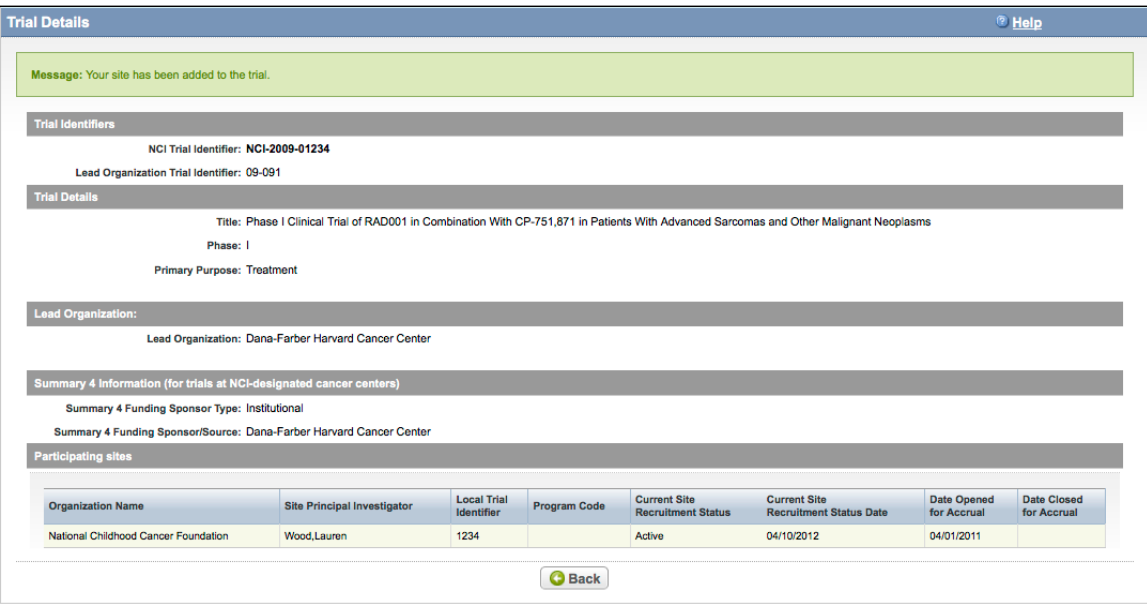

Participating Site Added to a Trial Record

## <span id="page-86-0"></span>**Updating Participating Site Organization Records**

Appointed participating site record owner(s) and the trial's owner(s) can update information about their respective organizations in the same trial record. For information about appointed participating site records, see  $7 -$  Managing [Participating Site Record Ownership.](#page-87-0)

### **How to Update Participating Site Organization Records**

- 1. Search for the trial that you are participating in by following the instructions in [Searching for Trials](#page-15-0).
- 2. In the search results table's **Actions** column, select **Update My Site**

The Update Your Participating Site dialog box appears. The organization associated with your Registration account appears in the Organization Name field by default.

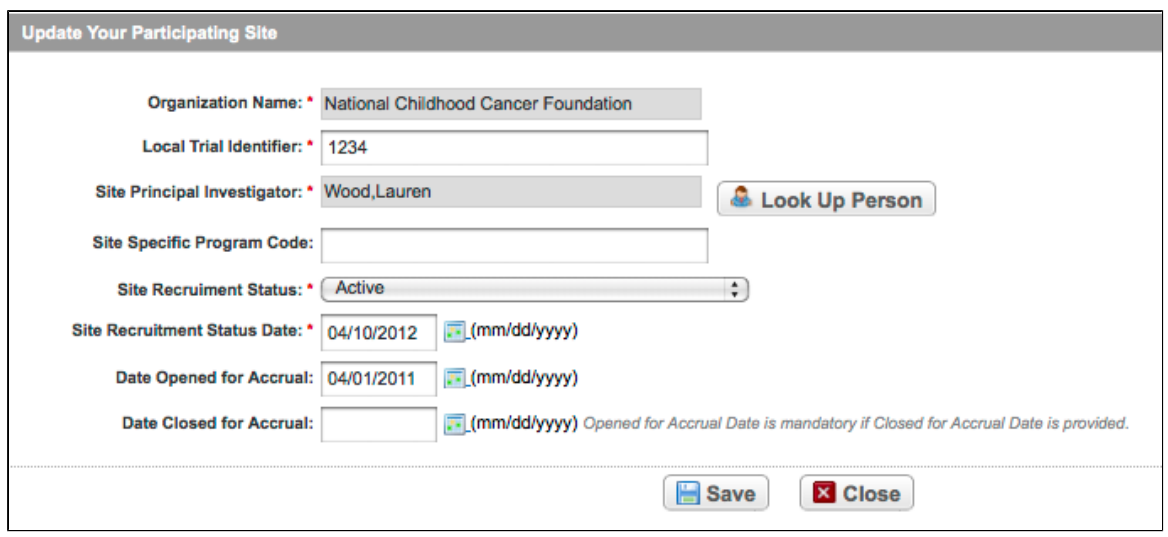

Update Your Participating Site

- 3. Enter the new information in the fields as appropriate, following the instructions in [Adding Organizations as](#page-85-1) [Participating Sites](#page-85-1).
- 4. Click **Save**. Your information is updated.

#### **Related Topics**

- [Using CTRP Registration Templates and Resources](#page-100-0)
- **[Searching for Persons](#page-22-0)**
- [Adding Persons to CTRP](#page-109-0)

# <span id="page-87-0"></span>**7 - Managing Participating Site Record Ownership**

## **7 - Managing Participating Site Record Ownership**

**B** Site Record ownership applies to Industrial (abbreviated) trials only.

This section provides instructions for assigning and un-assigning participating site record ownership to other registered CTRP users from your organization for abbreviated trials in which your organization is a participant. This assignment is for your site only on any given trial.

Participating site record owners are responsible for updating their affiliated organization's information on trials in which their site is a participant, using the Update My Site action.

Information that you can update includes the following:

- Organization's local trial identifier
- Site principal investigator
- Site-specific program code
- Site recruitment status and dates

As a Site Administrator, you can assign/unassign participating site record  $\Box$  ownership to other registered CTRP users who are affiliated with your organization. You can assign ownership rights to multiple users and multiple trials at the same time. For example, you can grant ownership to three users within your organization in a single step. Or, you can grant one user ownership participating sites on three trial records in a single step.

null

Users must have a CTRP Registration Site account, complete with organizational affiliation, in Œ order for you to grant them participating site trial record ownership.

#### **How to Manage Participating Site Record Ownership**

1. On the navigation pane on the left side of the page, click **Manage Site Record Ownership**. The Manage Participating Site Record Ownership page displays the names of registered CTRP users on the left side, and the trials in which your site is a participant on the right.

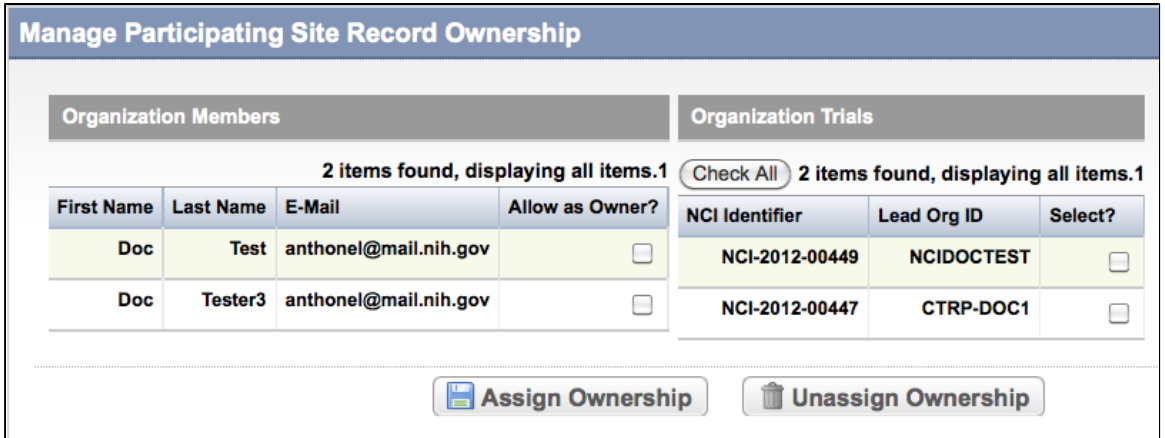

- 2. In the **Organization Members** table, select one or more of your organization's members.
- 3. Select the trials to which you want to assign or unassign participating site record ownership.
- 4. Click **Assign Ownership** or **Unassign Ownership**.

#### **Related Topics**

- [Adding Organizations as Participating Sites to Registered Industrial Trials](#page-84-1)
- [Managing Trial Ownership](#page-91-0)
- **[Granting and Revoking Administrative Authority](#page-89-0)**

# <span id="page-88-0"></span>**8 - Managing Site Administration Within Your Organization**

## **8 - Managing Site Administration Within Your Organization**

This section introduces you to site administration management and provides instructions for granting and revoking administrative authority.

Each organization registered in the CTRP system can have more than one site administrator who is responsible for reviewing and updating user access to trials owned by the organization, and for assigning site administrator status to other users in the organization. You can request primary site administration authority from the CTRO via the "Request for Admin Access" feature on the "My Account" page when you first complete your account profile and provide your organization affiliation. See [Creating CTRP Registration Site Accounts](#page-5-0). Otherwise, request administration authority from the current site administrator.

To display the administrator(s) currently assigned to your organization, below the **Organization Affiliation** field on the My Account page, click **View Admins**. This feature is displayed only for those users whose affiliated organizations currently have registered admins.

The relationships between administrators and trials in a single organization are as follows:

- An organization can have the following:
	- One original site administrator
	- Many site administrators appointed by the original administrator
	- Many trials, providing that the organization plays the lead organization role
	- Many users affiliated with the site who can submit and own trials
- A trial can have the following:
	- One submitter
	- One organization affiliation, defined by the lead organization
	- Many trial owners

**C** Site administrators are trial owners by default if the site administrator's affiliated organization is the trial's lead organization. A site administrator can be added explicitly as an owner of any trial. See [Managing Trial Ownership](#page-91-0).

- A site administrator can do the following:
	- Assign and remove trial ownership
	- Grant and revoke administrative rights to other users in the organization
	- Revoke own administrative rights

**B** Site administrators can view and manage trials only for a site playing the lead organization role.

#### **Site administrators do not receive system-generated emails automatically**

System-generated emails (including TSRs) are sent to a site administrator only if the site administrator's affiliated organization is the trial's lead organization, or if the site administrator is the trial submitter and/or trial owner.

This section includes the following topic:

**[Granting and Revoking Administrative Authority](#page-89-0)** 

## <span id="page-89-0"></span>**Granting and Revoking Administrative Authority**

### **Granting and Revoking Administrative Authority**

As a site site administrator, you can grant and revoke administrative rights to other users  $\Box$  in your organization. Site administrators are the only CTRP Registration Site users who have access to the Site Administration menus on the navigation pane. No other user will see these menus.

#### **How to Grant and Revoke Site Administrator Rights**

1. On the navigation pane on the left side of the page, click **Site Administration**. If applicable, the Site Administration page displays the current administrators that you previously have granted administrator rights to.

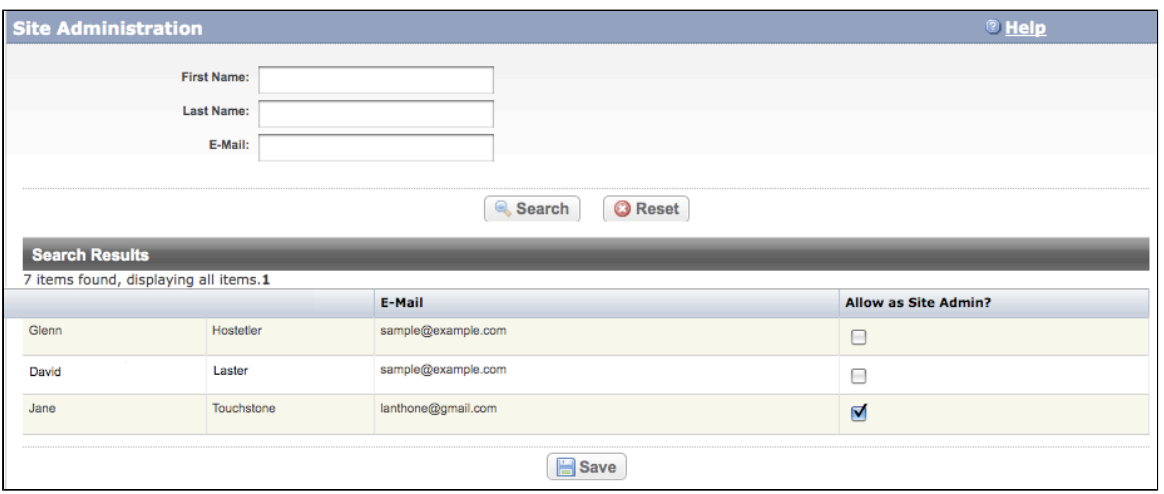

Site Administration Page

- 2. To search for a CTRP Registration Site user you want to promote to site administrator, search for the user by first name, last name, or email address, and then click **Search**. The user's name appears in the Search Results list.
- 3. To promote the user to site administrator, select the check box in the **Allow Site Admin** column.

As a site administrator you can revoke your own administrative rights. Use caution if you do so because you can not promote yourself thereafter.

- 4. To revoke administrative access, locate the user in the Search Results section, and clear the check box under the **Allow Site Admin** column.
- 5. Click **Save**.

#### **Related Topics**

- [Managing Site Administration Within Your Organization](#page-88-0)
- [Displaying Trial Ownership](#page-90-0)
- [Managing Trial Ownership](#page-91-0)

# <span id="page-90-0"></span>**9 - Displaying Trial Ownership**

## **9 - Displaying Trial Ownership**

As a site administrator, you can display trial ownership for any trial owned by your site for which your organization is the lead organization. Trial ownership allows a user to view trial details, update trials, and amend trials. Additionally, you can indicate whether a user would like to receive system notifications, including TSRs and XML files, on a

null

#### **f** TSR and XML distribution

TSR and XML documents are sent to all trial owners.

#### **How to Display Trial Ownerhip**

1. On the navigation pane on the left side of the page, click **Display Trial Ownership**.

The Display Trial Ownership page displays the current owner(s) of the trials for which your organization is the lead organization. It also indicates which of the owners, for each of the trials, will receive system-generated email notifications.

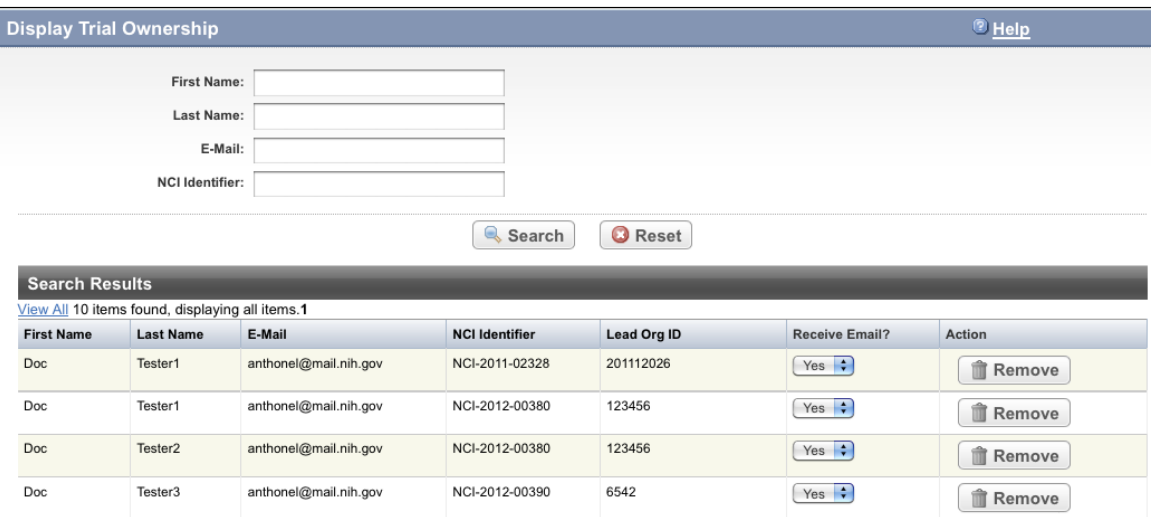

- 2. To display all the trials owned by a given user, search for the user by first name, last name, or email address, and then click **Search**.
	- All trials owned by the user are listed in the Search Results list.
- 3. To display all owners of a given trial, enter the Trial Identifier in the field provided, and then click **Search**. All owners of the selected trial are listed in the Search Results list.
- 4. To indicate whether or not an owner of a trial should receive system-generated email messages, in the **Recei ve Email** column, select **Yes** or **No**.
- 5. To revoke ownership of a trial, locate the user/trial in the **Search Results** list, and then click **Remove**.

#### **Related Topics**

- **[Granting and Revoking Administrative Authority](#page-89-0)**
- [Managing Site Administration Within Your Organization](#page-88-0)
- [Managing Organizational Access Through Trial Ownership](#page-91-0)

#### 8

# <span id="page-91-0"></span>**10 - Managing Trial Ownership**

## **10 - Managing Trial Ownership**

This section provides instructions for managing trial ownership.

As a Site Administrator, you can grant and remove trial ownership rights to multiple users  $\Box$  and multiple trials  $\Box$  at the same time. For example, you can grant ownership of one trial to three CTRP Registration Site users within your organization. Or, you can grant one user ownership of three trials.

Trial ownership of abbreviated trials is limited to the original submitter or another CTRO-appointed person upon request from the organization.

Additionally, you can indicate which of the owners you assign will receive notifications about the trial(s) via email.

null

**1** Users must have a CTRP Registration Site account, complete with organizational affiliation, in order for you to grant them trial ownership.

#### **How to Manage Trial Ownership**

1. On the navigation pane on the left side of the page, click **Manage Trial Ownership**. The Manage Trial Ownership page displays the names of your organization's CTRP Registration Site users on the left side, and your organization's owned trials on the right.

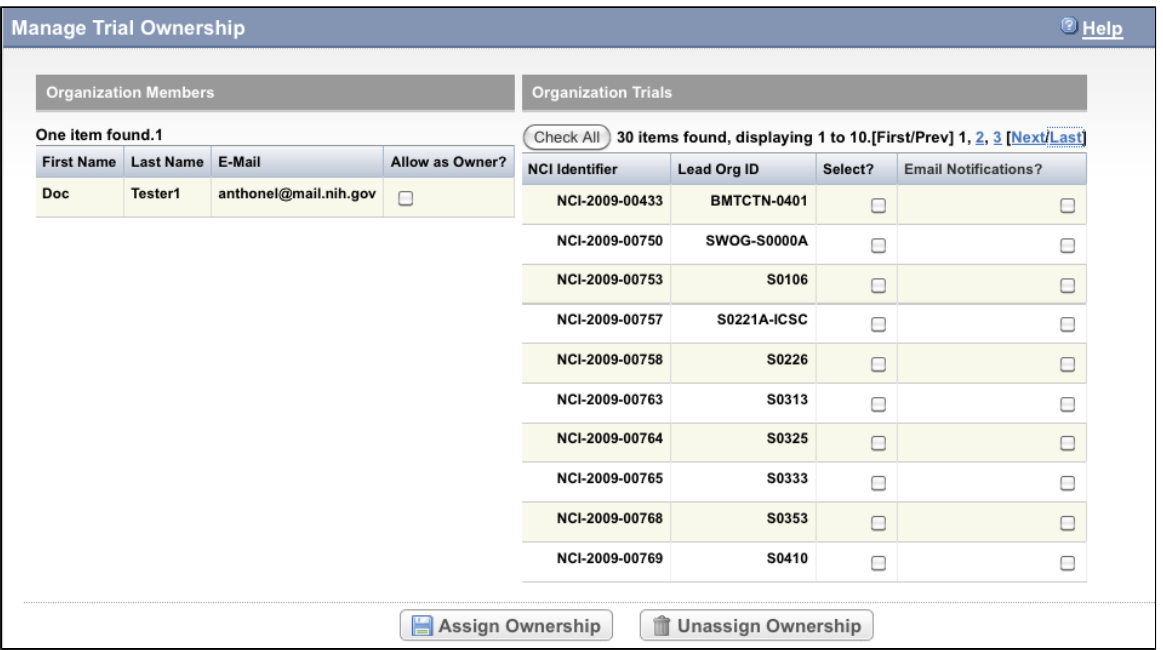

Manage Trial Ownership Page

- 2. To assign ownership, select the check box in the **Allow as Owner?** column for each user you want to assign to a trial(s).
- 3. On the right side of the page, select the check box in the **Select?** column for each trial to which you want to assign ownership.
- 4. To enable the user to receive email notifications about the trial, select the check box in the **Email Notifications?** column.
- 5. Click **Assign Ownership**.

#### **Granting Ownership to All Trials**

To assign a user(s) ownership to all listed trials, click **Check All**, and then click **Assign Ownership**. You can use the same process to unassign ownership to all trials.

6. To revoke ownership, clear the check box in the **Allow as Owner?** column for each user you want to unassign as an owner.

**D** Do not revoke trial ownership from the original trial submitter.

7. On the right side of the page, select the trial(s) to which you want to unassign ownership, and then click **Unas sign Ownership**.

#### **Trial ownership requirements**

You may not be able to change trial ownership using the Manage Trial Ownership functionality in certain circumstances. For example, you may not be able to change trial ownership if the trial status is Complete, rather than Active, and the lead organization is not the trial submitter's affiliated organization. (Refer to [Trial Status Definitions.](#page-136-0)) However, you can request trial ownership changes by contacting the CTRO. When requesting trial ownership changes, include the new owner's first name, last name, and email address. Ensure that the user has registered in CTRP or has a valid CTRO account.

#### **Related Topics**

- [Granting and Revoking Administrative Authority](#page-89-0)
- [Displaying Trial Ownership](#page-90-0)
- [Managing Site Administration Within Your Organization](#page-88-0)

## **11 - Managing Access to Subject Accruals**

## **11 - Managing Access to Subject Accruals**

This section provides instructions for assigning and un-assigning access to the Subject Accruals application on a trial-by-trial basis, and for reviewing current assignments and trial details.

This section includes the following topics:

- [Assigning and Un-Assigning Subject Accrual Access](#page-94-0)
- [Viewing Accrual Assignment History](#page-97-0)
- [Viewing Accrual Assignment History by Trial](#page-97-1)

**A** You can assign accrual access only to trials that have been abstracted and verified.

# <span id="page-94-0"></span>**Assigning and Un-Assigning Subject Accrual Access**

## **Assigning and Un-Assigning Subject Accrual Access**

You can authorize a user to submit subject accrual data for trials that have been fully abstracted and verified.

The table below outlines the access and trial assignment rules for Non-Industrial (Institutional and Externally Peer-Reviewed) and Industrial trials.

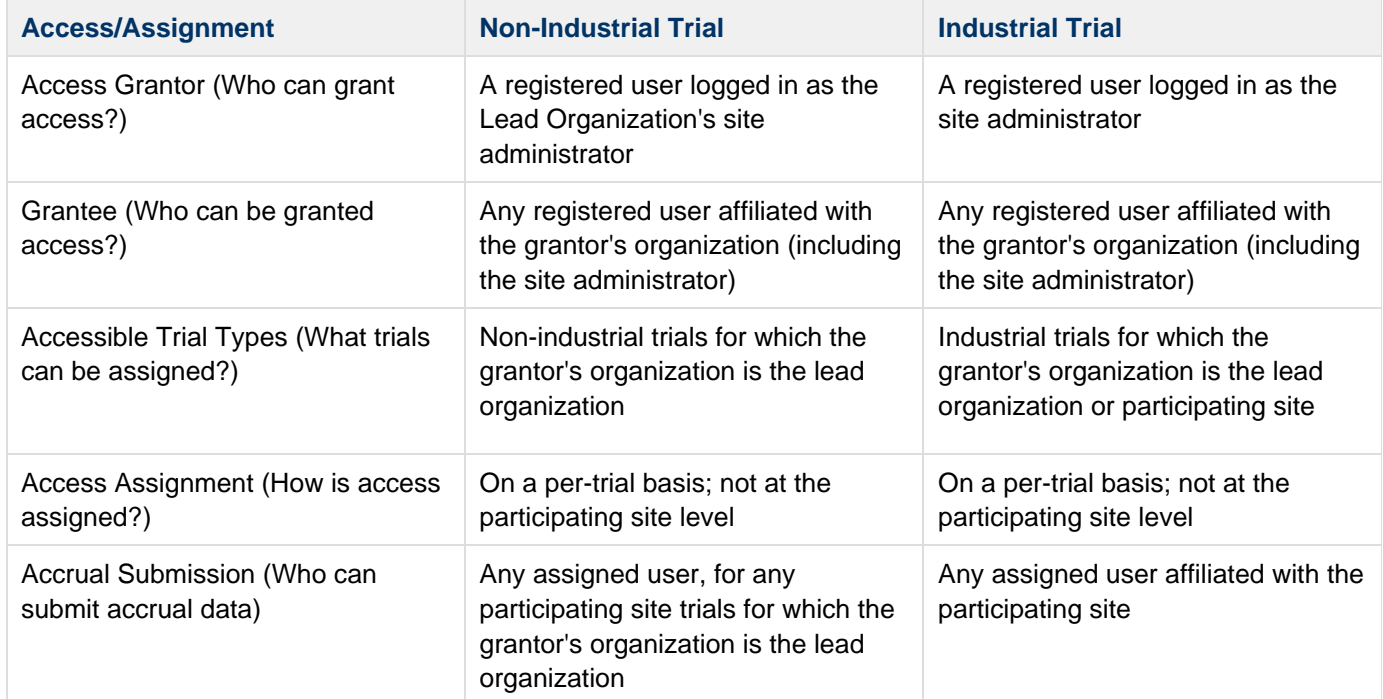

### **Assigning Users Accrual Submission Access**

#### **How to Assign Subject Accrual Access**

1. On the navigation pane, click **Assign & Un-Assign Access**. The Manage Accrual Access page appears.

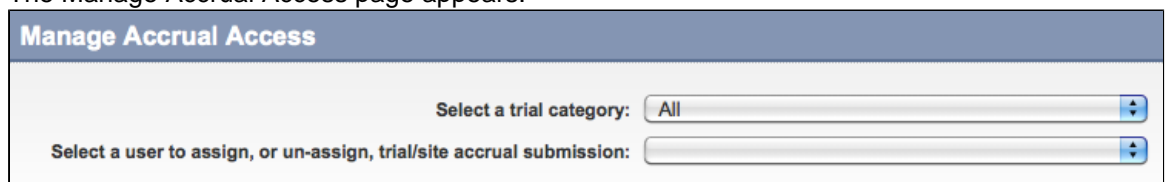

- 2. Select the category of trial you want to assign, either **Industrial**, **Non-Industrial**, or **All**.
- 3. Select the user to whom you want to grant access.

The list of trials available for accrual submission for the user you selected is displayed on the Not Assigned list on the left side of the page, and trials to which access had previously been granted (if any) appear on the right.

To view the entire text of a trial's title, hover your cursor over the part of the title displayed.

 $\bullet$  Trials in the Not Assigned list that have not been validated appear in grey text and are unavailable for selection

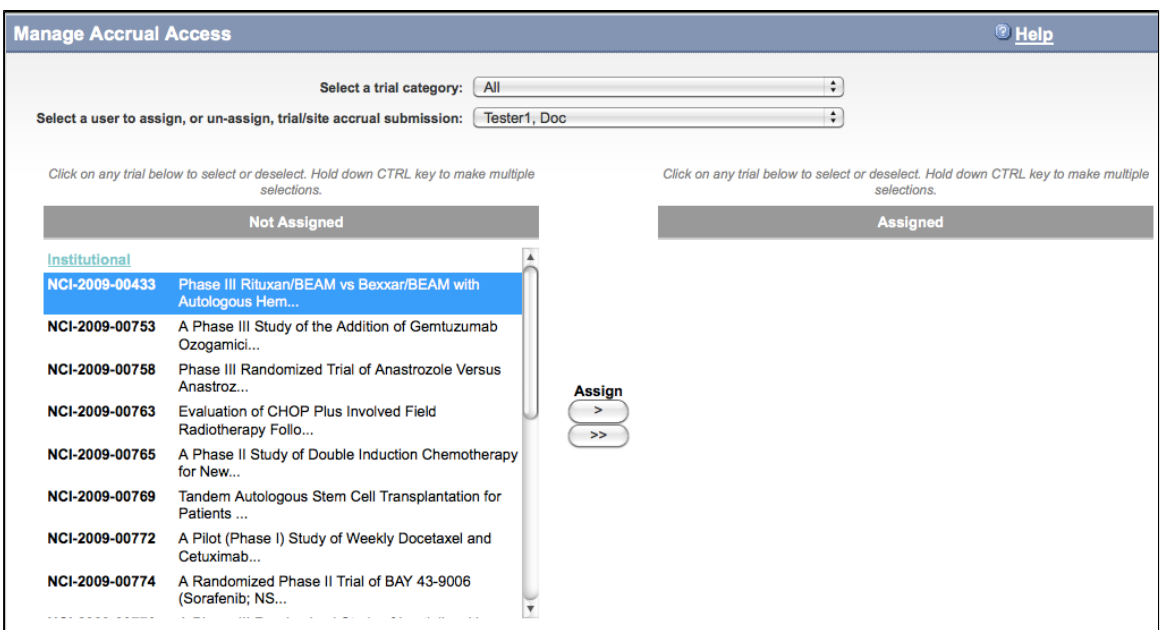

4. From the **Not Assigned** trial list, select the trial to which you want the user to submit accrual data, and then click the single arrow ( **>** ) under **Assign**. A comment box appears.

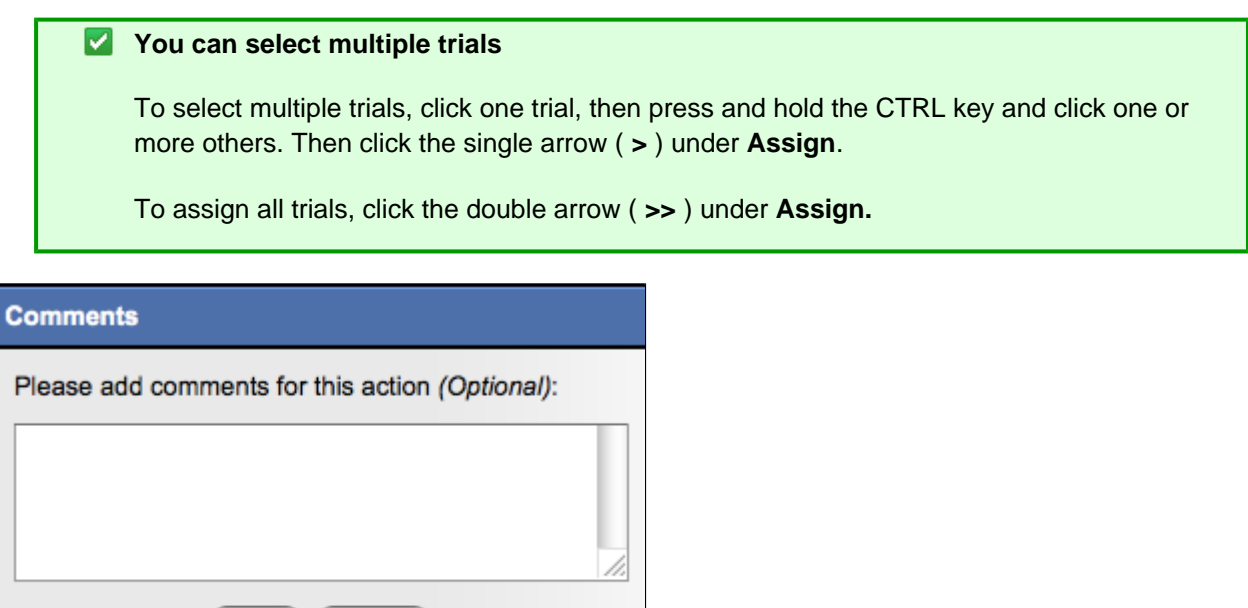

5. In the **Comment** box, enter a comment about this assignment, and then click **Save**. The trials you selected are moved to the Assigned list. The user will have access to them when logged in to the Subject Accruals application.

(Save)

Cancel

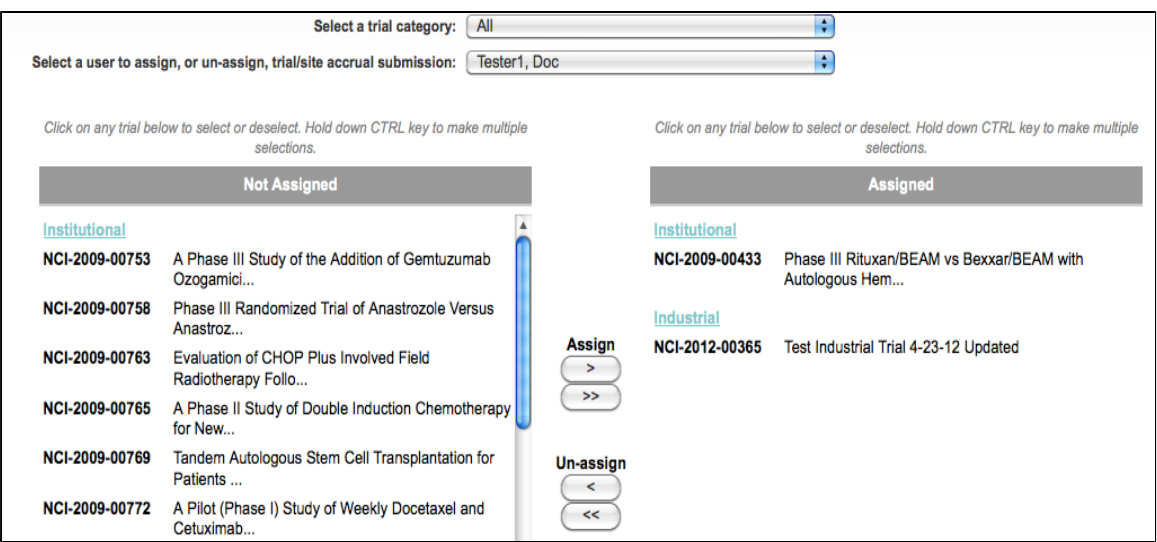

### **Un-Assigning Users Accrual Submission Access**

#### **How to Assign Subject Accrual Access**

1. On the navigation pane, click **Assign & Un-Assign Access**. The Manage Accrual Access page appears.

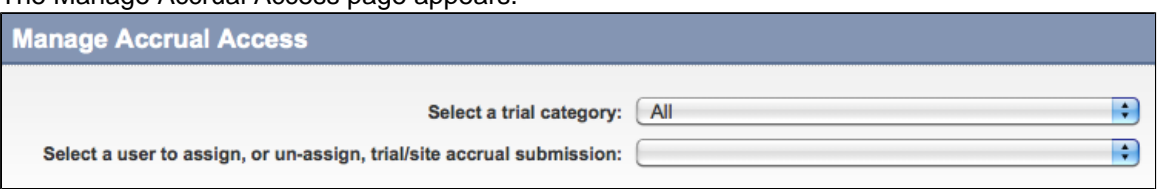

- 2. Select the category of trial you want to assign, either **Industrial**, **Non-Industrial**, or **All**.
- 3. Select the user to whom you want to grant access.

The list of trials available for accrual submission for the user you selected is displayed on the Not Assigned list on the left side of the page, and trials to which access had previously been granted appear in the Assigned list on the right.

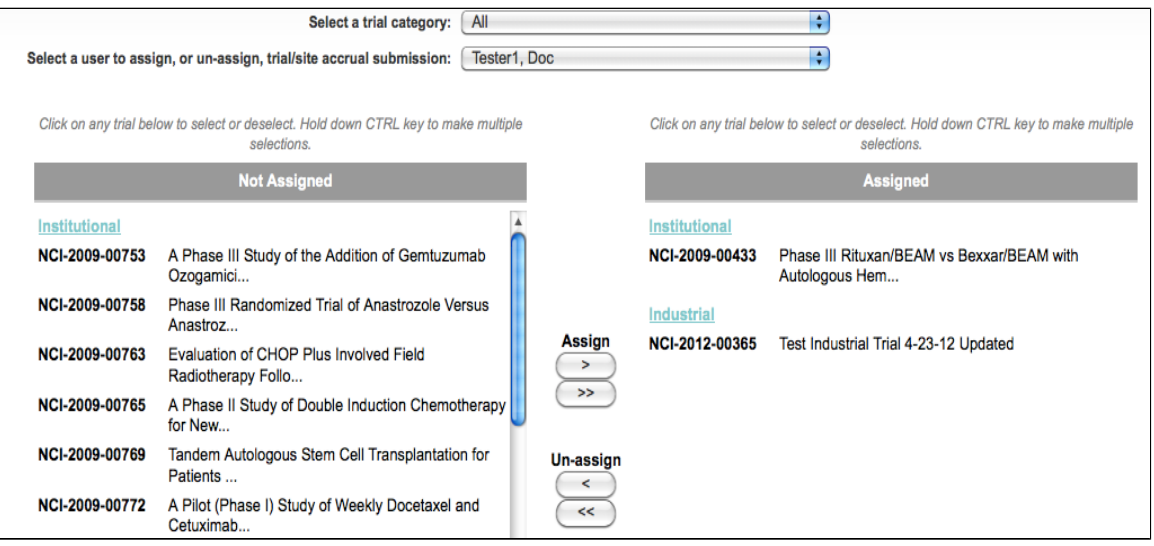

4. From the **Assigned** trial list, select the trial to which you want to un-assign access, and then click the single arrow ( **<** ) under **Un-assign**. A comment box appears.

#### **Y** You can select multiple trials

To select multiple trials, click one trial, then press and hold the CTRL key and click one or more others. Then click the single arrow ( **<** ) under **Un-Assign**.

To assign all trials, click the double arrow ( **<<** ) under **Un-Assign.**

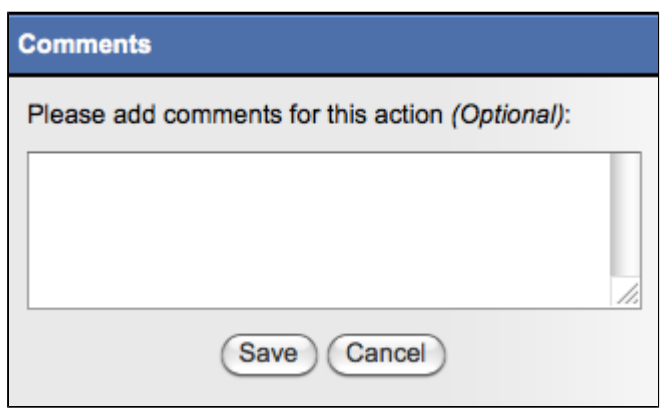

5. In the **Comment** box, enter a comment regarding the un-assignment, and then click **Save**. The trials you selected are moved to the Not Assigned list, and the user will no longer have access to them.

#### **Related Topics**

- [Viewing Accrual Assignment History](#page-97-0)
- [Viewing Accrual Assignment History by Trial](#page-97-1)

## <span id="page-97-0"></span>**Viewing Accrual Assignment History**

### **Viewing Accrual Assignment History**

As a site administrator, you can view a history of your organization's trials to which users have been granted and revoked user access.

#### **How to View Accrual Assignment History**

- 1. On the navigation pane, click **Assignment History**.
	- The Accrual Assignment History page lists all access assignments and un-assigments.

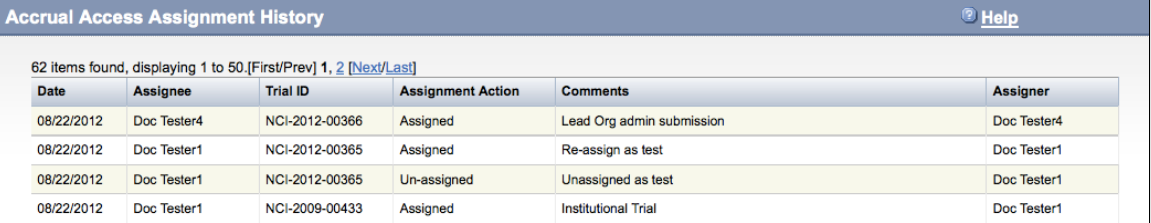

2. To sort the list, click any of the column headers. An arrow appears to the right of the column header. Click the arrow to change the sort order.

#### **Related Topics**

- [Assigning and Un-Assigning Subject Accrual Access](#page-94-0)
- [Viewing Accrual Assignment History by Trial](#page-97-1)

## <span id="page-97-1"></span>**Viewing Accrual Assignment History by Trial**

## **Viewing Accrual Assignment History by Trial**

As a site administrator, you can view a history of your organization's accrual access assignment on a per-trial basis.

#### **How to View Accrual Assignment History by Trial**

1. On the navigation pane, click **Assignment by Trial**.

The Accrual Access Assignment by Trial page lists all access assignments and un-assigments grouped by trial type.

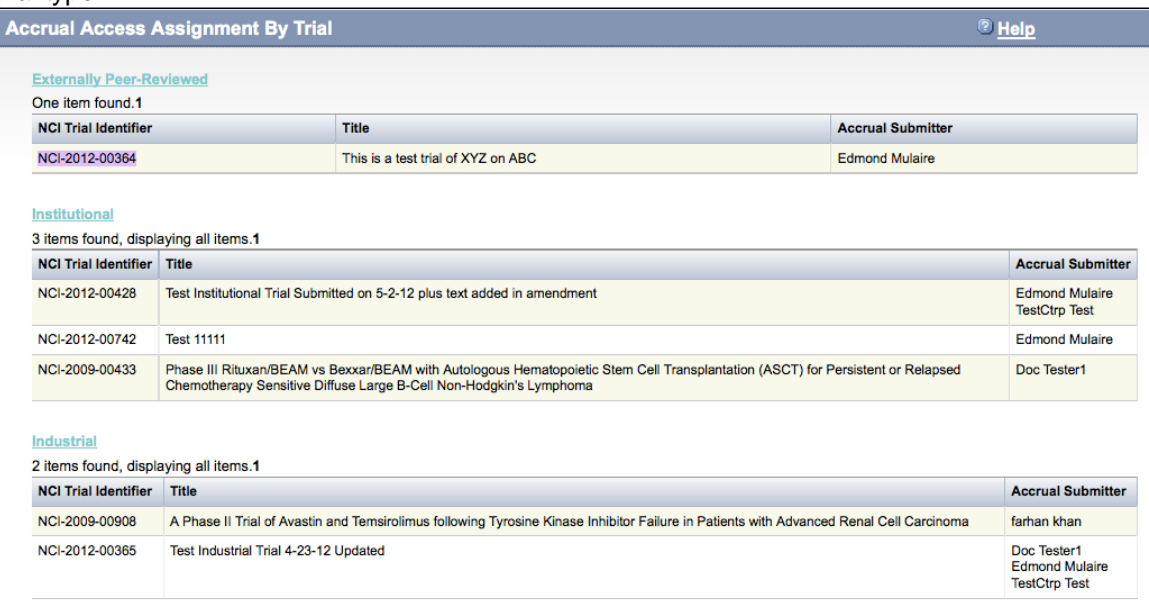

2. To sort the lists, click any of the column headers. An arrow appears to the right of the column header. Click the arrow to change the sort order.

#### **Related Topics**

- [Assigning and Un-Assigning Subject Accrual Access](#page-94-0)
- [Viewing Accrual Assignment History](#page-97-0)

## **12 - Managing Your Account**

### **12 - Managing Your Account**

This section provides instructions for modifying your CTRP Registration Site account.

This section includes the following topics:

- [Resetting Your NCI Password](#page-98-0)
- [Retrieving Your Username](#page-99-0)
- **[Managing Your User Account Profile](#page-99-1)**

## <span id="page-98-0"></span>**Resetting Your NCI Password**

## **Resetting Your NCI Password**

# **You can reset your NCI password from the NCI Password Station directly, or from the CTRP Registration application login page.**

### **How to Reset Your NCI Password**

- Navigate to the [NCI Password Station](http://password.nci.nih.gov) at [http://password.nci.nih.gov,](http://password.nci.nih.gov) or visit [NCICB Application Support](http://ncicb.nci.nih.gov/support) at [htt](http://ncicb.nci.nih.gov/support) [p://ncicb.nci.nih.gov/support](http://ncicb.nci.nih.gov/support). Once you have logged in to the NCI Password Station, use the **Change Password** feature to create a new password. - or -
- On the CTRP Registration Login page, click **Forgot Your Password?**. A pop-up window provides instructions for resetting your password and a link to the NCI Password Station.

### **Related Topics**

- [Creating CTRP Registration Site Accounts](#page-5-0)
- [Logging In to the CTRP Registration Site](#page-13-0)
- [Retrieving Your Username](#page-99-0)

## <span id="page-99-0"></span>**Retrieving Your Username**

## **Retrieving Your Username**

# **You can retrieve your username from the CTRP Registration Login page.**

### **How to Retrieve Your Username**

- 1. On the **Login Page**, click the **Forgot Your Username?** link. The Retrieve User Name page is displayed.
- 2. Enter the email address associated with your account, and click **Submit**. The system sends your username to the email address you provided.

## <span id="page-99-1"></span>**Managing Your User Account Profile**

## **Managing Your User Account Profile**

# **You can update your account information after you have registered for an account and have logged in to the [CTRP](https://trials.nci.nih.gov/registry/home.action) [Registration Site](https://trials.nci.nih.gov/registry/home.action).**

### **How to Edit Your Account Information**

- 1. On the navigation pane on the left side of the page, click **My Account**. The My Account page appears, populated with the information you previously supplied for your account.
- 2. In the **Your Account Profile** section, make any changes as necessary.

#### **Keep your account up to date**

The PRS organization name is required for uploading trial records to ClinicalTrials.gov via a system-generated file. The PRS organization name you include in your profile is included in that file. This precludes having to update the PRS name in the file. Therefore it is very important for you to update your account whenever there is a change in PRS.

3. Click **Submit** to save your changes.

#### **Related Topics**

- [Creating CTRP Registration Site Accounts](#page-5-0)
- [Logging in to the CTRP Registration Site](#page-13-0)

# <span id="page-100-0"></span>**13 - Using CTRP Registration Templates and Resources**

## **13 - Using CTRP Registration Templates and Resources**

The CTRP provides templates and other resources on their website that you can use to facilitate trial information gathering and registration. You can also use the templates to update and amend complete trials, and update abbreviated trials, that you have registered previously. CTRO staff use the information you provide in these documents to abstract your trials.

This section provides instructions for submitting participating site information for complete and abbreviated trials; and disease/condition and intervention information for abbreviated trials.

Additionally, batch upload templates guide you through the process of registering multiple trials at one time using the CTRP Registration Site's batch upload feature. See [Registering Multiple Trials](#page-66-0).

Instructions, rules, valid values, and specifications for using each of the templates are provided in the template files themselves.

This section contains the following topics:

- [Downloading Trial Registration Templates](#page-100-1)
- [Using the Complete Trial Participating Sites Template](#page-101-0)
- [Using the Abbreviated Trial Participating Sites Template](#page-103-0)
- [Using the Abbreviated Trial Template](#page-105-0)

## <span id="page-100-1"></span>**Downloading Trial Registration Templates**

#### **Downloading Trial Registration Templates**

You can download the following templates (MS Excel files) from the [CTRP website:](http://www.cancer.gov/clinicaltrials/ctrp/page11)

- Complete trial templates:
	- CTRP Registry Complete Batch Upload Template. Use this template as a guide to record trial data required for registering multiple interventional complete trials, updates, and amendments in batches. See [Registering Multiple Complete Trials in Batch Files](#page-67-0).
	- CTRP Registry Complete Participating Sites Template. Use this template to record interventional trial participating site data, especially if site-specific data is not included in the trial protocol, or if you need to make changes to the original participating sites information.

**f** For information about trial updates and amendments, see [About Trial Amendments](#page-80-0) and [About Trial Updates.](#page-76-0)

- Abbreviated trial templates:
	- CTRP Registry Abbreviated Batch Upload Template. Use this template as a guide to record trial data required for registering multiple interventional abbreviated trials. See [Registering Multiple Abbreviated](#page-73-0) [Trials in Batch Files](#page-73-0).
	- CTRP Registry Abbreviated Participating Sites Template. Use this template to record interventional abbreviated trial participating site data.
	- CTRP Registry Abbreviated Trial Template. Use this template to submit disease and intervention information for an interventional abbreviated trial that does not have an NCT number (and therefore has not been published in ClinicalTrials.gov). See [Using the Abbreviated Trial Template.](#page-105-0)

#### **How to Download CTRP Templates**

- 1. On the navigation pane, click **Useful Templates and Documentation**. The NCI CTRP website Resources page appears in a new browser window.
- 2. Click the link for the document you want to download.
- 3. Save the file to your local hard drive.

8 If you have difficulty locating or downloading the templates, send a request for the files to application support at ncictro@mail.nih.gov

## <span id="page-101-0"></span>**Using the Complete Trial Participating Sites Template**

## **Using the Complete Trial Participating Sites Template**

The participating sites template is designed for recording additional participating site and collaborator data for interventional trials, especially if site-specific data is not included in the trial protocol.

This section includes the following topics:

- [Main Steps for Submitting Your Complete Trial Participating Sites Data](#page-101-1)
- [Preparing Complete Trial Participating Sites Data Files](#page-102-0)
	- [Trial Requirements](#page-102-1)
	- [Data Specification Requirements](#page-102-2)
- [Submitting Complete Trial Participating Sites Files](#page-103-1)

### <span id="page-101-1"></span>**Main Steps for Submitting Your Complete Trial Participating Sites Data**

- 1. Prepare the trial data file. See [Preparing Complete Trial Participating Sites Data Files.](#page-102-0)
- 2. Upload the file via the trial-related document feature in the Registration application. See [Submitting Complete](#page-103-1) [Trial Participating Sites Files](#page-103-1).

**C** The .xls file that contains the trial data you want to register must meet certain requirements for successful registration. Ensure that you use this template for single complete interventional trials only.

### <span id="page-102-0"></span>**Preparing Complete Trial Participating Sites Data Files**

The [CTRP web site](http://www.cancer.gov/clinicaltrials/conducting/ncictrp/resources) provides a template that includes data element requirements, valid values,rules and examples for registering complete trial participating site and collaborator information.

#### **How to Prepare Complete Trial Participating Sites Data Files**

- 1. Download the Complete Trial Participating Sites Template (Excel spreadsheet) from the [CTRP web site](http://www.cancer.gov/clinicaltrials/conducting/ncictrp/resources) at [htt](http://www.cancer.gov/clinicaltrials/conducting/ncictrp/resources) [p://www.cancer.gov/clinicaltrials/conducting/ncictrp/resources.](http://www.cancer.gov/clinicaltrials/conducting/ncictrp/resources) See [Downloading Trial Registration Templates](#page-100-1)
- 2. Enter the trial data elements as specified in the template.

**C** The .xls file that contains the trial data you want to register must meet certain requirements for successful registration as listed below and in the template itself.

#### <span id="page-102-1"></span>**Trial Requirements**

.

To ensure successful submission, ensure that your trials conform to the following criteria:

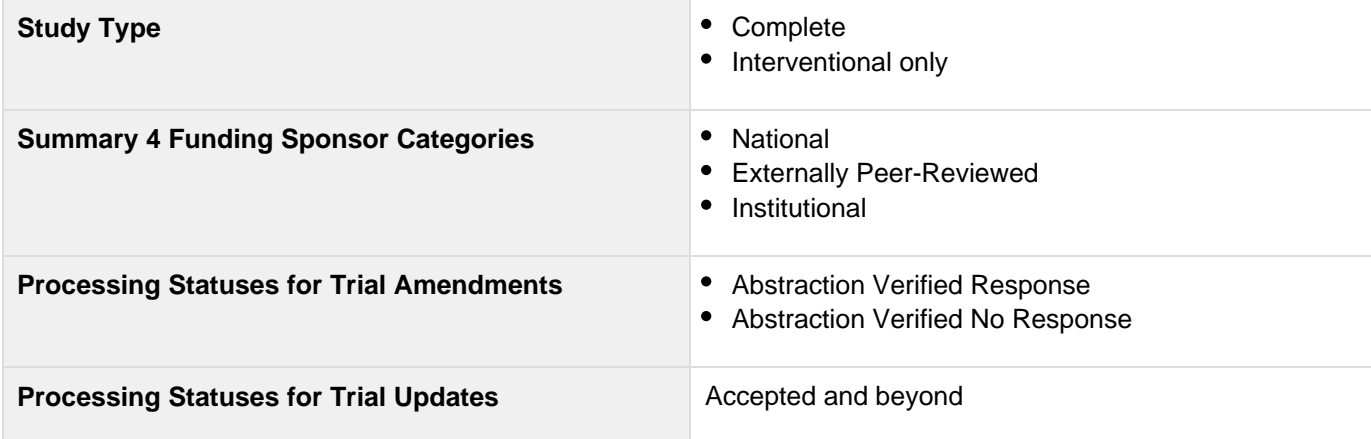

#### <span id="page-102-2"></span>**Data Specification Requirements**

#### **You must adhere to the following requirements**:

- List trial elements required for registration in the order specified in the template. Collaborator information is optional.
- Do not change the spelling of data elements, valid values, or the order of the columns in the spreadsheet.
- Conform to the valid values guidelines when entering trial data. Valid values for each of the trial elements, where applicable, are listed in the template.
- Identify each trial uniquely. For example, append your cancer center unique trial identifier to the file name.
- Participating site information must include the following data elements:
	- Organization name and address
	- At least one study site investigator's name and role in the trial
	- Participating site primary or central contact information. Generic contact information is accepted.
	- Organization attribute
- Current recruitment status
- Status date
- Target accrual. This is mandatory if the target accrual is for a study at a participating site or if the lead organization is an NCI-designated Cancer Center.

**Optionally, provide a local trial identifier.** 

- Study site investigator's information must include the following data elements:
	- Study site investigator data with person's attributes
	- Investigator's role in the study at the site

**A** When registering multiple investigators/contacts for a single trial, create one line per investigator/site, using the participating site number as reference.

- Participating site contact information is optional if the contact person is the investigator, or if the central contact information is provided.
- List persons and organizations with PO-IDs.

You can request a list of CTRP persons and organizations along with PO-IDs from the CTRO at ncictro@mail.nih.gov. Or, you can use the organization/person lookup features in the CTRP Trial Registration application to search for PO-IDs.

#### <span id="page-103-1"></span>**Submitting Complete Trial Participating Sites Files**

You can submit the data file when you register your trial via the [Registration application.](http://trials.nci.nih.gov/registration) **How to Submit Complete Trial Participating Sites Files**

- 1. In Microsoft Excel, list the trial elements required for registration in the order specified in the CTRP\_Registry\_Complete\_Trial\_Participating\_Sites\_Template.xls file. To access the template, see [Downloa](#page-100-1) [ding Trial Registration Templates](#page-100-1).
- 2. Once you have completed the template, upload it via the **Trial Related Documents** section on the **Register Trial** page in the [Registration application](http://trials.nci.nih.gov/registration). For upload instructions, see [Recording Trial-Related Documents](#page-63-0).

#### **Related Topics**

- [Recording Trial-Related Documents](#page-63-0)
- **[Downloading Trial Registration Templates](#page-100-1)**
- [Using the Abbreviated Trial Participating Sites Template](#page-103-0)

## <span id="page-103-0"></span>**Using the Abbreviated Trial Participating Sites Template**

### **Using the Abbreviated Trial Participating Sites Template**

As an authorized CTRP submitter, you can use the CTRP Registry Abbreviated Trial Participating Sites Template to submit participating site information for industry-lead trials that do not have NCT numbers (and therefore have not been published in ClinicalTrials.gov). The template, a predefined Excel spreadsheet, provides the structure for recording your trial data.

This section includes the following topics:

- [Main Steps for Submitting Your Abbreviated Trial Participating Sites Data](#page-104-0)
- **[Preparing Abbreviated Trial Participating Sites Data Files](#page-104-1)** 
	- [Trial Requirements](#page-104-2)
	- [Data Specification Requirements](#page-104-3)
- [Submitting Abbreviated Trial Participating Sites Files](#page-105-1)

#### <span id="page-104-0"></span>**Main Steps for Submitting Your Abbreviated Trial Participating Sites Data**

- 1. Prepare the trial data file. See [Preparing Abbreviated Trial Participating Sites Data Files](#page-104-1).
- 2. Upload the file via the trial-related document feature in the Registration application or email it the CTRO at ncictro@mail.nih.gov. See [Submitting Abbreviated Trial Participating Sites Files](#page-105-1).

The .xls file that contains the trial data you want to register must meet certain requirements for successful registration. Ensure that you use this template for single abbreviated interventional trials only.

#### <span id="page-104-1"></span>**Preparing Abbreviated Trial Participating Sites Data Files**

The [CTRP web site](http://www.cancer.gov/clinicaltrials/conducting/ncictrp/resources) provides a template that includes data element requirements, valid values, and rules for registering abbreviated trial participating sites information.

#### **How to Prepare Abbreviated Trial Participating Sites Data Files**

- 1. Download the Abbreviated Trial Participating Sites Template (Excel spreadsheet) from the [CTRP web site](http://www.cancer.gov/clinicaltrials/conducting/ncictrp/resources) at [http://www.cancer.gov/clinicaltrials/conducting/ncictrp/resources.](http://www.cancer.gov/clinicaltrials/conducting/ncictrp/resources) See [Downloading Trial Registration](#page-100-1) [Templates.](#page-100-1)
- 2. Enter the trial data elements as specified in the template.

**C** The .xls file that contains the trial data you want to register must meet certain requirements for successful registration as listed below and in the template itself.

#### <span id="page-104-2"></span>**Trial Requirements**

To ensure successful submission, ensure that your trials conform to the following criteria:

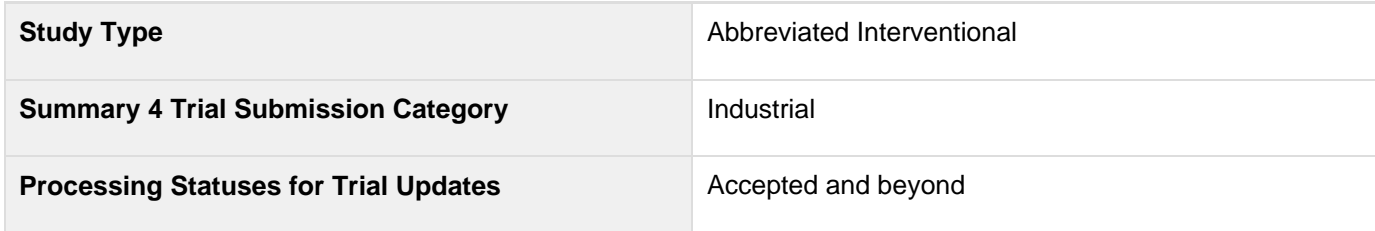

#### <span id="page-104-3"></span>**Data Specification Requirements**

#### **You must adhere to the following requirements**:

- List trial elements required for registration in the order specified in the template.
- Do not change the spelling of data elements or valid values.
- Conform to the valid values guidelines when entering trial data.
- Identify each trial uniquely.
- Participating site information must include the following data elements:
	- Study participating site data
- At least one study site investigator's information
- Participating site primary or central contact information. Generic contact information is accepted.
- Organization attribute
- Current recruitment status
- Status date
- Target accrual. This is mandatory if the target accrual is for a study at a participating site or if the lead organization is an NCI-designated Cancer Center.

**C** Optionally, provide a local trial identifier.

- Study site investigator's information must include the following data elements:
	- Study site investigator data with person's attributes
	- Investigator's role in the study at the site

**A** When registering multiple investigators for a single trial, create one line per investigator/site, using the participating site number as reference.

- Participating site contact information is optional if the contact person is the investigator, or if the central contact information is provided.
- List persons and organizations with PO-IDs.

You can request a list of CTRP persons and organizations along with PO-IDs from the CTRO at ncictro@mail.nih.gov. Or, you can use the organization/person lookup features in the CTRP Trial Registration application to search for PO-IDs.

### <span id="page-105-1"></span>**Submitting Abbreviated Trial Participating Sites Files**

You can submit the data file when you register your trial via the [Registration application.](http://trials.nci.nih.gov/registration) Or, email the file to the CTRO.

#### **How to Submit Abbreviated Trial Participating Sites Files**

- 1. In Microsoft Excel, list the trial elements required for registration in the order specified in the CTRP\_Registry\_Abbreviated\_Trial\_Participating\_Sites\_Template.xls file. To access the template, see [Downl](#page-100-1) [oading Trial Registration Templates](#page-100-1).
- 2. Once you have completed the template, do one of the following:
	- Upload it via the **Trial Related Documents** section on the **Register Trial** page in the [Registration](http://trials.nci.nih.gov/registration) [application.](http://trials.nci.nih.gov/registration) For upload instructions, see [Recording Trial-Related Documents.](#page-63-0) - **or** -
	- **Email the file to the CTRO as an attachment.**

#### **Related Topics**

- [Recording Trial-Related Documents](#page-63-0)
- [Downloading Trial Registration Templates](#page-100-1)
- [Using the Complete Trial Participating Sites Template](#page-101-0)

## <span id="page-105-0"></span>**Using the Abbreviated Trial Template**

### **Using the Abbreviated Trial Template**

As an authorized CTRP submitter, you can use the CTRP Registration Site's abbreviated trial template to submit disease and intervention information for industry-lead trials that do not have NCT numbers (and therefore have not been published in ClinicalTrials.gov). The abbreviated trial template, a predefined Excel spreadsheet, provides the structure for recording your trial data. Once you have completed the template, upload it via the trial-related document feature in the Registration application. The CTRO requires this information for trial validation.

This section includes the following topics:

- [Main Steps for Submitting Your Abbreviated Trial Data](#page-106-0)
- [Preparing Abbreviated Trial Template Files](#page-106-1)
	- [Data Specification Requirements](#page-106-2)
	- [Template Requirements](#page-106-3)
- [Submitting Abbreviated Trial Template Files](#page-107-1)

### <span id="page-106-0"></span>**Main Steps for Submitting Your Abbreviated Trial Data**

- 1. Prepare the trial template file. See [Preparing Abbreviated Trial Template Files.](#page-106-1)
- 2. Upload the file via the trial-related document feature in the Registration application.

### <span id="page-106-1"></span>**Preparing Abbreviated Trial Template Files**

The [CTRP web site](http://www.cancer.gov/clinicaltrials/conducting/ncictrp/resources) provides a template that includes data element requirements, valid values, and examples and rules for registering abbreviated trial disease and intervention information.

#### **How to Prepare Abbreviated Trial Templates**

- 1. Download the abbreviated trial template (Excel spreadsheet) from [http://www.cancer.gov/clinicaltrials/conduct](http://www.cancer.gov/clinicaltrials/conducting/ncictrp/resources) [ing/ncictrp/resources](http://www.cancer.gov/clinicaltrials/conducting/ncictrp/resources).
- 2. Enter the trial data elements as specified in the template.

**C** The .xls file that contains the trial data you want to register must meet certain requirements for successful registration. Ensure that you use this template for single abbreviated interventional trials only.

#### <span id="page-106-2"></span>**Data Specification Requirements**

Ensure that the template file conforms to the following criteria:

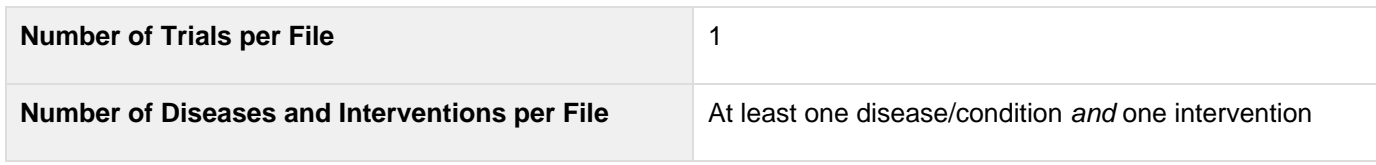

#### <span id="page-106-3"></span>**Template Requirements**

#### **You must adhere to the following requirements**:

- List trial elements required for registration in the order specified in the template.
- Do not change the spelling of data elements, valid values, or the order of the columns in the spreadsheet. Changes to spelling or to the order of the trial elements will cause the upload to fail. Similarly, the addition of new/extra trial elements will also cause a failure.
- Conform to the valid values guidelines in the template when entering trial data.
- Identify each trial uniquely. For example, append a unique trial identifier to the file name.

If more than one disease or intervention is included, list each of them on a separate line.

### <span id="page-107-1"></span>**Submitting Abbreviated Trial Template Files**

You can submit the template file when you register your trial via the [Registration application.](http://trials.nci.nih.gov/registration)

#### **How to Submit Abbreviated Trial Template Files**

- 1. In Microsoft Excel, list the trial elements required for registration in the order specified in the CTRP\_Registry\_Abbreviated\_Trial\_Template.xls file. To access the file, see [Downloading Trial Registration](#page-100-1) [Templates.](#page-100-1)
- 2. Once you have completed the template, upload it via the **Trial Related Documents** section on the **Register Trial** page in the [Registration application](http://trials.nci.nih.gov/registration). For upload instructions, see [Recording Trial-Related Documents](#page-63-0).

### **Related Topics**

- [Recording Trial-Related Documents](#page-63-0)
- [Downloading Trial Registration Templates](#page-100-1)
- [Using the Abbreviated Trial Participating Sites Template](#page-103-0)

# **A - Working With Persons and Organizations**

## **A - Working With Persons and Organizations**

This appendix provides instructions for looking up persons and organizations registered in the Clinical Trials Reporting Program (CTRP) system, and for adding new persons and organizations to it.

This appendix includes the following topics:

- [Looking Up Registered Persons](#page-107-0)
- [Adding Persons to CTRP](#page-109-0)
- [Looking Up Registered Organizations](#page-111-0)
- [Adding Organizations to CTRP](#page-113-0)

## <span id="page-107-0"></span>**Looking Up Registered Persons**

### **Looking Up Registered Persons**

**The procedure for searching for the name of a person registered in the Clinical Trials Reporting Program is the same throughout the application, whether you are searching for principal investigators, responsible parties, or other roles. To link a person to a role, you select the person's record from a list of search results.**

**The procedure below uses the principal investigator role as an example. The same search** criteria may not appear in all search windows however.
#### **How to Look Up Registered Persons**

1. Next to the **Principal Investigator** field, click **Look Up Person**. The Search Persons window appears.

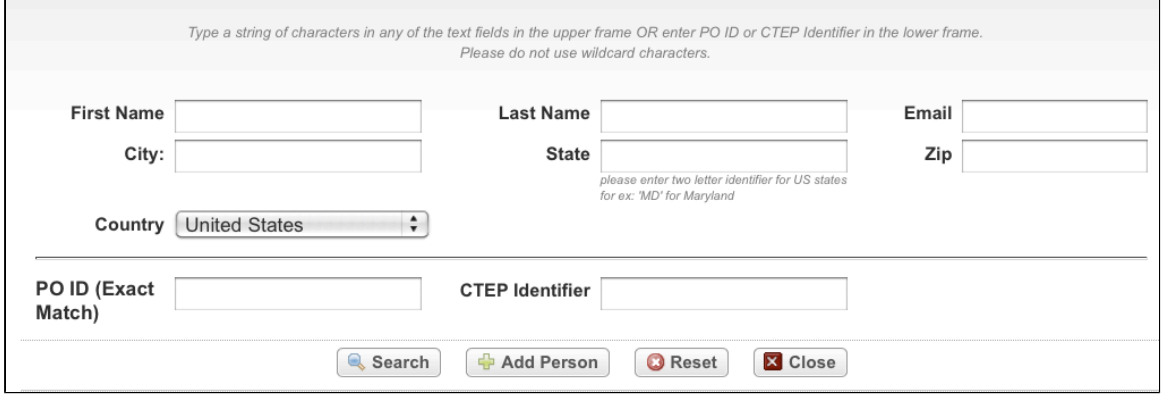

Search Persons Window

2. Provide as much information as you can about the person you are searching for, or, enter the Person/Organization (PO) ID or Cancer Therapy Evaluation Program (CTEP) Identifier. You must enter search criteria in at least one field.

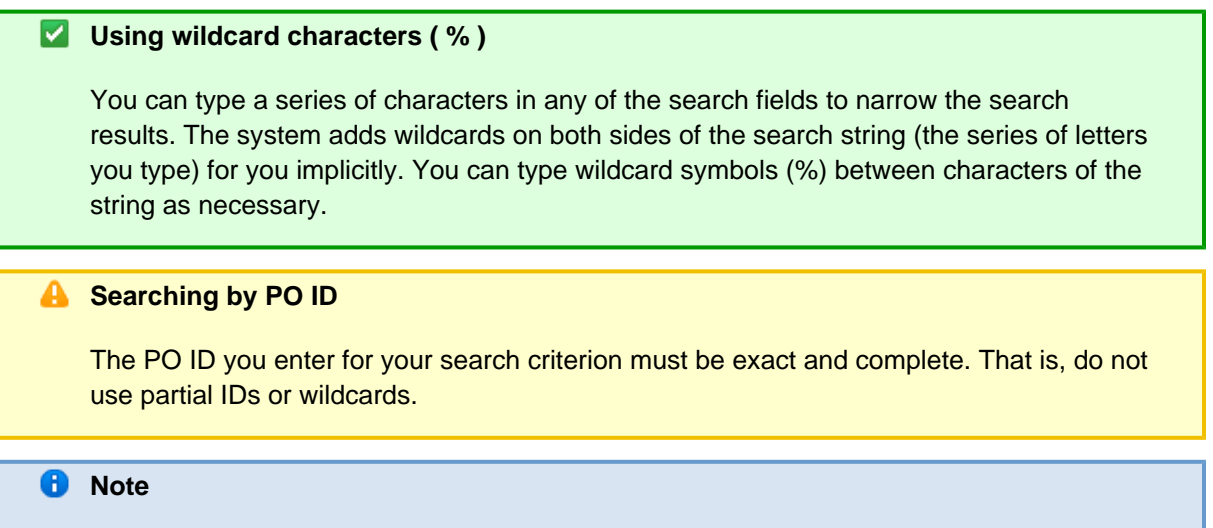

3. Click **Search**. The Select Persons window displays the results of your search.

You must enter search criteria in at least one field.

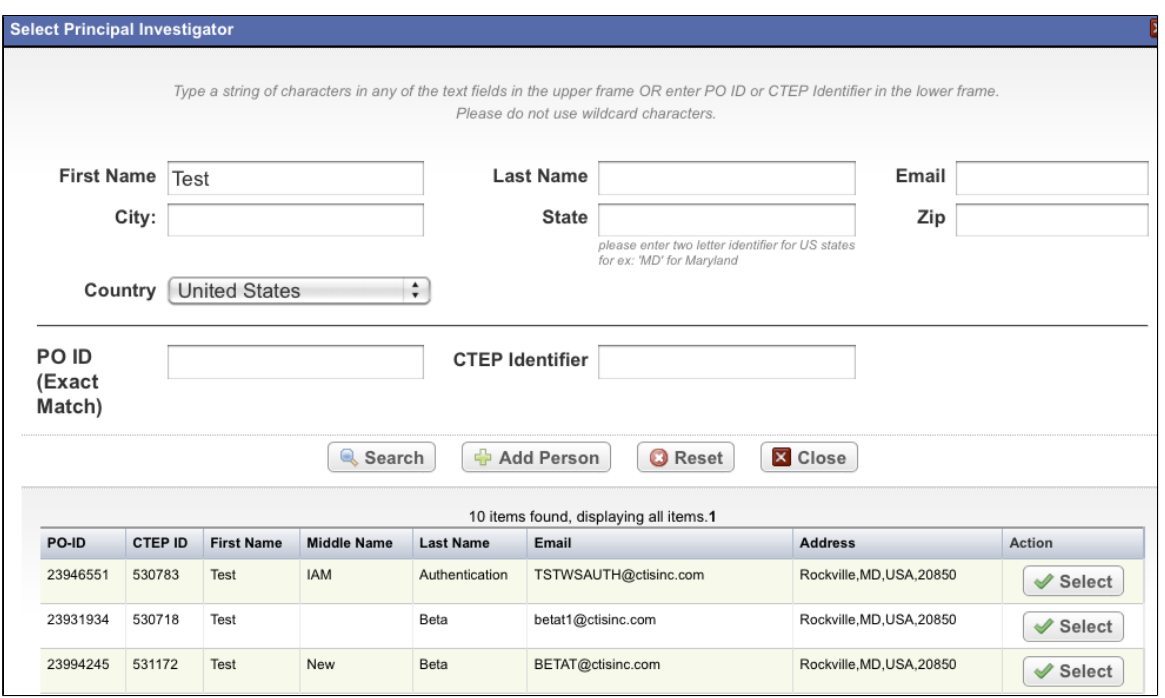

#### Search Persons Window-Results

## **Tip**

If your principal investigator is not listed, you may have searched too narrowly (that is, you may have provided too much information about the person). If the list of results is very long and contains many names that are similar to the one you are searching for, you can narrow your search by providing more information. Refer to the Step below for instructions.

- 4. If your investigator was not listed, modify your search as follows:
	- To broaden your search so that more names are listed in the search results, delete one or more of your criteria. For example, if you searched by both first and last names in your original search, you may want to search by last name alone.
		- or -
	- To narrow your search so that fewer names are listed in the search results, provide more information about your investigator. For example, if you searched by last name only in your original search, you may want to search by first name as well.

**V** Tip

If you still don't find your investigator in the system, you can add the person.

5. To associate a person with the role, scroll through the results list until you locate the principal investigator's record, and then click **Select**.

The investigator's name you selected appears in the Principal Investigator field.

### **Adding Persons to CTRP**

**Adding Persons to CTRP**

# **If you are unable to find the person you searched for, you can request that a person be added to the system.**

**Check for duplicate names first** 

Be sure to search the system's registered names first before you register a new one. This will ensure that you do not create a duplicate record in the system.

When you register a person, the CTRO staff curate the person's record, then add it to the list of registered persons in CTRP.

 $\bullet$ The procedure below uses the principal investigator role on the Register Trial page as an example. The same fields may not appear in all Add Person windows however.

#### **How to Add Persons to CTRP**

 $\overline{\Gamma}$ 

1. On the Register Trial page, navigate to the **Lead Organization/Principal Investigator** section.

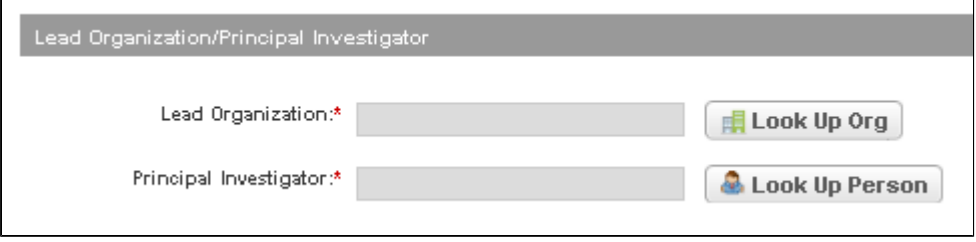

Lead Organization/Principal Investigator Section

2. Next to the **Principal Investigator** field, click **Look Up Person**. The Search Persons window appears.

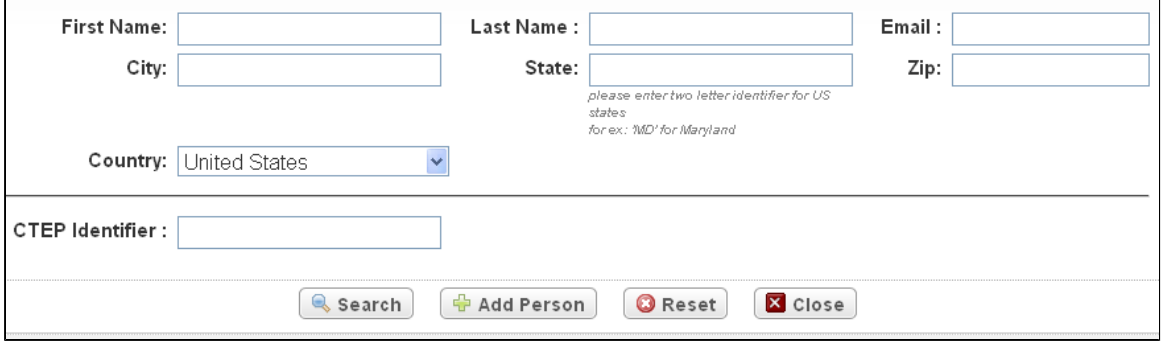

Search Persons Window

3. Click **Add Persons**. The Add Person window appears.

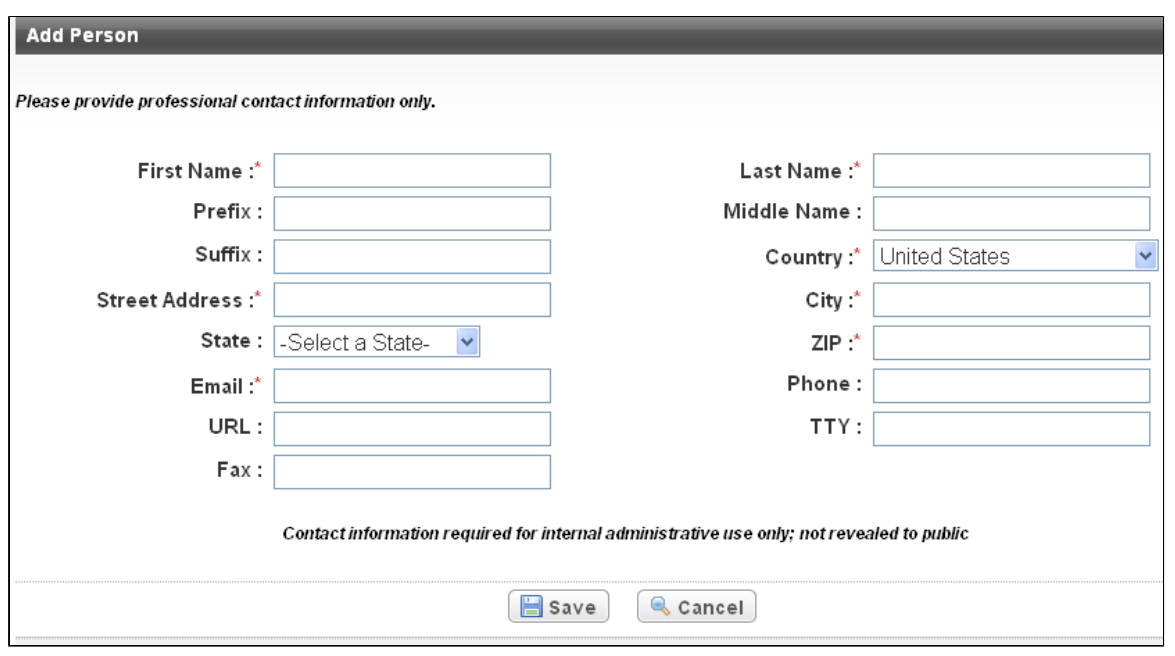

Add Person Window

4. Enter the person information in the fields provided. Fields marked with an asterisk are required. Use professional contact information only. For U.S. and Canadian contacts, type phone and fax numbers in the format **xxx-xxx-xxxx**. For all others, you can use spaces or dashes as separators, or no separators at all. Include phone number extensions where applicable.

**Privacy concerns** 

The information you provide is not revealed to the public.

5. Click **Save**.

#### **A** Avoid creating duplicate records

To prevent creating a duplicate record, do not click **Save** more than once. If you have to make changes after you click Save, do not use your browser's back button, make changes, and submit the record again. Instead, contact the CTRO.

Your new investigator is saved in the system and the Principal Investigator field on the Register Trial page is populated with the name you just registered.

### **Looking Up Registered Organizations**

#### **Looking Up Registered Organizations**

**The procedure for searching for an organization registered in the Clinical Trials Reporting Program is the same throughout the application, whether you are searching for a**

# **lead organization, funding source, or other role. To link an organization to a role, you select the organization's record from a list of search results.**

**C** The procedure below uses the lead organization role on the Register Trial page as an example.

#### **How to Look Up Registered Organizations**

1. Next to the **Lead Organization** field, click **Look Up**. The Select Lead Organization window appears.

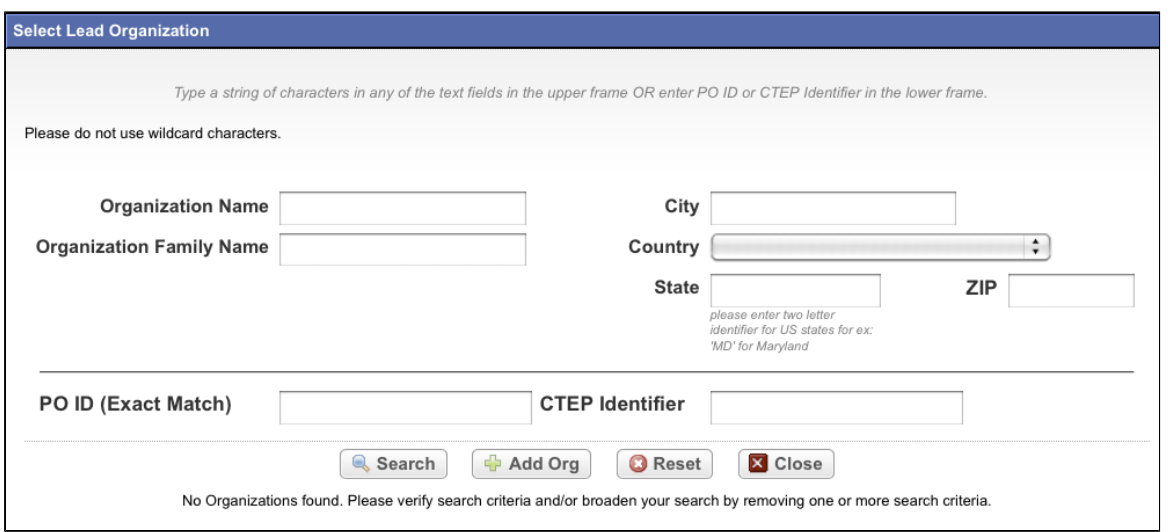

#### Search Organizations Window

2. Provide as much information as you can about the organization you are looking for. Or, enter the Organization Identifier (PO ID) or Cancer Therapy Evaluation Program (CTEP) Identifier. You must enter search criteria in at least one field.

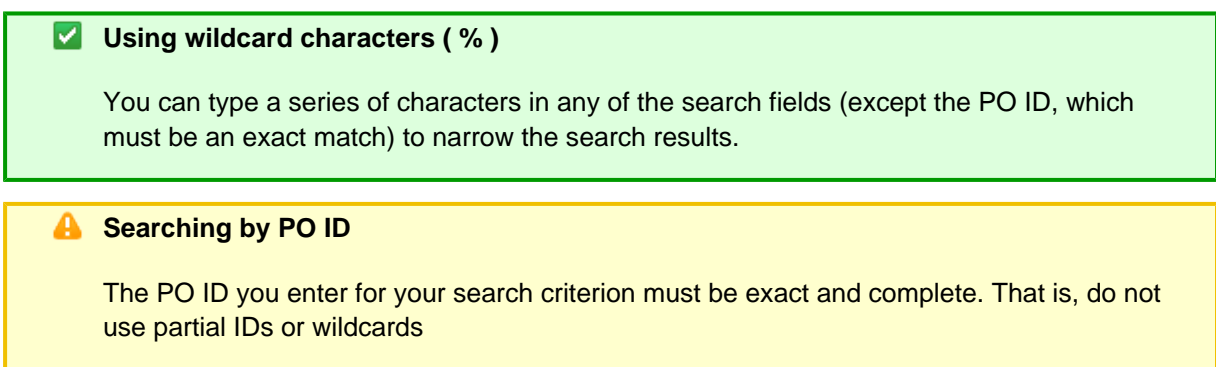

3. Click **Search**. The Select Lead Organization window displays the results of your search.

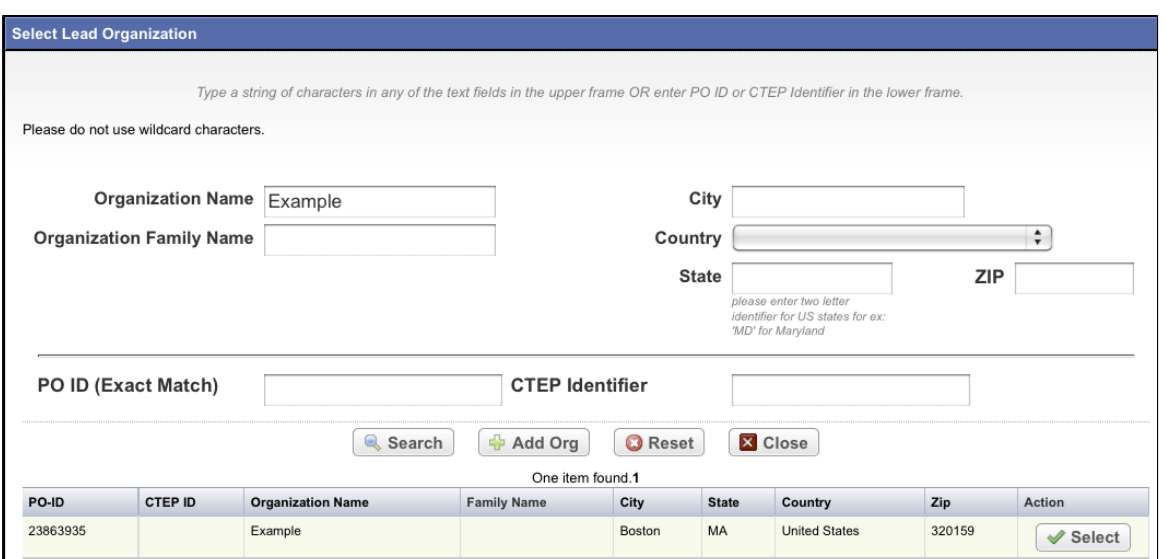

Search Organizations Window – Search Results

## **Z** Tip If the lead organization is not listed, you may have searched too narrowly (that is, you may have provided too much information about the organization). If the list of results is very long and contains many organizations that are similar to the one you are searching for, you can narrow your search by providing more information.

- 4. If the organization does not appear in the results table, do one of the following to modify your search:
	- To broaden your search so that more organizations are listed in the search results, delete one or more of your criteria. For example, if you searched by part of the organization's name, city, state, and zip code in your original search, you may want to search by state alone. - or -
	- To narrow your search so that fewer organizations are listed in the search results, provide more about your organization. For example, if you searched by state in your original search, you may want to search by city in addition to the state.

#### **Tip**

If you still don't find your organization in the system, you can add it using the **Add Org** feature.

5. To link an organization to the trial, scroll through the results list until you locate the correct organization record, and then click **Select**.

The organization's name you selected appears in the Lead Organization field.

## **Adding Organizations to CTRP**

#### **Adding Organizations to CTRP**

If you are unable to find the organization you searched for, you can request that an organization be added to the system.

#### **Check for duplicate organizations first**

Be sure to search the system's registered organizations first before you register a new one. This will ensure that you do not create a duplicate record in the system.

When you register an organization, the CTRO staff curate the organization's record, then add it to the list of registered organizations in CTRP.

**C** The procedure below uses the Lead Organization on the Register Trial page as an example. The same fields may not appear in all Add Organization windows however.

#### **How to Add Organizations to CRTP**

1. On the navigation pane, click **Register Trial**, and then scroll down to the Lead Organization/Principal Investigator section.

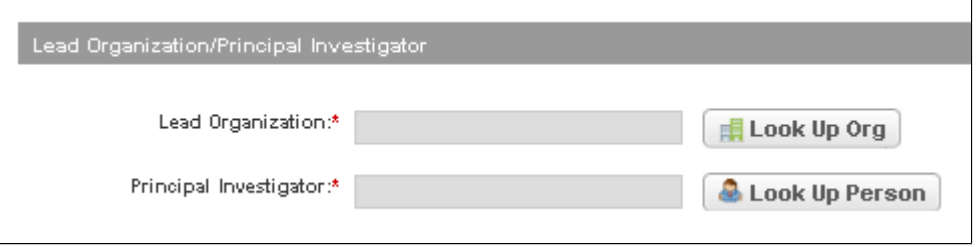

Lead Organization/Principal Investigator Section

2. Next to the **Lead Organization** field, click **Look Up Org**. The Select Lead Organization window appears.

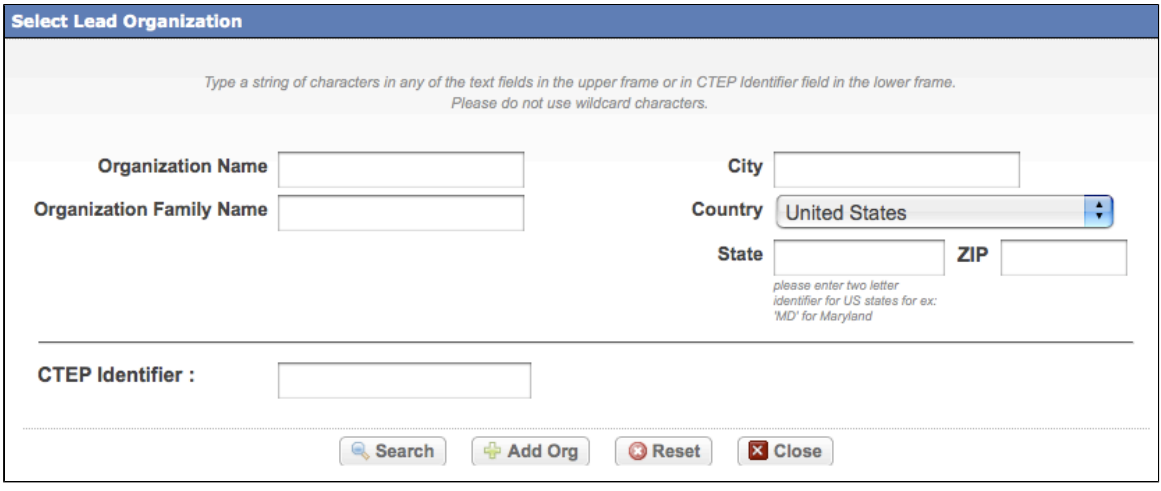

Select Lead Organization Page

3. Click **Add Org**.

The Add Organization window appears.

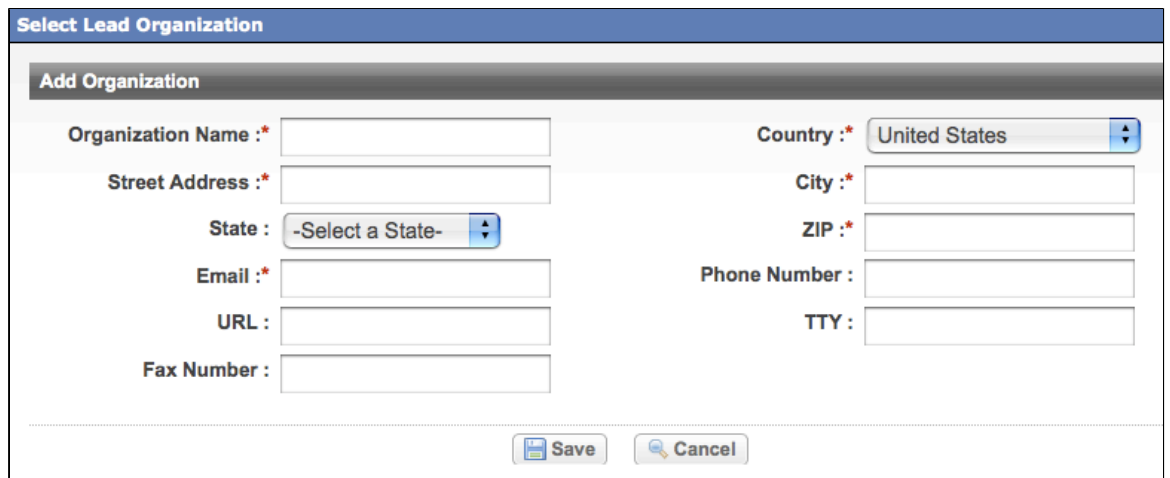

Add Organization Window

- 4. In the **Organization Name** field, type the full name of your organization.
- 5. Provide information in the fields provided. Fields marked with an asterisk are required.
- 6. Click **Save**.

7. In the organization record, click **Select**. The organization you added is saved in the system and is displayed in a table at the bottom of the page.

The **Organization Name** field is populated with the organization you just added.

## **B - Common Tasks and Data Element Formats**

#### **B - Common Tasks and Data Element Formats**

This appendix provides detailed instructions for tasks that are common to many of the procedures for registering trials in the Clinical Trials Reporting Program (CTRP). It includes a key to the icons used throughout the site, and valid formats for entering such data as dates and phone numbers.

This appendix includes the following topics:

- [Navigating Search Results Lists](#page-115-0)
- [Requesting Trial Summary Reports and XML Documents](#page-116-0)
- [Selecting and Entering Dates](#page-117-0)
- [Entering Phone and Fax Numbers](#page-117-1)

### <span id="page-115-0"></span>**Navigating Search Results Lists**

**Navigating Search Results Lists**

# **The system lists records satisfying search criteria in Search Results tables. You can navigate through the search results in several ways, as detailed in the following table.**

Methods for Viewing Search Results and Trial Details

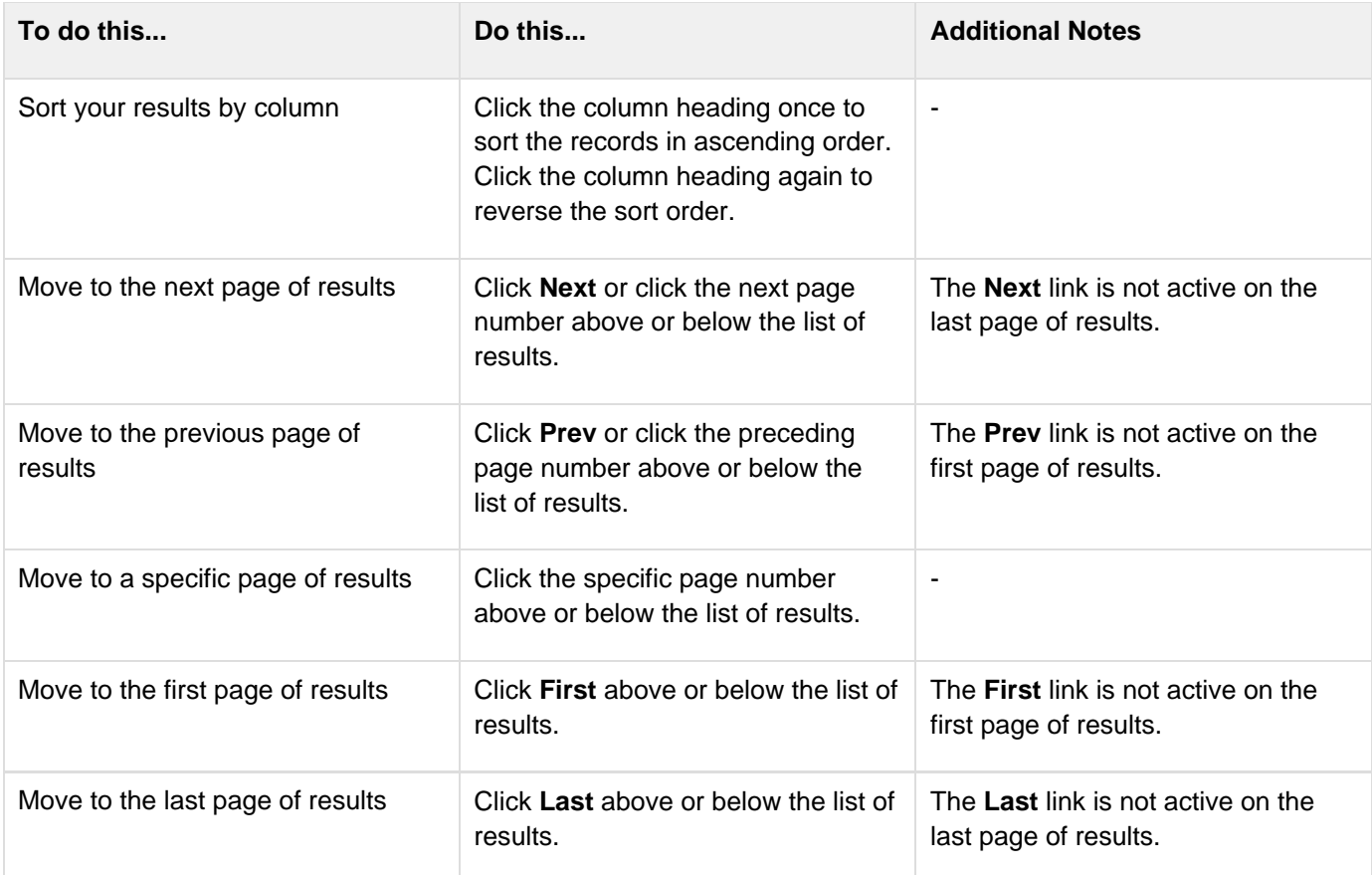

## <span id="page-116-0"></span>**Requesting Trial Summary Reports and XML Documents**

#### **Requesting Trial Summary Reports and XML Documents**

You can request a copy of a Trial Summary Report (TSR) or the XML document for a trial you own if it meets the following criteria:

- The trial is complete
- Requires submission to ClinicalTrials.gov (for XML documents)
- Has a processing status Abstraction Verified or subsequent status

#### **How to Request TSR and XML Documents**

1. On the navigation pane on the left side of the page, click **Search Trials** to locate the trial for which you want to request a TSR or XML document. The trial you searched for appears in the Submitted Clinical Trials Search Results table. Available actions are listed (if any) for each record.

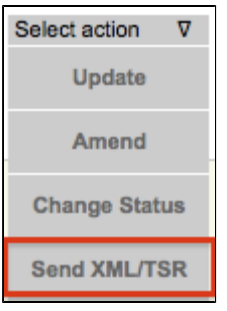

Search Results Table Action Column –Send XML/TSR

2. In the **Available Actions** column, click **Select action > Send XML/Send TSR**. The system sends the document you requested to the trial's owner(s) and site administrator(s).

## <span id="page-117-0"></span>**Selecting and Entering Dates**

### **Selecting and Entering Dates**

# **You can enter a date in the field directly, or select a date from the calendar.**

#### **How to Select Dates From a Calendar**

1. Click the **Calendar** icon. The calendar pop-up window appears.

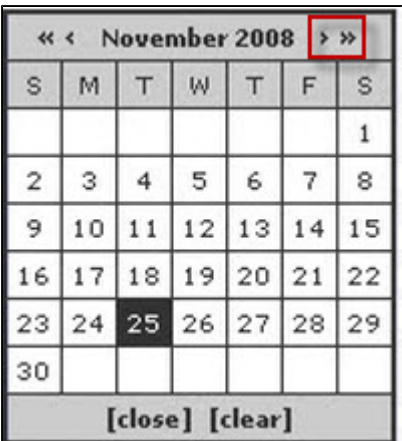

Calendar Pop-up Window

- 2. Use the carets (**>** for month, and **>>** for year) at the top of the calendar to move forward and backward to the next/previous month or year.
- 3. Click the date from the calendar.
- 4. Click **Close**.

**B** Selecting a date from the calendar records a date/time stamp.

### <span id="page-117-1"></span>**Entering Phone and Fax Numbers**

### **Entering Phone and Fax Numbers**

For U.S. and Canadian contacts, type phone and fax numbers in the format xxx-xxx-xxxx. For all others, you can use spaces or dashes as separators, or no separators at all. Include phone number extensions where applicable.

# **C - Funding Mechanism Codes**

### **C - Funding Mechanism Codes**

This appendix provides the values for funding mechanism codes, the NCI codes used to identify areas of extramural research activity applied to various funding mechanisms.

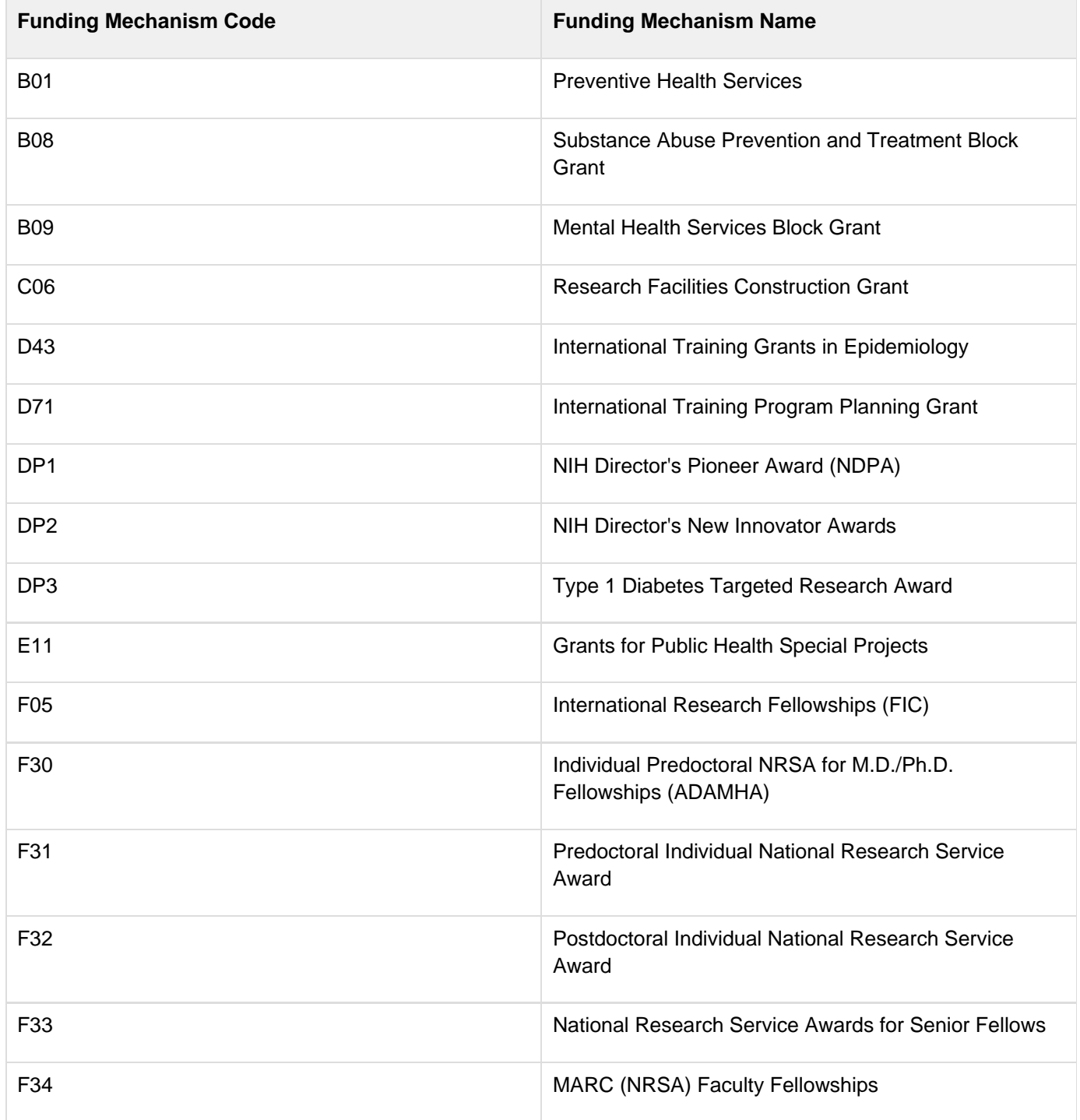

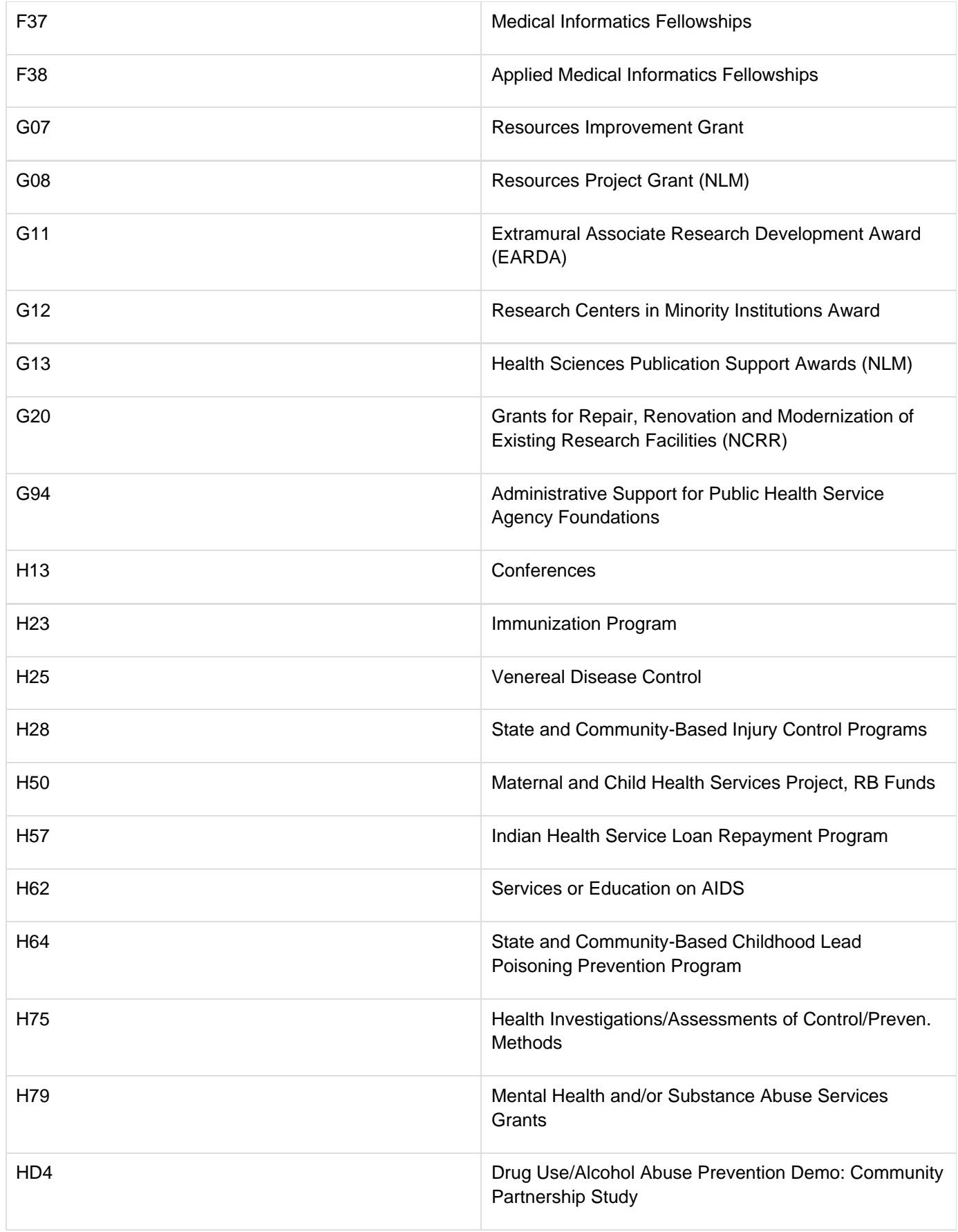

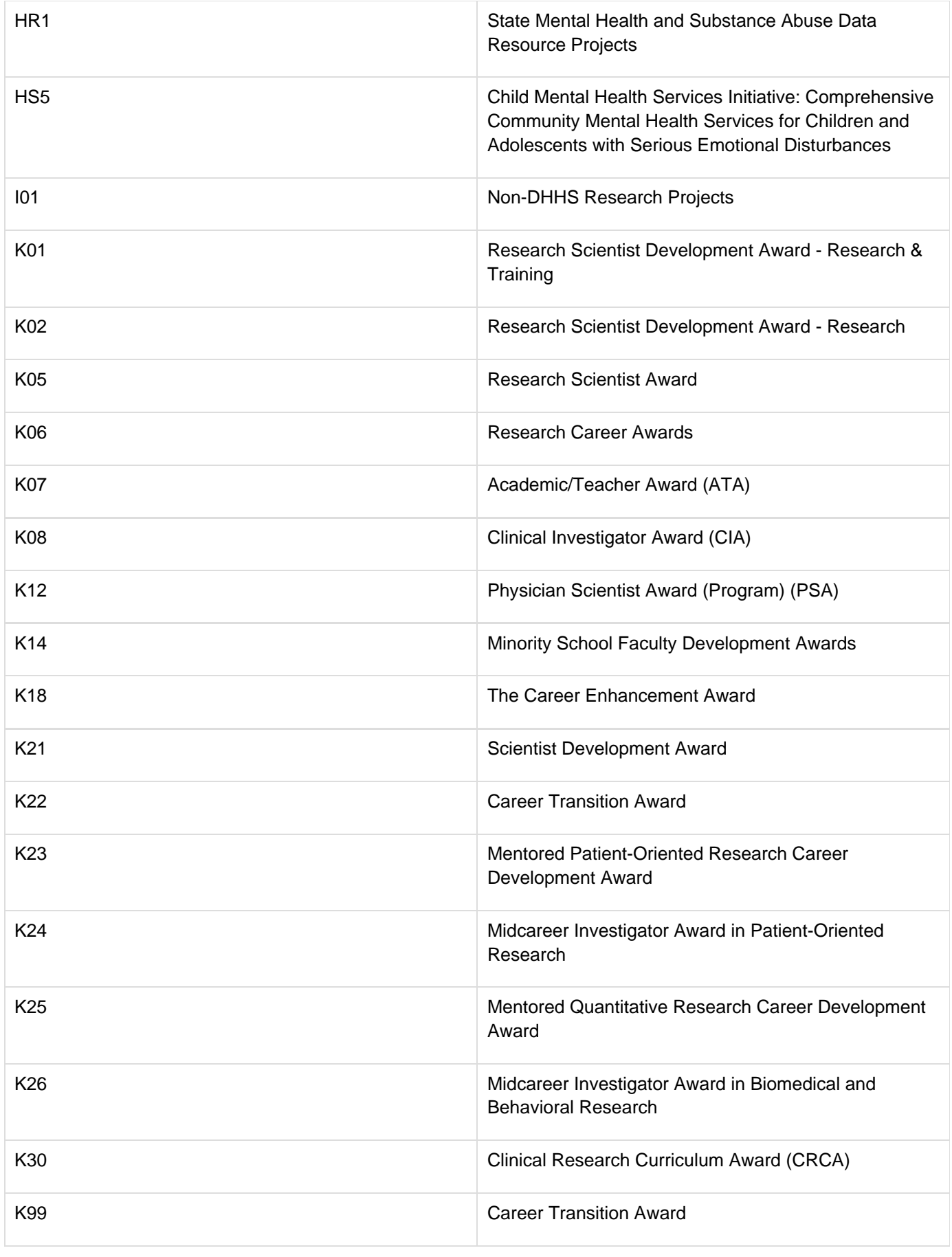

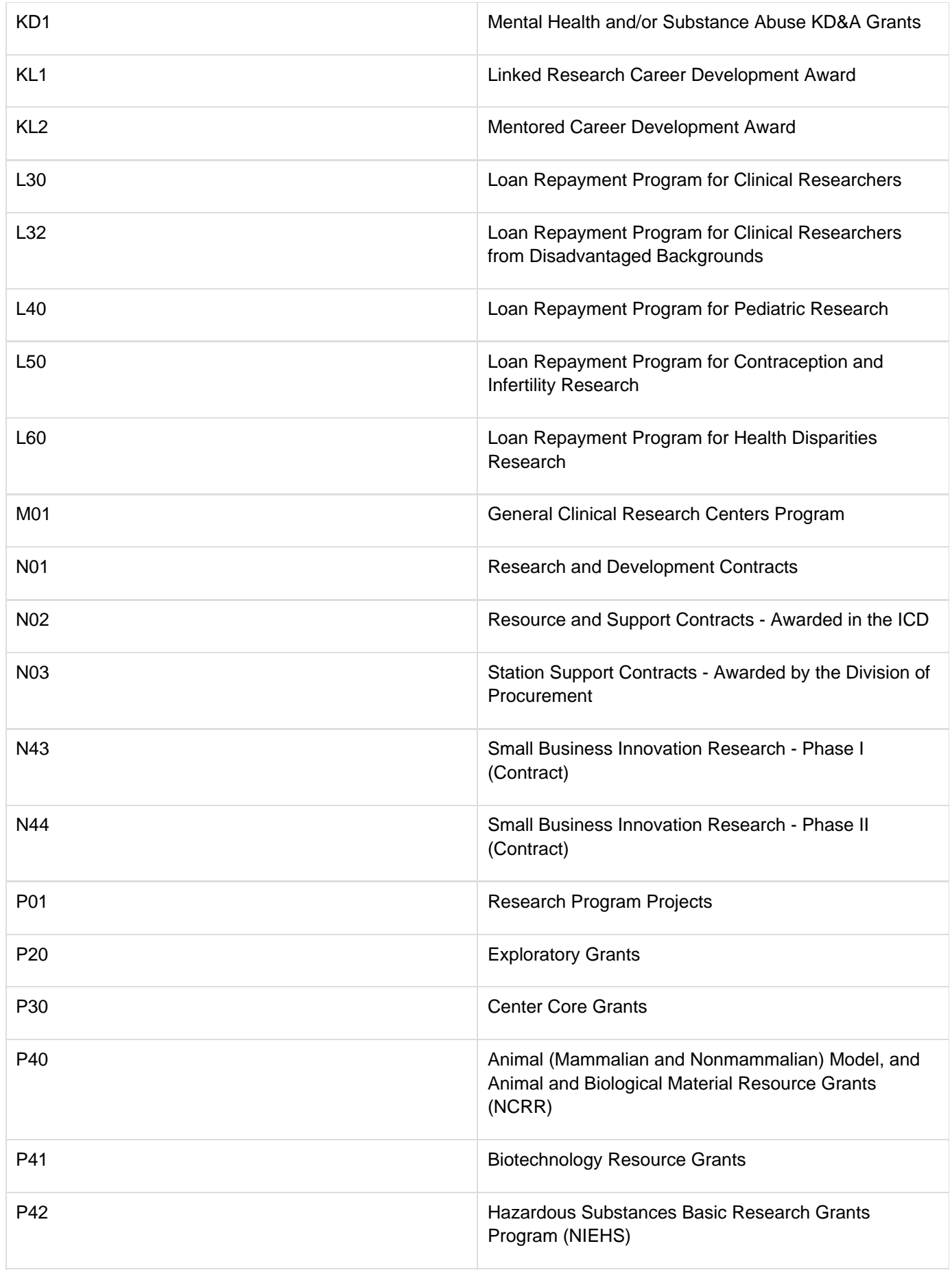

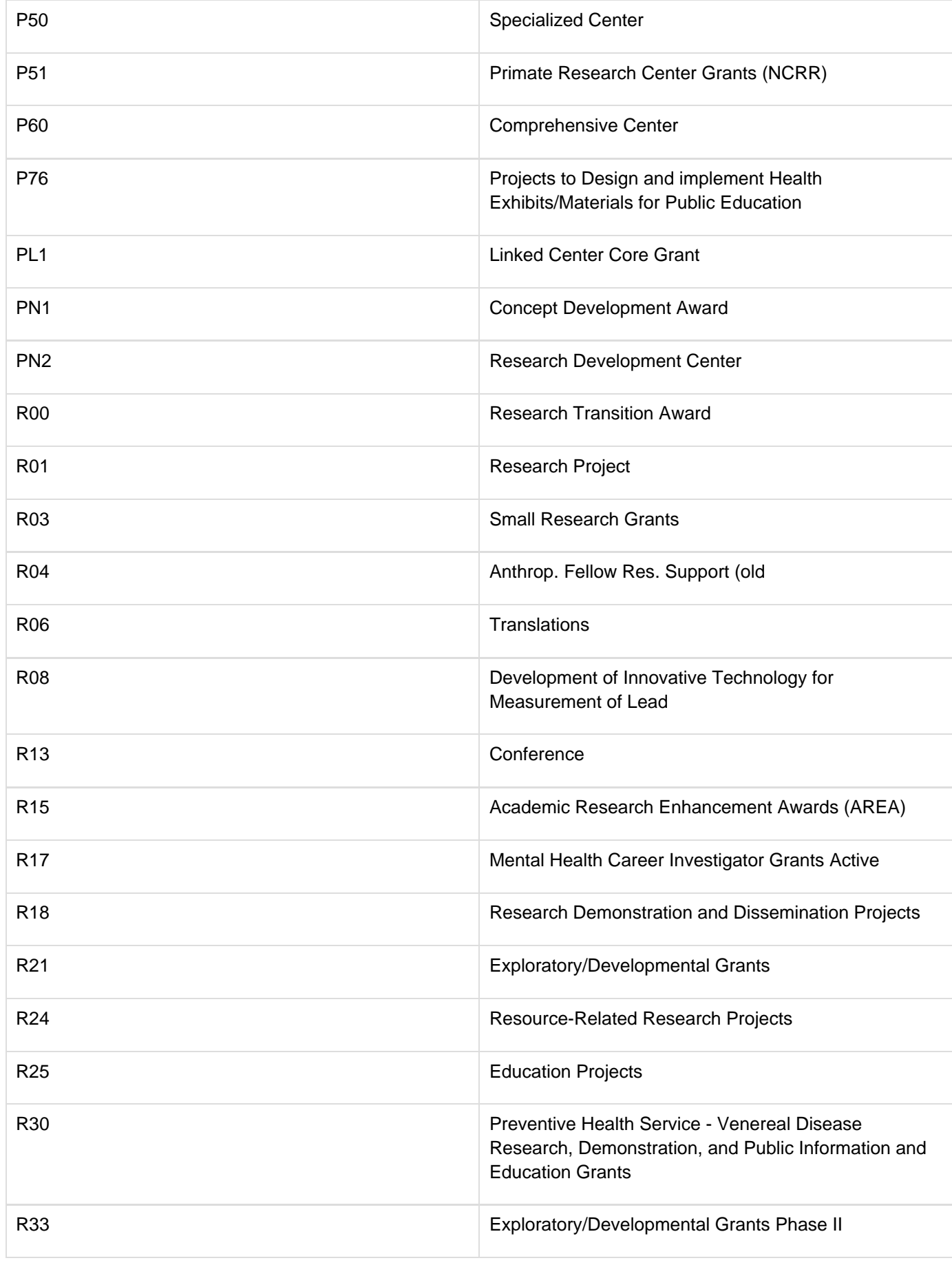

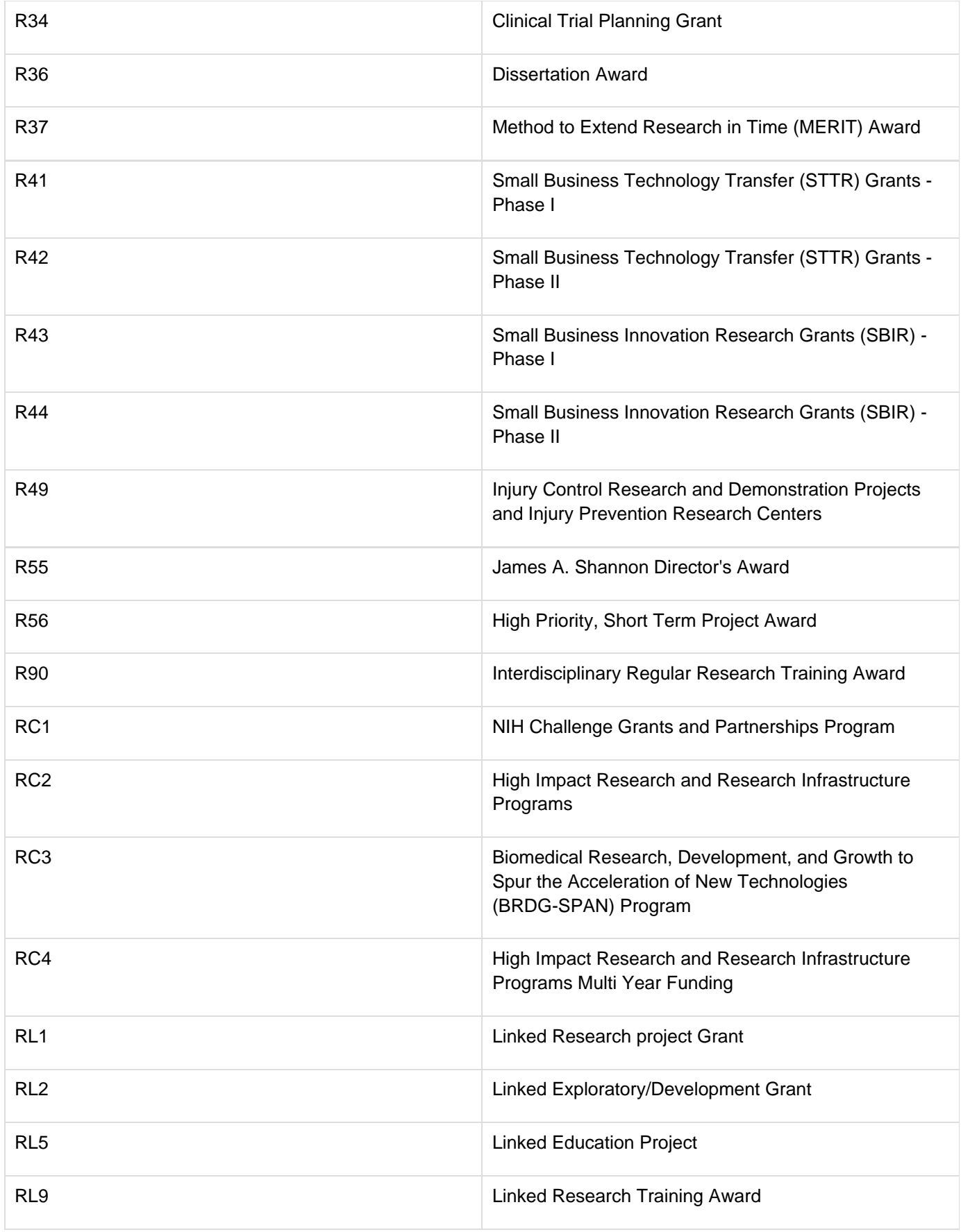

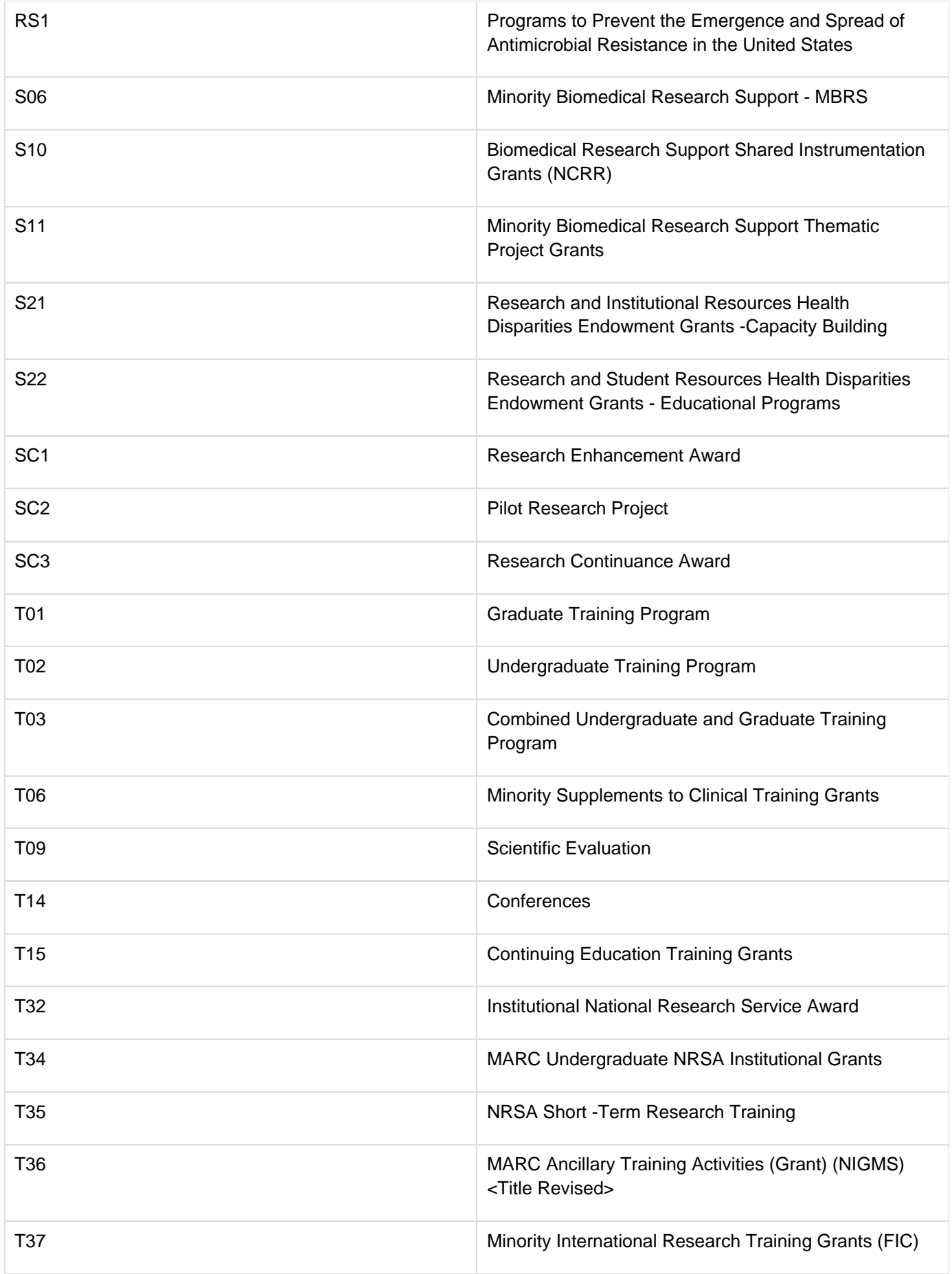

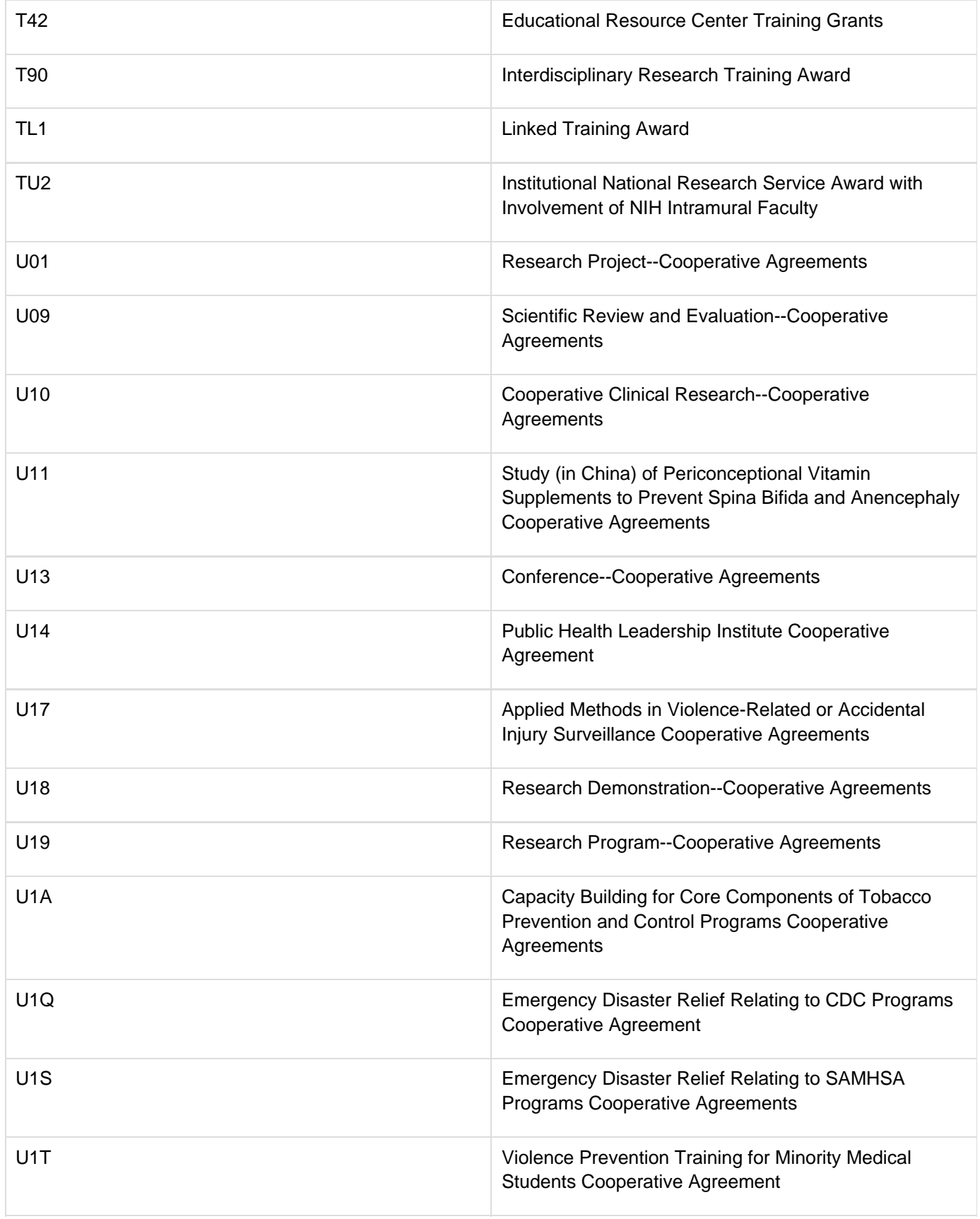

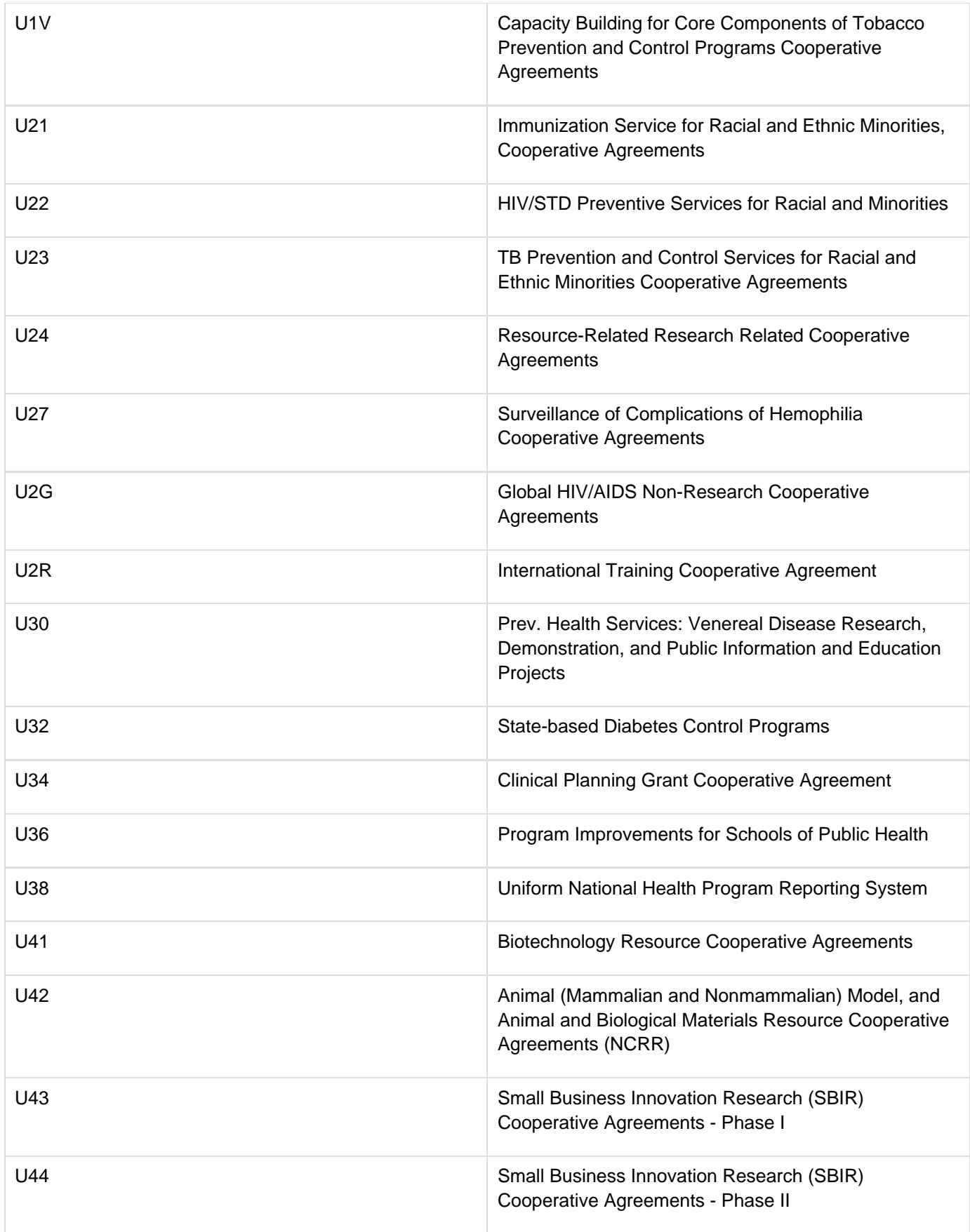

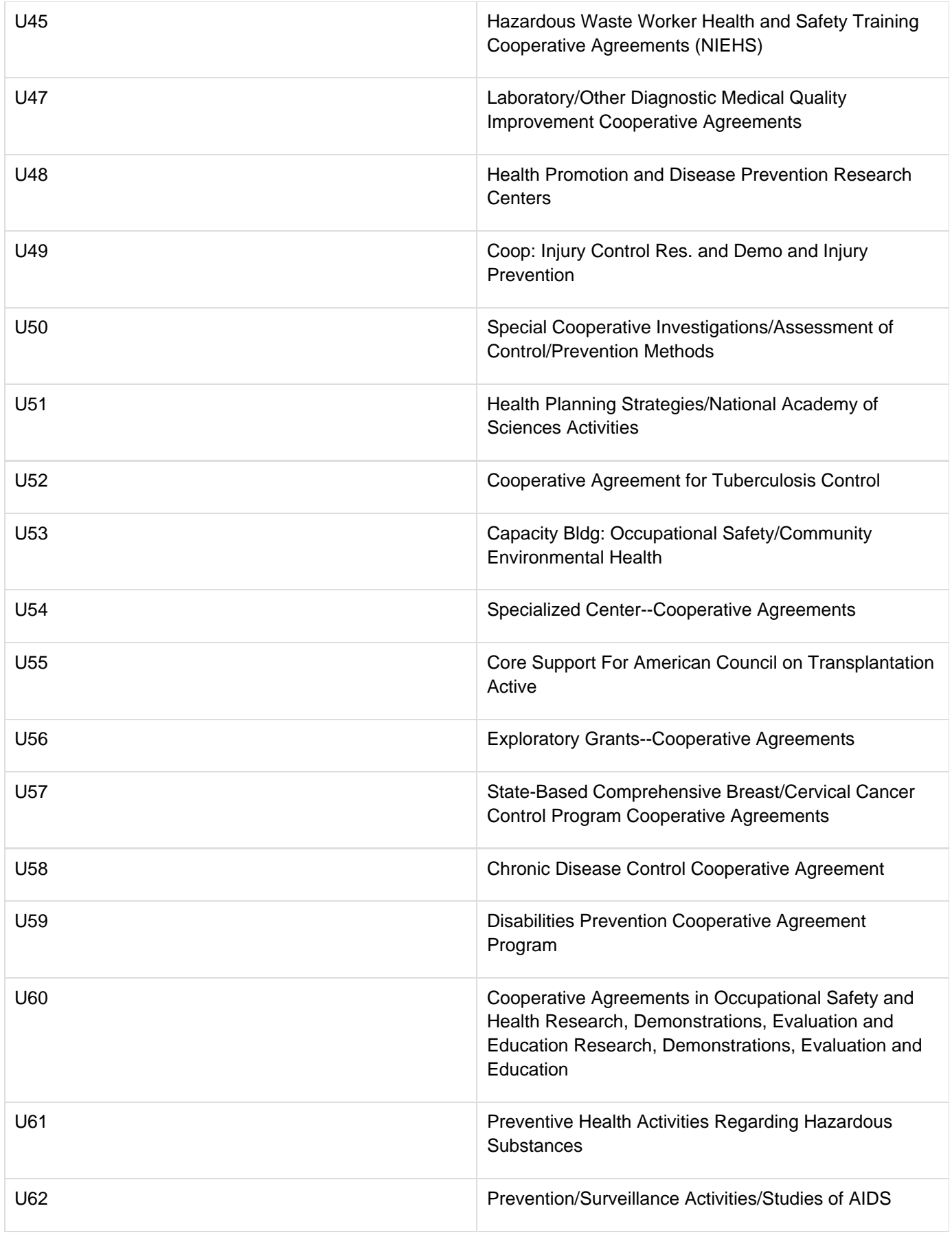

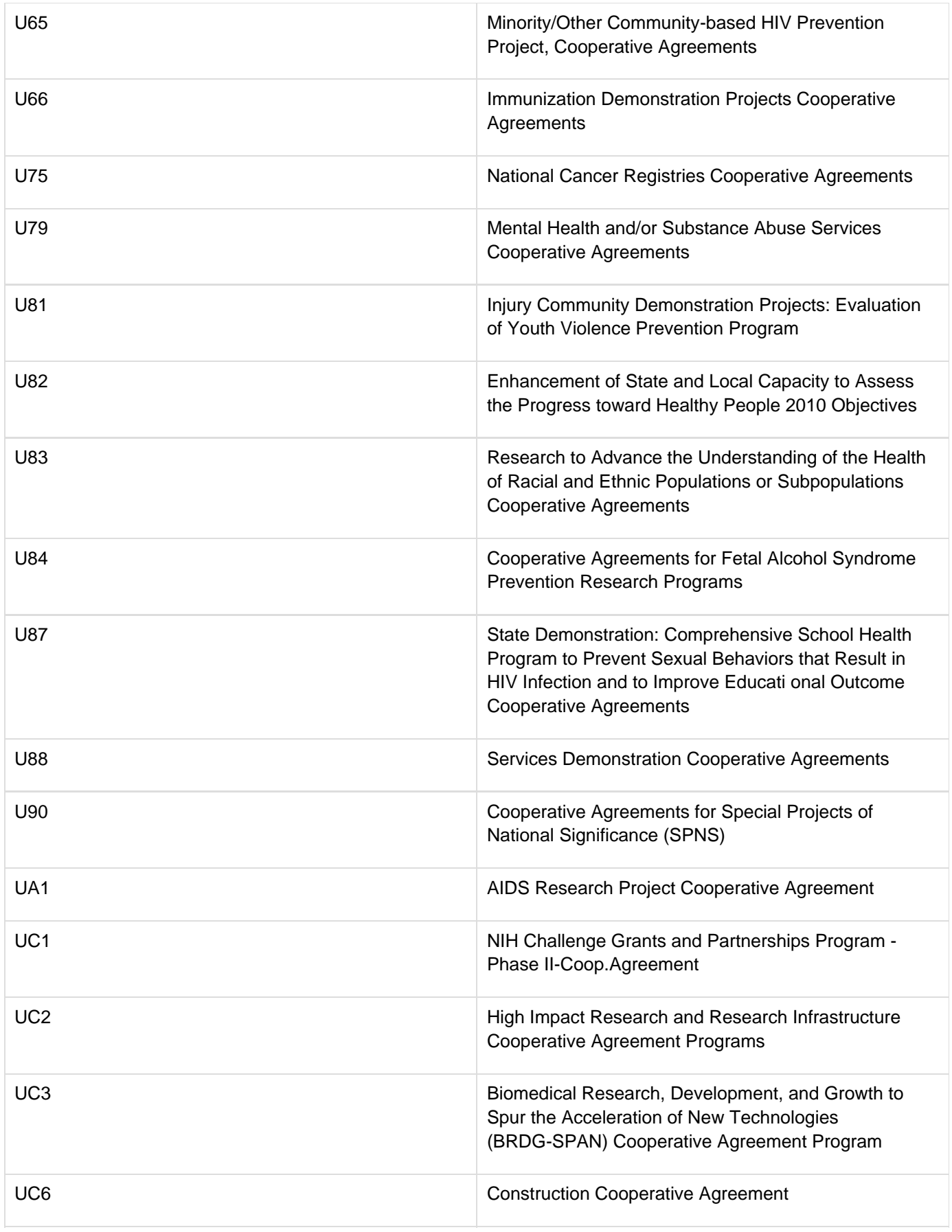

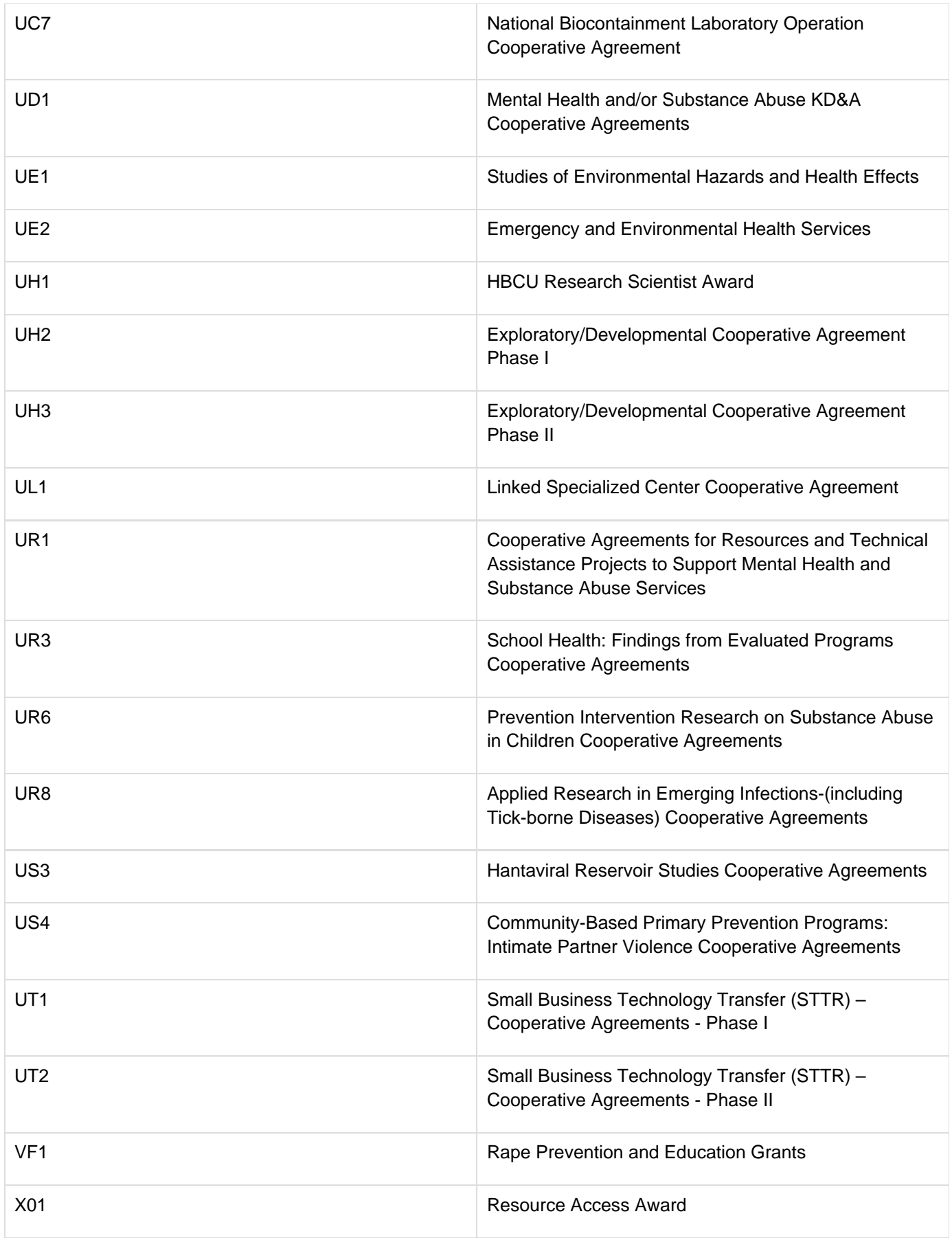

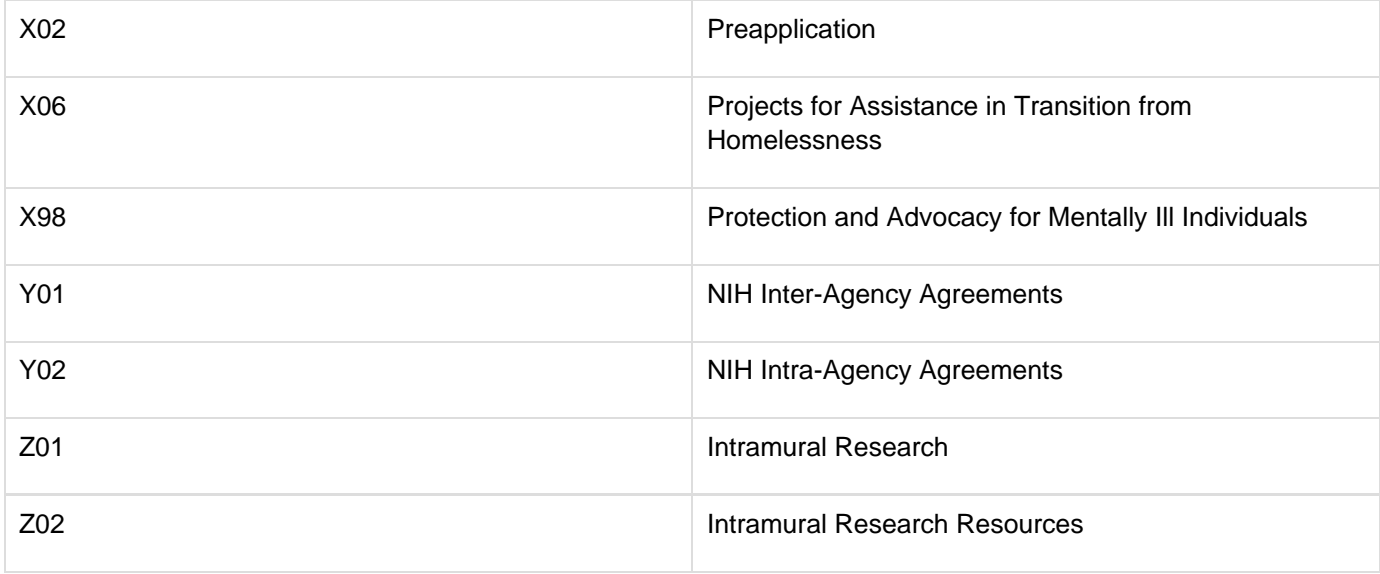

# **D - Institute Codes**

### **D - Institute Codes**

This appendix provides the values for codes used to identify NIH, NCI, and funding mechanisms.

# **Institute Codes**

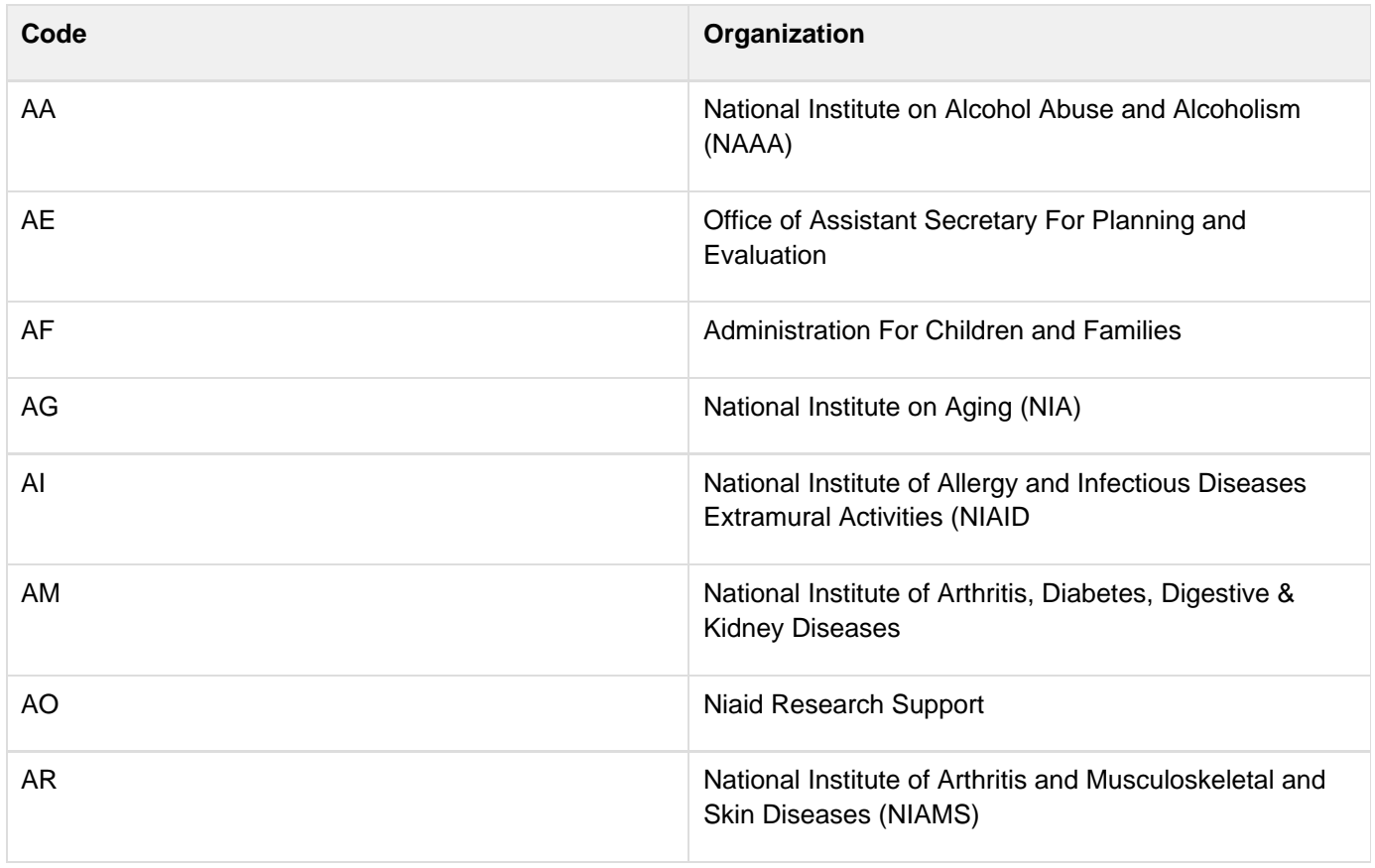

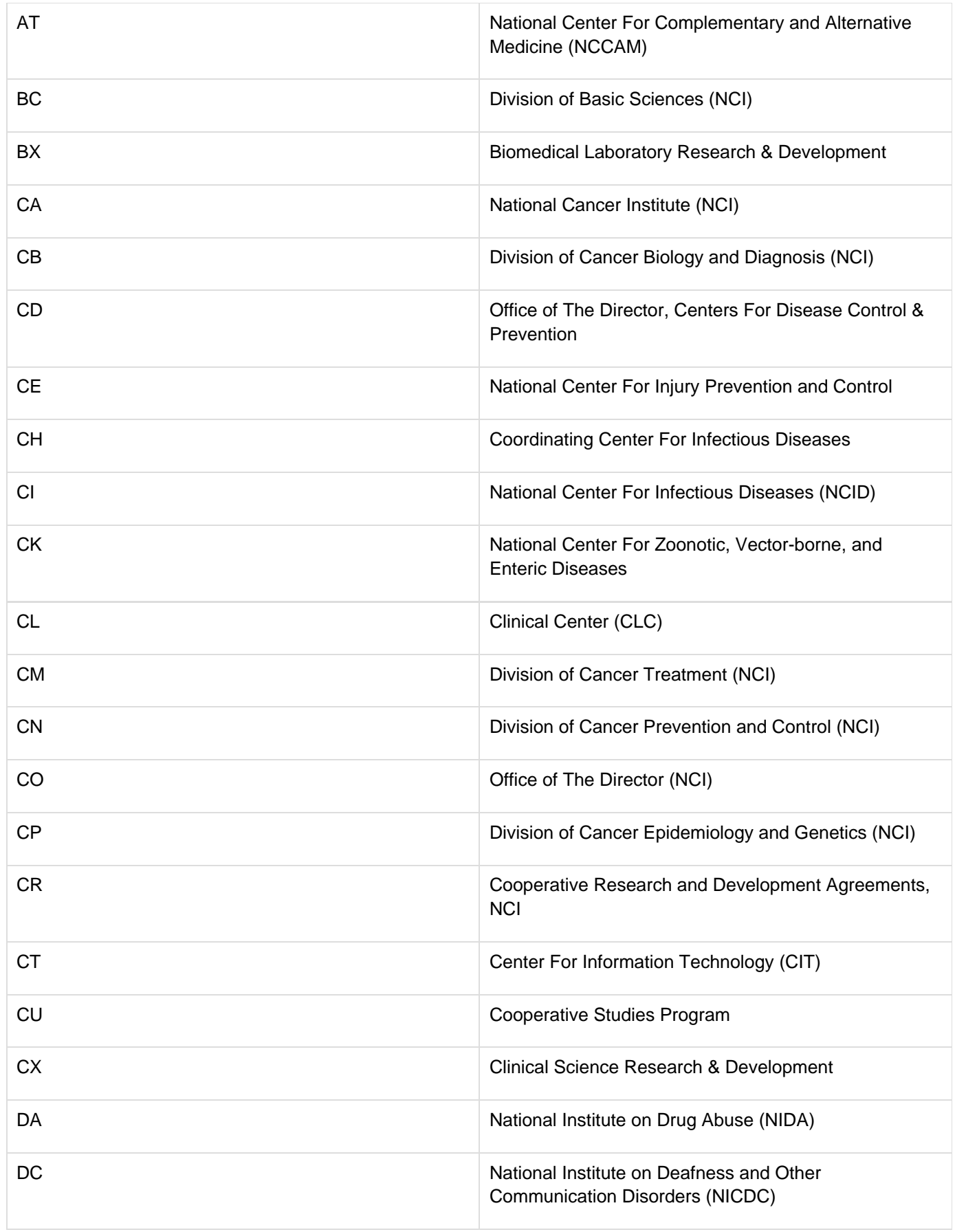

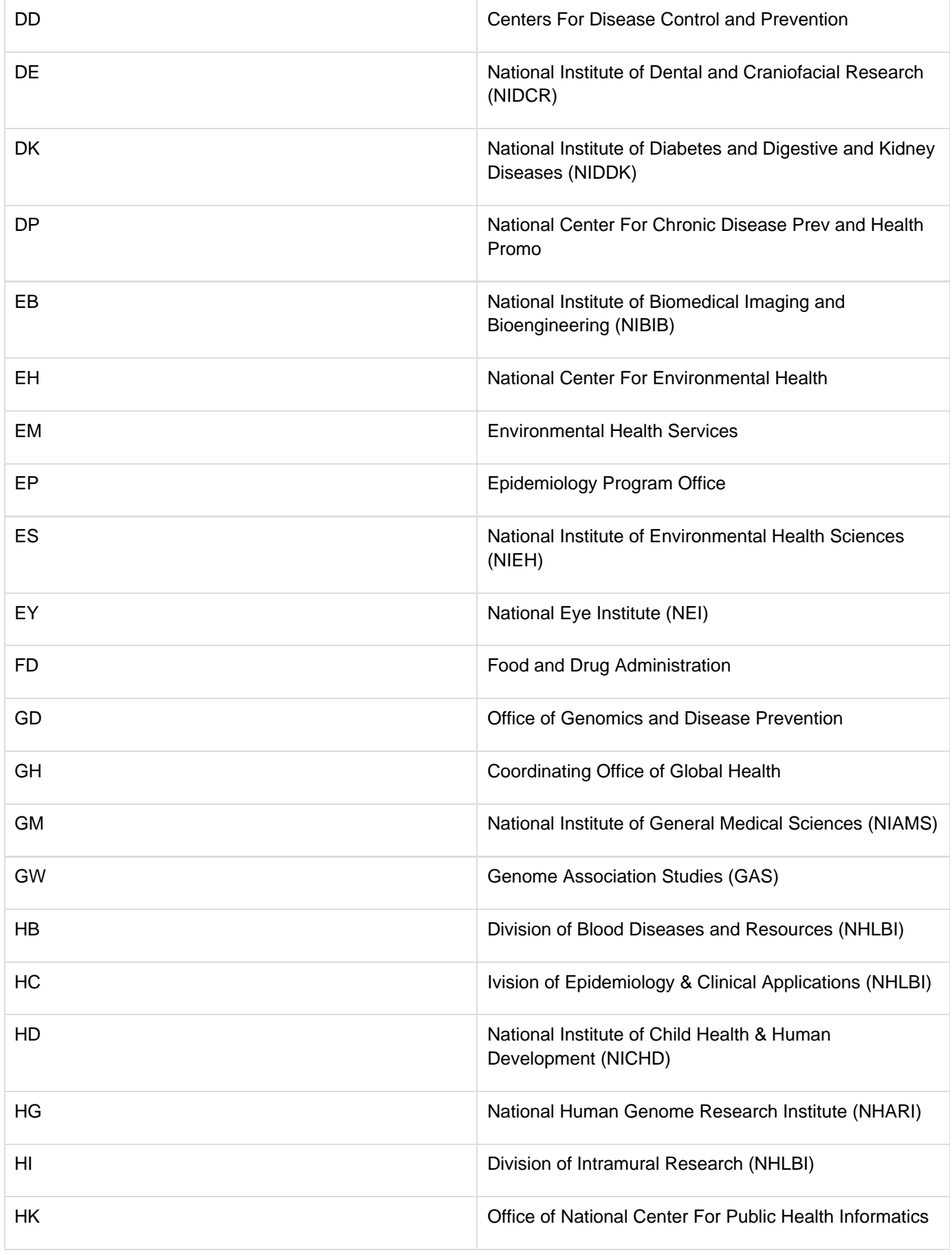

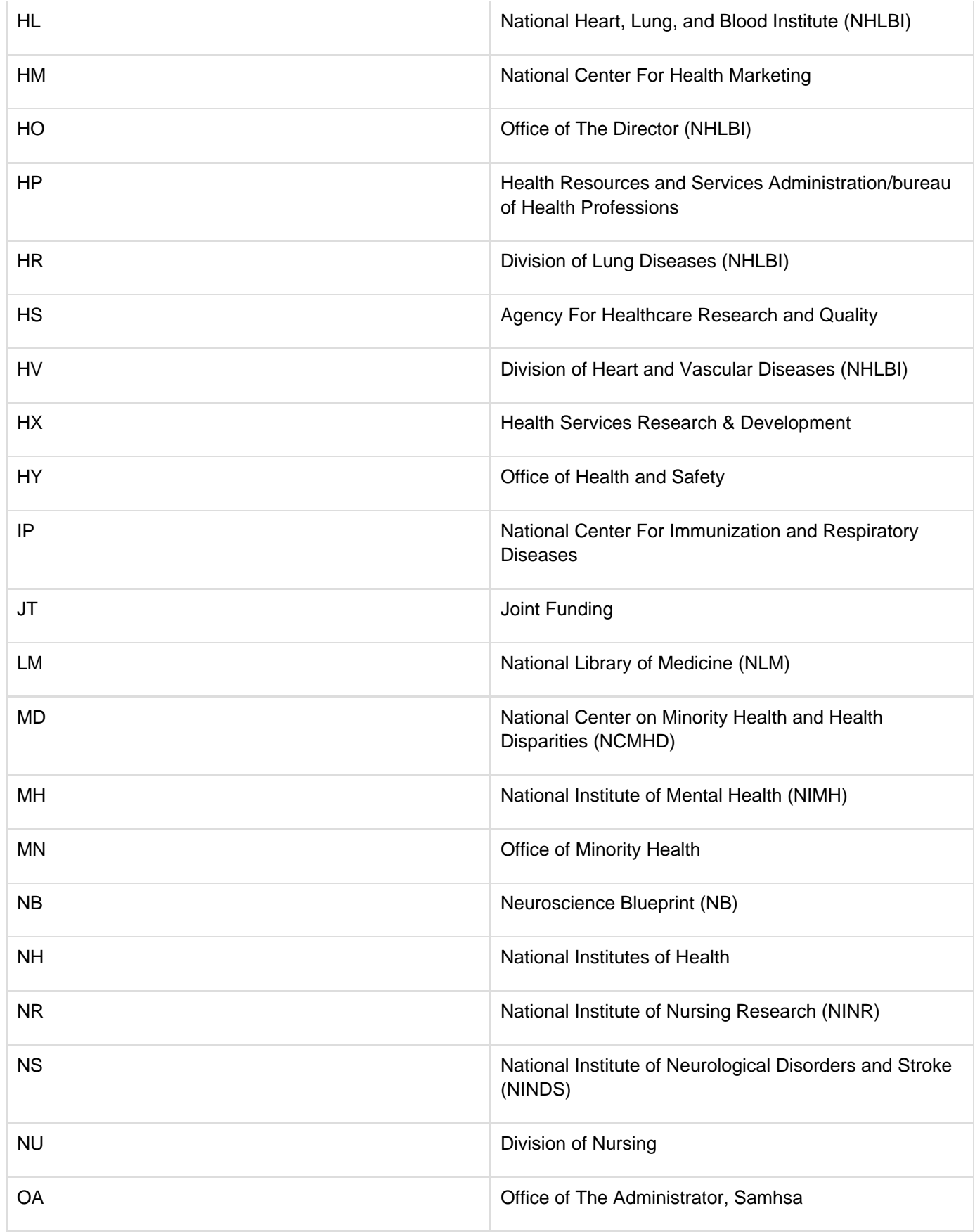

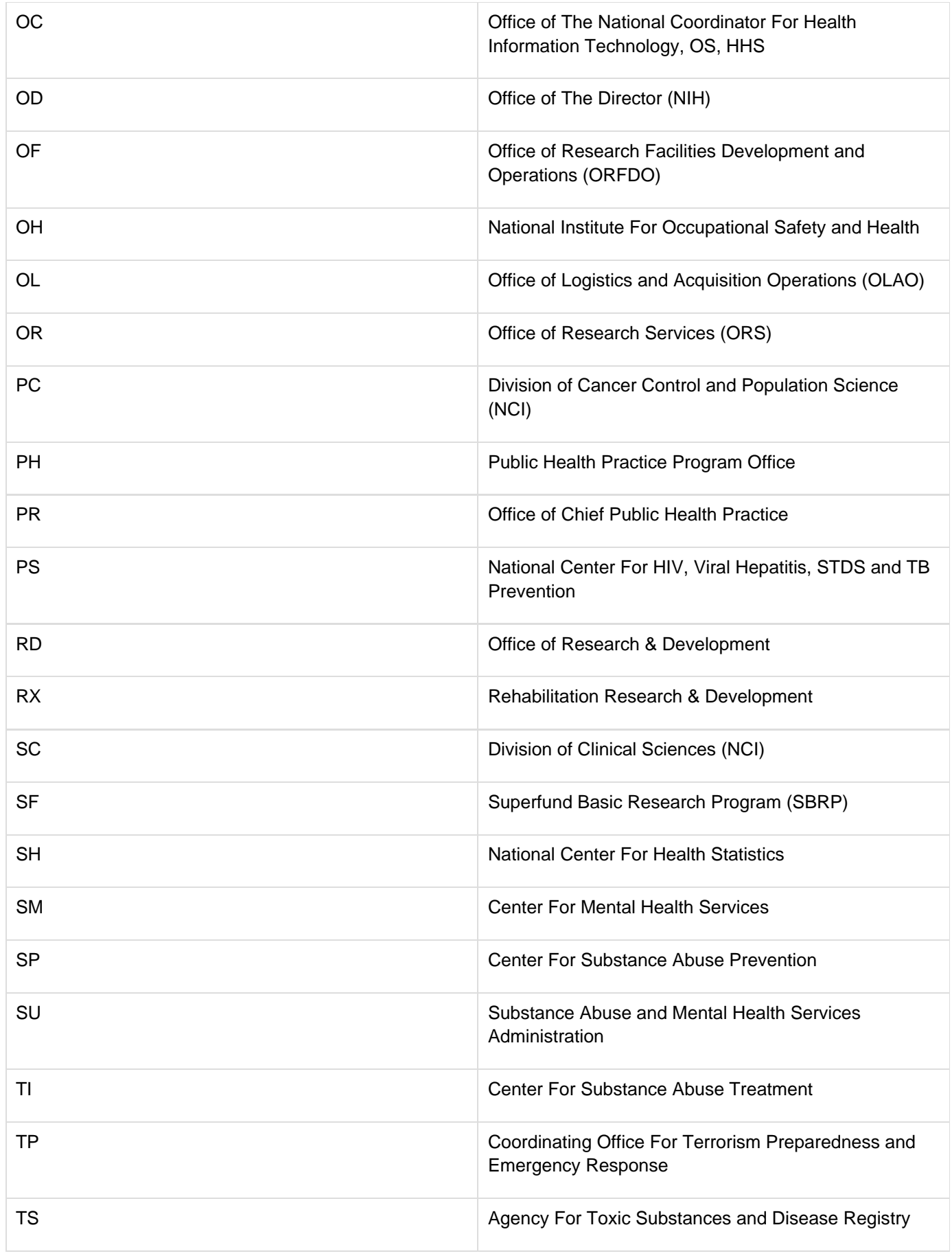

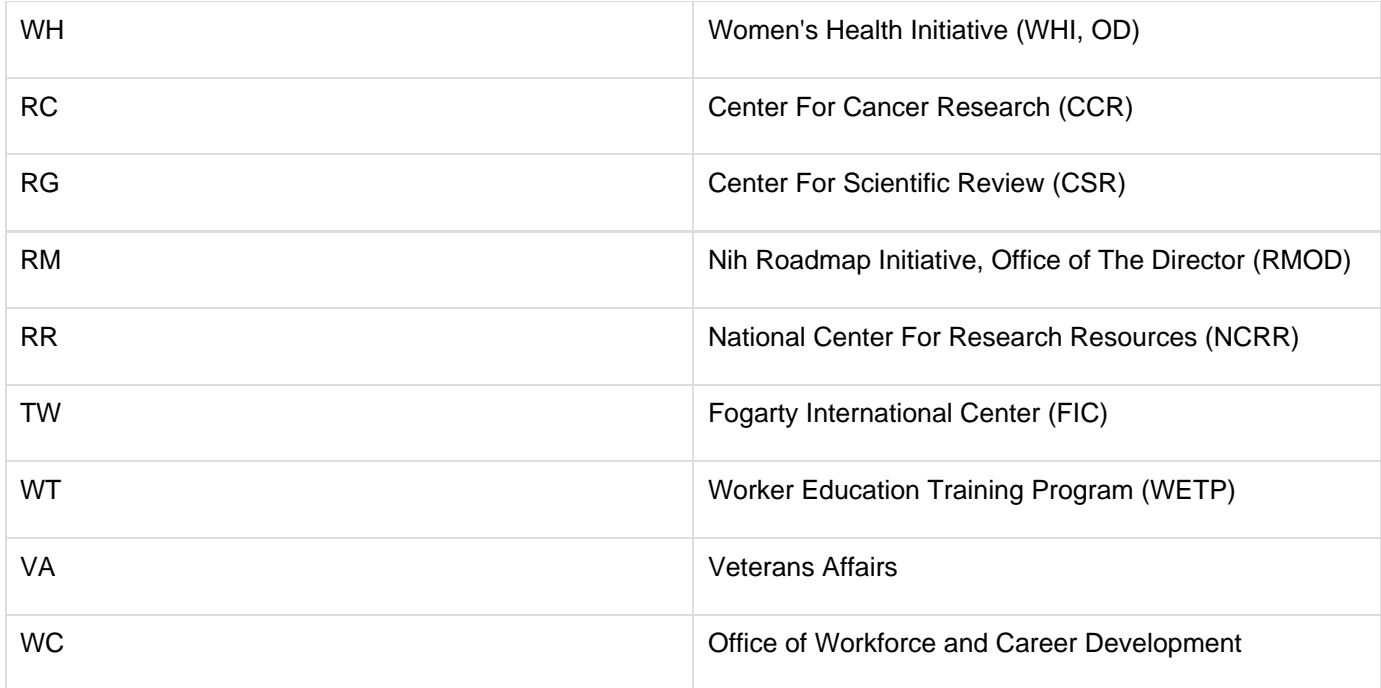

# **E - NCI Division and Program Codes**

### **E - NCI Division and Program Codes**

This appendix provides the values for NCI Division codes, the codes used to identify the name of the NCI Division responsible for a grant.

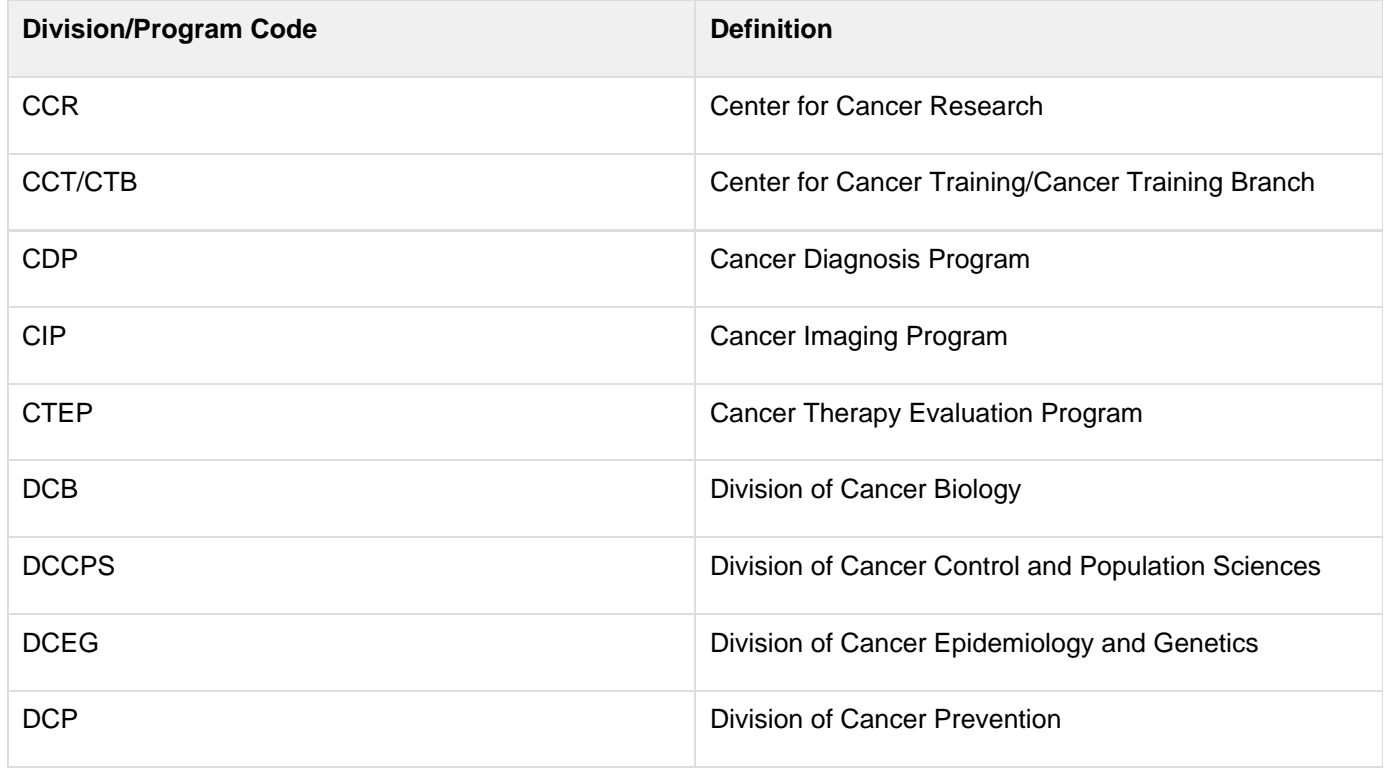

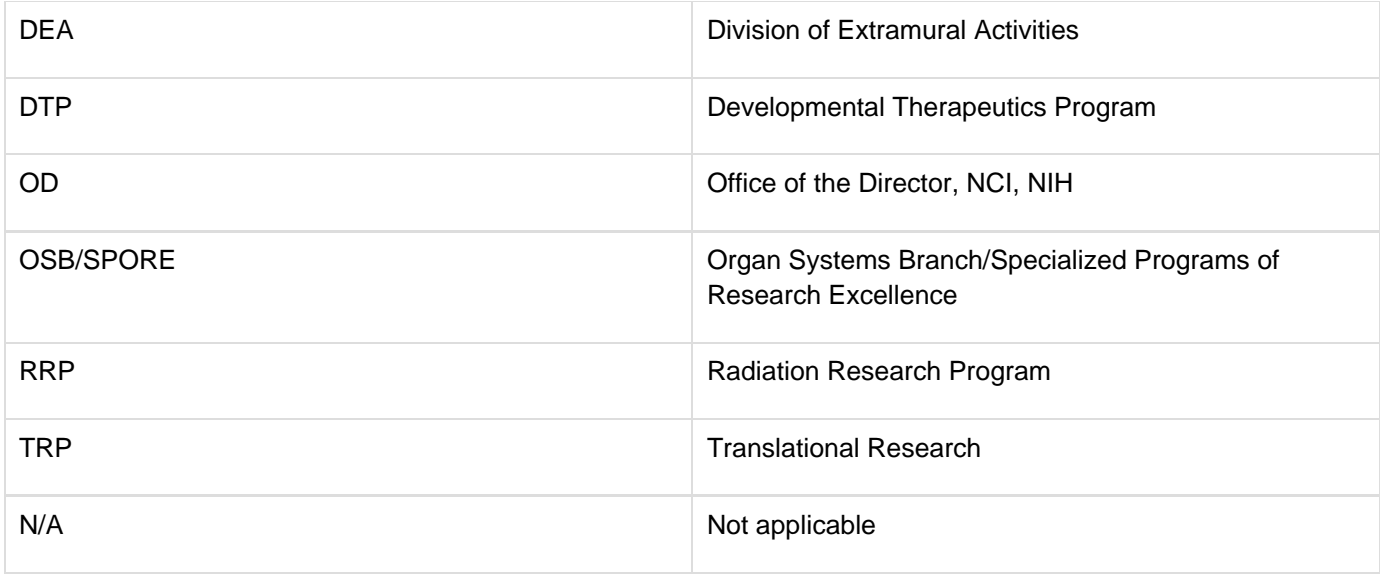

# **F - Trial Processing Statuses**

## **F - Trial Processing Statuses**

This appendix provides the definitions of each of the statuses that occur during the course of the trial processing workflow. It also illustrates the workflow so that you can see the relationships between the trial statuses.

Trial statuses are listed and illustrated below.

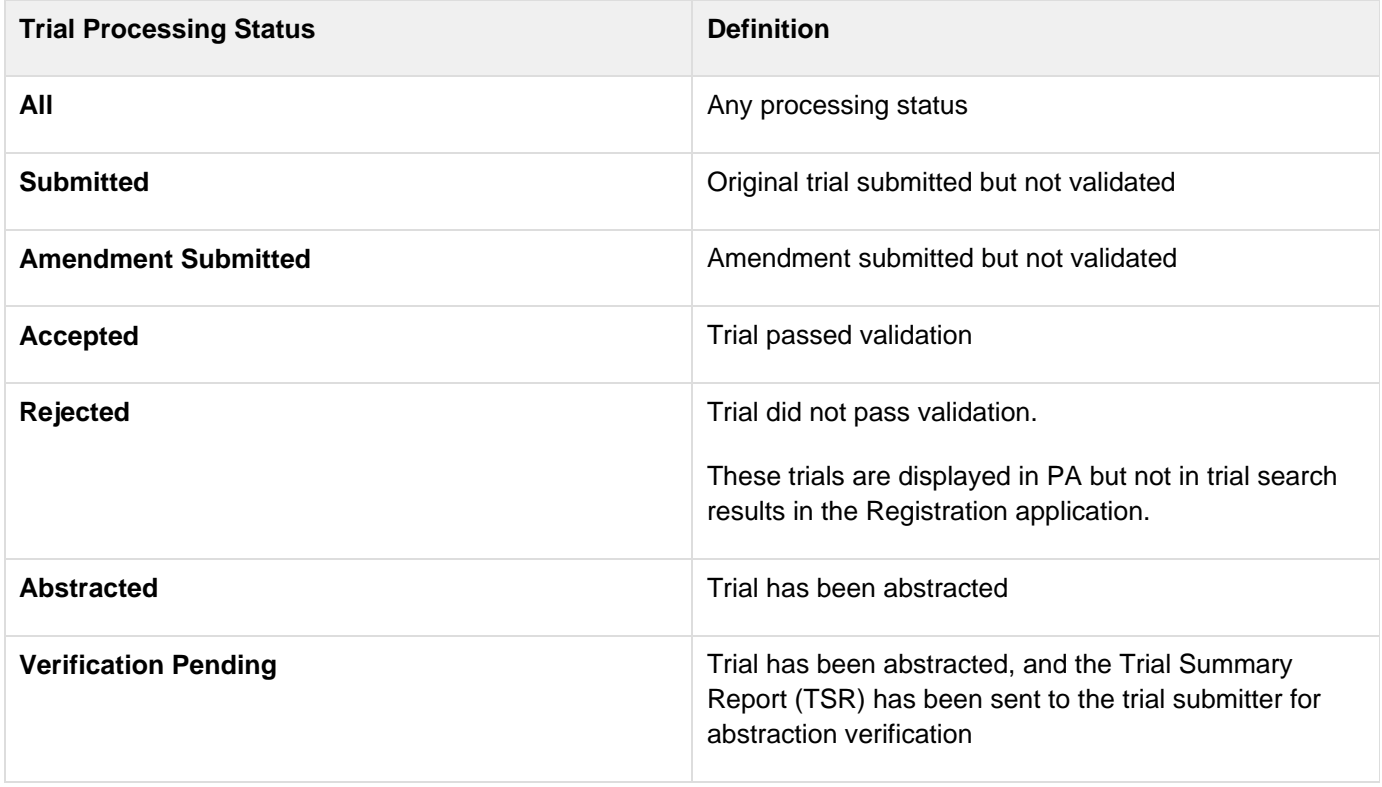

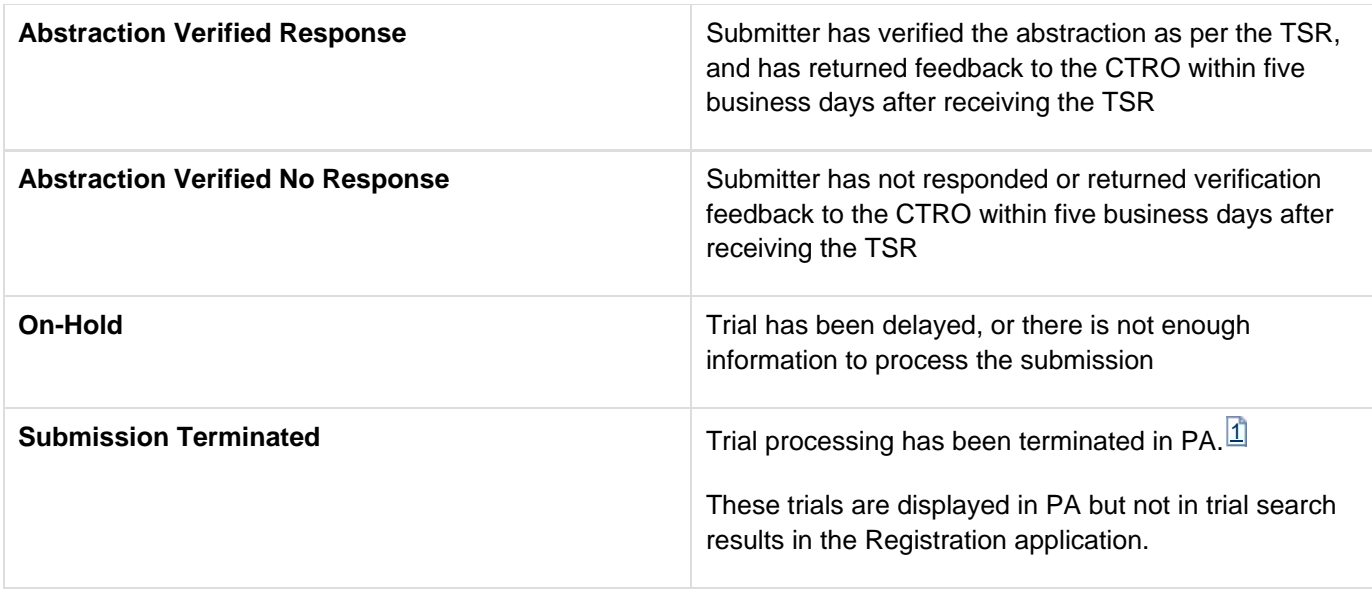

null

#### **Trial Processing Workflow**

The following procedure describes how a trial submission is processed and verified.

- 1. Trial submitter submits the trial; the status is **Submitted**.
- 2. Document Specialist validates the submission:
	- If the submission is not valid, the trial status is **Rejected**.
	- If the submission is validated by the Document Specialist, the trial status is **Accepted**.
	- If there is insufficient information to validate the submission, or the trial has been delayed, the trial can be placed **On Hold**.
- 3. Document Specialist starts trial abstraction:
	- Administrative processing is started and completed.
	- Scientific processing is started and completed.
- 4. Document Specialist completes the abstraction, and starts the QC.
- 5. Document Specialist completes QC, and the status changes to **Abstracted**.
- 6. Document Specialist sends Trial Summary Report (TSR) to the Principal Investigator, and the status changes to **Verification pending**.
- 7. Submitter Principal Investigator receives the TSR and returns feedback to the Document Specialist.
- 8. Document Specialist receives the feedback, and the status changes to **Abstraction Verified-Response**.
	- If the abstraction is not correct, the Document Specialist performs administrative and scientific processing again.
	- If the abstraction is correct, the verification is complete.

The following graphic illustrates the flow of a trial submission.

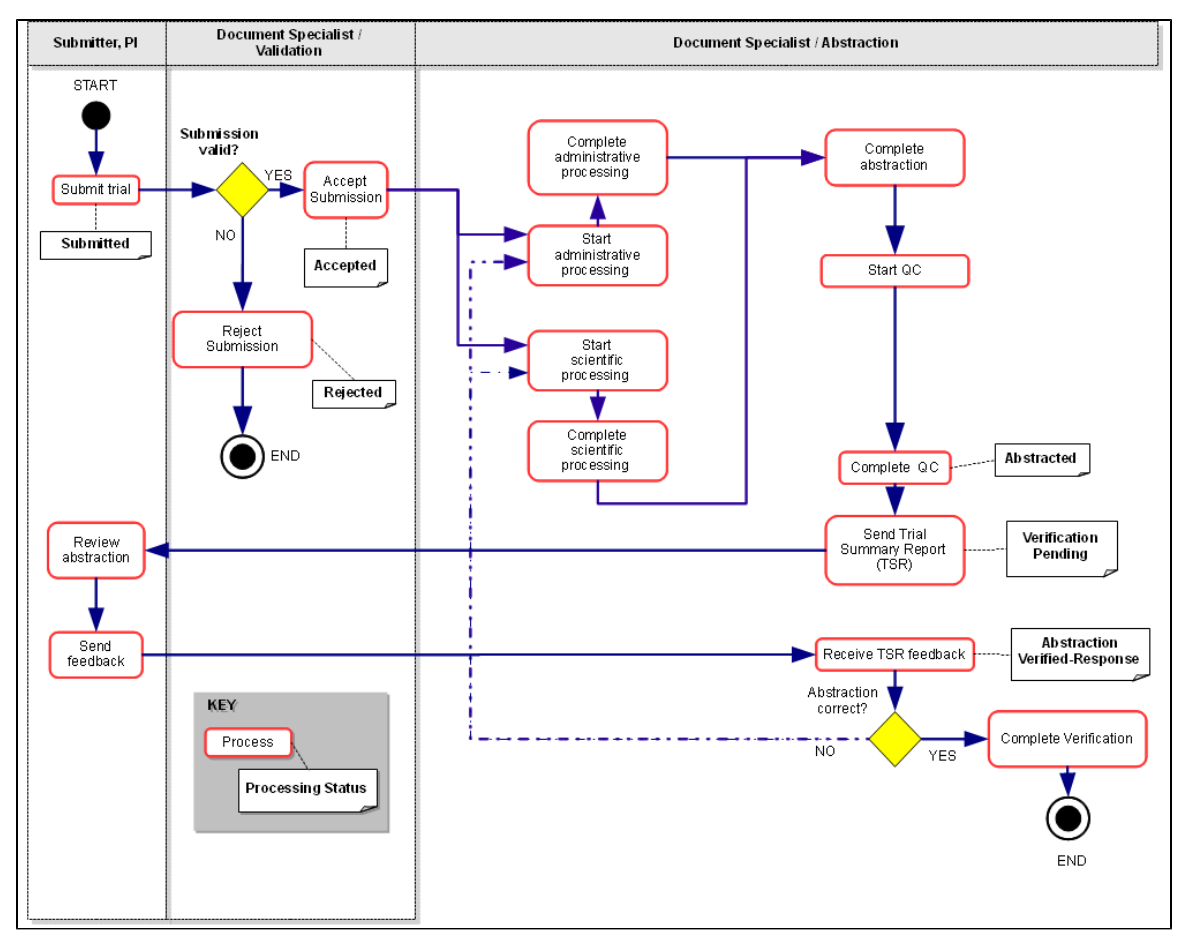

Trial Processing Life Cycle

# **G - Trial Phase Value Definitions**

## **G - Trial Phase Value Definitions**

- **0** Exploratory trials, involving very limited human exposure, with no therapeutic or diagnostic intent (e.g., screening studies, micro dose studies). See FDA guidance on exploratory IND studies for more information.
- **I** Includes initial studies to determine the metabolism and pharmacologic actions of a medical approach in humans, the side effects associated with increasing doses or exposure, and to gain early evidence of effectiveness; may include healthy participants and/or patients.
- **I/11** Includes trials that are a combination of phases I and II.
- **II** Includes controlled clinical studies conducted to evaluate the effectiveness of the medical approach for a particular indication or indications in patients with the disease or condition under study and to determine the common short-term side effects and risks.
- **II/III** Trials that are a combination of phases II and III.
- **III** Includes expanded controlled and uncontrolled trials after preliminary evidence suggesting effectiveness of the medical approach has been obtained, and are intended to gather additional information to evaluate the overall benefit-risk relationship of the drug and provide an adequate basis for physician labeling.
- **IV** Studies of FDA-approved drugs, interventions, tests or diagnostic procedures to delineate additional information including the medical approach risks, benefits, and optimal use.
- **NA** (Not applicable) For epidemiologic, cancer control/behavioral, observational, ancillary, correlative, or other biological studies.

# **H - Trial Summary Reports and XML Files**

### **H - Trial Summary Reports and XML Files**

The CTRP system generates two types of trial documents that contain abstracted data as follows:

**Trial Summary Report (TSR)** – Report that presents all abstracted data in an easy-to-read format. The report is sent as an attachment in an email to the trial submitter with instructions to review the TSR for accuracy and to report any changes to the CTRO staff.

**C** When a trial has been amended, the system sends a modified TSR to the submitter that highlights the differences between the original and amended versions.

**XML File** – File that contains abstracted data in the format suitable for submission to ClinicalTrials.gov. This document is sent only to trial submitters who indicated that an XML file is required for submission to ClinicalTrials.gov when they registered the trial.

The following is an example of the first two pages of a TSR:

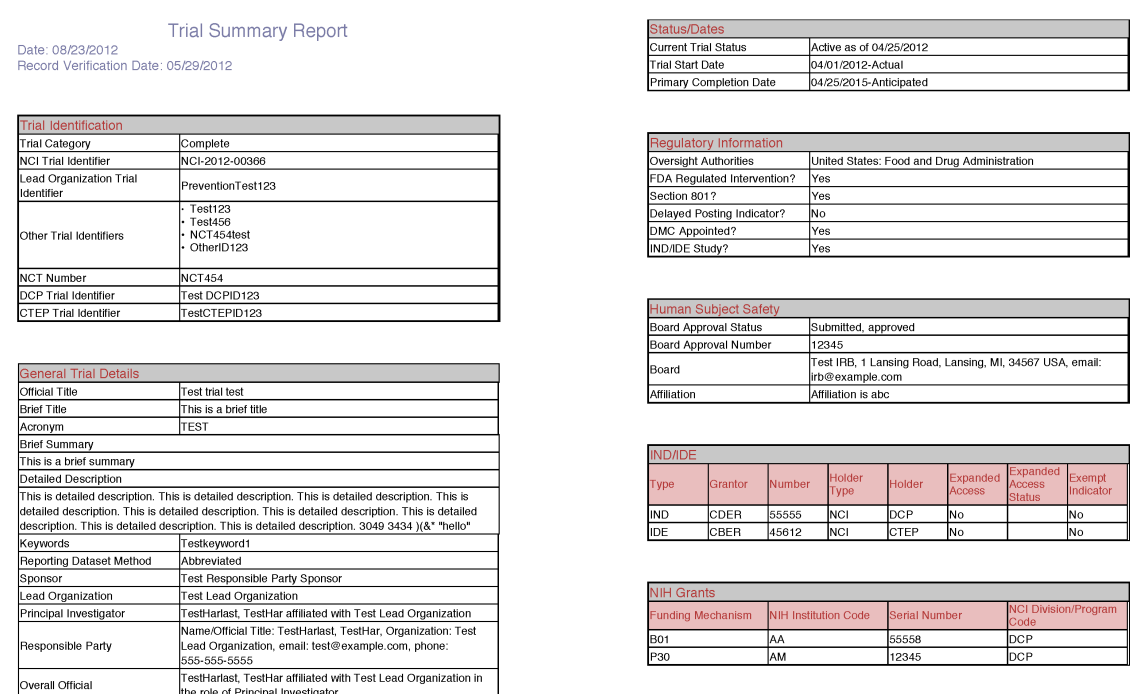

ummary 4 Info Institutional **Funding Category** 

The following is an example of part of an XML file. It contains all abstracted data in code format that can be submitted to CT.gov for registration.

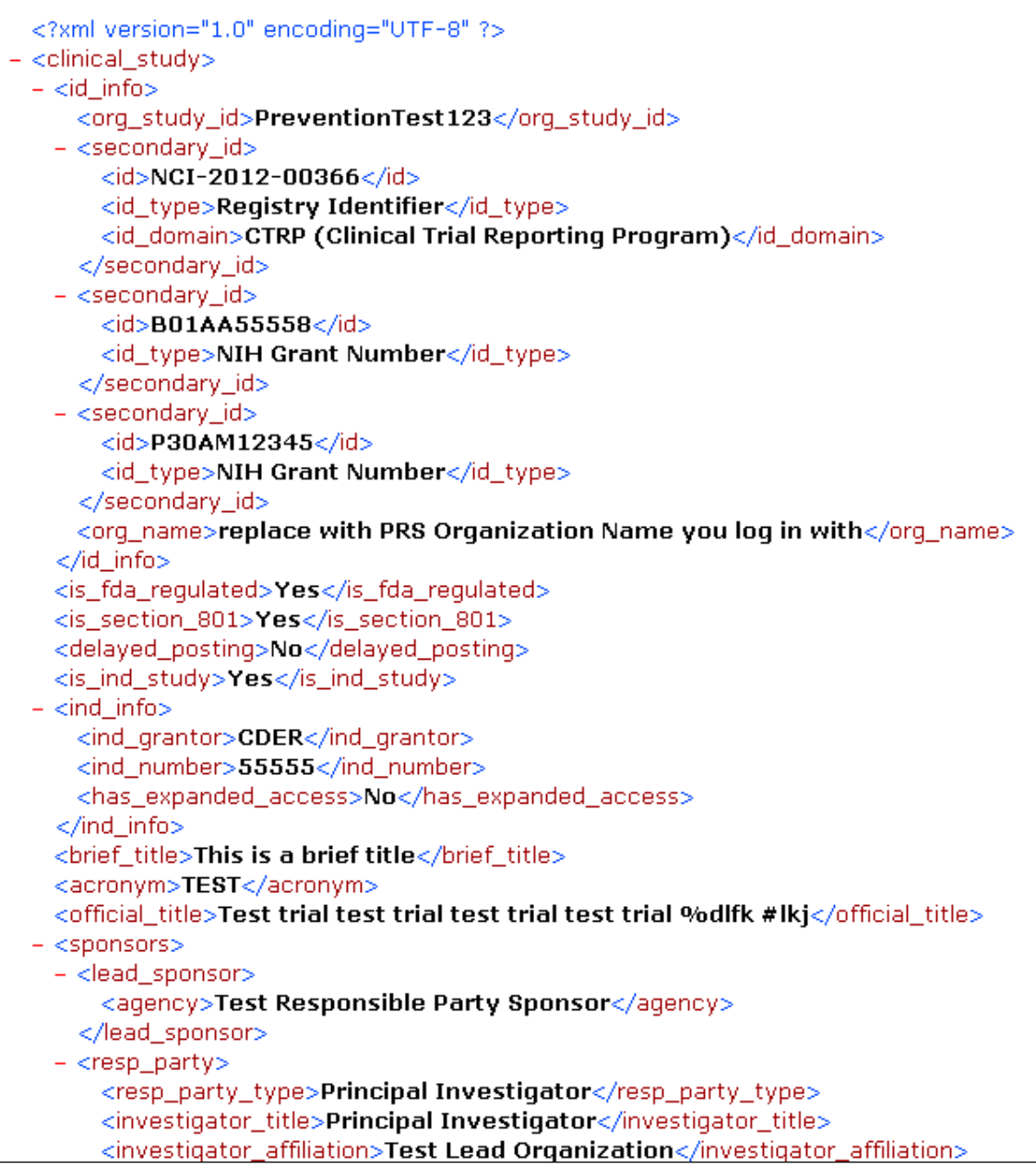

# **I - Clinical Trial Summary 4 Categories**

## **I - Clinical Trial Summary 4 Categories**

This appendix provides definitions of CTRP trial categories.

Clinical trials in the CTRP are categorized as follows:

- **Complete**. Trials in this category include the following types of interventional trials:
	- **NationalCooperative Group**.
		- American College of Radiology Imaging Network
- American College of Surgeons Oncology Group
- Cancer and Leukemia Group B
- Children's Oncology Group
- Eastern Cooperative Oncology Group
- European Organization for Research and Treatment of Cancer
- Gynecologic Oncology Group
- National Cancer Institute of Canada, Clinical Trials Group
- National Surgical Adjuvant Breast and Bowel Project
- North Central Cancer Treatment Group
- Radiation Therapy Oncology Group
- Southwest Oncology Group
- **Externally Peer-Reviewed**. **Externally Peer-Reviewed**. R01s and P01s or other trial mechanisms funded by NIH or supported by other peer-reviewed funding organizations.
- **Institutional.**In-house trials authored or co-authored by cancer center investigators and undergoing scientific peer-review solely by the Protocol Review and Monitoring System of the Center. The center investigator should have primary responsibility for conceptualizing, designing and implementing the trial and reporting results. It is acceptable for industry and other entities to provide some support (e.g., drug, devices, other funding) but the trial should clearly be the intellectual product of the center investigator.
- **Abbreviated**. **Abbreviated**. Trials in this category are Industrial trials. The design and implementation of these studies is controlled by the pharmaceutical company.

# **CTRP Registration Credits**

## **CTRP Registration Credits**

The following technical and domain experts contributed to the development of this document.

**This section lists the current members of the CTRP Project Team.** 

#### **NIH/NCI Project Sponsors**

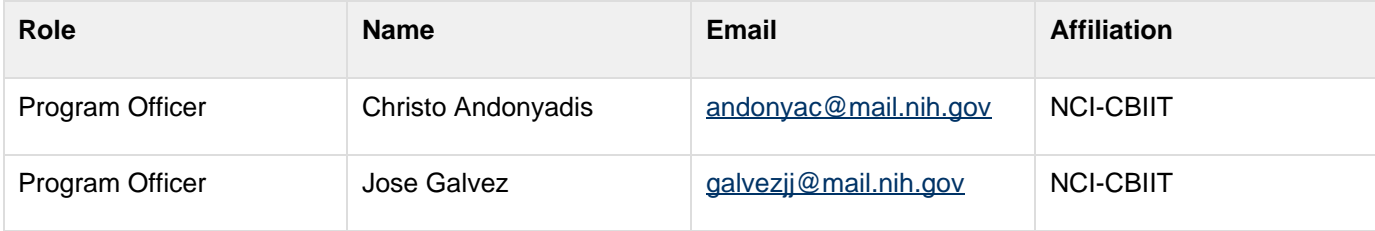

#### **Technical Project Management**

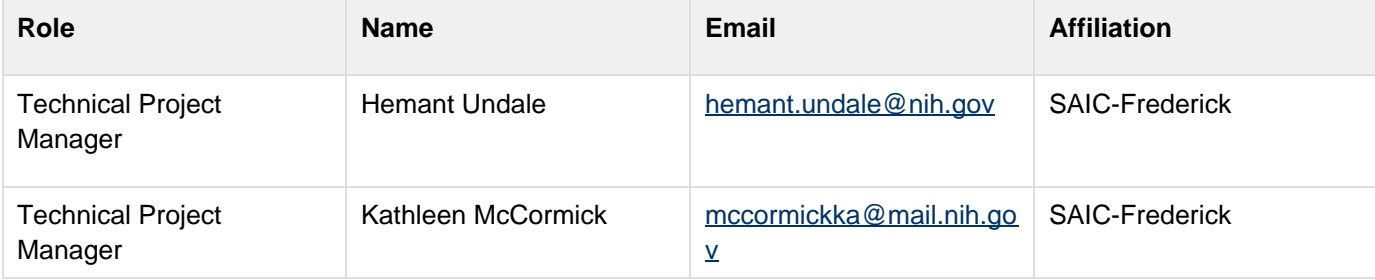

## **CTRP Program Management**

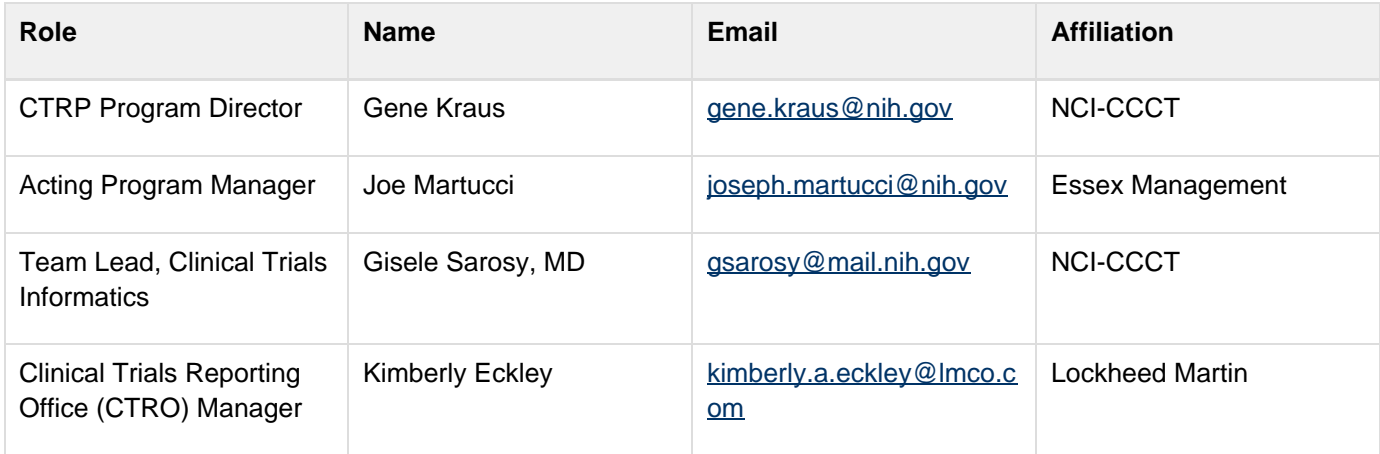

## **Software Development Team**

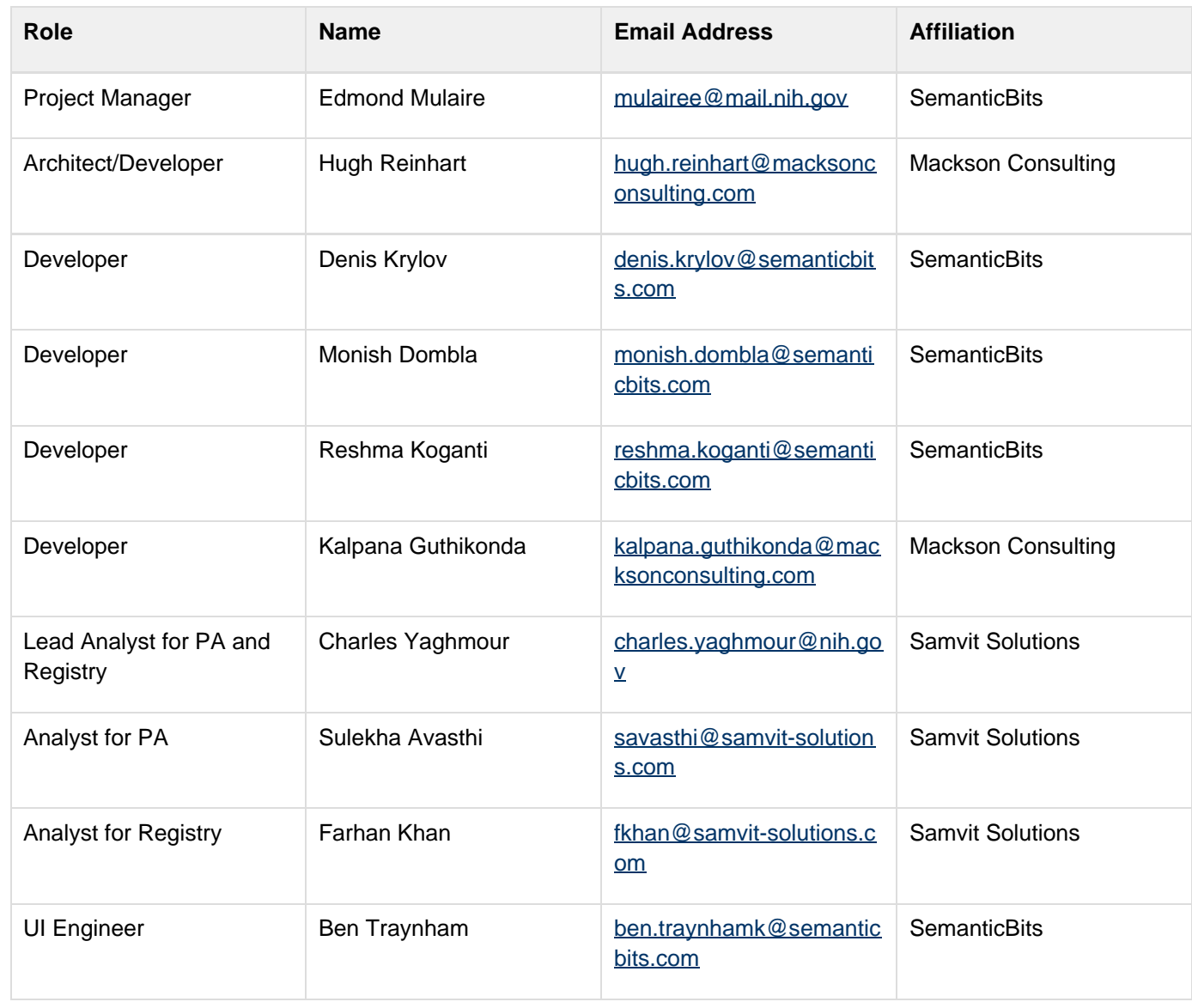

### **Technical Writers**

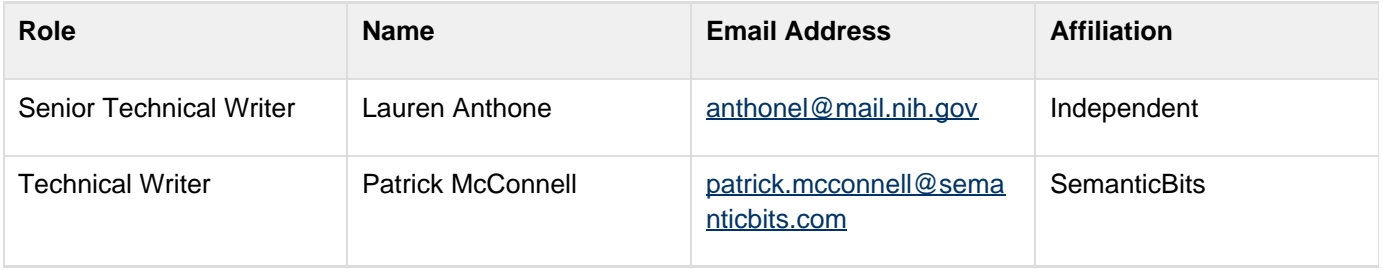

### **QA Team**

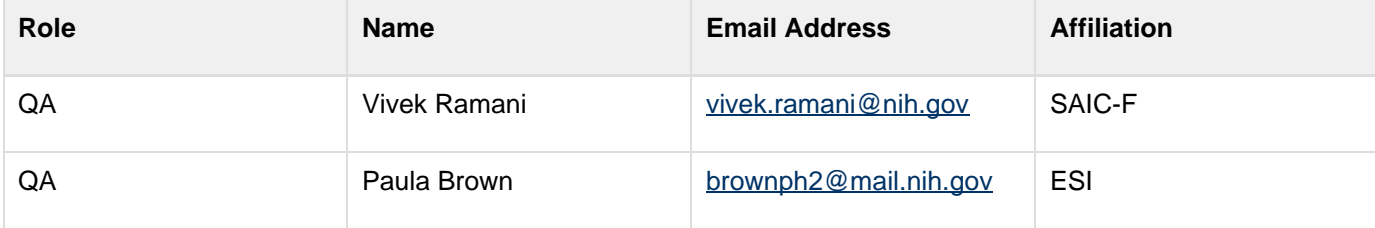